<span id="page-0-0"></span>**Toshiba Personal Computer Satellite P200D/ P205D Maintenance Manual** 

**TOSHIBA CORPORATION**

[CONFIDENTIAL]

#### **Copyright**

© 2007 by Toshiba Corporation. All rights reserved. Under the copyright laws, this manual cannot be reproduced in any form without the prior written permission of Toshiba. No patent liability is assumed with respect to the use of the information contained herein.

Toshiba Personal Computer Satellite P200D/ P205D Maintenance Manual

First edition Mar. 2007

#### **Disclaimer**

The information presented in this manual has been reviewed and validated for accuracy. The included set of instructions and descriptions are accurate for the M100 Series at the time of this manual's production. However, succeeding computers and manuals are subject to change without notice. Therefore, Toshiba assumes no liability for damages incurred directly or indirectly from errors, omissions, or discrepancies between any succeeding product and this manual.

#### **Trademarks**

IBM is a registered trademark, and OS/2 and PS/2 are trademarks of IBM Corporation. Microsoft, MS-DOS, Windows, DirectSound and DirectMusic are registered trademarks of Microsoft Corporation.

Intel and Pentium are registered trademarks, and SpeedStep is a trademark of Intel Corporation. Sound Blaster is a registered trademark of Creative Technology Ltd.

Centronics is a registered trademark of Centronics Data Computer Corporation.

Photo CD is a trademark of Eastman Kodak.

All other properties are trademarks or registered trademarks of their respective holders.

### **Preface**

This maintenance manual describes how to perform hardware service maintenance for the Toshiba Personal Computer Satellite P200D/ P205D, referred to as the M100 Series in this manual.

The procedures described in this manual are intended to help service technicians isolate faulty Field Replaceable Units (FRUs) and replace them in the field.

#### **SAFETY PRECAUTIONS**

Four types of messages are used in this manual to bring important information to your attention. Each of these messages will be italicized and identified as shown below.

*DANGER: "Danger" indicates the existence of a hazard that could result in death or serious bodily injury if the safety instruction is not observed.* 

*WARNING: "Warning" indicates the existence of a hazard that could result in bodily injury if the safety instruction is not observed.* 

*CAUTION: "Caution" indicates the existence of a hazard that could result in property damage if the safety instruction is not observed.* 

*NOTE: "Note" contains general information that relates to your safe maintenance service.* 

Improper repair of the computer may result in safety hazards. Toshiba requires service technicians and authorized dealers or service providers to ensure the following safety precautions are adhered to strictly.

- $\Box$  Be sure to fasten screws securely with the right screwdriver. If a screw is not fully fastened, it could come loose, creating a danger of a short circuit, which could cause overheating, smoke or fire.
- $\Box$  If you replace the battery pack or RTC battery, be sure to use only the same model battery or an equivalent battery recommended by Toshiba. Installation of the wrong battery can cause the battery to explode.

The manual is divided into the following parts:

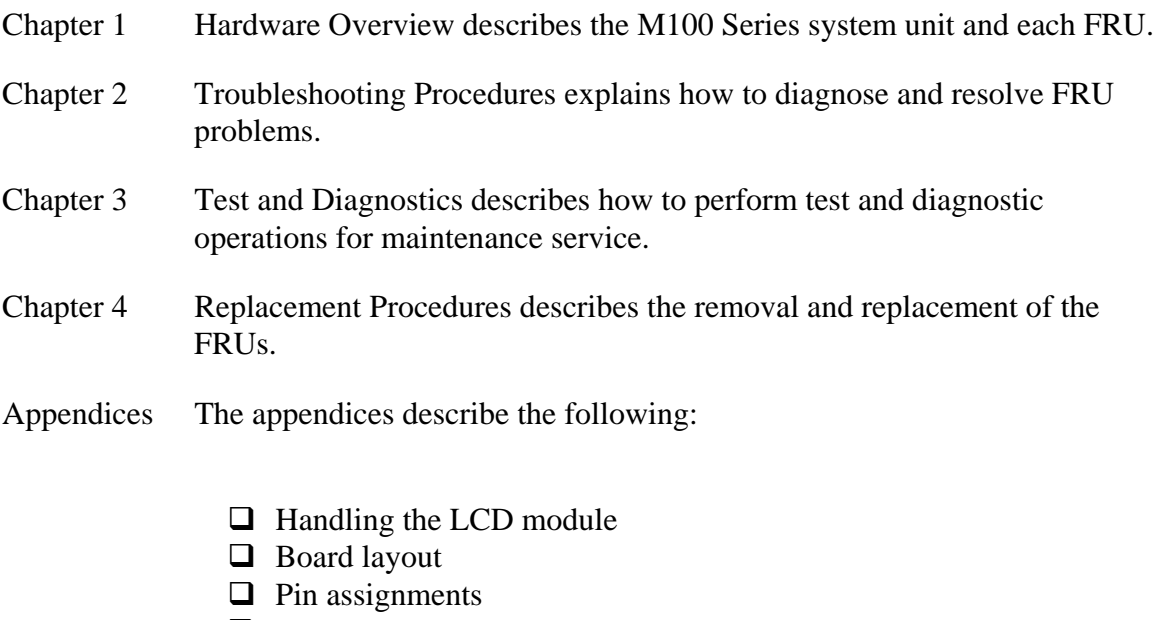

- $\Box$  Keyboard scan/character codes
- $\Box$  Key layout
- $\Box$  Screw torque list
- $\Box$  Reliability

#### **Conventions**

This manual uses the following formats to describe, identify, and highlight terms and operating procedures.

#### *Acronyms*

On the first appearance and whenever necessary for clarification, acronyms are enclosed in parentheses following their definition. For example:

```
 Read Only Memory (ROM)
```
#### *Keys*

Keys are used in the text to describe many operations. The key top symbol as it appears on the keyboard is printed in **boldface** type.

*Key operation* 

Some operations require you to simultaneously use two or more keys. We identify such operations by the key top symbols separated by a plus (+) sign. For example, **Ctrl + Pause (Break)** means you must hold down **Ctrl** and at the same time press **Pause (Break)**. If three keys are used, hold down the first two and at the same time press the third.

#### *User input*

Text that you are instructed to type in is shown in the boldface type below:

#### **DISKCOPY A: B:**

#### *The display*

Text generated by the computer that appears on its display is presented in the typeface below:

Format complete System transferred

## **Table of Contents**

#### **Chapter 1 Hardware Overview**

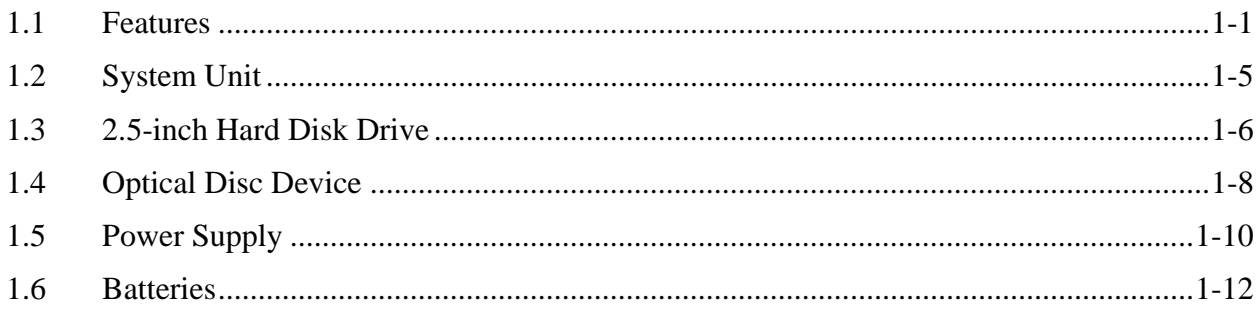

### **Chapter 2 Troubleshooting Procedures**

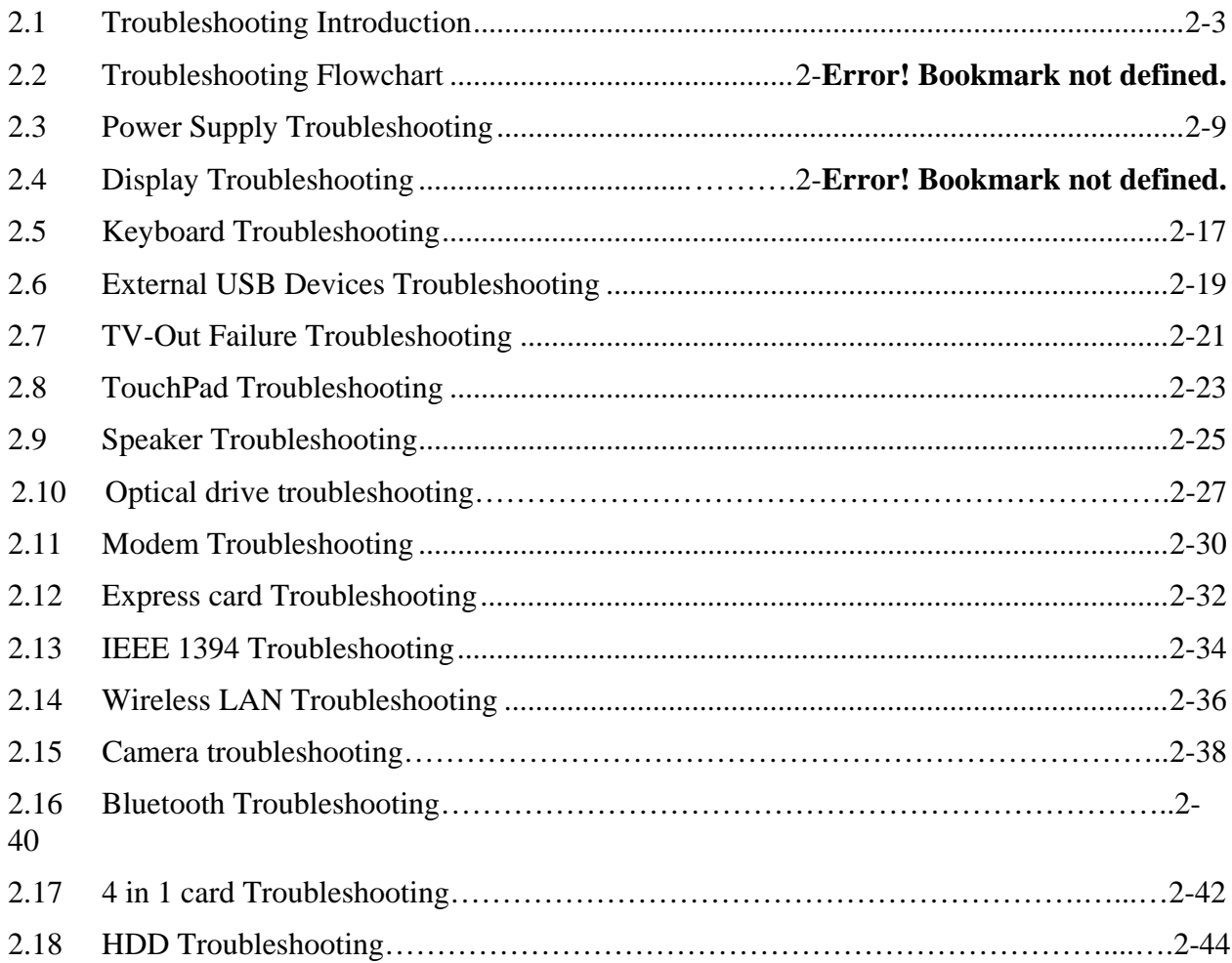

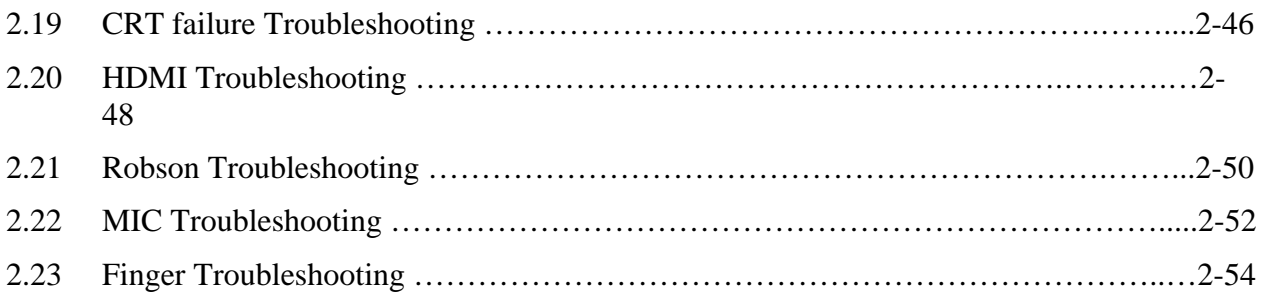

## **Chapter 3 Tests and Diagnostics**

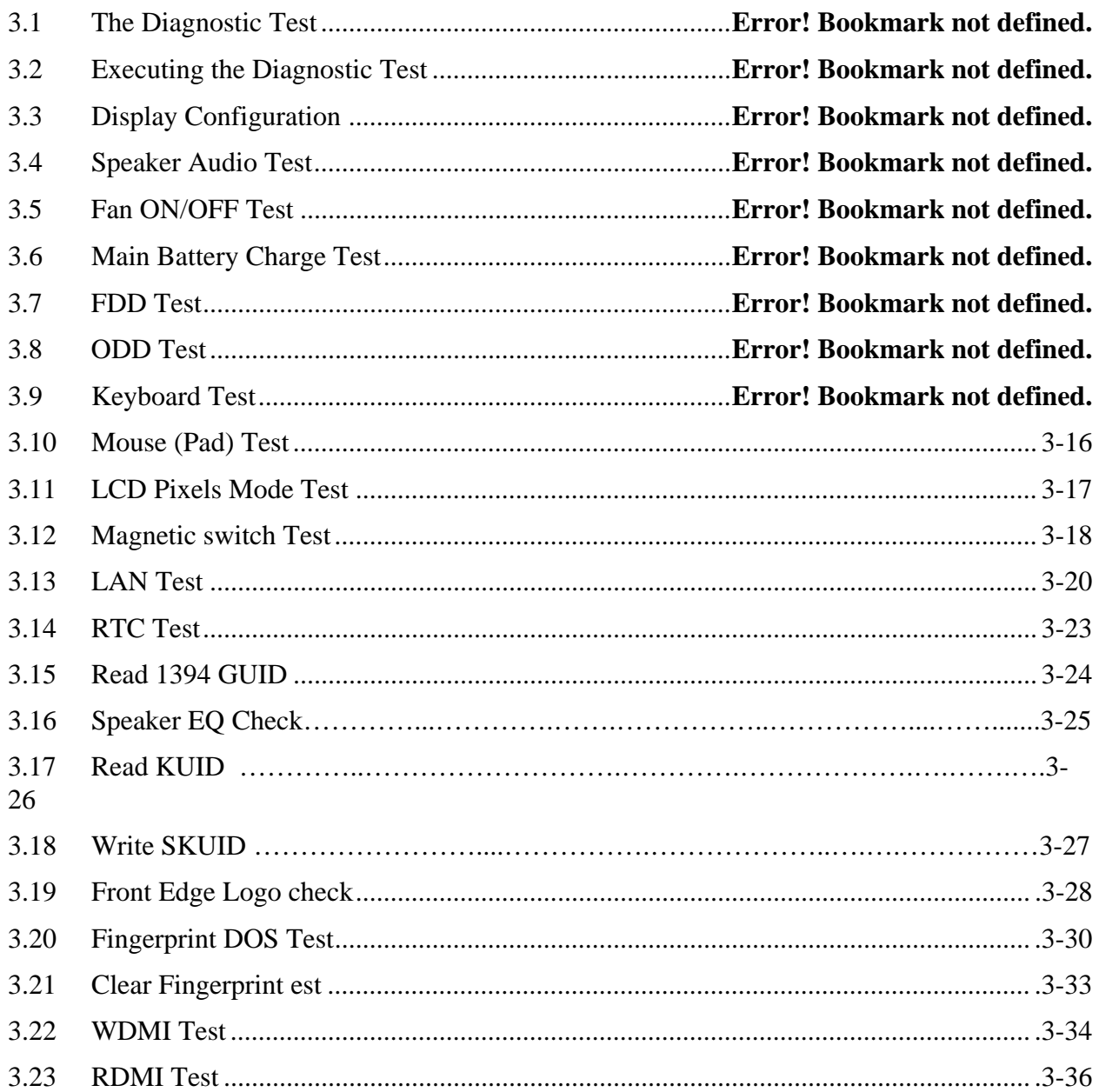

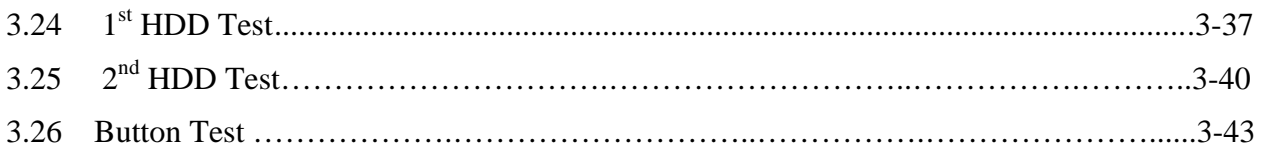

## **Chapter 4 Replacement Procedures**

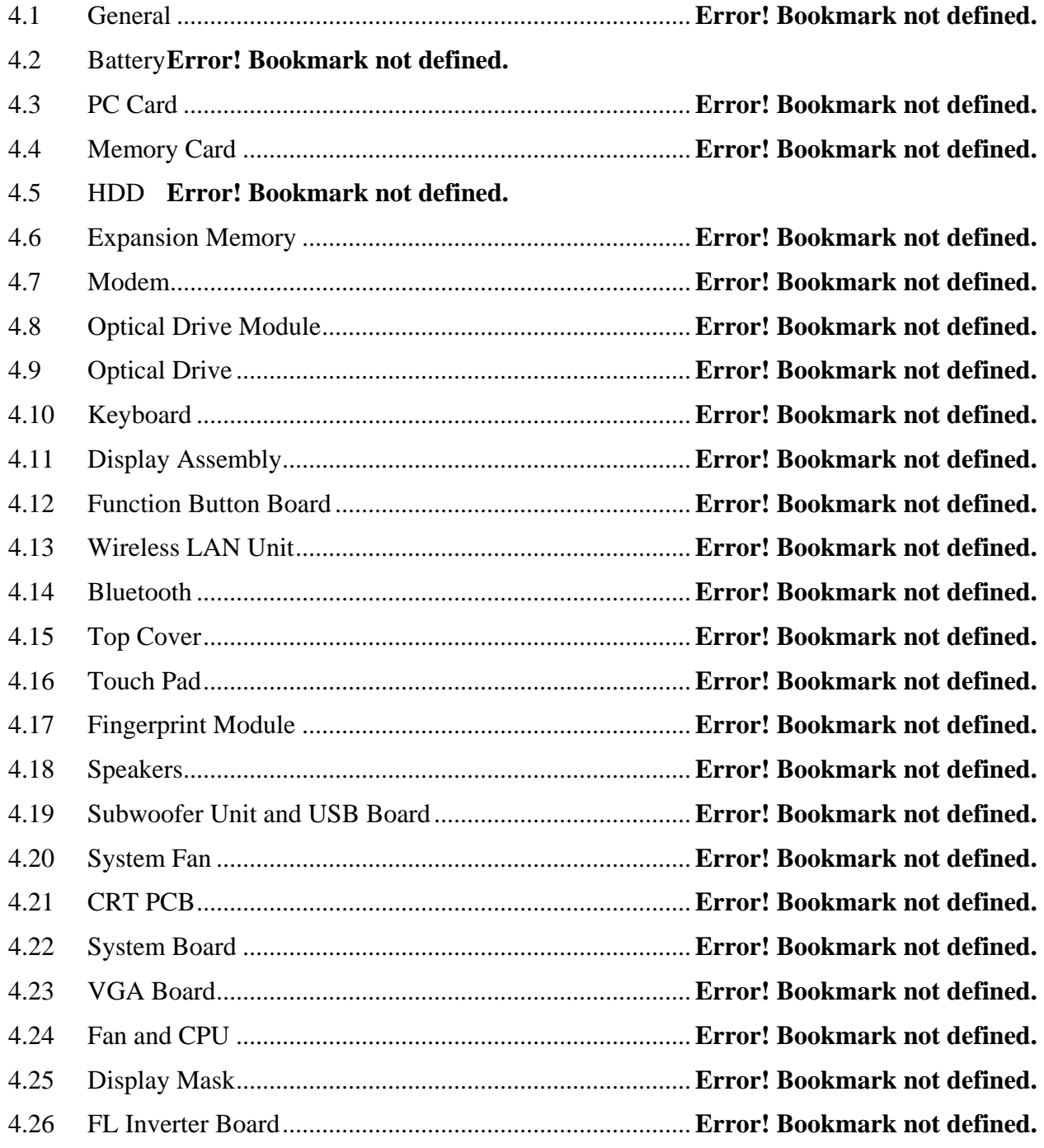

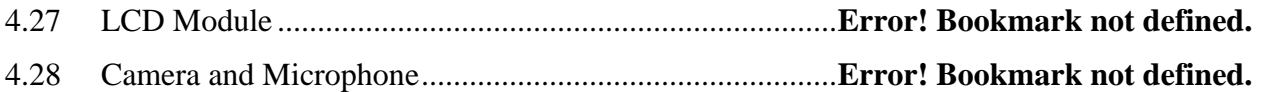

## **Appendices**

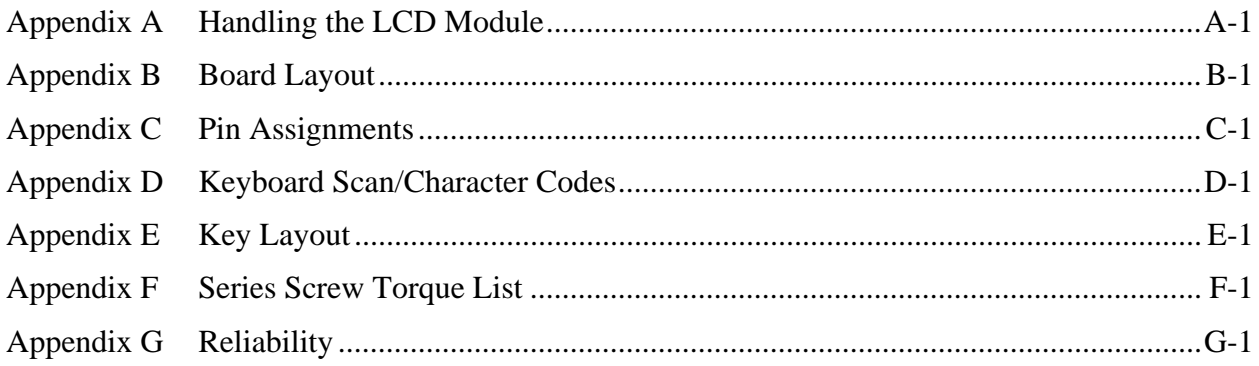

## **Chapter 1**

## **Hardware Overview**

[CONFIDENTIAL]

#### Chapter 1 **Contents**

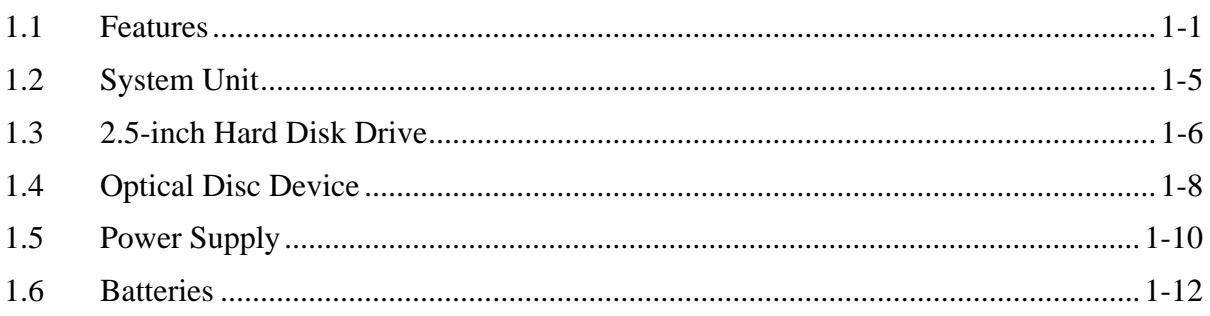

## **Figures**

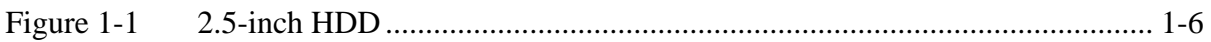

#### **Tables**

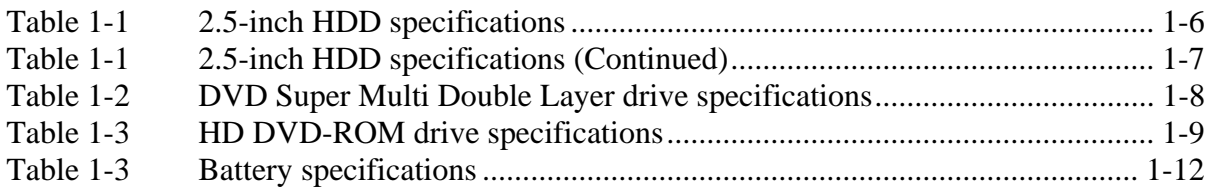

### **1.1 Features**

The Orlando 10A/10AG (Satellite P200D/ P205D)Series Personal Computer uses extensive Large Scale Integration (LSI), and Complementary Metal-Oxide Semiconductor (CMOS) technology extensively to provide compact size, minimum weight and high reliability. This computer incorporates the following features and benefits:

 $\Box$  CPU

- AMD Turion 64 Dual Core
- AMD Sempron Single Core
- **Q** Chipset
	- ATi RX-690 with Discrete ATi VGA Module (Leverage Same as Satellite P200 VGA Module) with HDMI Support
	- ATi RS-690MC with Embedded VGA (UMA), w/o HDMI support
	- $\bullet$  ATi SB600
- **Q** Memory
	- Support Two DDR-II 667MHz SO-DIMM, up to 4GB.
	- No on board memory
	- Support Dual channel
- $\Box$  BIOS
	- 8192MB Flash ROM for system BIOS
	- Suspend to RAM/Disk
	- Password protection
		- Power on password
		- Supervisor password
		- HDD password for WW
		- No HDD password for JP
	- Various hot key for system control
	- Refreshable
	- ACPI 2.0 Compliant
	- SMBIOS V2.4
	- Supports JSB memory Boot, USB Super Fetch, SD Super Fetch
- □ Power
	- Universal AC adapter, 90~264VAC, 47~63Hz.
		- Offers constant voltage 19V output source with 75W max output power capacity for Orlando 10A
		- Offers constant voltage 19V output source with 90W max output power capacity for Orlando 10AG
		- Offers constant voltage 19V output source with 120W max output power capacity for Orlando 10AG
- 6 cells of Li-Ion 18650 size, smart battery pack with 4000mAH x 10.8V (43.2W)
- 9 cells of Li-Ion 18650 size, smart battery pack with 6000mAH x 10.8V (64.8W)
- Approximately 12 hours or longer charging time to 100% battery capacity with system switched on.
- Approximately 4 hours charge time to 100% battery capacity with system switched off.
- Discharge time in shutdown mode is approximately 1 month

#### **O**HDD

- One 2.5"W, 9.5/12.5mmH Hard Disk
- $\bullet$  SATA 1.5Gb/s
- Single or Dual HDD support
- Capacity is from 60GB to 300GB
- $\Box$  VGA
	- Mobility Radeon X1200
	- Mobility Radeon HD2400
	- Mobility Radeon HD2600
- $\Box$  Fixed Optical drive
	- 12.7mm height, DVD Super-multi device
	- 12.7mm height, DVD Super-multi device with Label Flash
	- 12.7mm height, HD DVD device
- $\Box$  Optional Devices
	- Build-in antenna for wireless LAN module
	- Build-in antenna for Bluetooth module
	- MDC module
- □ Keyboard
	- The computer's keyboard has 104 US keys. There are five types of keys: typewriter keys, keypad overlay, function keys, soft keys, and cursor control keys.
- $\Box$  Touch Pad with Two Buttons
	- Left button
	- Right button
- $\Box$  I/O Ports
	- Six USB  $(V2.0)$  ports
	- One DDC2b compliant 15-pin VGA port (RGB)
	- One S-Video port
	- One microphone port
	- One headphone-out jack
- One Line-in jack
- One SPDIF out jack
- HDMI for 10AG
- CIR (BTO)
- Digital/Rotary volume control
- Wireless communication switch(BTO)
- One DC-in jack
- One RJ-11 jack for 56kbps V.92 modem
- One RJ-45 jack with LED indicator
- Kensington lock
- One IEEE 1394a port
- Fingerprint authentication(BTO)
- One 5-in-1 push-push type flash card connector and card reader
- Built-in camera with microphone(BTO)
- □ Express Card Slot
	- TI 8402 card bus controller for the model with Bridge media slot
	- With Shutter door
	- No ZV-Port support
- □ Wireless LAN module
	- Dual-band built-in antenna for wireless LAN communication
	- WLAN module  $b/g$ ,  $a/b/g$ , and  $a/g/n$
- □ 5 in 1 Card Reader Organization
	- TI 8402 controller
	- SD, miniSD, MMC, Memory Stick/PRO, and xD card supported
- □ Excellent Power Management Function
	- Standby mode, Suspend to RAM or Suspend to disk mode, using time out or hot key
	- HDD local standby mode by time out
	- LCD local standby mode by time out
	- Low battery alarm by beep
	- Auto-backlight off when LCD cover closed
	- ACPI 2.0 Compliant supported
	- LCD auto-dim mode by time out
- $\Box$  Switches
	- Power button
	- Two programmable launch buttons
	- Four control buttons for CD playing
	- Wireless communication switch
- $\Box$  Security
	- Fingerprint authentication
- □ AC Adapter
	- Universal AC adapter module
	- Liteon & Delta 75W, 90W,120W adapters
	- Output voltage: 19Vdc
	- Input Voltage/Frequency range: 90-264Vac, 47-63Hz
- $\Box$  Display
	- 17" (16:10) TFT screen with a resolution of 1440 horizontal x 900 vertical pixels, CSV VA, high brightness approximately 200nits, WXGA+
	- 17" (16:10) TFT screen with a resolution of 1680 horizontal x 1050 vertical pixels, CSV, brightness approx 150nits, WSXGA+
- $\Box$  Multiple digital media card slot
	- Supports XD, SD, miniSD, MS, MS Pro, and MMC
- $\Box$  Universal Serial Bus (USB)

The computer has four Universal Serial Bus (USB) ports that comply with the USB 2.0 standard, which enable data transfer speeds more than 40 times faster than USB 1.1 (which this computer also supports.) The USB drives may be used to transfer data at low, full, and high speeds.

 $\Box$  Bluetooth module

Some computers in this series are equipped with Bluetooth functionality (Version 2.0 + EDR) with antenna. Bluetooth is a short-range wireless technology used to create PANs (Personal Area Networks) among your devices, as well as with other nearby devices such as cell phones and digital cameras.

 $\Box$  OS

- Windows Vista Home Basic/ Home Premium (32/64 bit support)
- Windows Vista Business (32/64 support)
- Vista Premium Logo

## **1.2 System Unit**

The system unit is composed of the following major components:

**D** Processor

- AMD Turion 64 Dual Core TL-50/ TL-52/ TL-53/ TL-56/ TL-58/ TL-60/ TL-64/ TL-66
- AMD Sempron Single Core 3400+/ 3500+/ 3600+/ 3800+
- $\Box$  System Logic
	- AMD RS690MC for UMA platform.
	- AMD RX690 for discrete platform.
	- ATI South Bridge SB600.
- **Q** Memory
	- Two DDR-II 667MHz SO-DIMM
	- Supports Dual channel
	- Up to 4GB.
- $\Box$  Video RAM (Depending on the model you purchased)
	- AMD M76-M, up to 512MB VRAM (GDDR2)
	- AMD M72-M, up to 128MB VRAM (GDDR2)
- **Q** Audio subsystem
	- Realtek High Definition Audio Codec ALC268
		- − Microphone-in and headphone-out
		- − Volume control: Digital control, rotary type, without mute function
		- − Supports Microsoft Outlook Express audio

## **1.3 2.5-inch Hard Disk Drive**

The internal HDD is a random access non-volatile storage device. It has a non-removable 2.5-inch magnetic disk and mini-Winchester type magnetic heads. The computer supports up to 250G HDD.

The HDD is shown in Figure 1-1. Specifications are listed in Table 1-1.

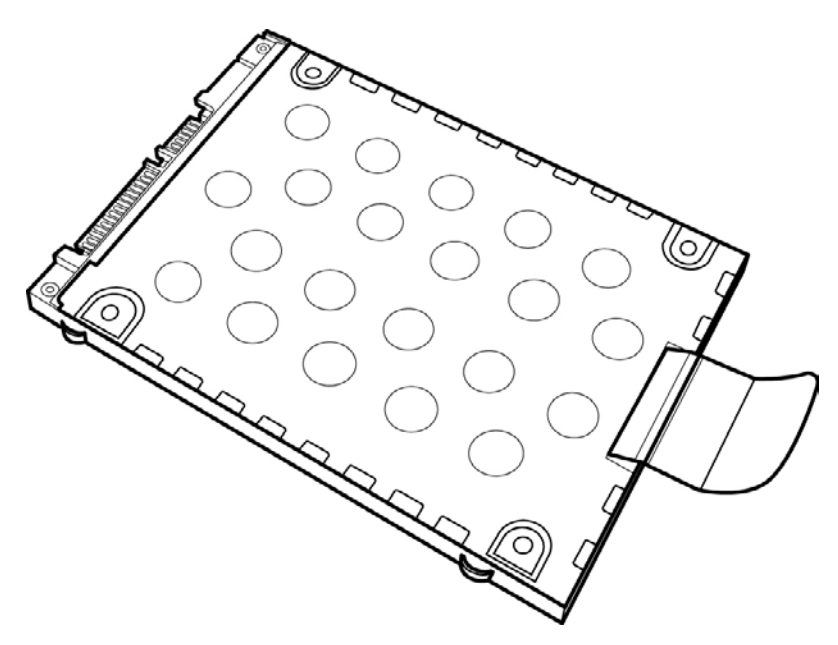

*Figure 1-1 2.5-inch HDD* 

| <b>Items</b>                      | 60GB        | <b>80GB</b> | <b>100GB</b>  | <b>120GB</b> |
|-----------------------------------|-------------|-------------|---------------|--------------|
| Formatted<br>capacity (GB)        | 55.89       | 74.52       | 93.15         | 111.8        |
| <b>Logical Blocks</b><br>(LBA)    | 117,210,240 | 156,301,488 | 195, 371, 568 | 234,441,648  |
| Rotational<br>speed (rpm)         | 5400        | 5400        | 5400          | 5400         |
| Toshiba HDD<br>Buffer (MB)        | 8           | 8           | 8             | 8            |
| Hitachi HDD<br>Buffer (MB)        | 8           | 8           | 8             | 8            |
| <b>Fujitsu HDD</b><br>Buffer (MB) | 8           | 8           | 8             | 8            |
| Bytes per sector                  | 512         | 512         | 512           | 512          |

*Table 1-1 2.5-inch HDD specifications* 

| <b>Items</b>                      | <b>160GB</b> | <b>200GB</b> | <b>250GB</b>  | 300GB       |
|-----------------------------------|--------------|--------------|---------------|-------------|
| Formatted<br>capacity (GB)        | 149.05       | 186.31       | 232.89        | 279.46      |
| <b>Logical Blocks</b><br>(LBA)    | 312,581,808  | 390,720,968  | 488, 397, 168 | 586,072,368 |
| Rotational<br>speed (rpm)         | 5400/4200    | 4200         | 4200          | 4200        |
| <b>Toshiba HDD</b><br>Buffer (MB) | 8            | 8            | N/A           | N/A         |
| Hitachi HDD<br>Buffer (MB)        | 8            | N/A          | N/A           | N/A         |
| <b>Fujitsu HDD</b><br>Buffer (MB) | 8            | 8            | 8             | 8           |
| Bytes per sector                  | 512          | 512          | 512           | 512         |

*Table 1-1 2.5-inch HDD specifications (Continued)*

## **1.4 Optical Disc Device**

#### **1.4.1 DVD Super Multi Double Layer**

The DVD Super Multi drive accepts 12-cm (4.72-inch) and 8-cm (3.15-inch) discs. At maximum, the drive can play back a DVD at 8x speed, read CD-ROM at 24x speed, write CD-R at 24x speed and CD-RW at 4x speed, US CD-RW at 24x speed, High Speed CD-RW at 10x speed, DVD-R at 8x speed, DVD-RW at 6x speed, DVD+R at 8x speed, DVD+R (Double Layer) at 4x speed, DVD-R (Double Layer) at 4x speed, DVD+RW at 8x speed and DVD-RAM at 5x speed.

The specifications of the DVD Super Multi Double Layer drive are listed in Table 1-3.

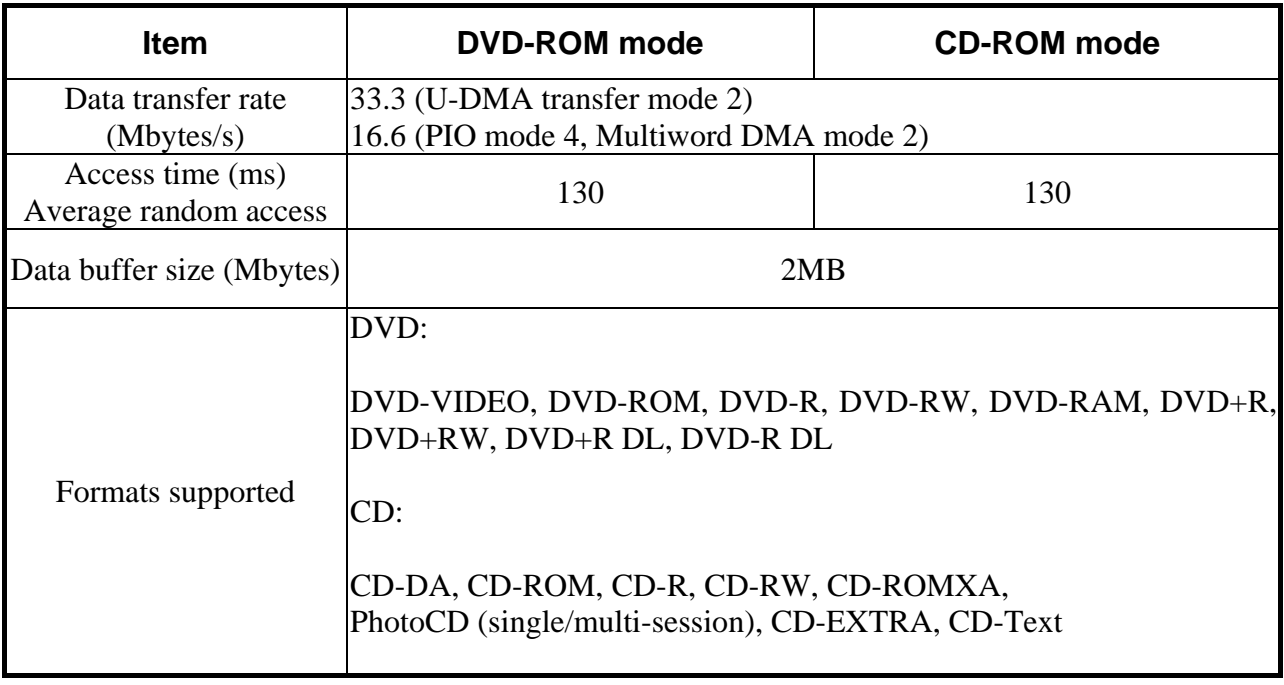

*Table 1-2 DVD Super Multi Double Layer drive specifications* 

### **1.4.2 HD DVD-ROM**

The HD DVD drive accepts 12-cm (4.72-inch) and 8-cm (3.15-inch) discs. At maximum, HD DVD-ROM reads HD DVD-ROMs at maximum 1x speed DVD-ROMs at maximum 8x speed and CD-ROMs at maximum 24x speed. It writes CD-R at up to 16x speed, CD-RW at up to 10x speed, DVD-R at maximum4x speed, DVD-RW at maximum 6x speed, DVD+RW at maximum 4x speed, DVD+R at maximum 4x speed, DVD+R (double layer) at maximum 2.4x speed, DVD-R (dual layer) at maximum 2x speed and DVD-RAM at maximum 3x speed.

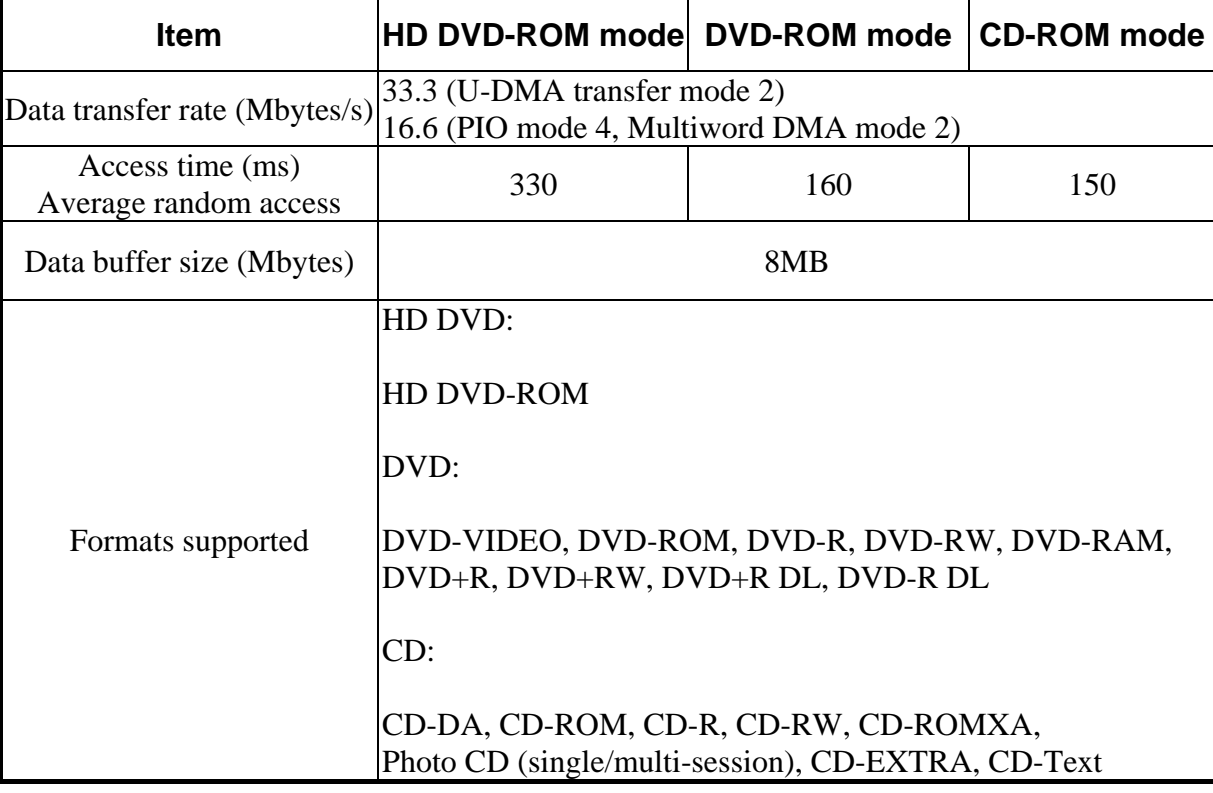

The specifications of the HD DVD-ROM drive are listed in Table 1-3.

*Table 1-3 HD DVD-ROM drive specifications* 

## **1.5 Power Supply**

This specification defines the performance and characteristics of the 75W, 90W, and 120W AC adapter power supply. It supplies a constant voltage 19V output source for the Orlando 10A/10AG (Satellite P200D/ P205D Series Personal Computer.

- $\Box$  A/D conversion
	- The EC uses 10-bit sampling for A/D conversion to determine the following values:
		- Battery and temperature
- $\Box$  AC adapter and battery check
	- The EC checks the following by A/D converted values:
		- Battery installed
	- The EC checks the following by GPIO values:
		- AC adapter connected
- $\Box$  Abnormal check
	- The EC determines whether the condition is abnormal, and if so, stores an error code into the error register.
- $\Box$  Input port management
	- The EC monitors the following input signal status:
		- System power ON/OFF status
		- Direct CD power ON/OFF status

#### □ Beep and LED control

- Beep is caused by the low battery status.
- The EC controls the following two kinds of LED
	- DC IN LED (one color: blue)
- Blue: indicates AC adapter is connected
	- Battery LED (two colors: orange and blue)
- Blue solid: The battery is fully charged.
- Orange: The computer is quick-charging the battery / the battery is low.
- **Q** Power ON/OFF sequence
	- When power is turned on or off, the EC starts the power on or off sequence.
		- SQ0-4: power ON sequence
		- SQ5-B: power OFF sequence
- $\Box$  Battery charging control
	- The EC controls the following.
		- The quick charging ON/OFF
		- The detection of full charge
- $\Box$  Detection of the low battery
	- The EC detects the low battery point by the gas gauge.
		- LB10M: The system will be driven by the battery for 12 more minutes.
		- LB0: The battery won't be able to drive the system after 3 minutes.
		- LB1: The battery can drive the system only during the suspend process.
		- LB2: The battery cannot drive the system.
- $\Box$  New battery installation
	- When a new battery is installed, the EC communicates with the  $E^2$ PROM in the battery to read information of the newly installed battery.
- $\Box$  Battery capacity calculation
	- The EC reads battery remaining and percentage capacity from the battery through SMBus.

## **1.6 Batteries**

The computer has two types of battery:

- $\Box$  Main battery pack (18650 size)
- **Q** RTC battery

The removable main battery pack is the computer's main power source when the AC adapter is not attached.

The battery specifications are listed in the table below.

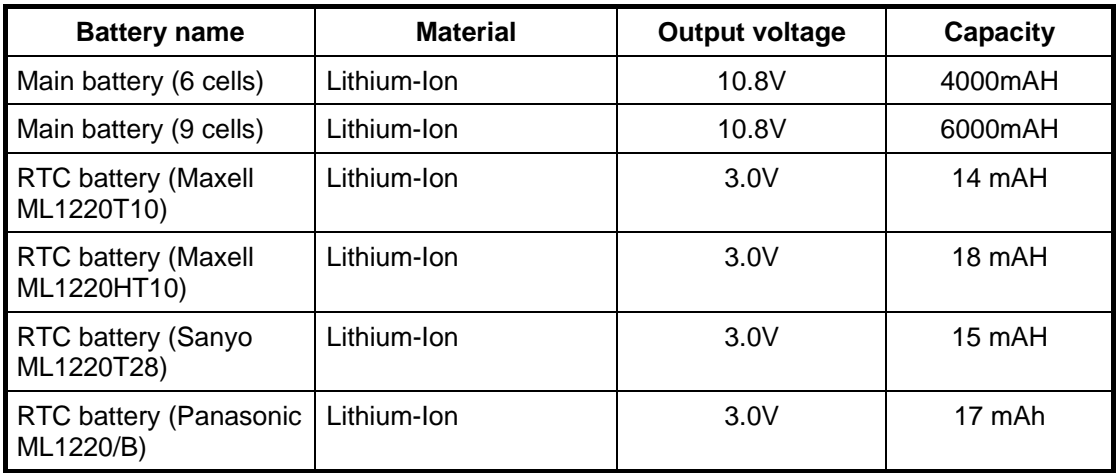

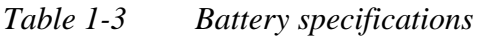

#### **1.6.1 Main Battery**

Battery charging is controlled by a power supply microprocessor that is mounted on the system board. The power supply microprocessor controls whether the charge is on or off and detects a full charge when the AC adapter and battery are attached to the computer. The system charges the battery using quick charge or trickle charge.

Quick Battery Charge

When the AC adapter is attached, there are two types of quick charges: quick charge when the system is powered off and normal charge when the system is powered on.

The times required for charges are listed in the table below.

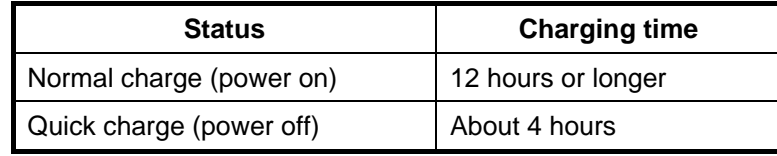

#### *NOTES*

- *1. The time required for normal charge is affected by the amount of power the system is consuming. Use of the fluorescent lamp and frequent disk access diverts power and lengthens the charge time.*
- *2. Using quick charge, the power supply microprocessor automatically stops the charge after eight hours regardless of the condition of the battery. Overcharging could cause the battery to explode.*

If any of the following occurs, the battery quick charge process stops.

- 1. The battery becomes fully charged.
- 2. The AC adapter or battery is removed.
- 3. The battery or output voltage is abnormal.
- 4. The battery temperature is abnormal.
- 5. The battery SMBus communication fails.
- 6. The battery cell is bad.
- $\Box$  Detection of full charge

A full charge is detected from the battery pack through SMBus when the battery is charging.

#### **1.6.2 RTC battery**

The RTC battery provides power to keep the current date, time and other setup information in memory while the computer is turned off. The table below lists the charging time and data preservation period of the RTC battery. The RTC battery is charged by the adapter or main battery, while the computer is powered on.

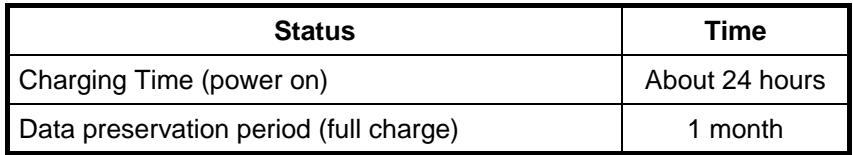

## **Chapter 2**

# **Troubleshooting Procedures**

## **Chapter 2 Contents**

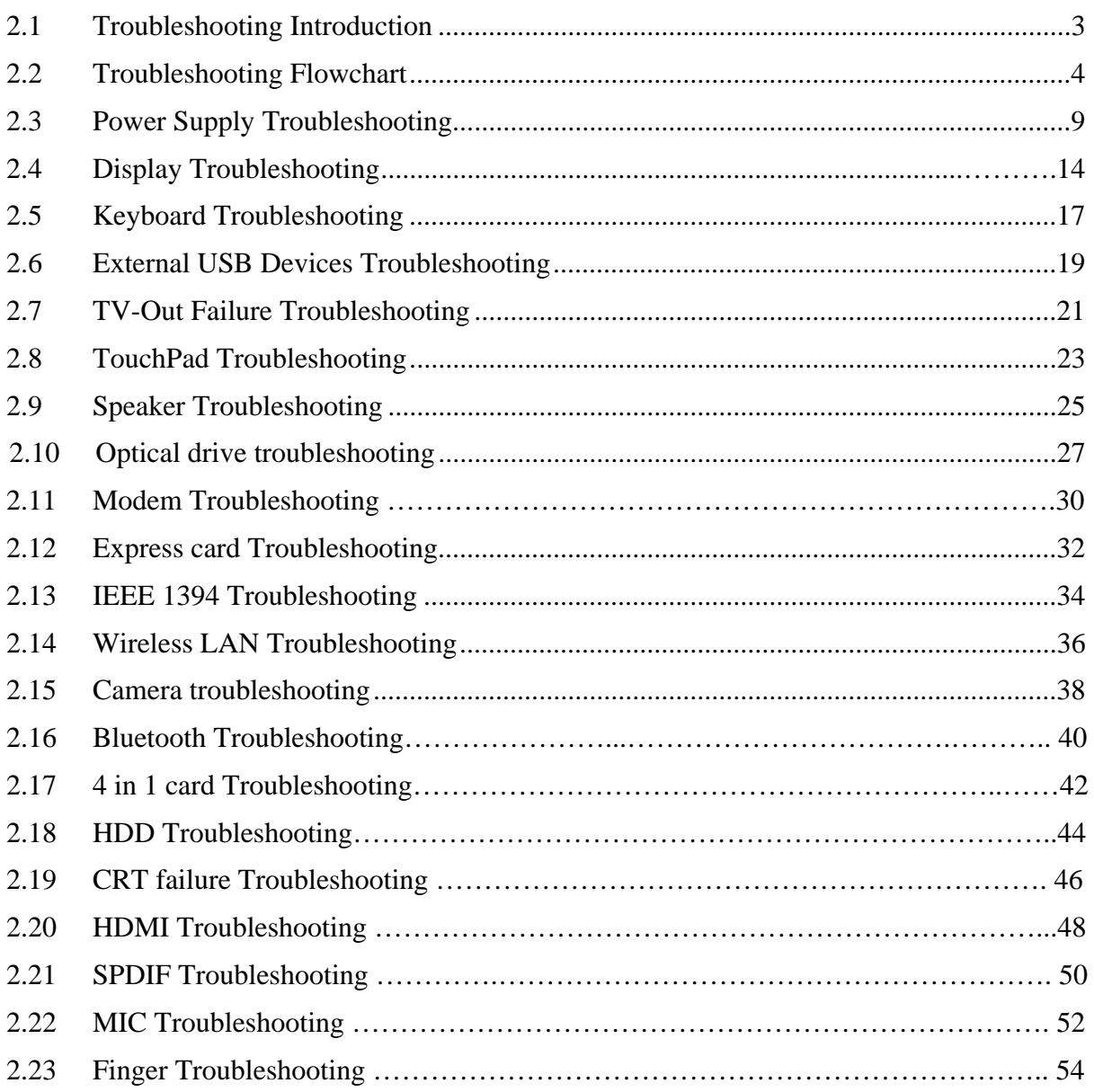

## **Figures**

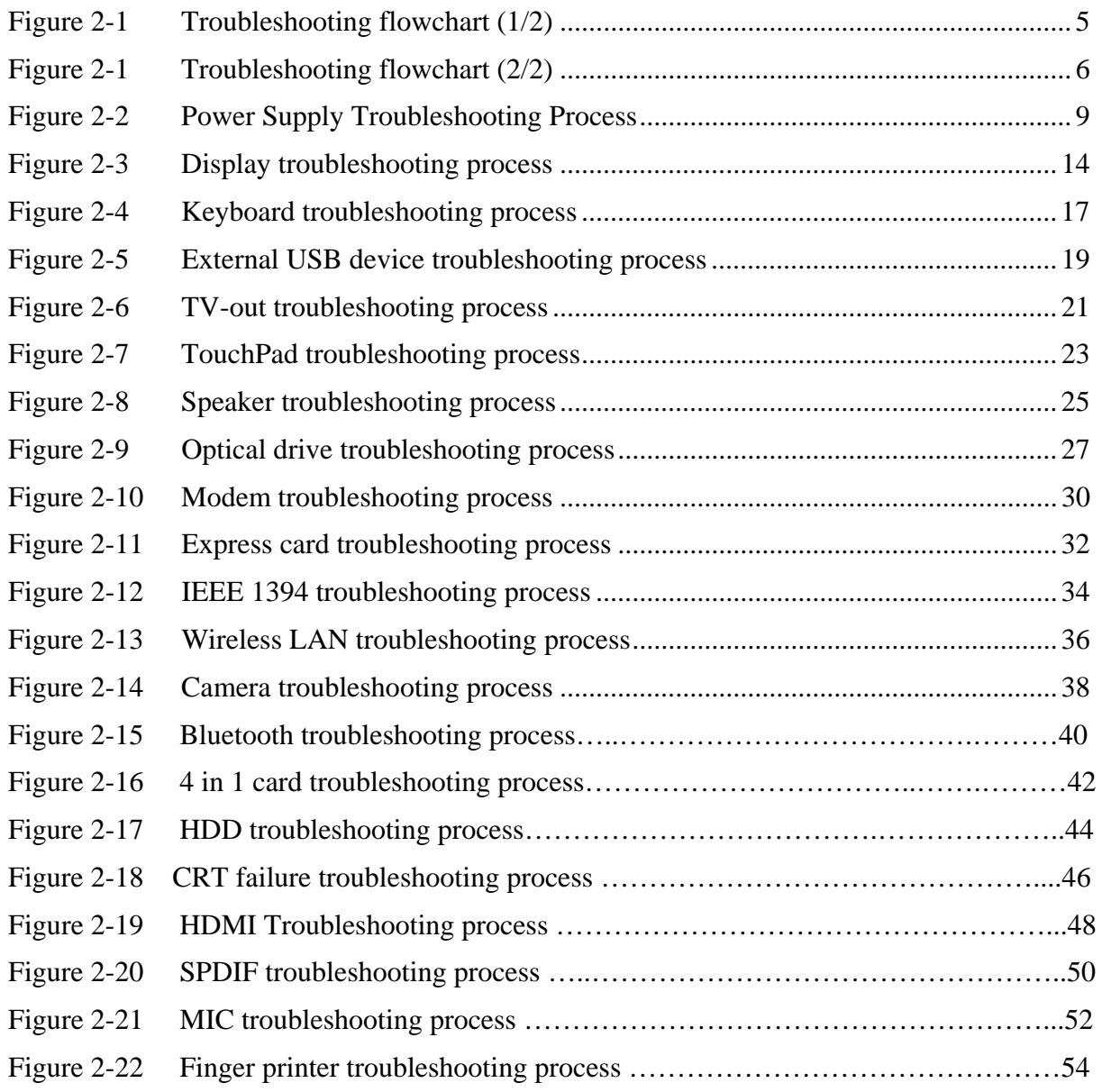

#### **Tables**

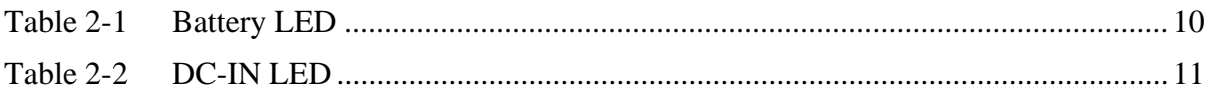

## <span id="page-32-0"></span>**2.1 Troubleshooting Introduction**

Chapter 2 describes how to determine if a Field Replaceable Unit (FRU) in the computer is causing the computer to malfunction. The FRUs covered are:

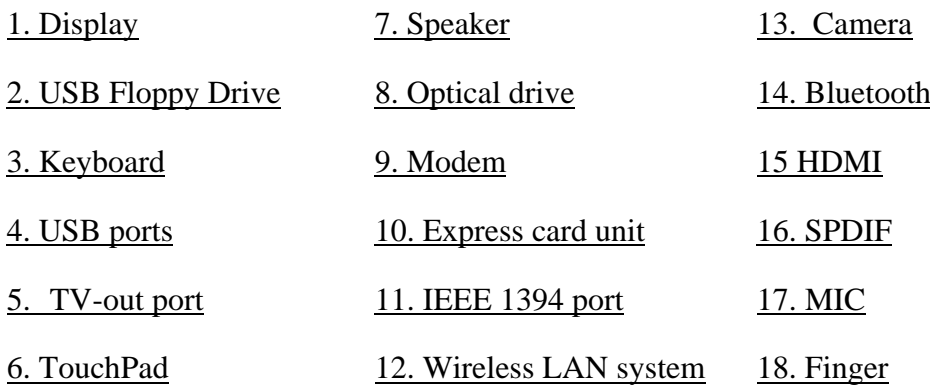

The Diagnostics Disk operations are described in Chapter 3. Detailed replacement procedures are given in Chapter 4.

The following tools are necessary for implementing the troubleshooting procedures:

- 1. Diagnostics Disk (Repair and Sound Repair)
- 2. Phillips screwdriver (2 mm)
- 3. 6mm nut driver (for the helix screw nuts on the rear ports for CPU door)
- 4. 2DD or 2HD formatted work disk for floppy disk drive testing
- 5. Sycard (EXPRESS CARD test card)
- 6. Cleaning kit for floppy disk drive troubleshooting
- 7. Cleaning kit for optical drive troubleshooting
- 8. Multimeter
- 9. External monitor
- 10. USB compatible keyboard
- 11. Multimedia sound system with line-in and line-out ports
- 12. Headphones
- 13. USB test module and USB cable
- 14. Music CD
- 15. MIC module and MIC line
- 16. SPDIF line
- 17. Finger print module

## <span id="page-33-0"></span>**2.2 Troubleshooting Flowchart**

If you know the location of the malfunction, turn directly to the appropriate section of this chapter. If the problem is unspecified, use the flowchart in Figure 2-1 as a guide for determining which troubleshooting procedures to execute. Before performing any troubleshooting procedures, verify the following:

- Ask the user if a password is registered and, if it is, ask him or her to enter the password.
- Verify with the customer that Toshiba Windows Vista is installed on the hard disk. Operating systems that were not preinstalled by Toshiba can cause the computer to malfunction.
- Make sure all optional equipment is removed from the computer.
- Make sure the floppy disk drive, if installed, is empty. If no FDD module is installed, you should use an external FDD to run the diagnostics tests

<span id="page-34-0"></span>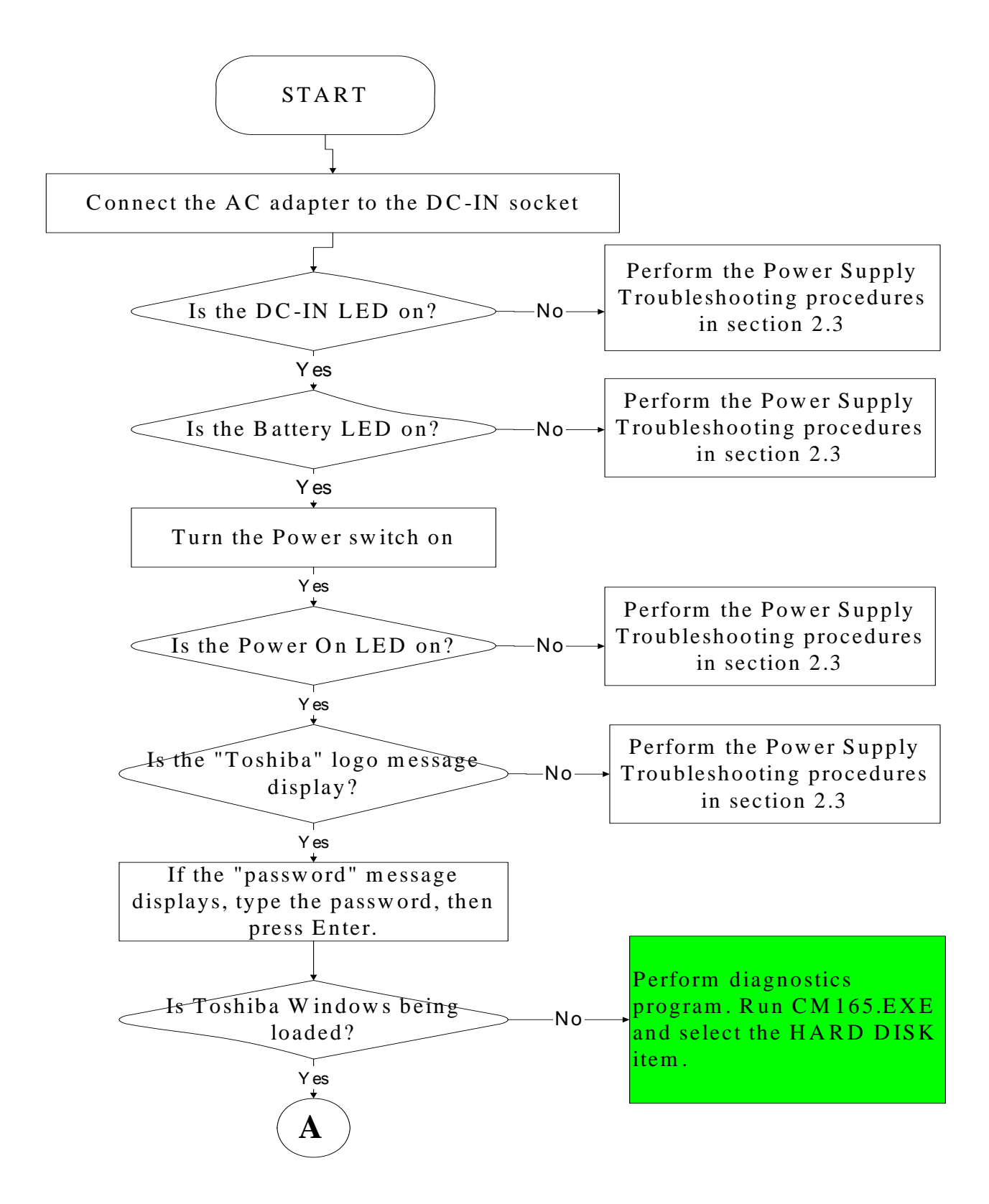

*Figure 2-1 Troubleshooting flowchart (1/2)* 

<span id="page-35-0"></span>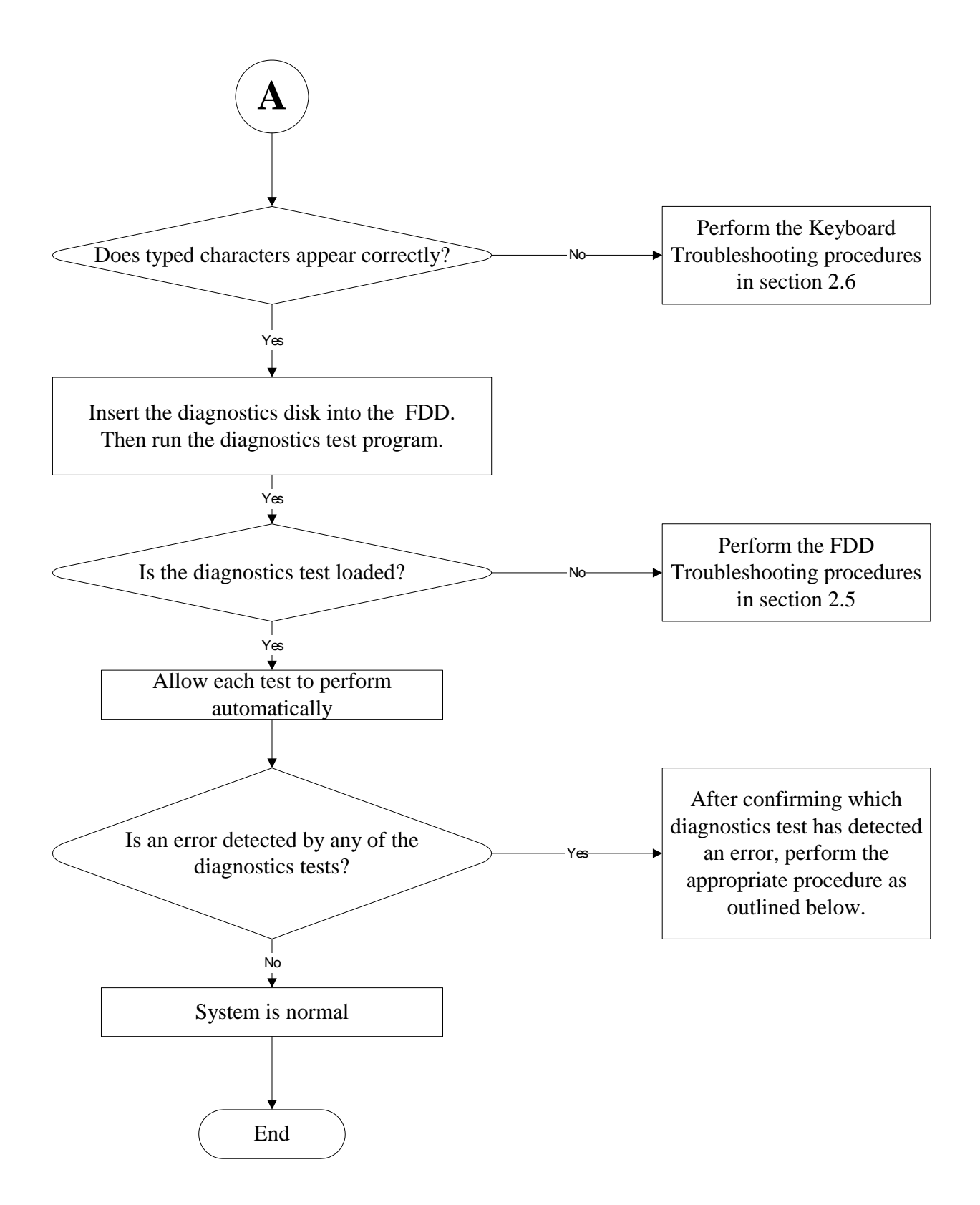

*Figure 2-1 Troubleshooting flowchart (2/2)*
If the diagnostics program cannot detect an error, the problem may be intermittent. The test program should be executed several times to isolate the problem. When a problem has been located, perform the appropriate troubleshooting procedures as follows:

- 1. If an error is detected by the battery test, perform the Power Supply Troubleshooting procedures in Section 2.2
- 2. If an error is detected by the display test, perform the Display Troubleshooting procedures in Section 2.3
- 3. If an error is detected by the keyboard test, perform the Keyboard Troubleshooting procedures in Section 2.4
- 4. If an error is detected by the TouchPad test, perform the TouchPad Troubleshooting procedures in Section 2.7
- 5. If an error is detected by the audio test, perform the Speaker Troubleshooting procedures in Section 2.8 and the Optical Drive Troubleshooting Procedures in Section 2.9
- 6. If an error is detected by the fingerprint test, perform the fingerprinter troubleshooting Procedures in Section 2.22

Other problems that are not covered by the diagnostics program may be discovered by a user.

- 1. If an error is detected when using an external USB device, perform the External USB Devices Troubleshooting procedures in Section 2.5
- 2. If an error is detected when using the TV-out connection, perform the TV-Out Failure Troubleshooting procedures in Section 2.6
- 3. If an error is detected when using the speakers, perform the Speaker Troubleshooting procedures in Section 2.8
- 4. If an error is detected when using the modem, perform the Modem Troubleshooting procedures in Section 2.10
- 5. If an error is detected when using the EXPRESS CARD unit, perform the EXPRESS CARD Troubleshooting procedures in Section 2.11
- 6. If an error is detected when using the IEEE1394 device, perform the IEEE1394 device Troubleshooting procedures in Section 2.12
- 7. If an error is detected when using the Wireless LAN, perform the Wireless LAN Troubleshooting procedures in Section 2.13
- 8. If an error is detected when using the Bluetooth, perform the Bluetooth Troubleshooting procedures in Section 2.15
- 9. If an error is detected when using the HDMI TV, perform the HDMI TV troubleshooting procedures in Section 2.19.
- 10. If an error is detected when using the MIC, perform the MIC troubleshooting procedures in Section 2.21

## **2.3 Power Supply Troubleshooting**

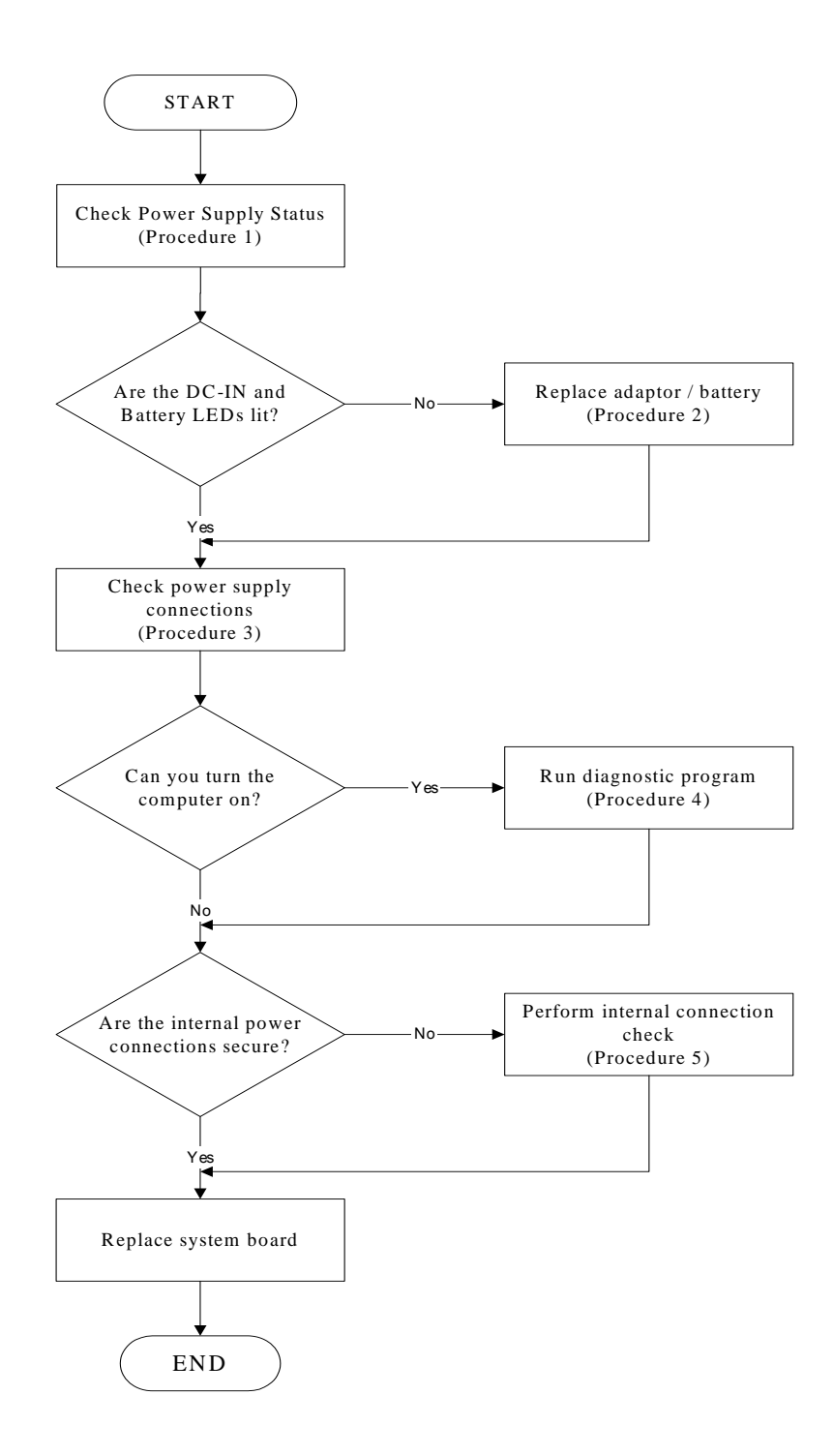

*Figure 2-2 Power Supply Troubleshooting Process* 

The power supply controls many functions and components. To determine if the power supply is functioning properly, start with Procedure 1 and continue with the other Procedures as instructed. The flowchart in Figure 2-2 gives a summary of the process. The procedures described in this section are:

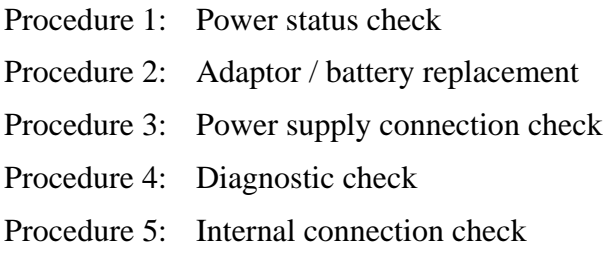

### **Procedure 1 Power Status Check**

The following LEDS indicate the power supply status:

 $\Box$ Battery LED

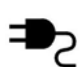

DC-IN LED

The power supply controller displays the power supply status through the Battery and the DC-IN LEDS as listed in the tables below.

| <b>Battery State</b> | <b>LED</b> colors                                                     | <b>Definition</b>                                                                                                    |
|----------------------|-----------------------------------------------------------------------|----------------------------------------------------------------------------------------------------|
| Charging             | Amber, solid on                                                       | Battery charging with AC.                                                                                                    |
|                      | Blue, solid on                                                        | Battery fully charged by AC                                                                                                    |
|                      | Blue color off                                                        | Battery abnormal stop charging with AC<br>(Bad cell/Overheated)                                                                                      |
| Discharging          | Amber, blinking<br>(LED on for 1 second remaining<br>every 4 seconds) | Battery within low state: 12 minutes                                                                                                    |
|                      | Amber, blinking<br>(LED on for 1 second<br>every 2 seconds)           | Battery within critical low state: 3<br>minutes remaining. The system is<br>protected and cannot be re-powered on<br>without the AC power connected. |
|                      | Amber color off                                                       | Battery not in low or critical low state;<br>It's in discharging state                                                                               |

*Table 2-1 Battery LED* 

#### *Table 2-2 DC-IN LED*

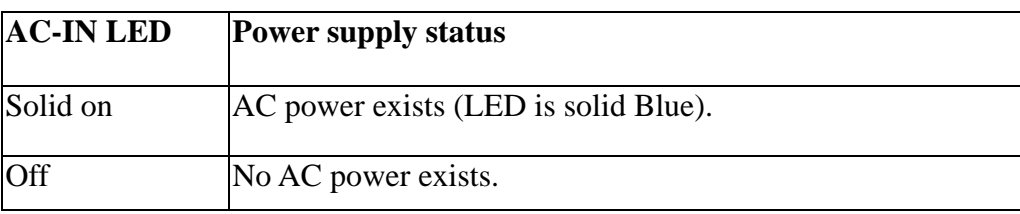

To check the power supply status, install a battery pack and connect an AC adaptor to the DC-IN port on the computer and to a power supply.

If the DC-IN LED or Battery LED is not lit, go to Procedure 2.

### **Procedure 2 Adaptor / battery replacement**

A faulty adaptor may not supply power or may not charge the battery. Perform Check 1.

Check 1 Connect a new AC adaptor. If the problem is not resolved, go to Check 2.

Check 2 Insert a new battery. If the problem is still not resolved, go to Procedure 3.

## **Procedure 3 Power supply connection check**

The power supply wiring diagram is shown below:

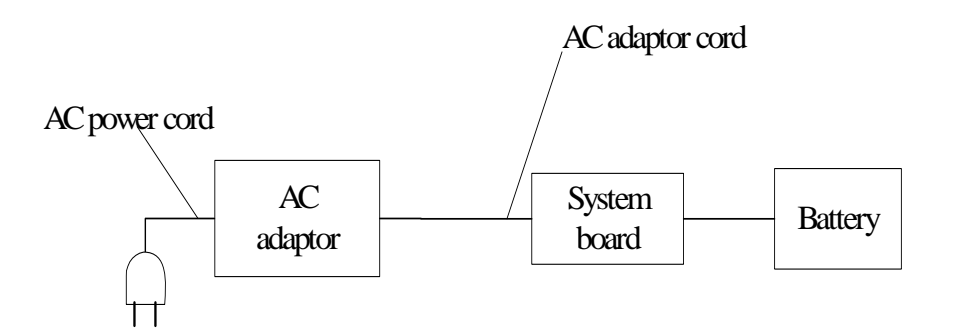

Any of the connectors may be disconnected. Perform Check 1.

- Check 1 Disconnect the AC power cord from wall outlet. Check the power cable for breaks. If the power cord is damaged, connect a new AC power cord. If there is no damage, go to Check 2.
- Check 2 Make sure the AC adaptor cord and AC power cord are firmly plugged into the DC-IN socket, AC adaptor inlet and wall outlet. If these cables are connected correctly, go to Check 3.
- Check 3 Make sure that the DC-IN input port socket is firmly secured to the system board of the computer.
	- If the DC-IN input socket is loose, go to Procedure 5.
	- If it is not loose, go to Check 4.
- Check 4 Use a multi-meter to make sure that the AC adaptor output voltage is close to 19 V. If the output is several percent lower than 19 V, go to Check 5. If the output is close to 19 V, go to Check 6.
- Check 5 Connect a new AC adaptor or AC power cord.
	- If the DC-IN LED does not light, go to Procedure 4.
	- If the battery LED does not light, go to Check 6.
- Check 6 Make sure the battery pack is installed in the computer correctly. If the battery is properly installed and the battery LED still does not light, go to Procedure 4.

### **Procedure 4 Diagnostic check**

The power supply may not charge the battery pack. Perform the following procedures:

- 1. Reinstall the battery pack.
- 2. Attach the AC adaptor and turn on the power. If you cannot turn on the power, go to Procedure 5.
- 3. Run the Diagnostic test following the procedures described in Chapter 3, Tests and Diagnostics. If no problem is detected, the battery is functioning normally.

### **Procedure 5 Replacement check**

The system board may be disconnected or damaged. Disassemble the computer following the steps described in Chapter 4, *Replacement Procedures*. Check the connection between the AC adaptor and the system board. After checking the connection, perform Check 1:

- Check 1 Use a multi-meter to make sure that the fuses on the system board are not blown. If a fuse is not blown, go to Check 2. If a fuse is blown, go to Check 3.
- Check 2 Make sure that the battery cable is firmly connected to the system board. If it is connected firmly, go to Check 3.
- Check 3 The system board may be damaged. Replace it with a new one following the instructions in Chapter 4.

# **2.4 Display Troubleshooting**

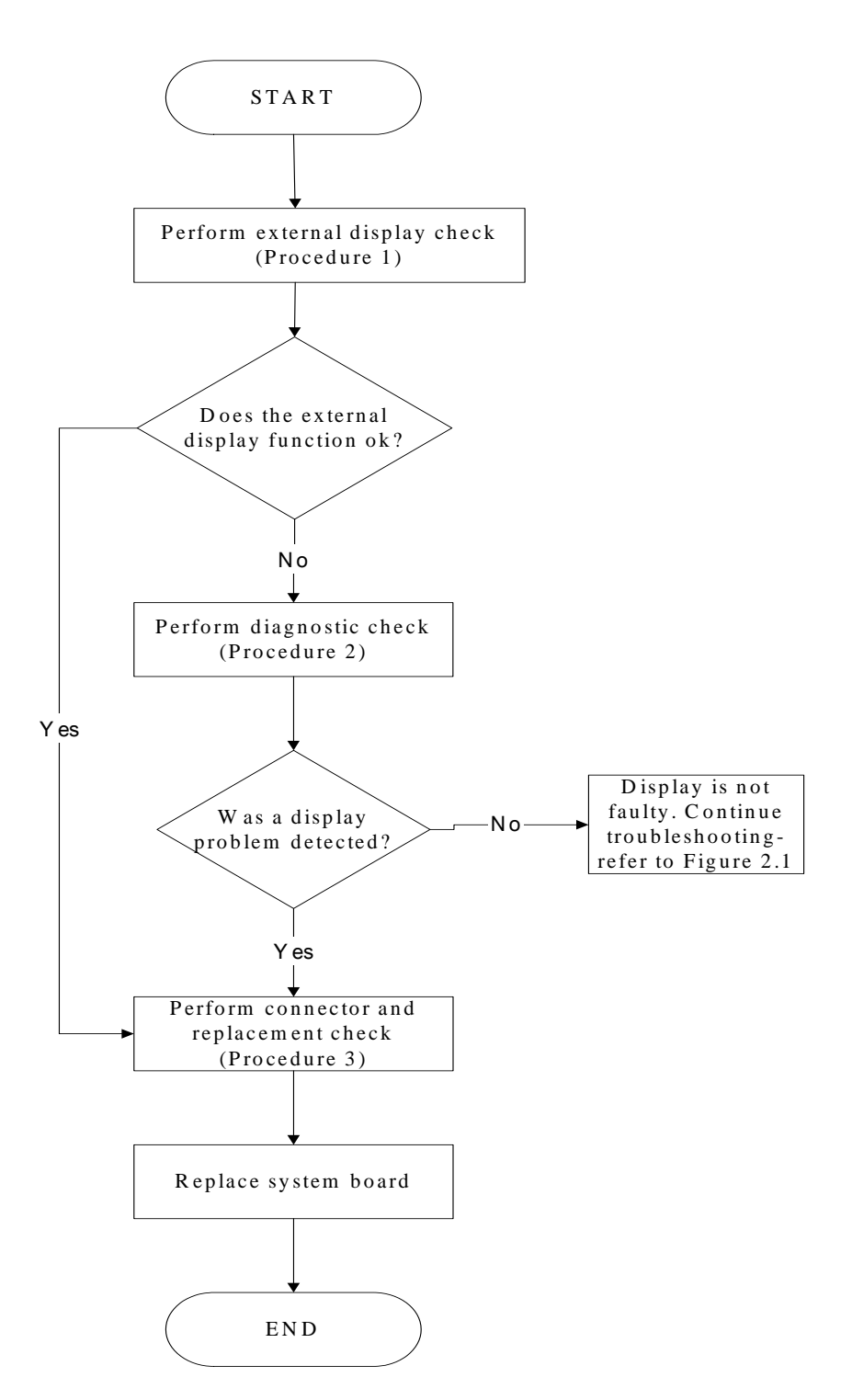

*Figure 2-3 Display troubleshooting process* 

This section describes how to determine if the computer's display is functioning properly. The process is outlined in Figure 2-3. Start with Procedure 1 and continue with the other procedures as instructed.

> Procedure 1: External display check Procedure 2: Diagnostic check Procedure 3: Connector and replacement check

### **Procedure 1 External display check**

Connect an external display to the computer's external monitor port, and then boot the computer. The computer automatically detects the external display.

If the external display works correctly, the internal LCD may be damaged. Go to Procedure 3.

If the external monitor appears to have the same problem as the internal monitor, the system board may be damaged. Go to Procedure 2.

## **Procedure 2 Diagnostic check**

The Display Test program is stored on the computer's Diagnostics disk. This program checks the display controller on the system board. Insert the Diagnostics disk in the computer's floppy disk drive, turn on the computer and run the test. Refer to Chapter 3, *Tests and Diagnostics* for details.

If an error is detected, go to Procedure 3. If an error is not detected, the display is functioning properly.

### **Procedure 3 Connector and replacement check**

The FL inverter board, LCD module, and system board are connected to the display circuits. Any of these components may be damaged. Refer to Chapter 4, *Replacement Procedures,* for instructions on how to disassemble the computer and then perform the following checks:

- Check 1 Make sure the DDR RAM module is seated properly. Test display again. If the problem still exits, replace the DDR RAM module. If the problem still exists, perform Check 2.
- Check 2 Replace the FL inverter board with a new one and test display again. If the problem still exists, perform Check 3.
- Check 3 Replace the LCD module with a new one and test display again. If the problem still exists, perform Check 4.
- Check 4 Replace the LCD/FL cable with a new one and test display again. If the problem still exists, perform Check 5.
- Check 5 Replace the CPU with another of the same specifications. If the problem still exists, perform Check 6.
- Check 6 The system board may be damaged. Replace it with a new one.

# **2.5 Keyboard Troubleshooting**

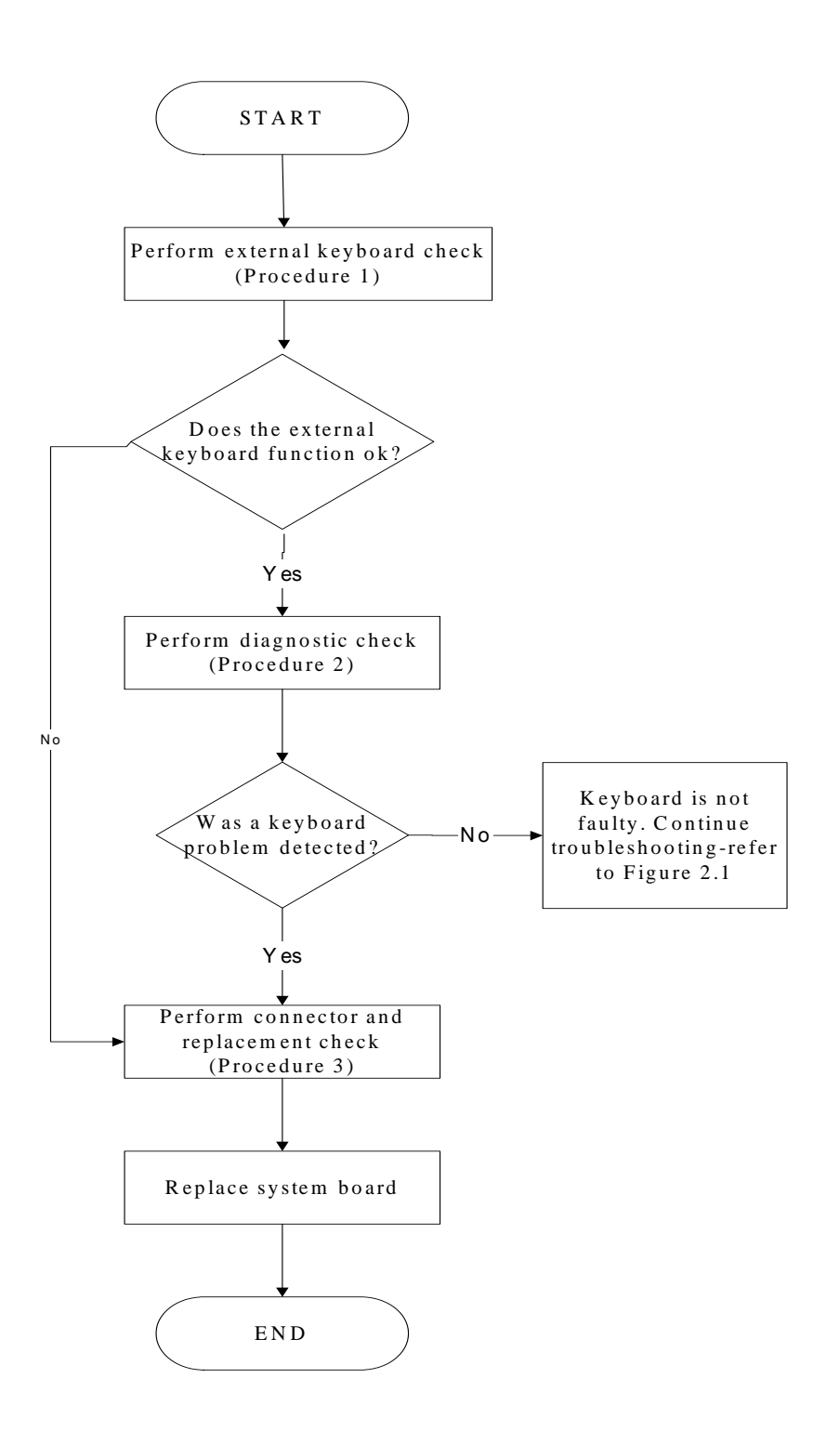

*Figure 2-4 Keyboard troubleshooting process* 

To determine if the computer's keyboard is functioning properly, perform the following procedures. Figure 2-5 outlines the process. Start with Procedure 1 and continue with the other procedures as instructed.

> Procedure 1: External keyboard check Procedure 2: Diagnostic check Procedure 3: Connector and replacement check

## **Procedure 1 External keyboard check**

Connect a USB keyboard to one of the computer's USB ports, and then boot the computer. The computer automatically detects the external keyboard.

If the external keyboard works correctly, the internal keyboard or its connections may be faulty. Go to Procedure 2.

If the external keyboard appears to have the same problem as the internal keyboard, the system board may be having some problem. Replace it with a new one and following the instructions in Chapter 4.

## **Procedure 2 Diagnostic check**

Run the test and Diagnostics Program, which will automatically execute the Keyboard Test. Refer to Chapter 3, *Tests and Diagnostics* for more information on how to run the program.

If an error is located, go to Procedure 3. If an error does not occur, the keyboard is functioning ok.

### **Procedure 3 Connector and replacement check**

The keyboard and/or system board may be disconnected or damaged. Disassemble the computer following the steps described in Chapter 4, *Replacement Procedures* and perform the following checks.

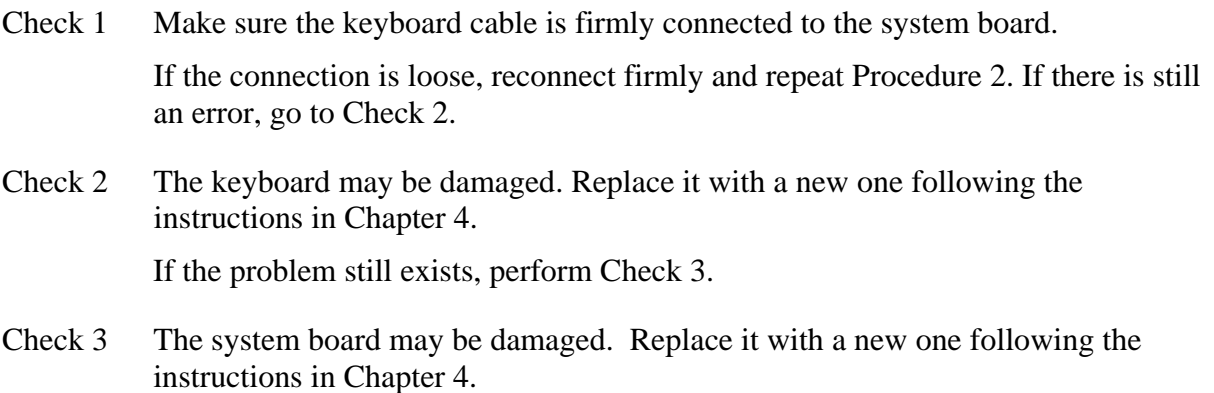

# **2.6 External USB Devices Troubleshooting**

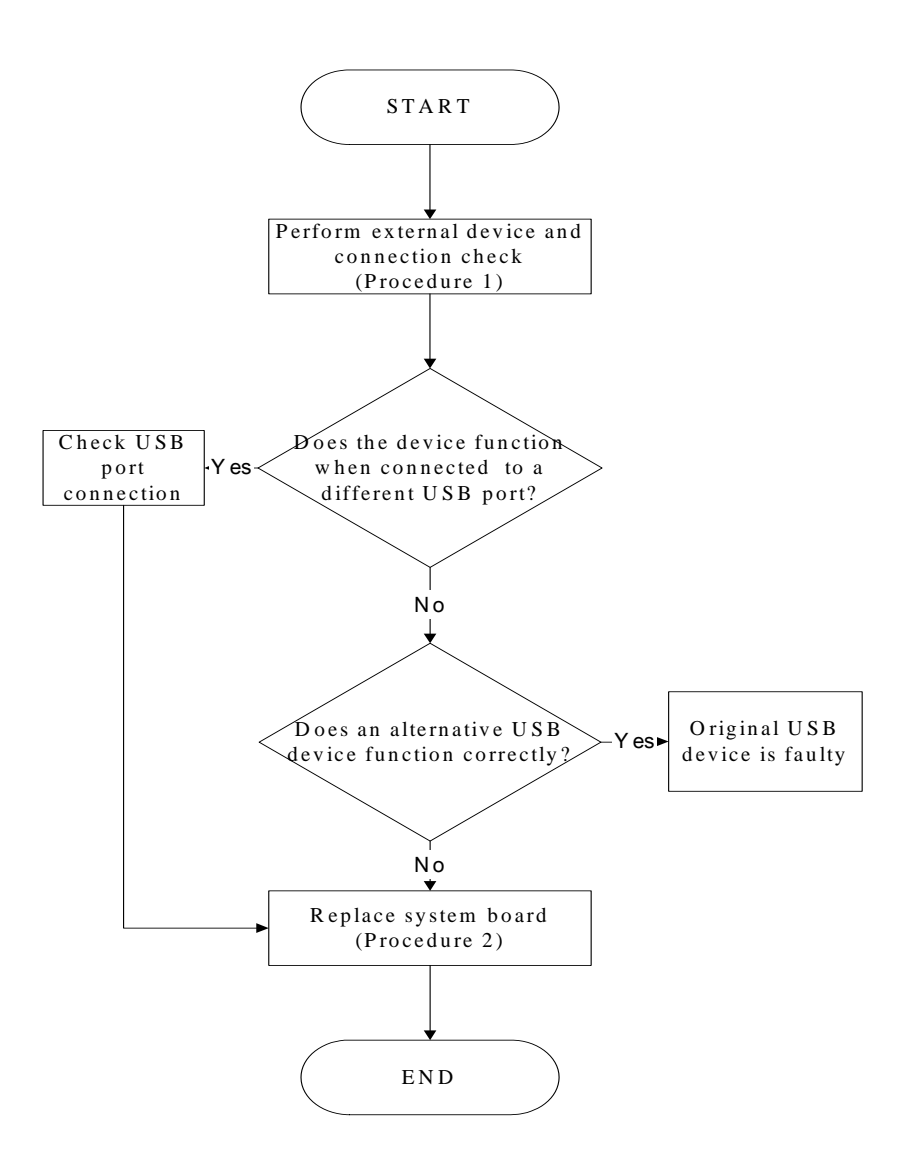

*Figure 2-5 External USB device troubleshooting process* 

To determine if the computer's external USB devices are functioning properly, perform the following procedures. Figure 2-6 outlines the process. Start with Procedure 1 and continue as instructed.

Procedure 1: External device and connection check

Procedure 2: Replace system board

#### **Procedure 1 External device and connection check**

The USB device may be damaged or the connection may be faulty. Perform Check 1.

- Check 1 Make sure USB device cable is firmly plugged into one of the USB sockets. If the cable is connected correctly, go to Check 2.
- Check 2 Plug the USB device into another USB socket (there are three in all). If the USB device still does not work, go to Check 4.

If the device functions correctly when connected to another USB port, go to Check 3.

- Check 3 Make sure that the USB socket is firmly secured to the system board of the computer. If the malfunction remains, the system board may be damaged. Go to Procedure 2.
- Check 4 Connect an alternative USB device to one of the computer's USB ports, and then boot the computer. The computer automatically detects the external device.

If the alternative USB device works correctly, the original device may be damaged and should be replaced.

If the alternative USB device appears to have the same problem as the original device, the system board may be damaged. Go to Procedure 2.

### **Procedure 2 Replace system board**

If the error persists, the system board may be damaged. Replace it with a new one following the instructions in Chapter 4.

# **2.7 TV-Out Failure Troubleshooting**

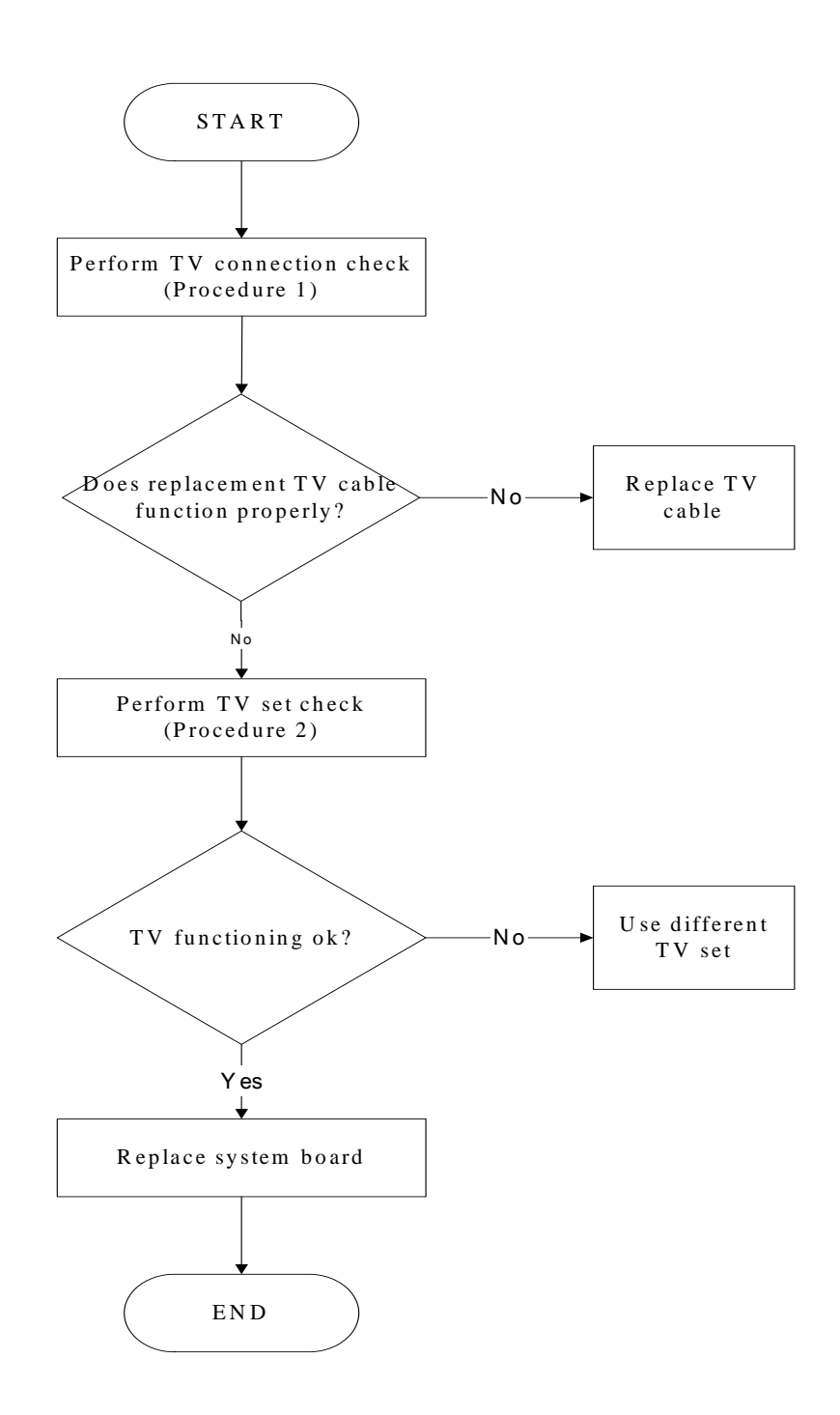

*Figure 2-6 TV-out troubleshooting process* 

To determine if the computer's TV-out port is functioning properly, perform the following procedures. Figure 2-7 outlines the process. Start with Procedure 1 and continue as instructed.

> Procedure 1: TV connection check Procedure 2: TV set check

#### **Procedure 1 TV connection check**

The TV cable may be damaged or the connections may be loose. Perform Check 1:

- Check 1 Make sure TV cable is firmly plugged into both the TV set and the TV-out port of the computer. If the cable is connected correctly, go to Check 2.
- Check 2 Make sure the TV-out port is firmly secured to the system board of the computer. If the malfunction remains, go to Check 3.
- Check 3 The TV cable may be damaged. Replace with a good cable. If the malfunction remains, go to Procedure 2.

#### **Procedure 2 TV set check**

The TV set may be faulty. Perform Check 1:

- Check 1 Try using the set for television reception. If it does not work, the set may be damaged. If the set does work, perform Check 2.
- Check 2 Try connecting a different television to the computer. If the replacement television works, the original set may be damaged. If the replacement set does not work the system board may be damaged. Replace it with a new one following the instructions in Chapter 4.

# **2.8 TouchPad Troubleshooting**

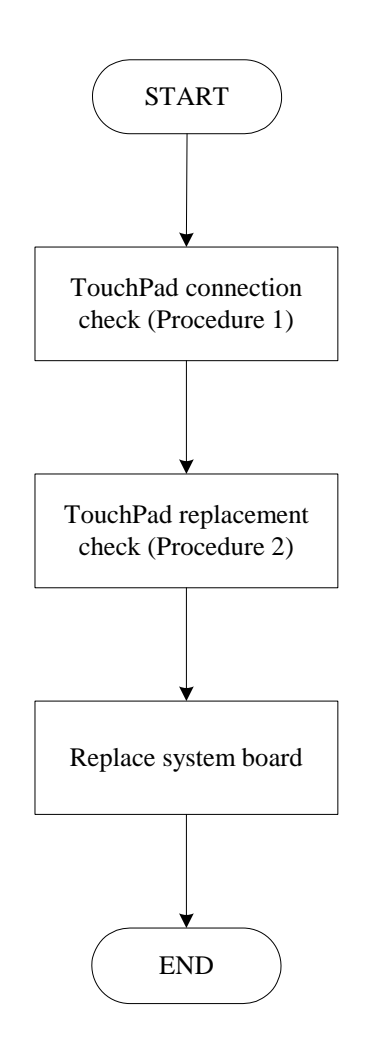

*Figure 2-7 Touchpad troubleshooting process* 

To determine if the computer's built-in TouchPad is functioning properly, perform the following procedures. Figure 2-9 outlines the process. Start with Procedure 1 and continue as instructed.

> Procedure 1: TouchPad connection check Procedure 2: TouchPad replacement check

### **Procedure 1 TouchPad connection check**

The TouchPad is connected via the TouchPad FPC to the system board. Make sure the TouchPad FPC cable is firmly connected to the TouchPad and system board. Refer to Chapter 4, *Replacement Procedures,* for instructions on how to disassemble the computer and then perform the following checks.

If any of the connections are loose, reconnect firmly. If any of the connections is damaged, or there is still an error, go to Procedure 2.

## **Procedure 2 TouchPad replacement check**

The TouchPad unit or FPC may be defective or damaged. Replace each with a new one following the steps in Chapter 4. If the FDD is still not functioning properly, replace the system board with a new one following the steps in Chapter 4.

# **2.9 Speaker Troubleshooting**

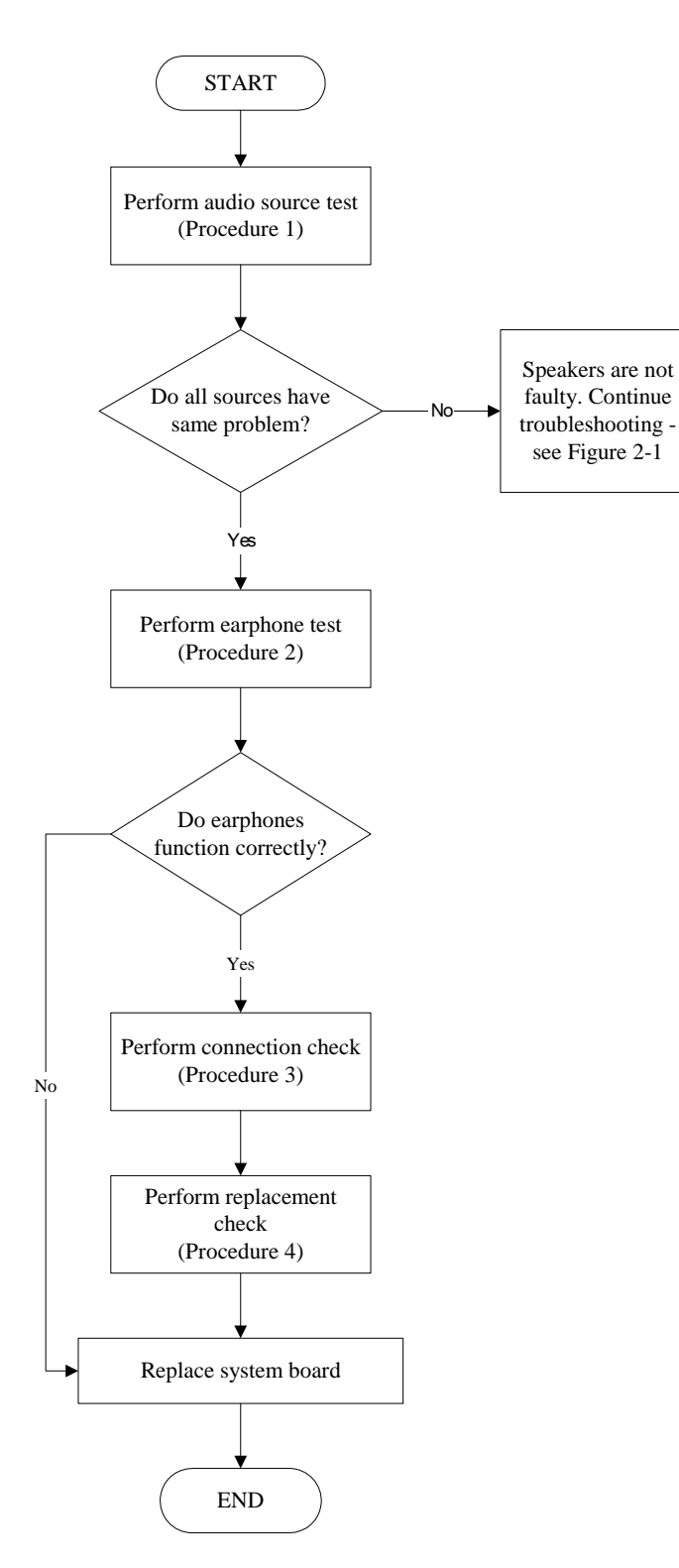

*Figure 2-8 Speaker troubleshooting process* 

To determine if the computer's built-in speakers are functioning properly, perform the following procedures. Figure 2-10 outlines the process. First adjust the speaker volume to an appropriate level. Start with Procedure 1 and continue as instructed.

> Procedure 1: Audio source test Procedure 2: Earphone test Procedure 3: Connection check Procedure 4: Replacement check

## **Procedure 1 Audio source test**

Try different audio sources (e.g. an audio CD and digital music file) to determine whether the fault is in the speaker system or not. If not all sources have sound problem, the problem is in the source devices. If all have the same problem, continue with Procedure 2.

## **Procedure 2 Earphone test**

Connect a set if earphones or external speakers. If these function correctly, go to Procedure 3. If they do not function correctly, the system board may be defective or damaged. Replace it with a new one.

## **Procedure 3 Connection check**

Disassemble the computer following the steps described in Chapter 4, *Replacement Procedures* and make sure the speaker cable is firmly connected to the audio board. If the stereo speakers are still not functioning properly, go to Procedure 4.

### **Procedure 4 Replacement check**

If the stereo speakers don't sound properly, the stereo speakers may be defective or damaged. Replace them with new ones. If the stereo speakers still do not work properly, try replacing in turn the audio board and system board.

# **2.10 Optical Drive Troubleshooting**

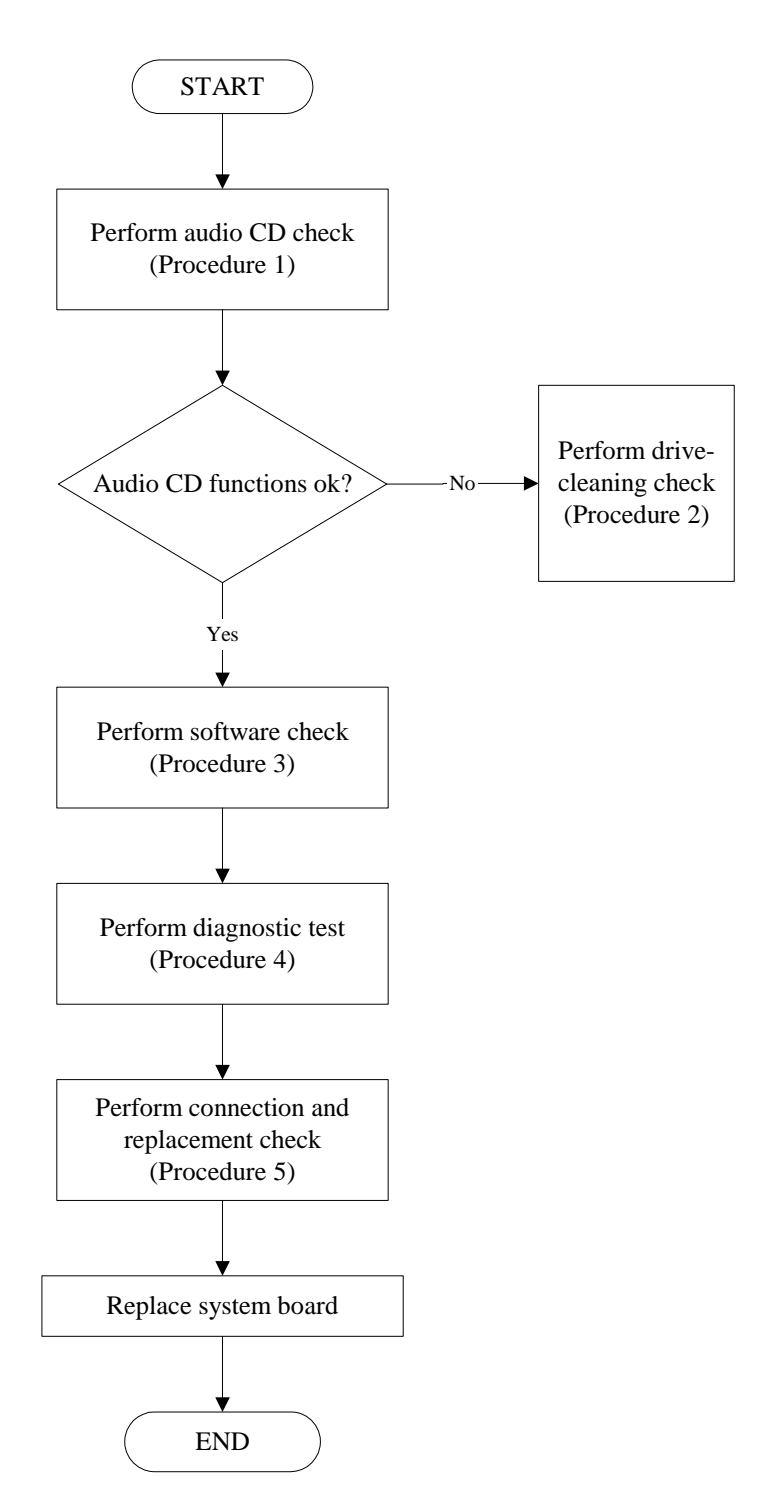

*Figure 2-9 Optical drive troubleshooting process* 

This section describes how to determine if the computer's internal optical drive is functioning properly. The Satellite P200D / P205D Satellite Pro P200D EQUIUM P200D SATEGO

P200D Series Maintenance Manual module bays can accommodate the following optical drives:

DVD SuperMulti supporting +-R Double Rayer

Figure 2-11 outlines the process. Perform the steps below starting with Procedure 1 and continue with the other procedures as required.

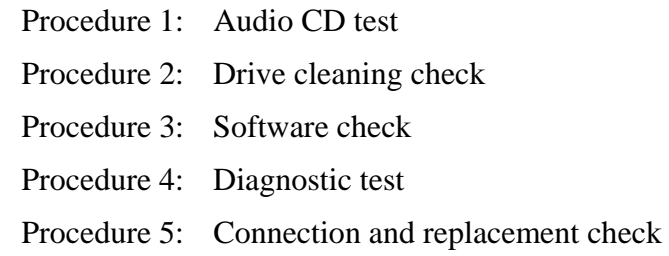

## **Procedure 1 Audio CD check**

First, insert an audio CD into the CD/DVD drive. If it works, the problem is not with the drive. Go to Procedure 3. If the audio CD does not work, go to Procedure 2. If the CD/DVD LED on the front panel does not light when the disc is played and the drive gives no response, go straight to Procedure 3.

## **Procedure 2 Drive cleaning check**

Insert a CD/DVD drive-cleaning disk into the drive clean according to the drive-cleaning product instructions. If the problem persists, go to Procedure 3.

### **Procedure 3 Software check**

Ensure that the appropriate driver has been installed on the computer for the CD/DVD drive.

## **Procedure 4 Diagnostic test**

The audio test program stored in the Diagnostics Disk will test the drive's ability to play an audio CD. See Chapter 3 for details.

If any errors occur while executing the diagnostic program, go to Procedure 5.

## **Procedure 5 Connection check and replacement check**

The optical drive connects to the system board. The drive may be disconnected, or the drive or system board may be damaged. Disassemble the computer following the steps described in Chapter 4, *Replacement Procedures*, and perform the following checks:

- Check 1 Make sure the drive is firmly connected to the system board. If the connection is good and there is still an error, go to Check 2.
- Check 2 The drive or drive cable may be defective or damaged. Replace each with a new one following the steps in Chapter 4, *Replacement Procedures*. If the drive is still not functioning properly, perform Check 3.
- Check 3 The system board may be damaged. Replace it with new one following the instructions in Chapter 4, Replacement Procedures.

# **2.11 Modem Troubleshooting**

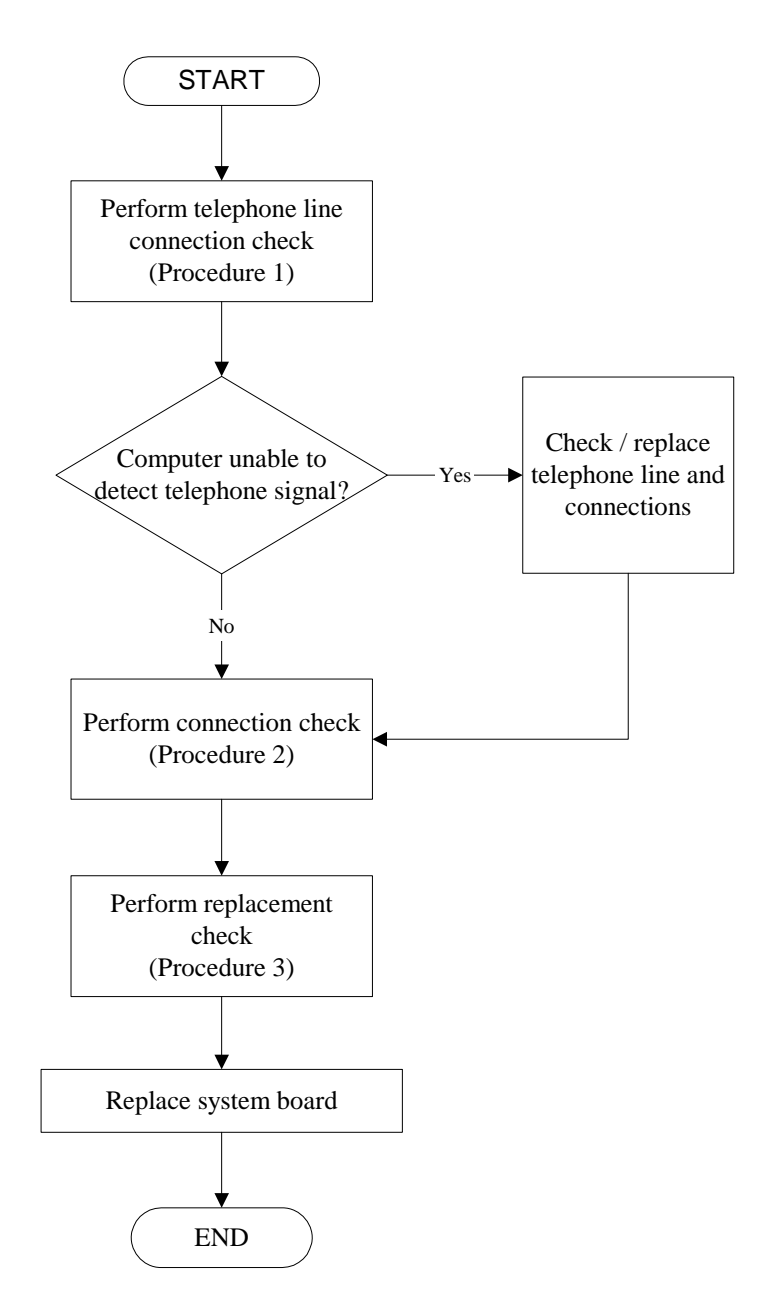

*Figure 2-10 Modem troubleshooting process* 

This section describes how to determine if the computer's modem is functioning properly. Figure 2-12 outlines the process. Perform the steps below starting with Procedure 1 and continuing with the other procedures as required.

> Procedure 1: Telephone line connection check Procedure 2: Modem card connection check Procedure 3: Modem card replacement check

### **Procedure 1 Telephone line connection check**

The telephone cable may be damaged or the connections may be loose. Attempt to connect the computer to a network through using the modem. If the modem does not function at all, go to Procedure 3. If the attempt fails because the computer detects no telephone signal, the fault may be in the telephone cable, the wall socket or the modem port. Perform Check 1:

- Check 1 Make sure telephone cable is firmly plugged into both the telephone wall socket and the modem port of the computer. If the cable is connected correctly, go to Check 2.
- Check 2 Make sure the modem port is firmly secured to the system board of the computer. If the malfunction remains, go to Check 3.
- Check 3 The telephone cable may be damaged. Replace with a good cable. If the malfunction remains, go to Procedure 2.

### **Procedure 2 Modem card connection check**

Disassemble the computer following the steps described in Chapter 4, *Replacement Procedures* and ensure that the modem card is well connected to the system board. If the problem persists, perform Procedure 3.

## **Procedure 3 Modem replacement check**

The modem card or RJ-11 jack may be faulty. Try replacing them. If the problem persists, the system board may be defective or damaged. Replace the System Board with a new one following the steps in Chapter 4, *Replacement Procedures*.

# **2.12 Express card Troubleshooting**

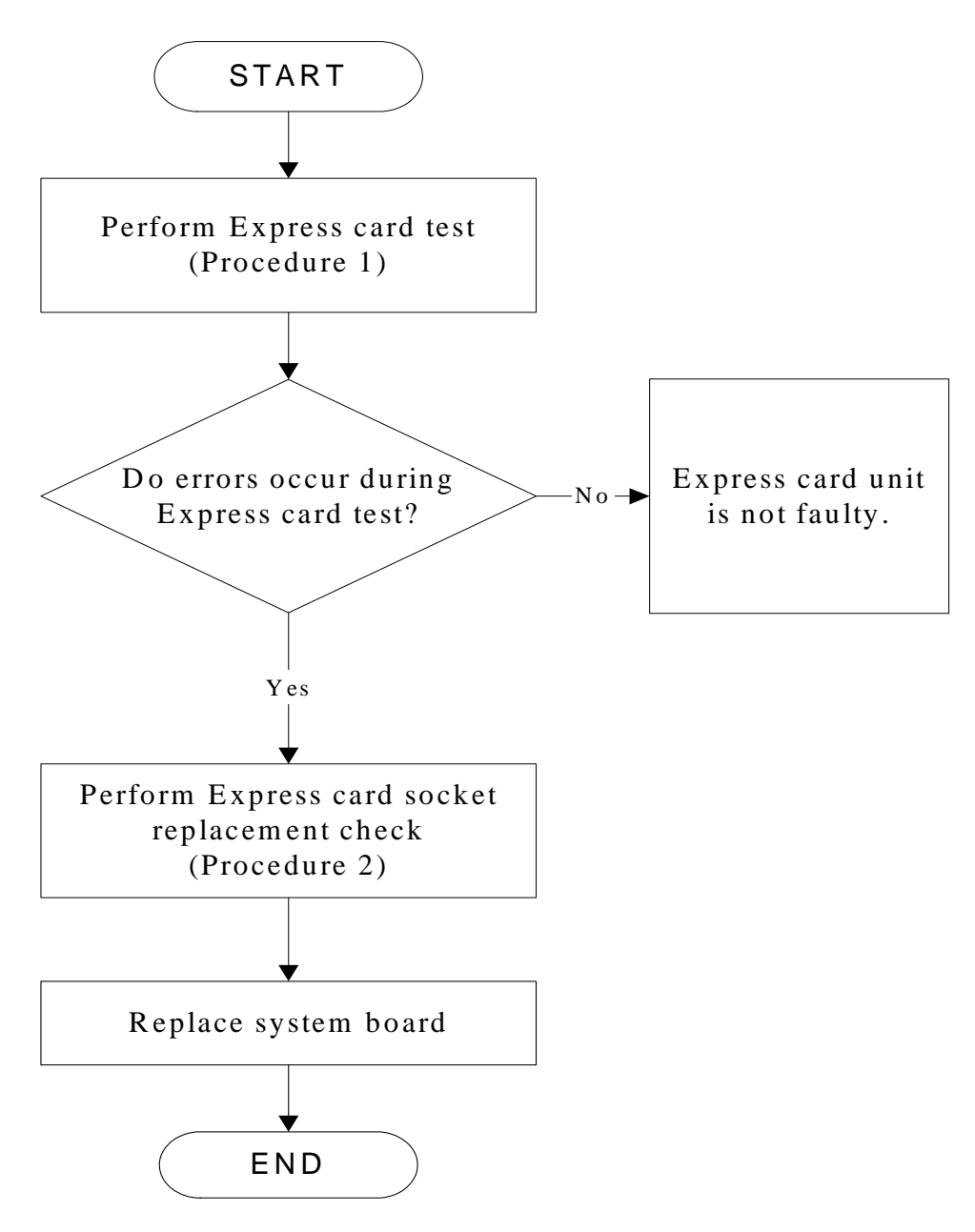

*Figure 2-11 Express card troubleshooting process* 

This section describes how to determine if the Express card player is functioning properly. The process is summarized in Figure 2-13. Perform the steps below starting with Procedure 1 and continuing with the other procedures as required.

> Procedure 1: Express card test Procedure 2: Express card socket replacement check

### **Procedure 1 Express card test**

The Express test card contains a Express test program. Ensure the card in fully inserted into the socket before running the program.

If an error occurs during the Express card test, perform Procedure 2. If no error occurs, it is likely that the original PC card was faulty.

### **Procedure 2 Express card socket replacement check**

The Express card socket may be damaged or defective, for instance the socket pins can be bent. Disassemble the computer following the steps described in Chapter 4, Replacement Procedures and replace the socket. If the problem persists, the system board may be defective or damaged. Replace the system board with a new one following the steps in Chapter 4.

# **2.13 IEEE 1394 Troubleshooting**

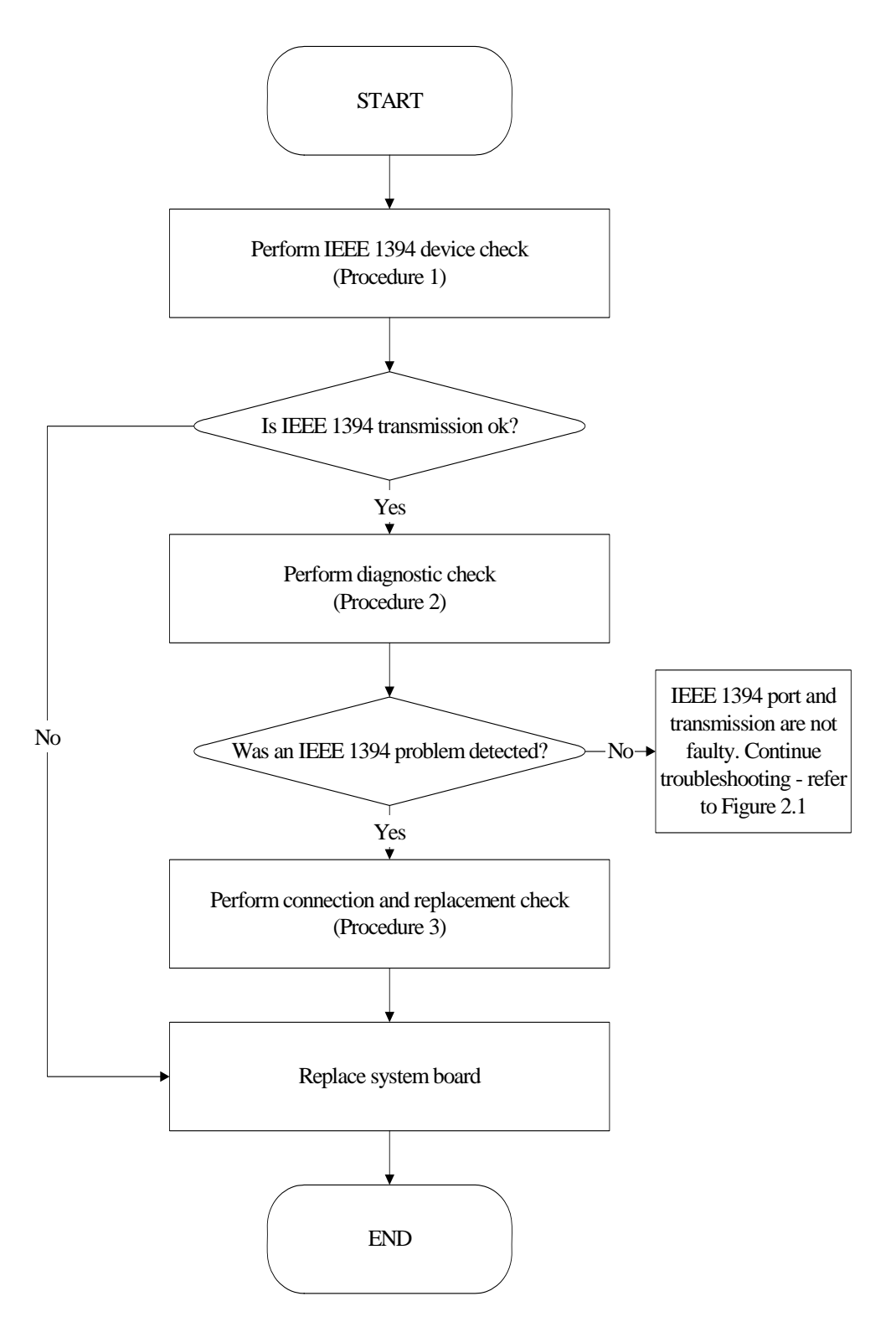

Figure 2-12 IEEE 1394 troubleshooting process

To determine if the computer's IEEE 1394 system is functioning properly, perform the following procedures. Figure 2-14 outlines the process. Start with Procedure 1 and continue with the other procedures as instructed.

Procedure 1: IEEE 1394 device check Procedure 2: Diagnostic check Procedure 3: Connection and replacement check

#### **Procedure 1 IEEE 1394 device check**

Connect an IEEE 1394 device to the computer's IEEE 1394 port, then boot the computer for Windows Vista. The computer should automatically detect the 1394 device. Check whether the device can transmit data to the computer.

If the device is able to communicate with the computer, the problem may be intermittent or connections may be faulty. Go to Procedure 2.

If communication is impaired, there may be a faulty connection. Go to Procedure 3.

#### **Procedure 2 Diagnostic check**

Run the Diagnostic Program, which will automatically execute the IEEE 1394 port test for transmission. Refer to Chapter 3, Tests and Diagnostics for more information on how to run the program.

If an error is located, go to Procedure 3. If an error does not occur, the 1394 port is functioning properly.

#### **Procedure 3 Connection and replacement check**

The transmission cable may be damaged or the connections may be loose. Perform Check 1:

- Check 1 Make sure the transmission cable is firmly plugged into both the IEEE 1394 compatible device and the IEEE 1394 port of the computer. If the cable is connected correctly, go to Check 2.
- Check 2 Make sure the IEEE 1394 port is firmly secured to the system board of the computer. If the malfunction persists, go to Check 3.
- Check 3 The transmission cable may be damaged. Replace with a good cable. If the malfunction persists, go to Check 4
- Check 4 The system board may be damaged. Replace it with a new one following the instructions in Chapter 4.

## **2.14 Wireless LAN Troubleshooting**

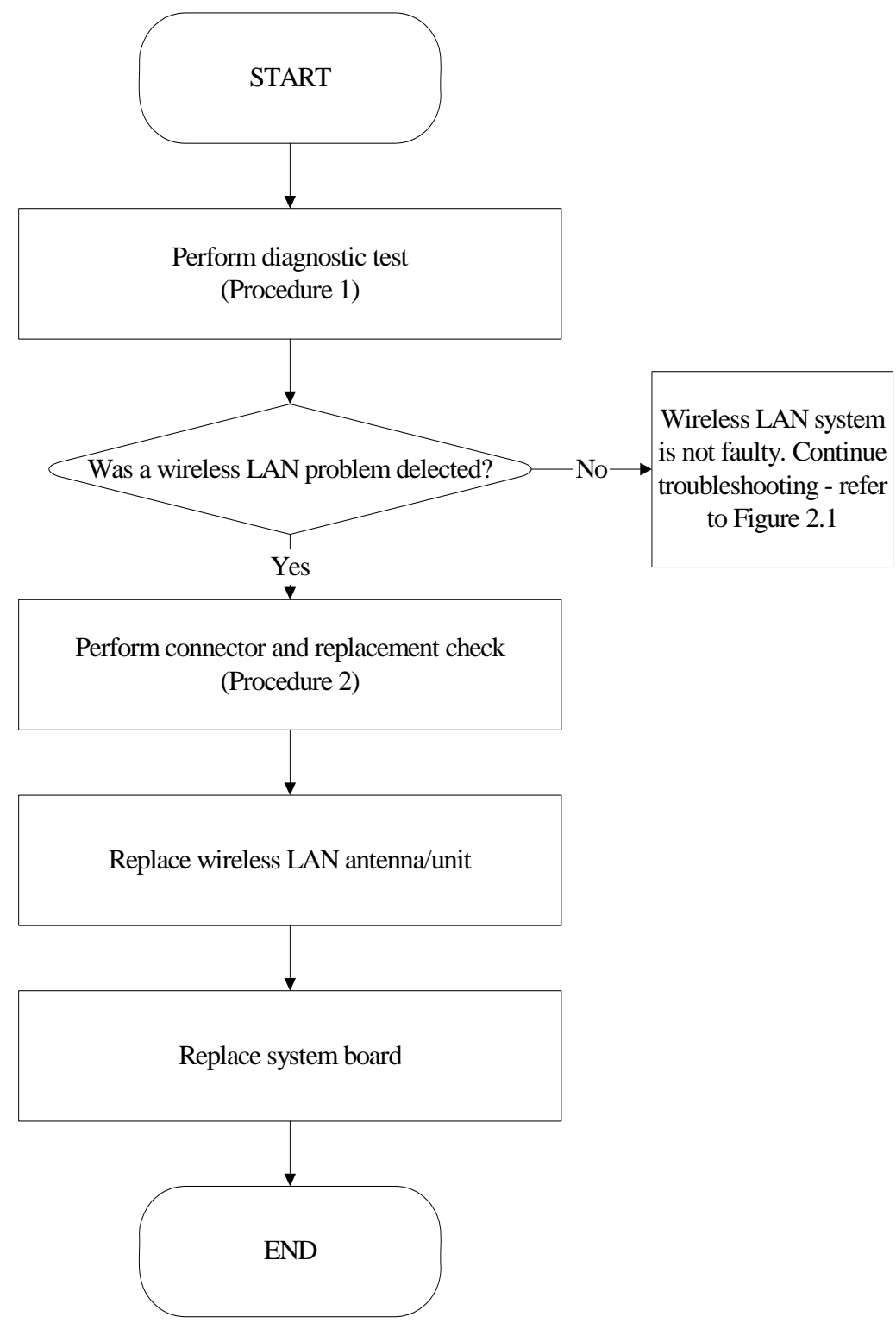

Figure 2-13 Wireless LAN troubleshooting process

The wireless LAN antenna wire, wireless LAN unit or system board may each be the source

of a wireless LAN fault. Any of these components may be damaged. To determine if the

computer's wireless LAN system is functioning properly, perform the following procedures.

Figure 2-15 outlines the process. Start with Procedure 1 and continue with the other

procedures as instructed.

Procedure 1: Diagnostic test Procedure 2: Connector and replacement check

#### **Procedure 1 Diagnostic test**

Run the Diagnostic Program, which will automatically execute the wireless LAN test. Refer to Chapter 3, Tests and Diagnostics for more information on the program.

If an error is located, go to Procedure 2. If an error is not located, the wireless LAN system is functioning properly.

#### **Procedure 2 Connector and replacement check**

The wireless LAN antenna, wireless LAN unit or system board may be disconnected or damaged. Disassemble the computer following the steps described in Chapter 4, *Replacement Procedures*, and perform the following checks.

- Check 1 Make sure that the wireless LAN antenna is firmly connected to the wireless LAN unit (refer to Chapter 4 for instructions) and that the wireless LAN unit is securely slotted into the system board. If the problem persists, go to Check 2.
- Check 2 Check that the wireless communication switch is turned to "On", and then make sure that the wireless communication LED on the front panel is lit. If the LED is lit but the wireless LAN function is still faulty, the antenna may be damaged. Replace with a new antenna following the steps in Chapter 4, *Replacement Procedures*. If the problem persists, or if the wireless LAN LED is not lit when the wireless communication switch is turned to "On", go to Check 3.
- Check 3 The wireless LAN unit may be damaged. Replace it with a new one following the instructions in Chapter 4. If the problem still exists, perform Check 4.
- Check 4 The system board may be damaged. Replace it with a new one following the instructions in Chapter 4.

## **2.15 Camera Troubleshooting**

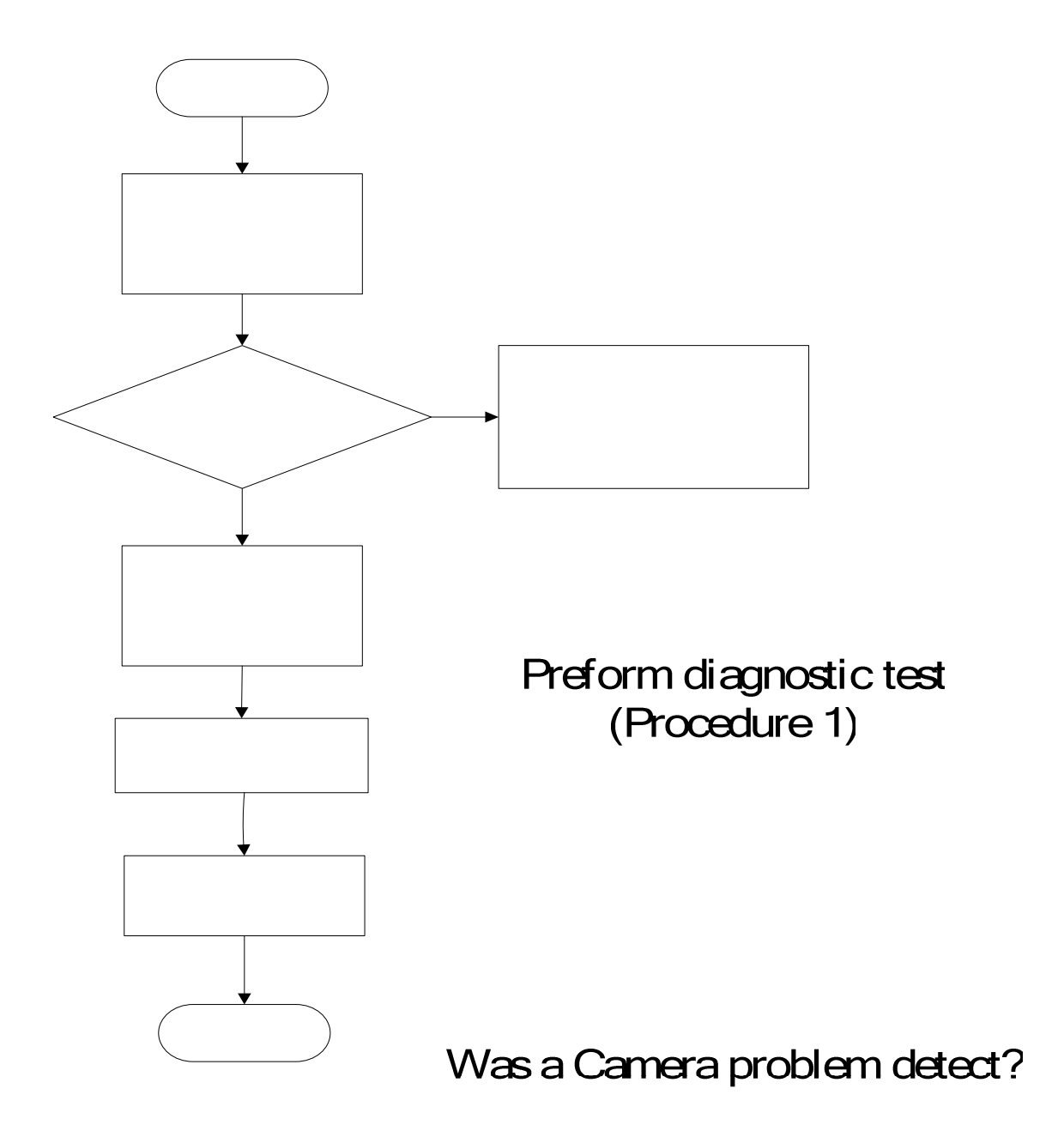

*Figure 2-14 Camera troubleshooting process* 

The Camera board or system board may be the reason of a Camera Camera fault. The Camera board or system board may be the reason of a Camera Camera fault. The Camera fault components may be damaged. To determine if the computer's Camera is functioning<br>(Procedure 2)

properly, perform the following procedures. Figure 2-14 outlines the process. Start with

Procedure 1 and continue with the other procedures as instructed.

Procedure 1: Diagnostic test Procedure 2: Connector and replacement check

#### **Procedure 1 Diagnostic test**

Run the functioning Program in windows, which will display the Camera test result.

If tests and diagnostics result abnormal go to Procedure 2. If an error is not located, the Camera system is functioning properly.

#### **Procedure 2 Connector and replacement check**

The Camera board or system board may be disconnected or damaged. Disassemble the computer following the steps described in Chapter 4, *Replacement Procedures*, and perform the following checks.

- Check 1 Make sure that the Camera board FFC is securely slotted into the system board. If the problem persists, go to Check 2.
- Check 2 The Camera board may be damaged. Replace it with a new one following the instructions in Chapter 4. If the problem still exists, perform Check 3.
- Check 3 The system board may be damaged. Replace it with a new one following the instructions in Chapter 4.

# **2.16 Bluetooth Troubleshooting**

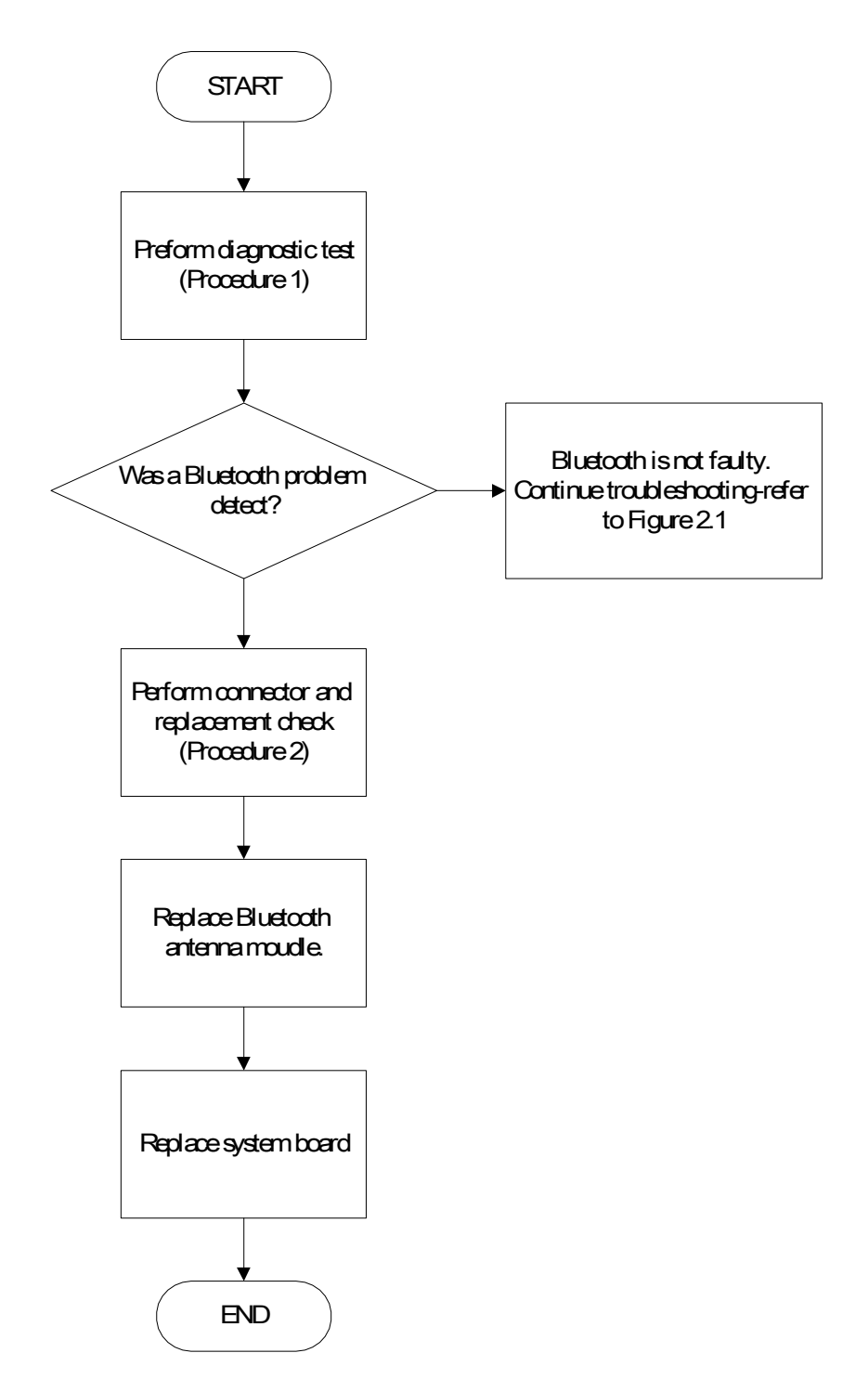

*Figure 2-15 Bluetooth troubleshooting process* 

The Bluetooth antenna wire, Bluetooth module or system board may be the reason of a

Bluetooth fault. Any of these components may be damaged. To determine if the computer's

Bluetooth is functioning properly, perform the following procedures. Figure 2-16 outlines the

process. Start with Procedure 1 and continue with the other procedures as instructed.

Procedure 1: Diagnostic test Procedure 2: Connector and replacement check

### **Procedure 1 Diagnostic test**

Run the Diagnostic Program, which will automatically execute the Bluetooth test. Refer to Chapter 3, Tests and Diagnostics for more information on the program.

If an error is located, go to Procedure 2. If an error is not located, the Bluetooth system is functioning properly.

### **Procedure 2 Connector and replacement check**

The Bluetooth, antenna module or system board may be disconnected or damaged. Disassemble the computer following the steps described in Chapter 4, *Replacement Procedures*, and perform the following checks.

- Check 1 Make sure that the Bluetooth antenna is firmly connected to the Bluetooth module (refer to Chapter 4 for instructions) and that the Bluetooth FFC is securely slotted into the system board. If the problem persists, go to Check 2.
- Check 2 Check that the Bluetooth communication switch is turned to "On", then make sure that the communication LED on the left panel is lit. If the LED is lit but the Bluetooth function is still faulty, the antenna module may be damaged. Replace with a new antenna following the steps in Chapter 4, *Replacement Procedures*. If the problem persists, or if the Bluetooth communication LED is not lit when the Bluetooth communication switch is turned to "On", go to Check 3.
- Check 3 The Bluetooth module may be damaged. Replace it with a new one following the instructions in Chapter 4. If the problem still exists, perform Check 4.
- Check 4 The system board may be damaged. Replace it with a new one following the instructions in Chapter 4.

## **2.17 4in 1 card Troubleshooting**

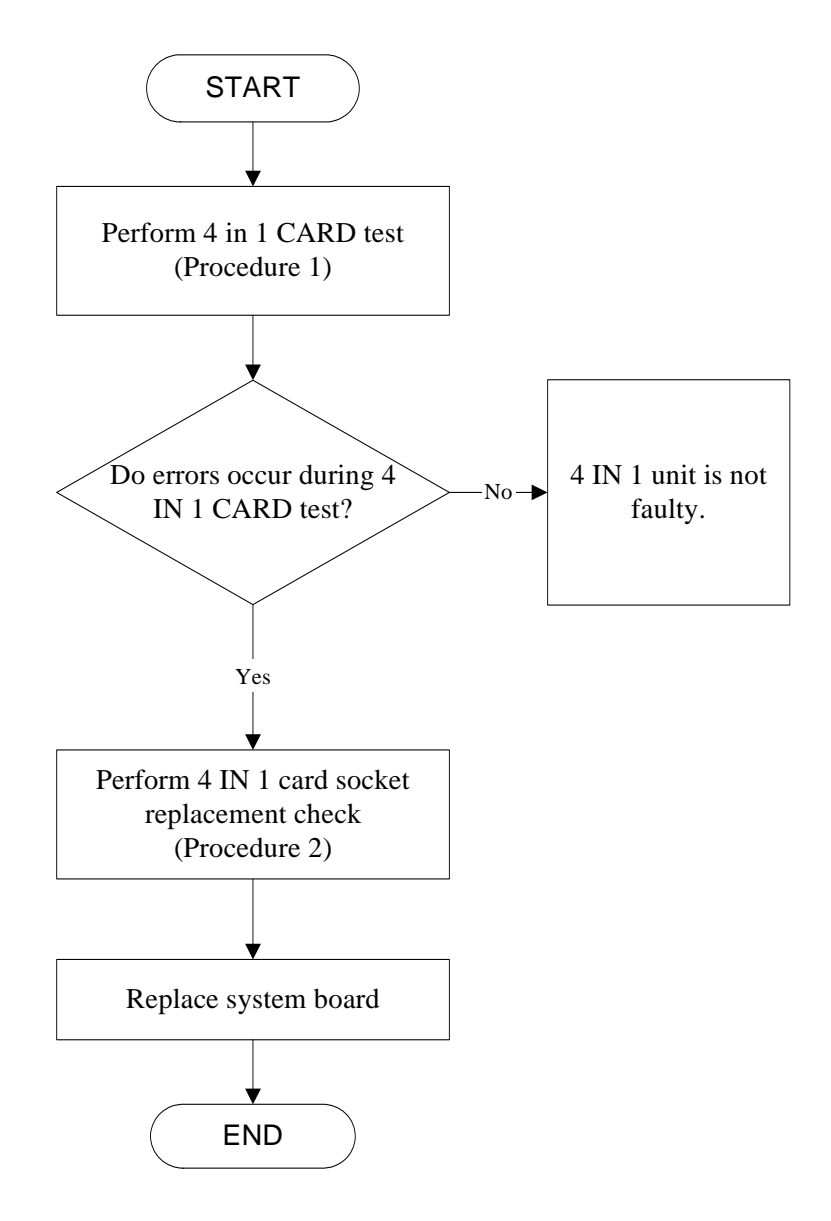

*Figure 2-16 4 in 1 card troubleshooting process* 

This section describes how to determine if the 4 IN 1 Card player is functioning properly. The process is summarized in Figure 2-16. Perform the steps below starting with Procedure 1 and continuing with the other procedures as required.
Procedure 1: 5 in 1 card test Procedure 2: Express socket replacement check

#### **Procedure 1 4 in 1 card test**

The 4 in 1 Card test card contains a 4 in 1 card test program. Ensure the card in fully inserted into the socket before running the program.

If an error occurs during the 4 in 1 card test, perform Procedure 2. If no error occurs, it is likely that the original 4 in 1 card was faulty.

#### **Procedure 2 4 in 1 Card socket replacement check**

The 4 in 1 Card socket may be damaged or defective, for instance the socket pins can be bent. Disassemble the computer following the steps described in Chapter 4, Replacement Procedures and replace the socket. If the problem persists, the system board may be defective or damaged. Replace the system board with a new one following the steps in Chapter 4.

# **2.18 HDD Troubleshooting**

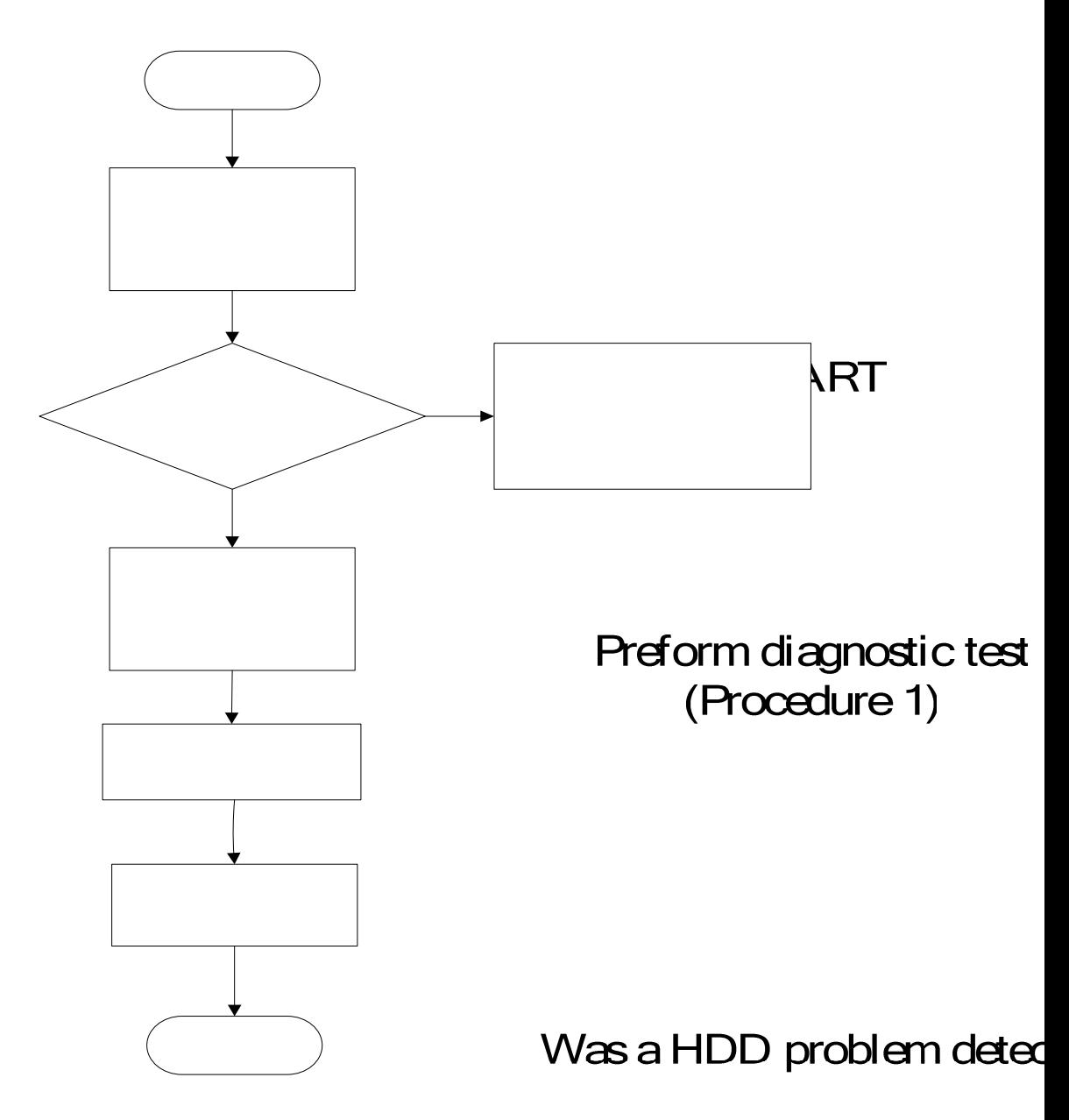

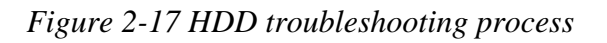

Perform connector and replacement check (Procedure 2)

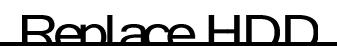

The HDD or system board may be the reason of a HDD fault. Either of these two components

may be damaged. To determine if the computer's HDD is functioning properly, perform the

following procedures. Figure 2-15 outlines the process. Start with Procedure 1 and continue

with the other procedures as instructed.

Procedure 1: Diagnostic test Procedure 2: Connector and replacement check

#### **Procedure 1 Diagnostic test**

Run the Diagnostic Program, which will automatically execute the HDD R/W test. Refer to Chapter 3, Tests and Diagnostics for more information on the program.

If an error is located, go to Procedure 2. If an error is not located, the HDD function is functioning properly.

#### **Procedure 2 Connector and replacement check**

The HDD module or system board may be disconnected or damaged. Disassemble the computer following the steps described in Chapter 4, *Replacement Procedures*, and perform the following checks.

- Check 1 Make sure that the HDD module is securely slotted into the system board. If the problem persists, go to Check 2.
- Check 2 The HDD module may be damaged. Replace it with a new one following the instructions in Chapter 4. If the problem still exists, perform Check 3.
- Check 3 The system board may be damaged. Replace it with a new one following the instructions in Chapter 4.

# **2.19 CRT Troubleshooting**

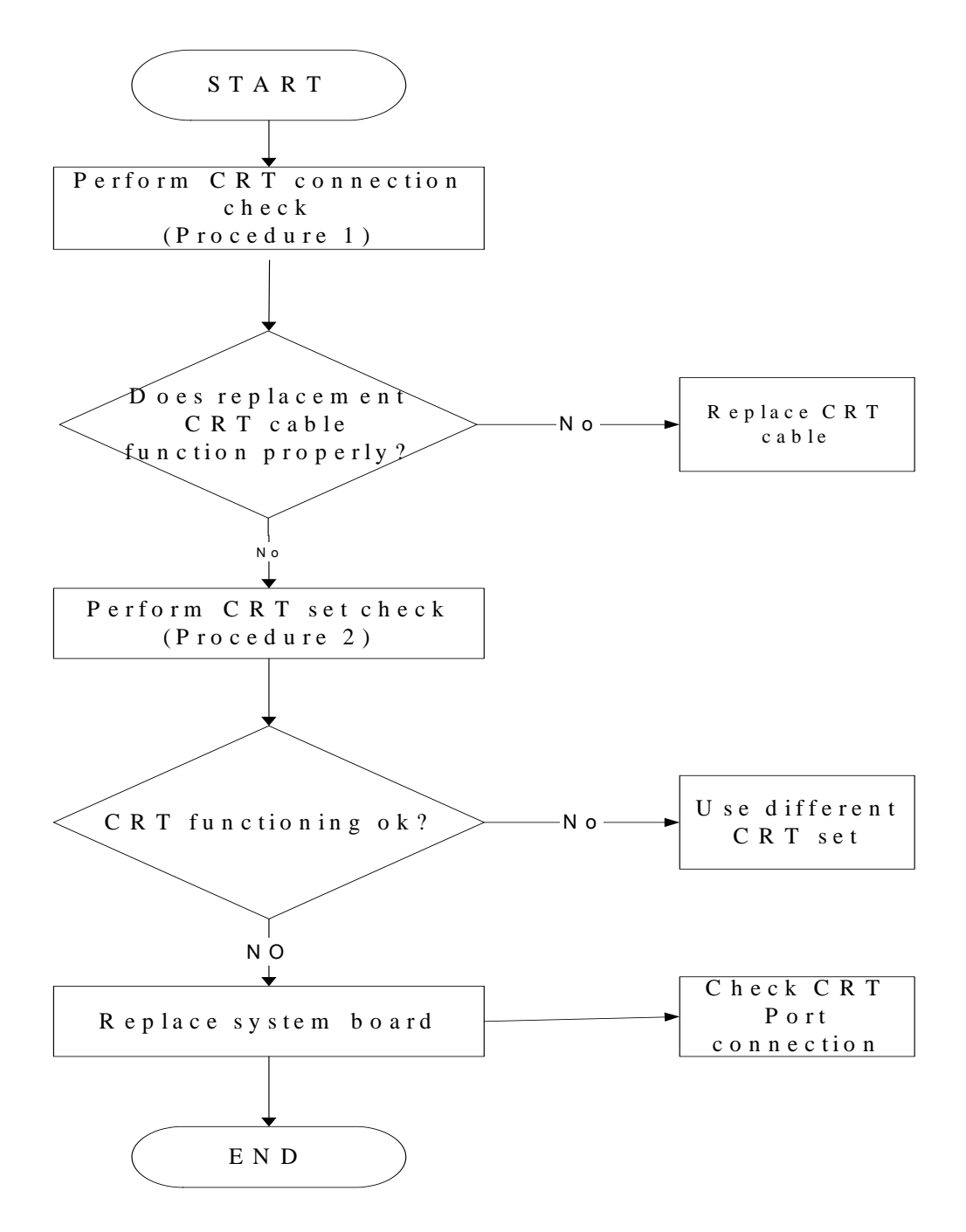

*Figure 2-18 HDD troubleshooting process* 

To determine if the computer's CRT port is functioning properly, perform the following procedures. Figure 2-7 outlines the process. Start with Procedure 1 and continue as instructed. Procedure 1: CRT connection check

Procedure 2: CRT set check

#### **Procedure 1 CRT connection check**

The CRT cable may be damaged or the connections may be loose. Perform Check 1:

- Check 1 Make sure CRT cable is firmly plugged into both the CRT set and the CRT port of the computer. If the cable is connected correctly, go to Check 2.
- Check 2 Make sure the CRT port is firmly secured to the system board of the computer. If the malfunction remains, go to Check 3.
- Check 3 The CRT cable may be damaged. Replace with a good cable. If the malfunction remains, go to Procedure 2.

#### **Procedure 2 CRT set check**

The CRT set may be faulty. Perform Check 1:

- Check 1 Try using the set for CRT reception. If it does not work, the set may be damaged. If the set does work, perform Check 2.
- Check 2 Try connecting a different CRT to the computer. If the replacement CRT works, the original set may be damaged. If the replacement set does not work the system board may be damaged. Replace it with a new one following the instructions in Chapter 4.

# **2.20 HDMI Troubleshooting**

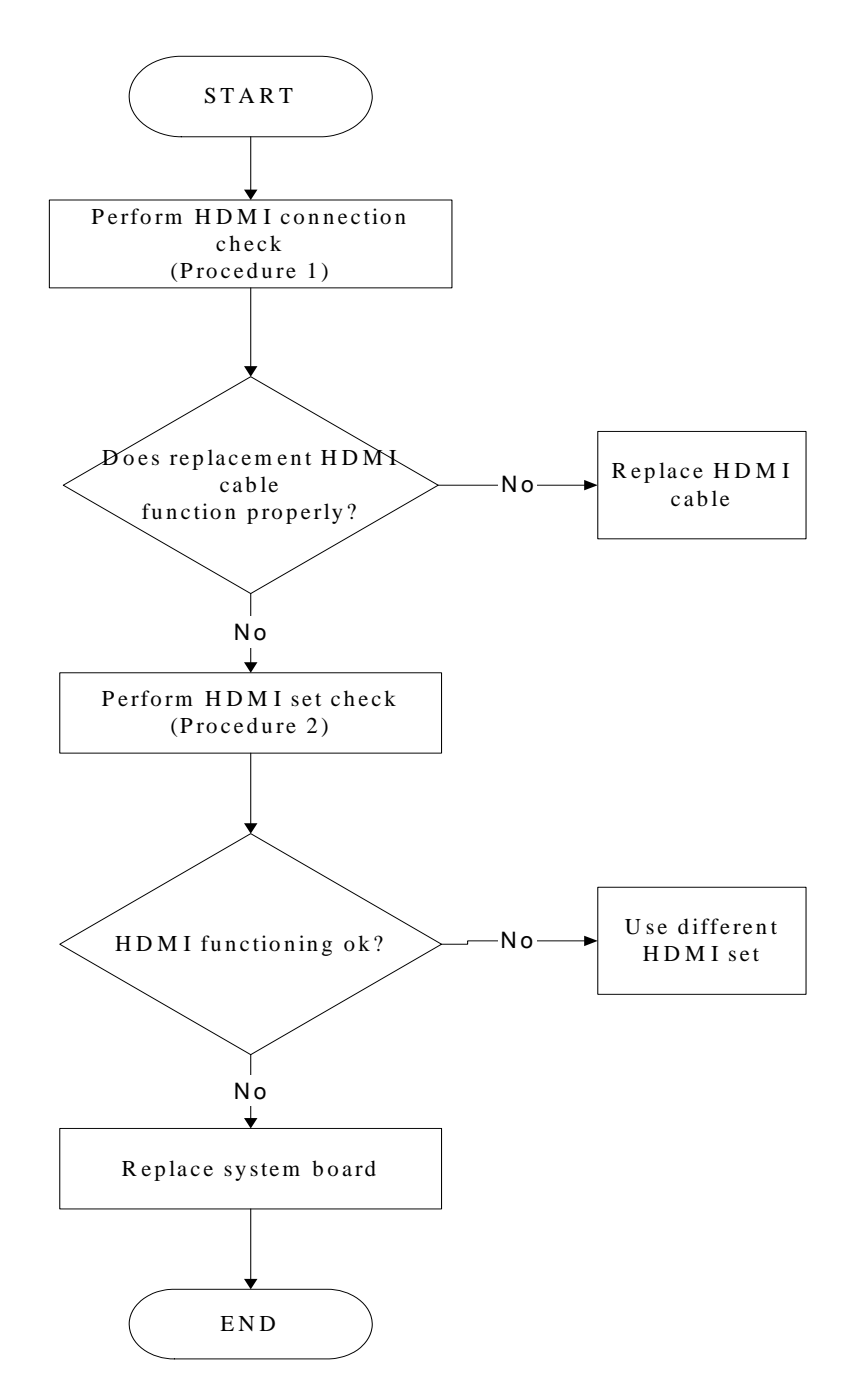

Figure 2-19 HDMI troubleshooting process

To determine if the computer's HDMI port is functioning properly, perform the following procedures. Figure 2-7 outlines the process. Start with Procedure 1 and continue as instructed. Procedure 1: HDMI connection check

Procedure 2: HDMI set check

#### **Procedure 1 HDMI connection check**

The CRT cable may be damaged or the connections may be loose. Perform Check 1:

- Check 1 Make sure HDMI cable is firmly plugged into both the CRT set and the CRT port of the computer. If the cable is connected correctly, go to Check 2.
- Check 2 Make sure the HDMI port is firmly secured to the system board of the computer. If the malfunction remains, go to Check 3.
- Check 3 The HDMI cable may be damaged. Replace with a good cable. If the malfunction remains, go to Procedure 2.

#### **Procedure 2 HDMI set check**

The TV set may be faulty. Perform Check 1:

- Check 1 Try using the set for television reception. If it does not work, the set may be damaged. If the set does work, perform Check 2.
- Check 2 Try connecting a different television to the computer. If the replacement television works, the original set may be damaged. If the replacement set does not work the system board may be damaged. Replace it with a new one following the instructions in Chapter 4.

## **2.21. SPDIF troubleshooting**

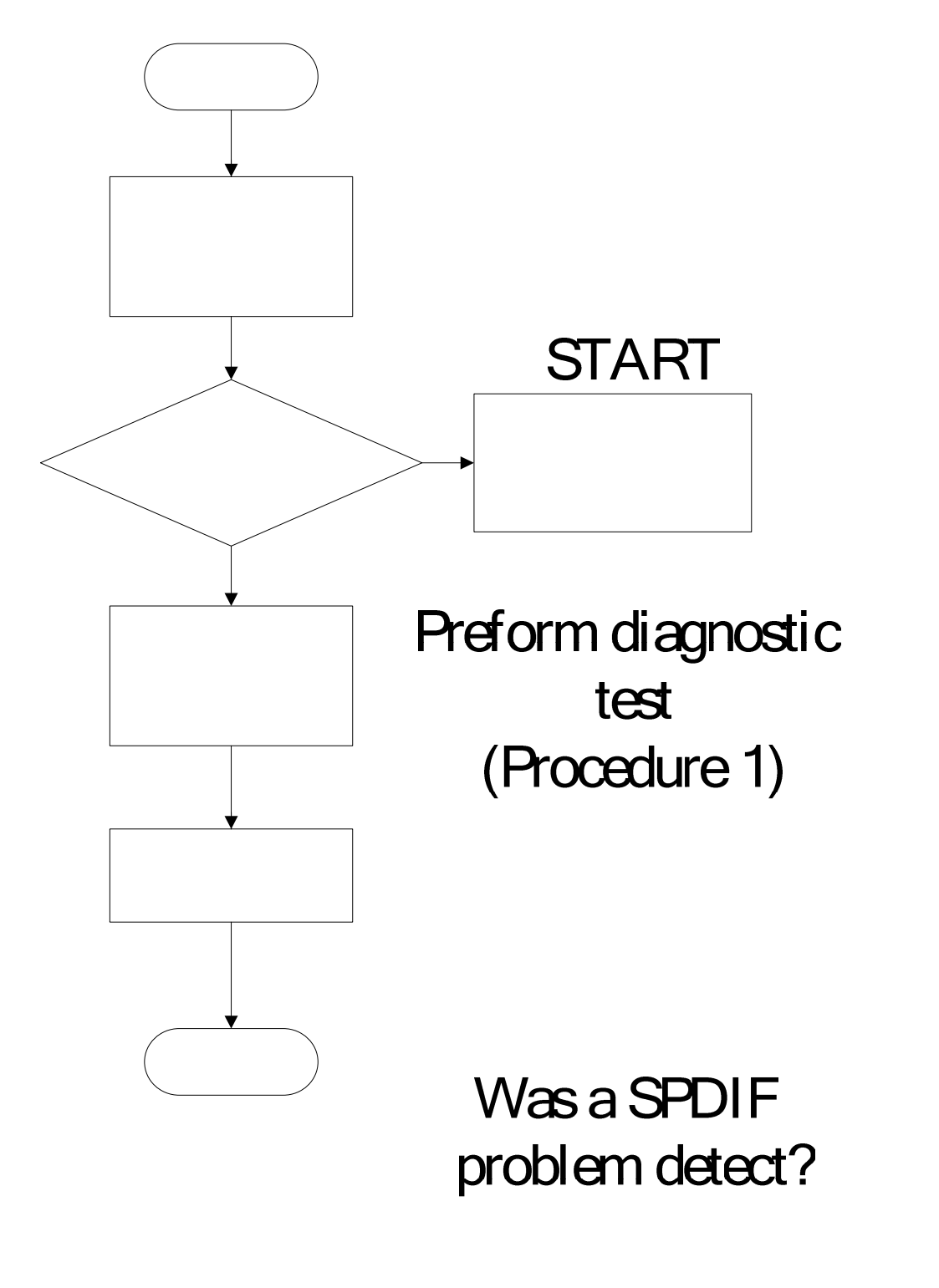

Figure 2-20 SPDIF troubleshooting process

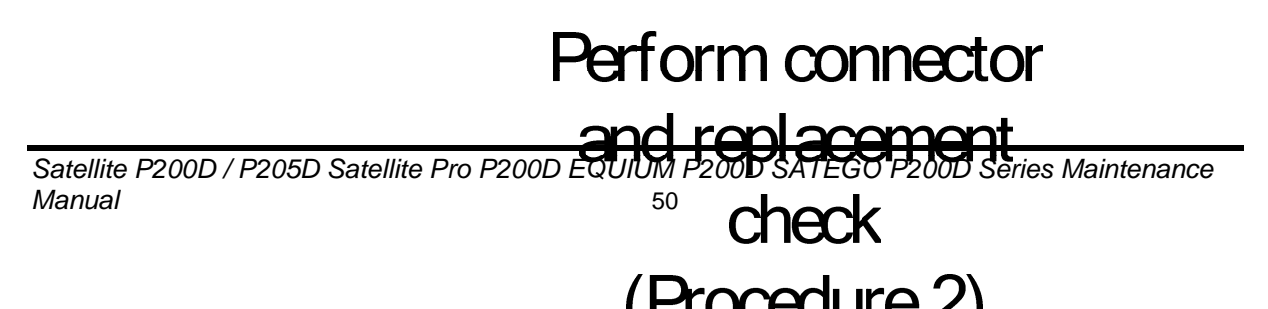

tr

The system board may be the reason of a SPDIF fault. The connector of system board may be damaged. To determine if the computer's SPDIF is functioning properly, perform the following procedures. Figure 2-14 outlines the process. Start with Procedure 1 and continue with the other procedures as instructed.

> Procedure 1: Diagnostic test Procedure 2: Connector and replacement check

#### **Procedure 1 Diagnostic test**

If tests and diagnostics result abnormal go to Procedure 2. If an error is not located, the

SPDIF is functioning properly.

#### **Procedure 2 Connector and replacement check**

The system board may be disconnected or damaged. Disassemble the computer following the steps described in Chapter 4, Replacement Procedure*s*, and perform the following checks.

Check 1 the system board may be damaged. Replace it with a new one following the instructions in Chapter 4.

## **2.22. MIC Troubleshooting**

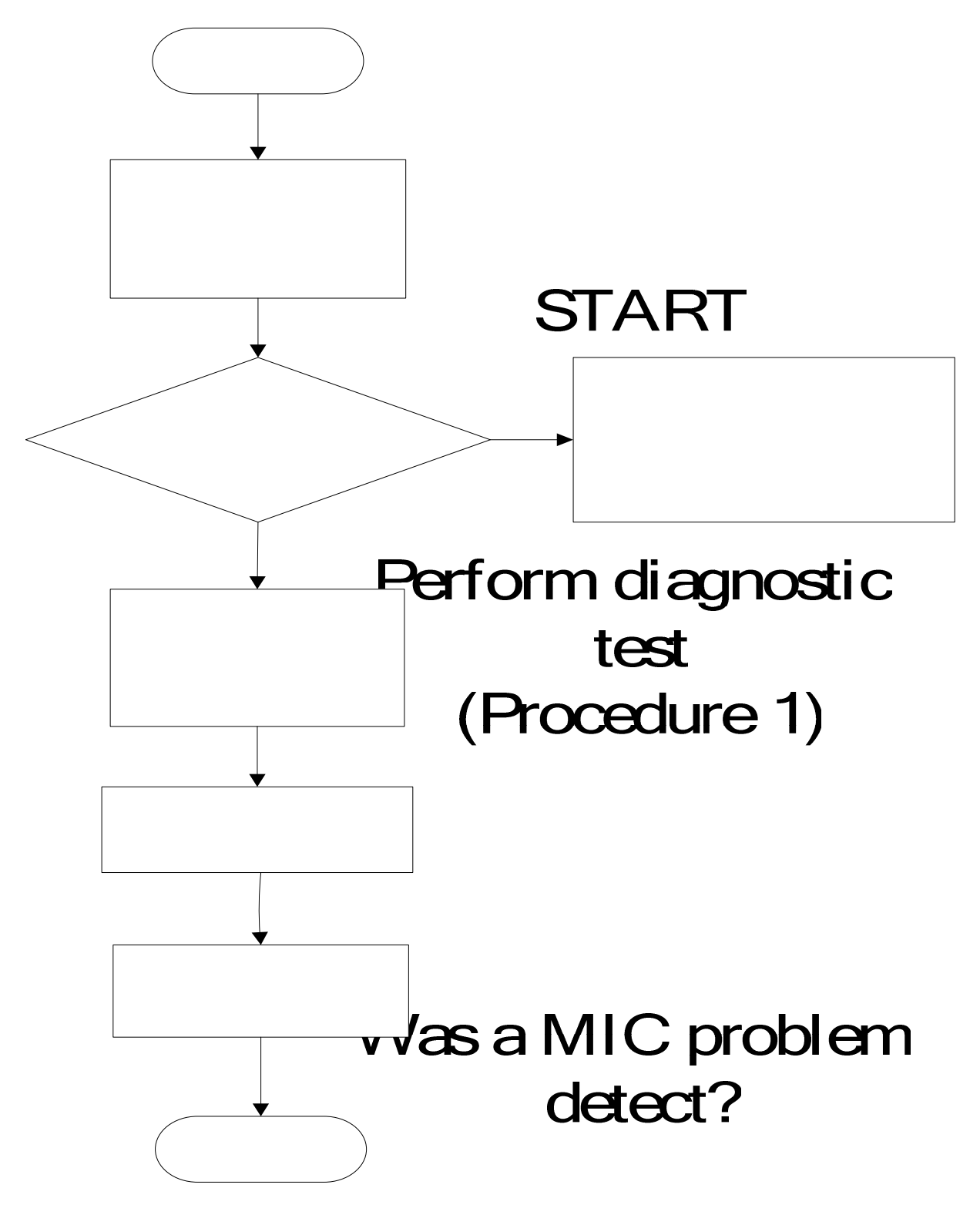

Figure 2.21. MIC troubleshooting process

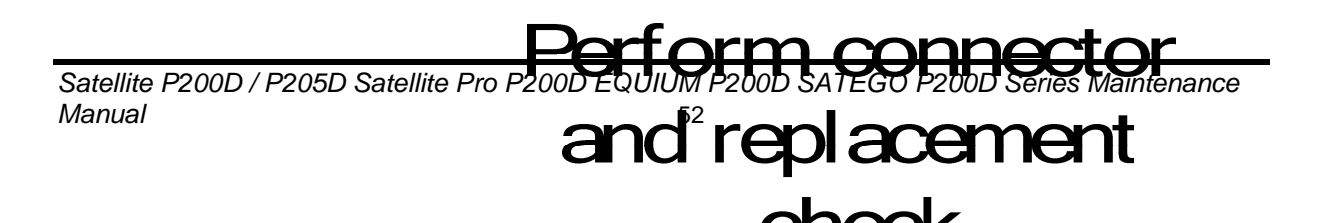

The MIC line or system board may be the reason of a MIC fault. Either of these two

components may be damaged. To determine if the computer's MIC is functioning properly,

perform the following procedures. Figure 2-14 outlines the process. Start with Procedure 1

and continue with the other procedures as instructed.

Procedure 1: Diagnostic test Procedure 2: Connector and replacement check

#### **Procedure 1 Diagnostic test**

Run the functioning Program on Windows model, which will display the MIC test result.

If tests and diagnostics result abnormal go to Procedure 2. If an error is not located, the MIC module functioning is properly.

#### **Procedure 2 Connector and replacement check**

The MIC line or system board may be disconnected or damaged. Disassemble the computer following the steps described in Chapter 4, *Replacement Procedures*, and perform the following checks.

- Check 1 Make sure that the MIC line is securely slotted into the system board. If the problem remains, go to Check 2.
- Check 2 The MIC line may be damaged. Replace it with a new one following the instructions in Chapter 4. If the problem still exists, perform Check 3.
- Check 3 The system board may be damaged. Replace it with a new one following the instructions in Chapter 4.

## **2.23 Finger printer troubleshooting**

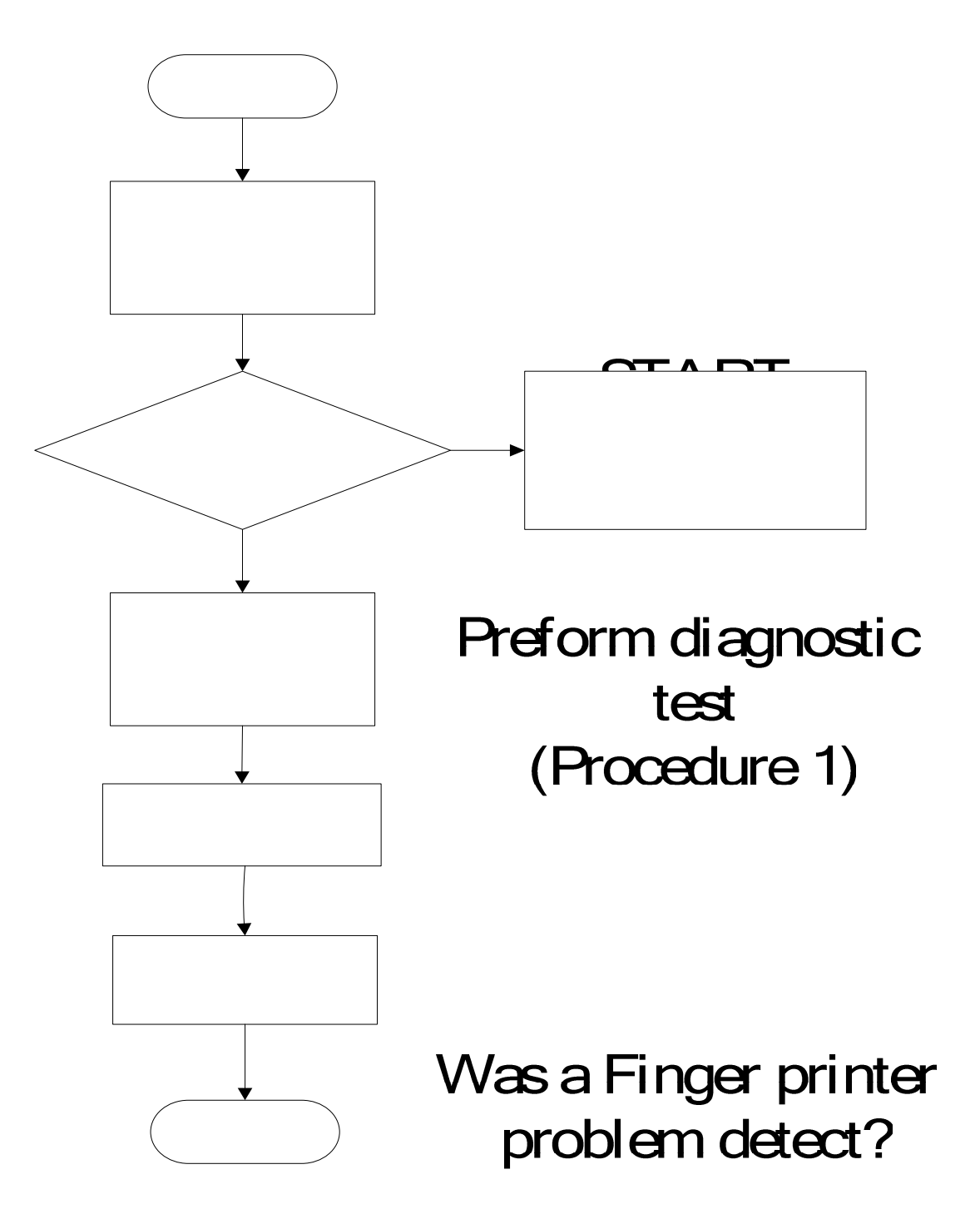

*Figure 2-22 Finger printer troubleshooting process* 

The Finger printer board or system board may be the reason of a finger printer fault. Either of

these two components may be damaged. To determine if the computer SPInger printer SPI

*Satellite P200D / P205D Satellite Pro P200D EQUIUM P200D SATEGO P200D Series Maintenance Manual* 54

and replacement

(Procedure 2)

functioning properly, perform the following procedures. Figure 2-14 outlines the process.

Start with Procedure 1 and continue with the other procedures as instructed.

Procedure 1: Diagnostic test Procedure 2: Connector and replacement check

#### **Procedure 1 Diagnostic test**

Run the Diagnostic Program, which will automatically execute the Finger printer test. Refer to Chapter 3, Tests and Diagnostics for more information on the program.

If an error is located, go to Procedure 2. If an error is not located, the Finger printer system is functioning properly.

#### **Procedure 2 Connector and replacement check**

The Finger printer board or system board may be disconnected or damaged. Disassemble the computer following the steps described in Chapter 4, *Replacement Procedures*, and perform the following checks.

- Check 1 Make sure that the Finger printer board FFC is securely slotted into the system board. If the problem persists, go to Check 2.
- Check 2 The Finger printer board may be damaged. Replace it with a new one following the instructions in Chapter 4. If the problem still exists, perform Check 3.
- Check 3 The system board may be damaged. Replace it with a new one following the instructions in Chapter 4.

# <span id="page-85-0"></span>**Chapter 3**

# **Tests and Diagnostics**

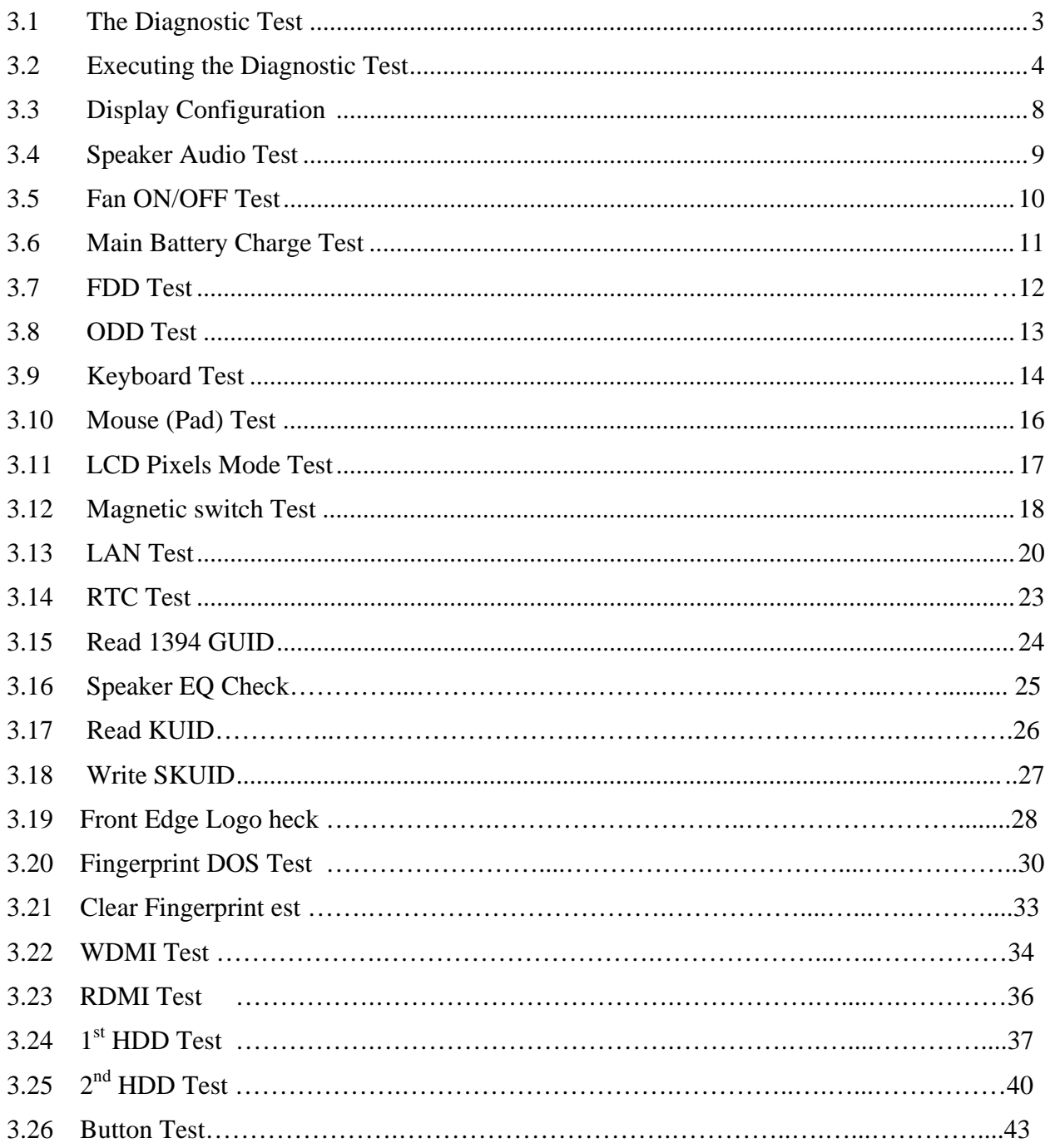

# <span id="page-87-0"></span>**3.1 The Diagnostic Test**

This chapter explains how to use the Test & Diagnostic program to test the functions of the **(Base on Orlando 10A/10AG T&D version 1.0)** hardware modules. The Test & Diagnostic Program is stored on the T&D diskettes. The program consists of a series of tests that run automatically when the Diagnostics Program items are selected and executed.

*NOTES: To start the diagnostics, follow these steps* 

*1. Check all cables for loose connections.* 

*2. Exit this program when you are at Main Menu.* 

The TEST & DIAGNOSTIC PROGRAM contains the following functional tests:

- **Q** CONFIG CHECK TEST
- **O** SPEAKER AUDIO TEST
- **EXAMPLE TEST**
- **NAIN BATTERY CHARGE TEST**
- **Q** FDD TEST
- **Q** ODD TEST
- **EXEMBOARD TEST**
- **O** MOUSE(PAD) TEST
- **LEXELS MODE TEST**
- **Q MAGNETIC SWITCH TEST**
- **HDD R/W TEST**
- **LAN TEST**
- **Q** RTC TEST
- **IEEE1394 CODE TEST**
- □ Speaker EQ Check&Rewrite
- Read SKUID
- **Q** Write SKUID
- **Example 2** Front Edge Logo check
- □ Fingerprint DOS Test
- $\Box$  Clear FP(Fingerprint) Registered
- DMI Test
- **Q** RDMI Test
- $\Box$  1<sup>st</sup> HDD Test
- $\Box$  2<sup>nd</sup> HDD Test
- **Button Test**

You will need the following equipment to perform some of the Diagnostic test programs.

- $\Box$  The diagnostics diskette (2 pcs)
- $\Box$  A formatted working diskette for the floppy disk drive test (Floppy Disk Drive Test)
- $\Box$  A data CD disc (ODD Test)
- **A LAN** loopback

## <span id="page-88-0"></span>**3.2 Executing the Diagnostic Test**

DOS is required to run the DIAGNOSTICS PROGRAM. To start the DIAGNOSTIC PROGRAM, follow these steps:

1. Insert the diagnostics diskette #1 in the floppy disk drive and turn on the computer. (The diagnostics diskette contains the DOS boot files.) And then follow the instructions to swap with the diagnostics diskette #2 for T&D program installed in RAM driver.

*NOTE: To execute the CD test, make sure the CD is installed in the ODD drive.* 

The T&D Program can run by single test item when you press corresponsive English letter of test item, or run two or more test items what you like if you choose them by "Arrow cursors" and "Space Bar" – the wonderful thing is you can setup test loop by "Enter" button. And it also asks you if you like to copy test log file to diskette as reference at the end of test(s).

The test list is as the following:

- A. CONFIG CHECK TEST
- B. SPEAKER AUDIO TEST
- C. FAN ON/OFF TEST
- D. MAIN BATTERY TEST
- E. FDD TEST
- F. ODD TEST
- G. KEYBOARD TEST
- H. MOUSE (PAD) TEST
- I. LCD PIXELS MODE TEST
- J. MAGNETIC TEST
- K. LAN TEST
- L. RTC TEST
- M. IEEE1394 CODE TEST
- N. SPEAKER EQ CHECK TEST
- O. READ SKUID
- P. WRITE SKUID
- Q. Front Edge logo check
- R. Finger DOS Test
- S. Clear Finger Test
- T. WDMI test
- U. RDMI test
- V. 1<sup>st</sup> HDD TEST
- W.  $2<sup>nd</sup>$  HDD TEST
- X. BUTTON TEST

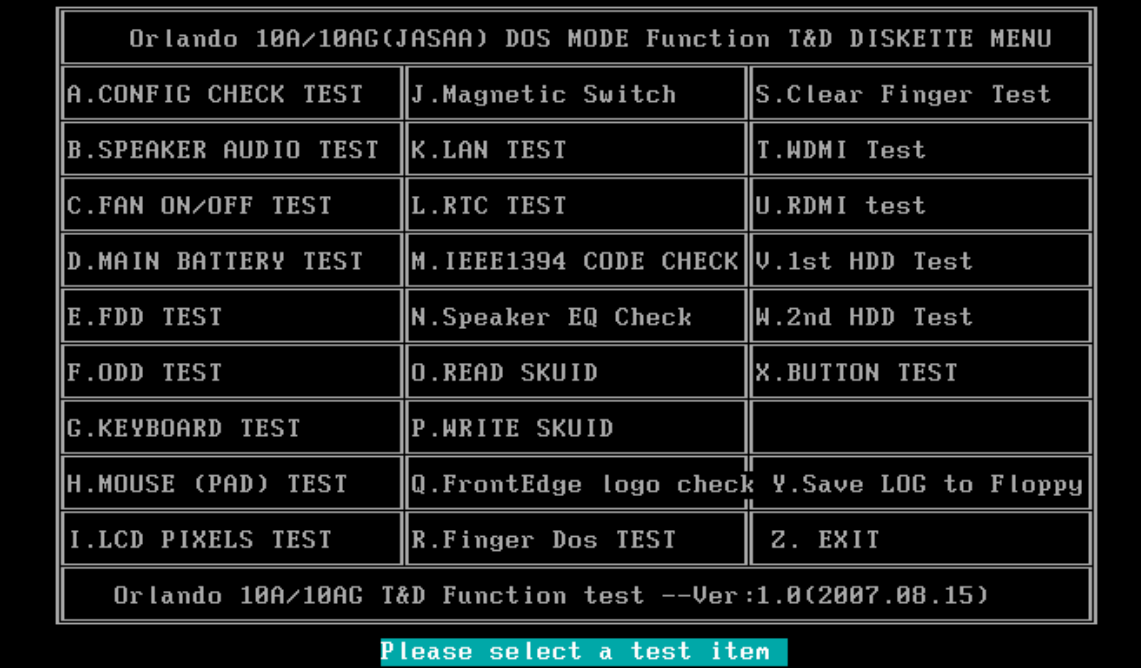

The below display will show up at the beginning of T&D program

If the test result passes, the following display will show up:

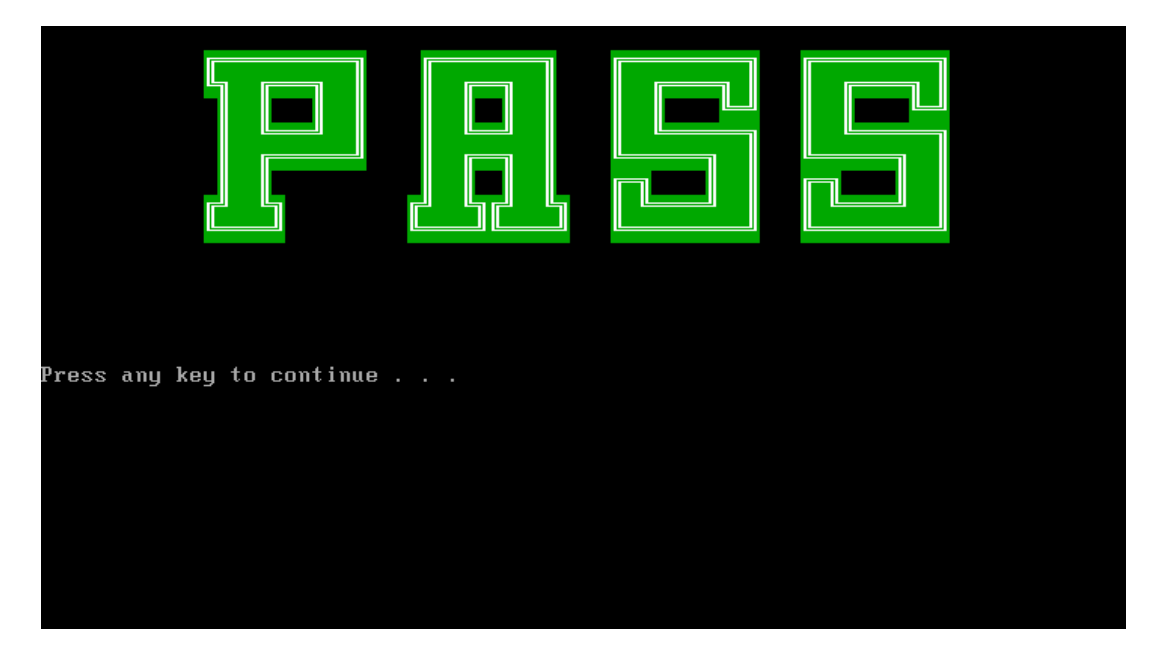

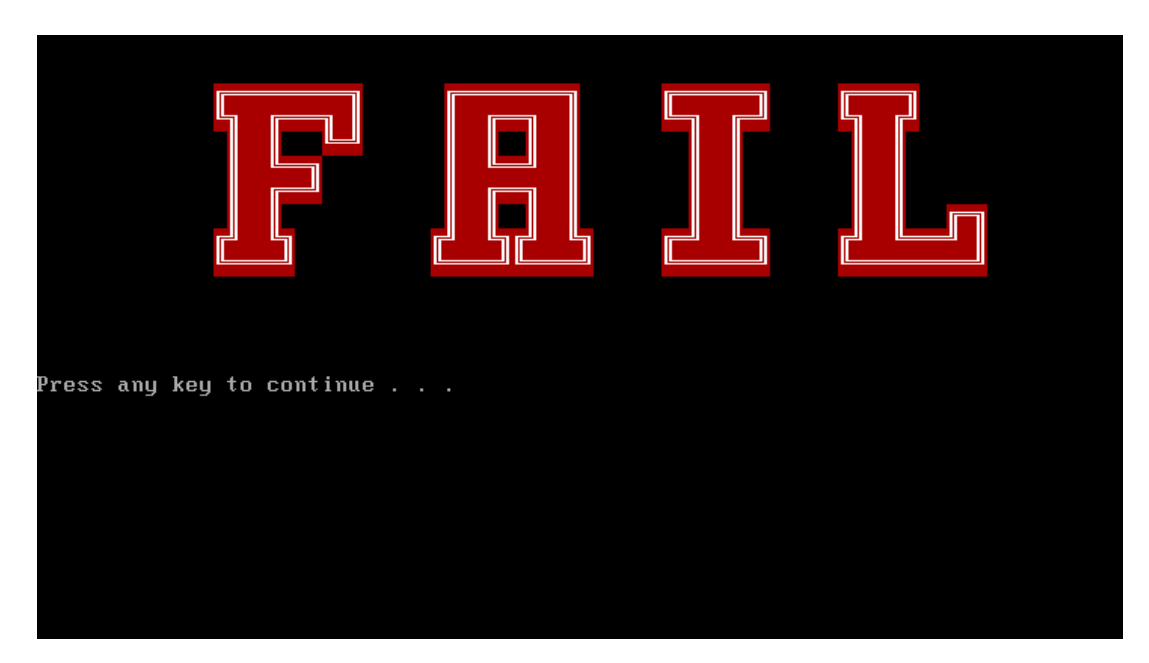

If an error is detected and a test fails, the following message displays:

Then press any key for next actions – the below display presented if copying test log file onto diskette is necessary. This action will be executed when "**Y**" key pressed.

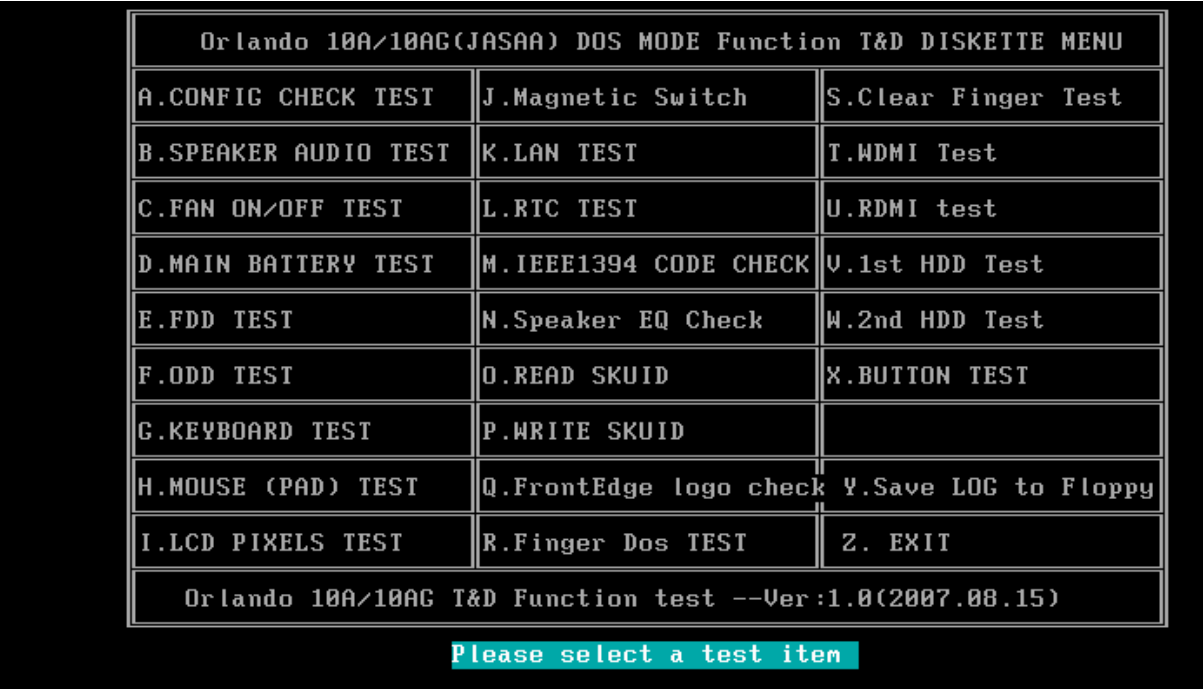

It will skip this process if "N" key pressed.

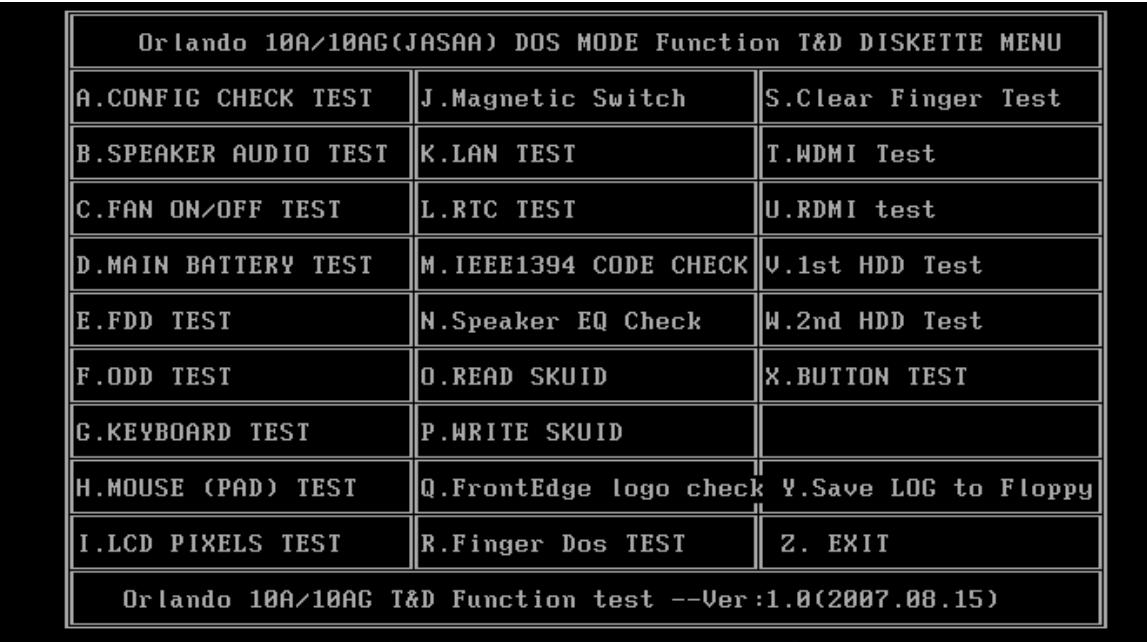

And then it will check if it's necessary to leave this program. Program will quit when "**Y**" key pressed and it will go back main menu for next test if "**N**" key pressed.

Please select a test item

## <span id="page-92-0"></span>**3.3 Display Configuration**

This Item will show the unit configuration. It includes:

- CPU type (Single/Dual Yunah; Cache ; CPU speed ;CPU FSB)
- **DDRAM SIZE**
- ODD TYPE ((DVD-SuperMulti; COMBO; …)
- Panel ID
- HDD type & capacity (Vendor ID. Model .Firmware)
- VRAM size / VGA CHIP TYPE
- Battery cell (6cell;9cell;12cell)
- Wireless type
- LAN Type
- 1394
- Bluetooth
- SKUID

The screen should display as below:

```
Configuration as Below
. <u>- - - - - - -</u>
                                       - - - - - - - -CPUTYPE=AMDTurion-TL-64
DDRAMS I ZE=2048MBRAM
ODDTYPE=HL-DT-ST_DVDRAM_GSA-T20NWT03
Pane I ID=LP171WP4-TLB4
HDD1=TOSHIBA_MK2035GSSDK020M
HDD2=TOSHIBA_MK2035GSSDK020M
VRAMSIZE&VGATYPE=256MBM76
BATT=6cell
WirelessTYPE= 128bit08F00_10
LANTYPE=8101E
1394=YES
Bluetooth=YES
SKUID=08
ARE YOU TEST OK?[Y,N]?
```
## <span id="page-93-0"></span>**3.4 Speaker Audio Test**

The speaker audio test allows the user to aurally confirm the speaker functions. And check both speakers if they are OK within 3 times "Beep" sound generated.

*NOTE: Remember to tune up the volume as "Maximum" before this test starts.* 

The screen should display as below, indicating whether the test is passed or failed after the question.

```
1.Please adjust volume to max level.
2.Please listen to both of speaker will send out Beep sound
(3 \times 1)
```
Press any key to continue . . .

# <span id="page-94-0"></span>**3.5 Fan ON/OFF Test**

The fan test allows the user to test aurally whether the fan is working. And follow the below procedures for this test:

> The computer will let the fan be "ON" after any key pressed. Feel the wind or listen the rotating sound to check whether the fan is working or not.

*NOTE: Remember to approach fan outlet that is near right side of unit whether fan is "ON".* 

> • The computer will stop the fan working after any key pressed. Feel the wind or listen the sound to check if the fan is "OFF".

The screen should display as below, indicating whether the test is passed or failed after the question.

====== FAN TEST ======

Please approach FAN outlet to listen to FAN rotating sound.

Press any key to continue . . .

### <span id="page-95-0"></span>**3.6 Main Battery Charge Test**

*NOTE: The AC adaptor (90W, 19V) should be connected to successfully run this test.* 

This test shows and measures the main battery:

- Battery type (Lion)
- Manufacturer (Sanyo/Panasonic/Sony)
- Remain charge capacity  $(0 \sim 100\%)$
- Charge function (PASS/FAIL)
	- "Battery Is Full" showed when "remain charge capacities" is 100%

The screen should display as below, if the charge function is OK, will show.

```
ONLY FOR 87591 T&D Series Battery Test Program.[591] V1.0 2002/07/23
MAIN Battery
Battery Type: Lion
Manufacturer: Sony
Remain charge capacity : 80.0%
Charge Test-> [ PASS ]
Press any key to continue . . .
```
If the charge function is NG, the screen will display as:

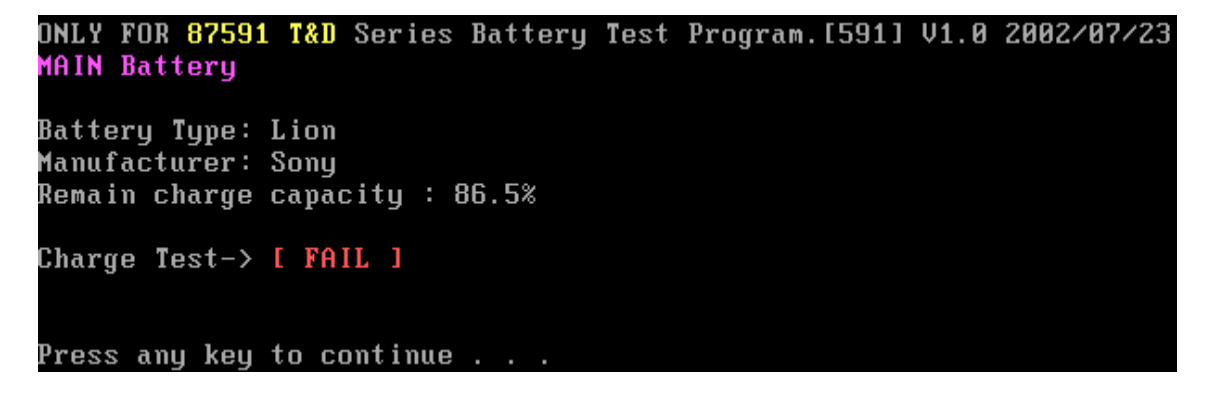

### <span id="page-96-0"></span>**3. 7 FDD Test**

*NOTE: Before running the FDD test, prepare a formatted work diskette (1.44 MB). Remove the diagnostics diskette and insert the work diskette into the FDD. The contents of the floppy diskette maybe erased.* 

The Floppy Disk Test includes three subtests of the:

- 1. Sequential seek/verify function (Range: Track  $0 \sim 79$ )
- 2. Funnel code seek/verify function (Range: Track  $0 \sim 79$ )
- 3. Write/Read/Compare pattern function (Range: Track 75 ~ 79)

*NOTE: The write-protected device of this formatted diskette should be "Disable".* 

The subtests run automatically.

*NOTE: Press "Esc" key can skip the current subtest.* 

The screen should display as below, indicating whether the subtests pass or fail when finished.

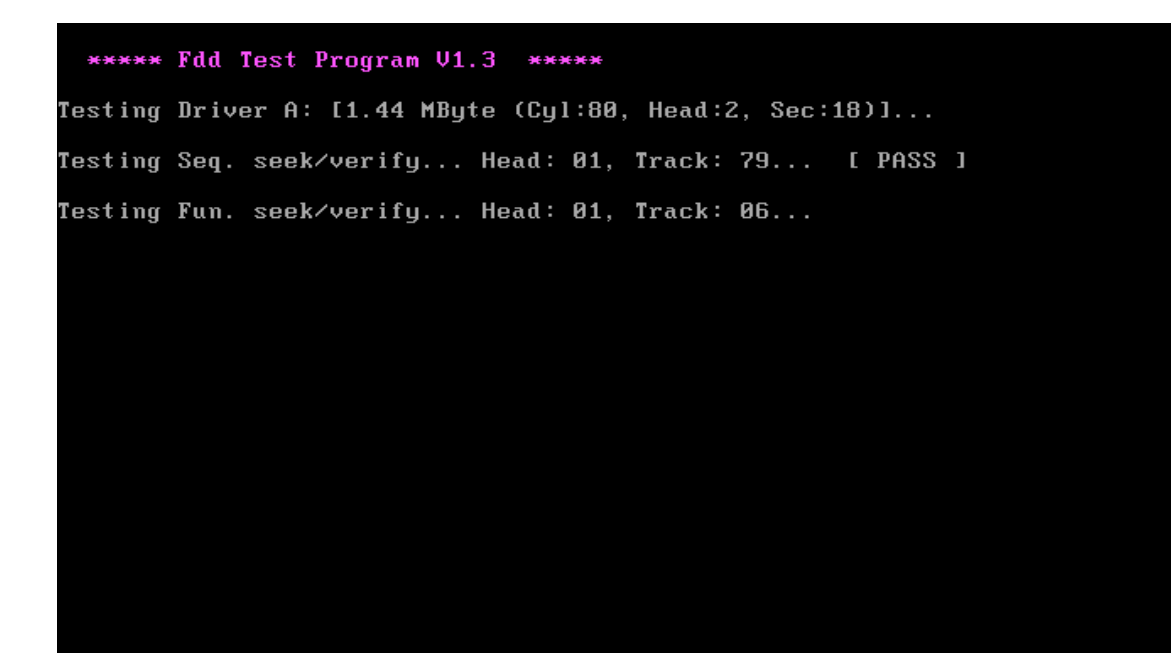

## <span id="page-97-0"></span>**3. 8 ODD Test**

The ODD test allows a user to aurally confirm the ODD functions.

*NOTE: A CD disc (including data file) must be inserted into the ODD drive then must wait ODD drive initial OK (ODD LED stop flashing) before this test starts.* 

The ODD test includes two subtests of the:

- 1. Random read/partial sequential read function
- 2. Eject ODD door

The screen should display as below, indicating whether the subtests pass or fail when finished.

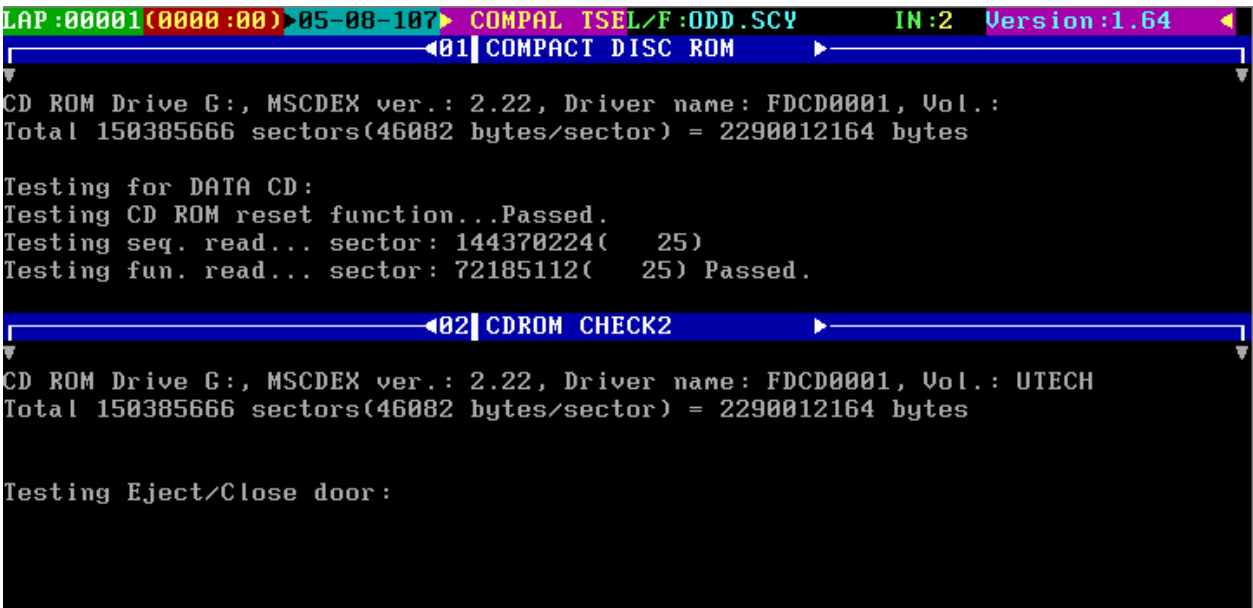

## <span id="page-98-0"></span>**3. 9 Keyboard Test**

The keyboard test checks the all keys function.

*NOTE: The Num Lock and the Overlay mode must be off to execute the keyboard test.* 

Before keyboard test starts, the keyboard matrix code should be chosen as below display:

- 1. **K** (UK, for Europe)
- 2. **S** (US, for America)
- 3. **J** (Japan, for Japan)

When you execute this test, the keyboard layout is drawn on the display. When any key is pressed, the corresponding key on the screen changes to black as shown below.

It will indicate whether the subtest is passed or failed after the question.

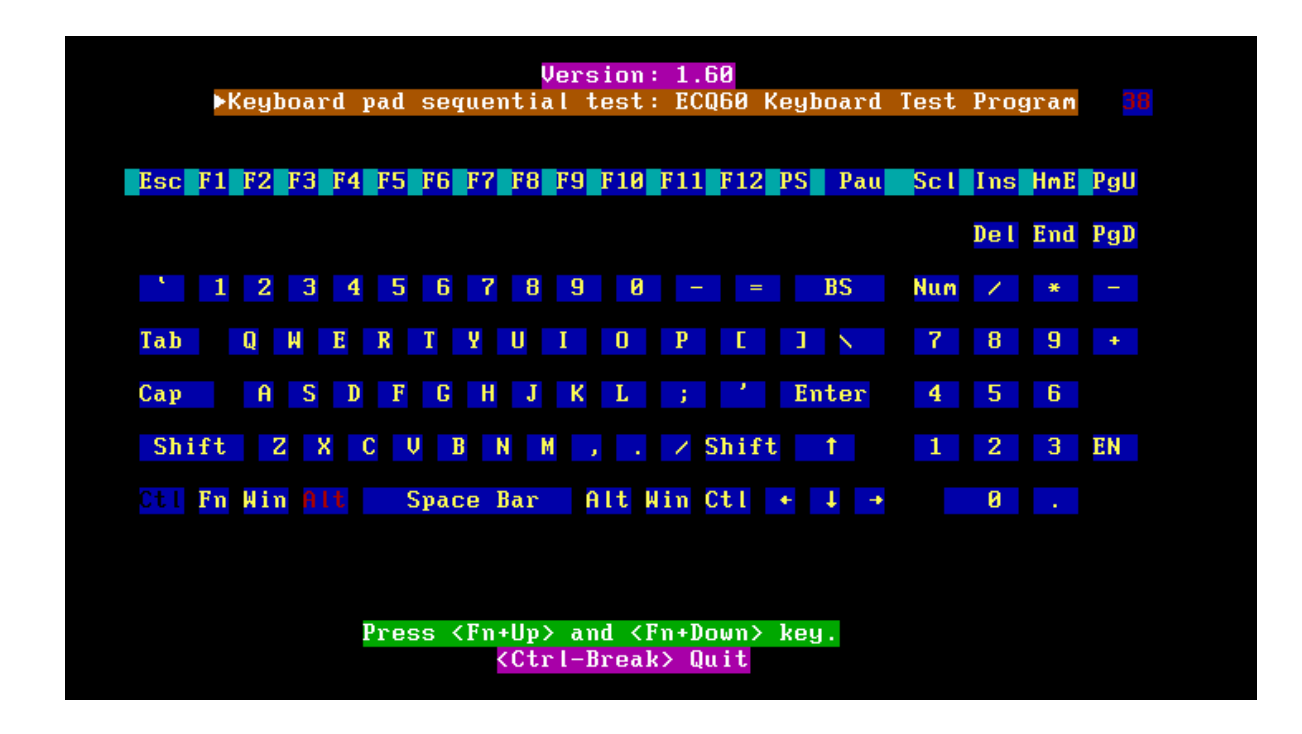

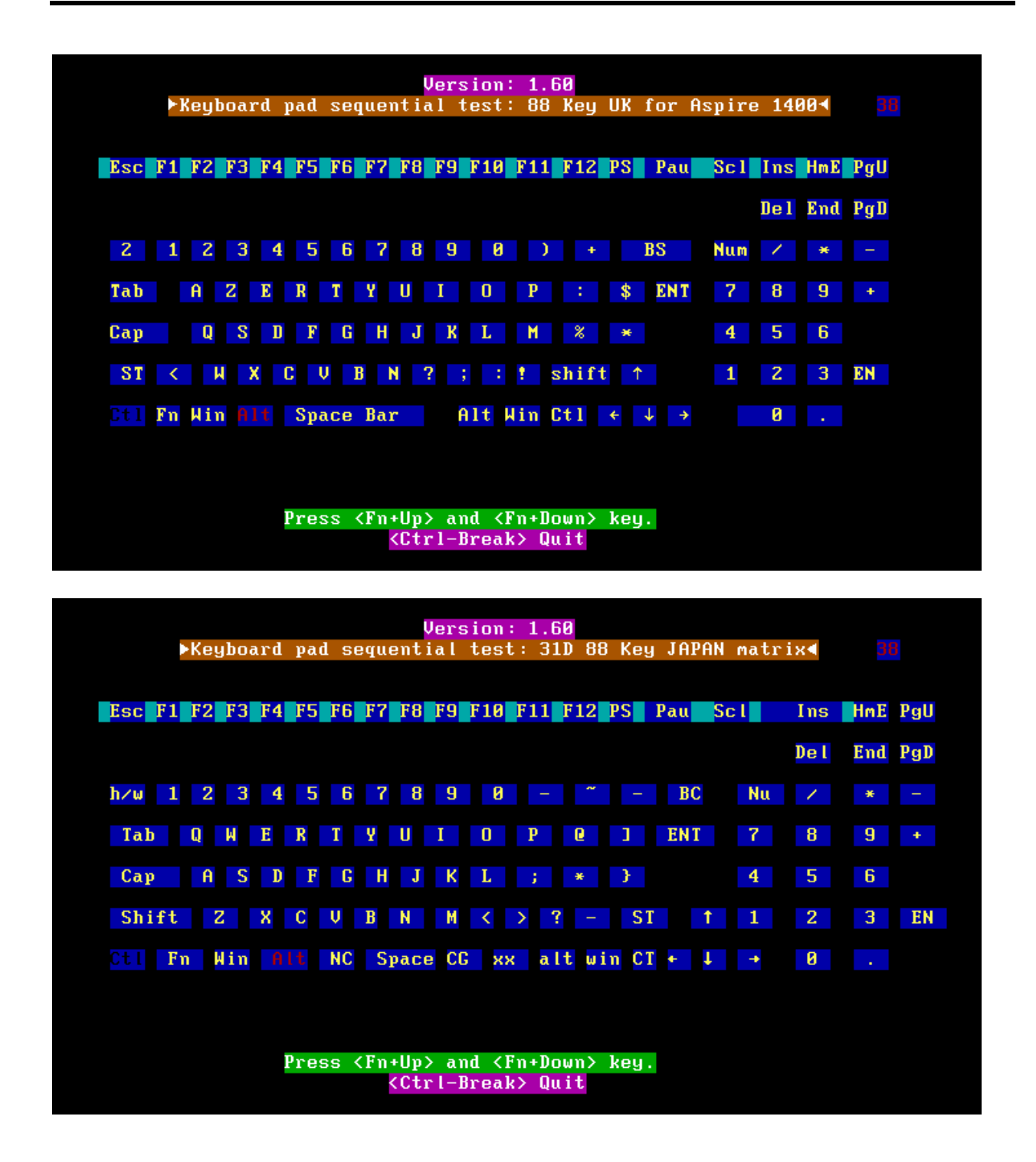

*NOTE: The "Fn" key cannot be tested in the keyboard test. To determine whether the "Fn" key is working correctly, press "Fn+F6 " or "Fn+F7 " keys to check if LCD display brightness change gradually.* 

## <span id="page-100-0"></span>**3.10 Mouse (Pad) Test**

The Mouse test allows the user to select and assign values to the following, using the Touch Pad or "*Tab"* key to move between selections:

- 1. Mouse Speed (on a scale from slow to fast)
- 2. Acceleration (Off, Low, Medium, High)
- 3. Button Assignments (Left + Right / Right button, either Unassigned or Drag Lock)
- 4. Swap Buttons (Left /Right)

*NOTE: The Touch Pad test cannot be used to test an external USB mouse.* 

The Touch Pad button subtest allows users to test their Touch Pad buttons. If the buttons are clicked, the cursors should appear in the corresponding box of the button figure that is displayed on the screen as below.

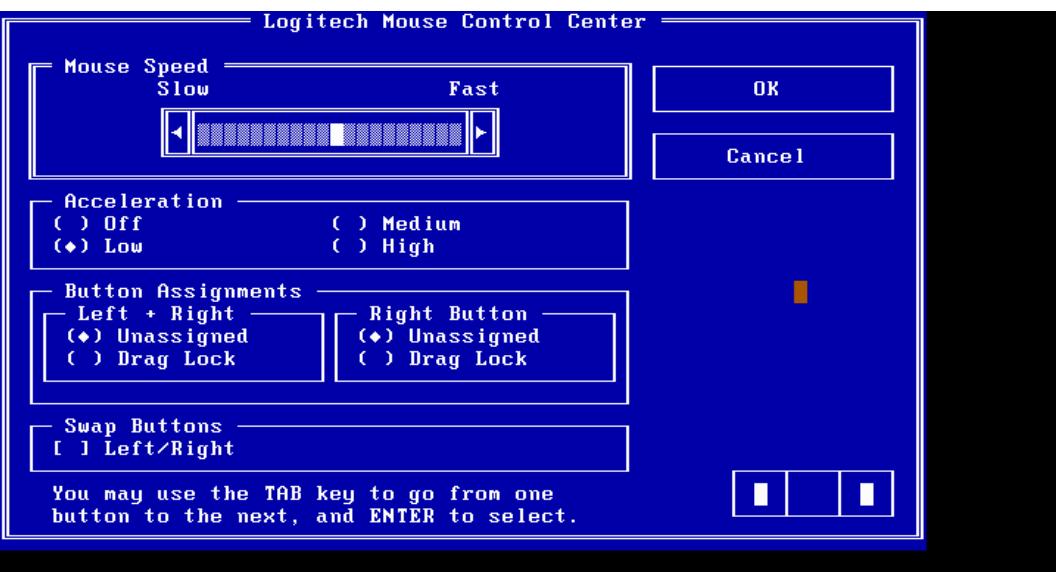

After checking T/Pad buttons and cursor's function, use "Tab" key or use T/Pad cursor to click the "OK" column will end this test.

It will indicate whether the subtests pass or fail after three questions.

*NOTE: The above figure has three compartments although the Touch Pad installed may only have two buttons. In this case, the central compartment in the figure does not correspond to any button.* 

# <span id="page-101-0"></span>**3. 11 LCD Pixels Mode Test**

This LCD pixels mode test checks whether video display is fine.

This test includes two modes of the test:

1. Text Mode

- including 40\*25 (16 colors) and 80\*25 (2/16colors).

2. VGA Mode

- including 320\*200 (4/16/256 colors), 640\*200 (2/16 colors), 640\*350 (2/16 colors), 640\*480 (2/16/256 colors), 800\*600 (256 colors) and 1024\*768 (256 colors).

The screen should display as below, indicating whether the test is passed or failed after the question.

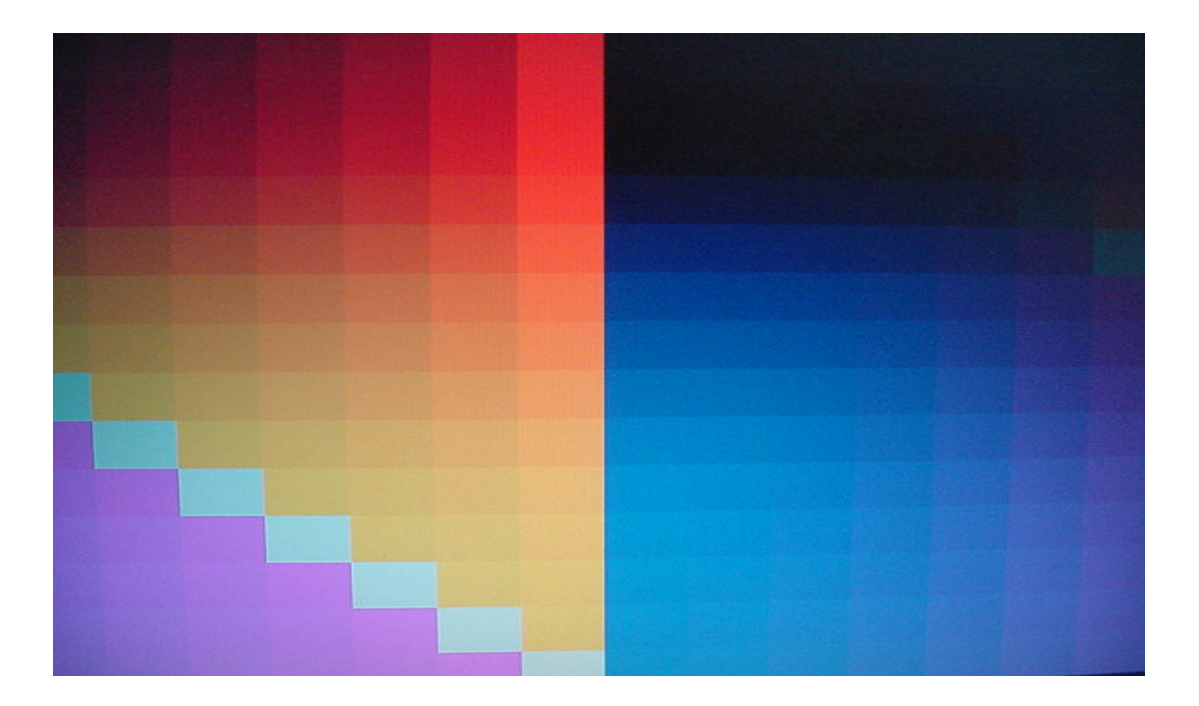

## <span id="page-102-0"></span>**3.12 Magnetic Switch Test**

The lid switch test checks the lid function of the unit. When LCD cover closed, the lid should enable to turn off the display.

Follow below steps to run this test:

- 1. Close the LCD cover.
- 2. Open the LCD.

Then it will indicate whether the test is passed or failed.

1>. If the Lid switch test fail, it will show below display:

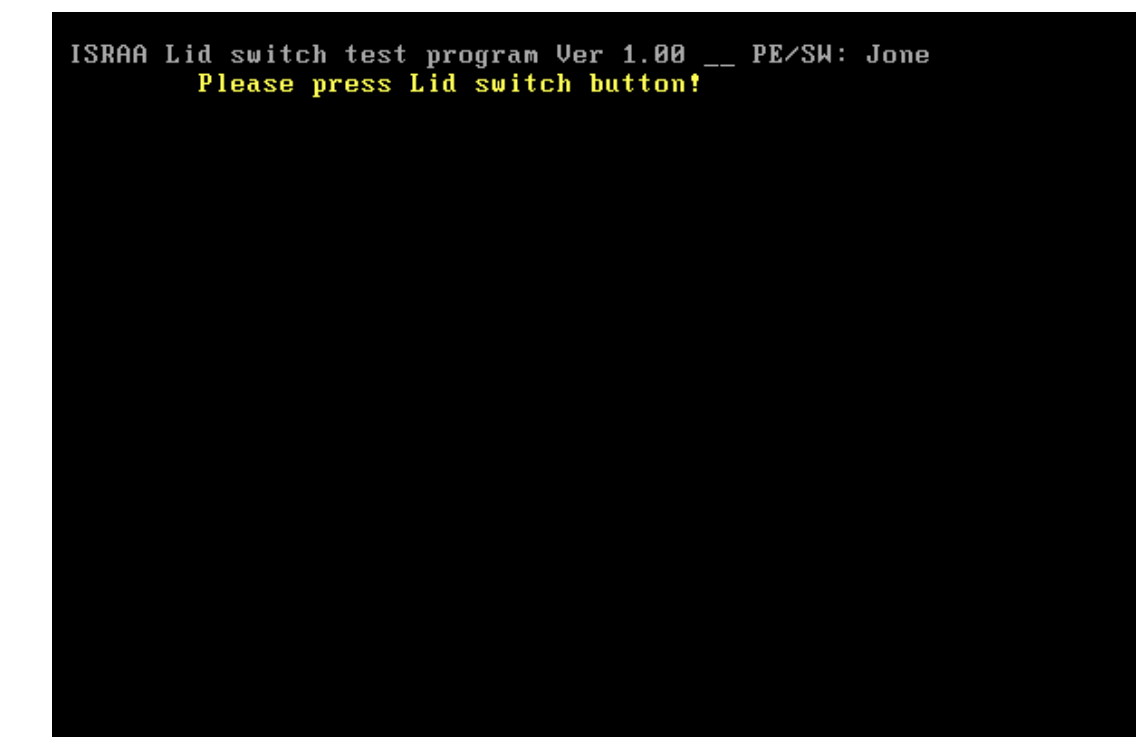

2>. If the Lid switch test pass, it will show below display:

Lip Switch test is Pass!

ARE YOU TEST OK?[Y,N]?

## <span id="page-104-0"></span>**3.13 LAN Test**

The LAN test checks the LAN full-duplex environment.

*NOTE: LAN loopback needs to plug in before test begins.* 

And LAN information will show on the test screen:

- IO Base Port: A000H
- $\bullet$  IRQ BH, it's "IRQ 10".
- Node it is "MAC Address".
- $\bullet$  Line Frame 1514 Bytes.
- Line Speed 100Mbps or 10 Mbps.
- $\bullet$  Bus ID it's "4".

The LAN test includes three subtests of the:

- 1. Speed1000
- 2. Speed100
- 3. Speed10

The subtests run automatically.

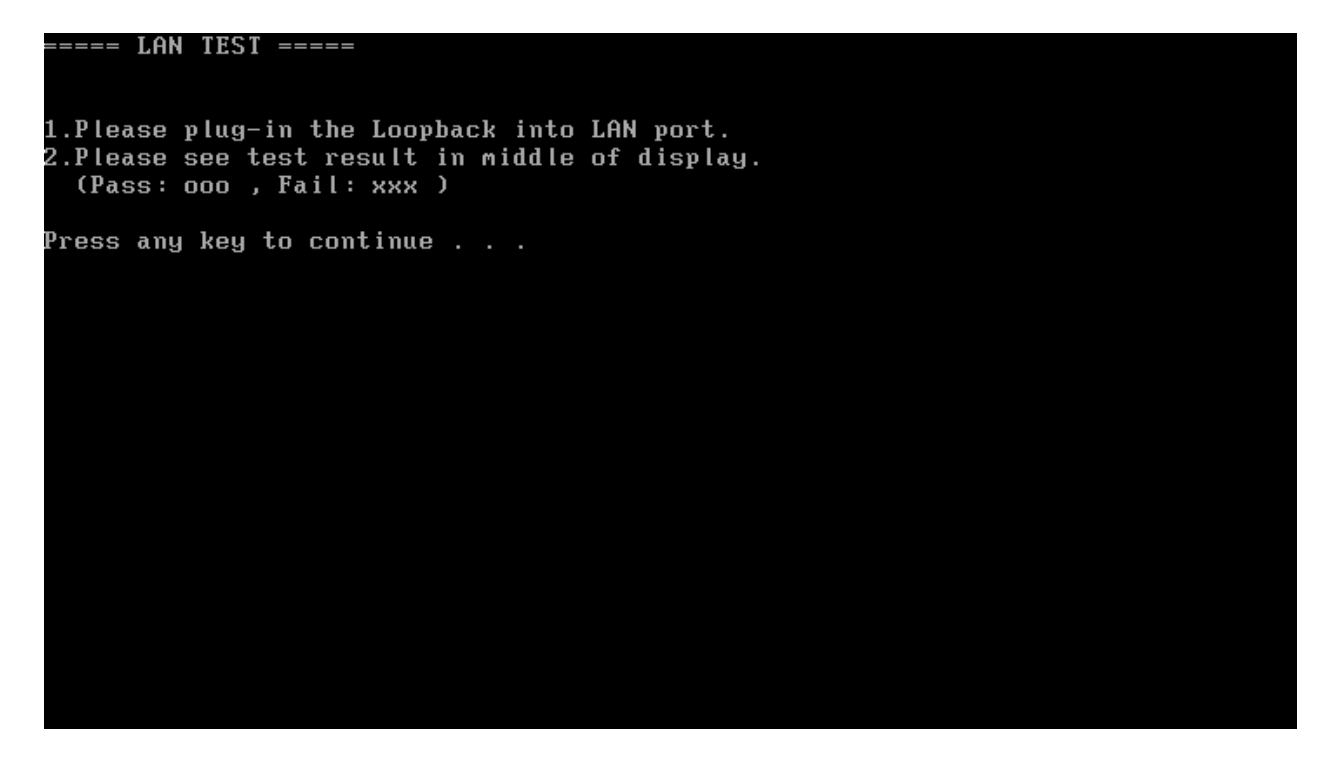

The screen should display as below, indicating whether the subtests pass or fail when finished.

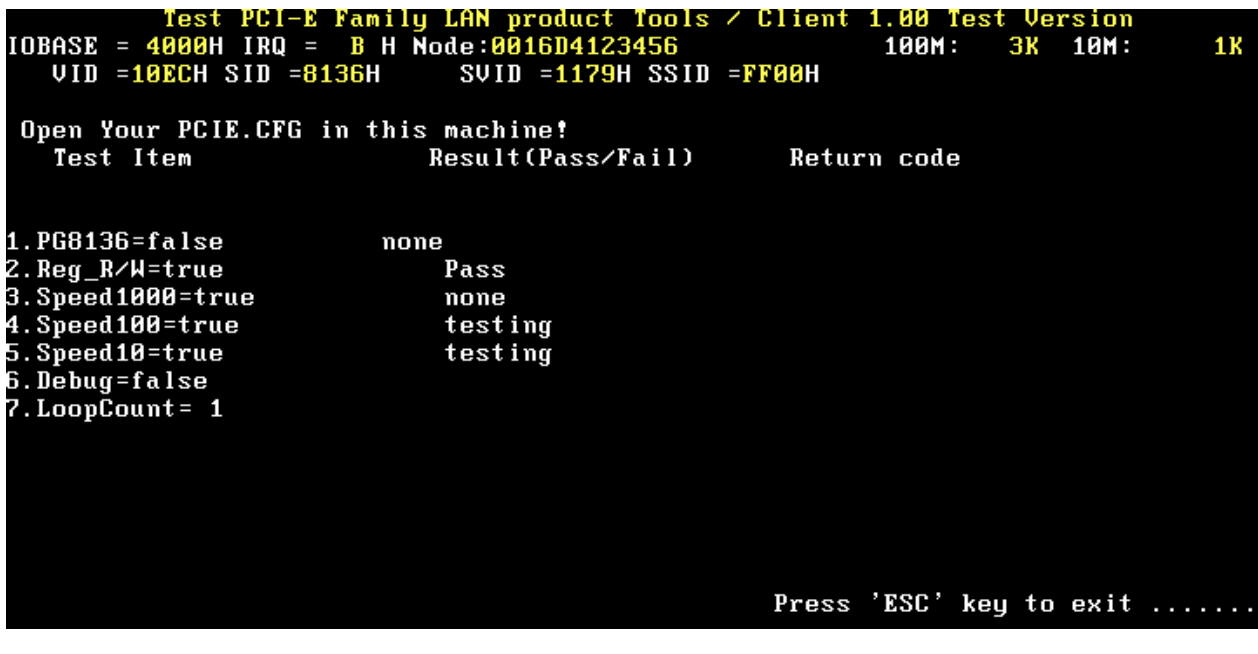

If an error is detected and a test fails, the following message displays:

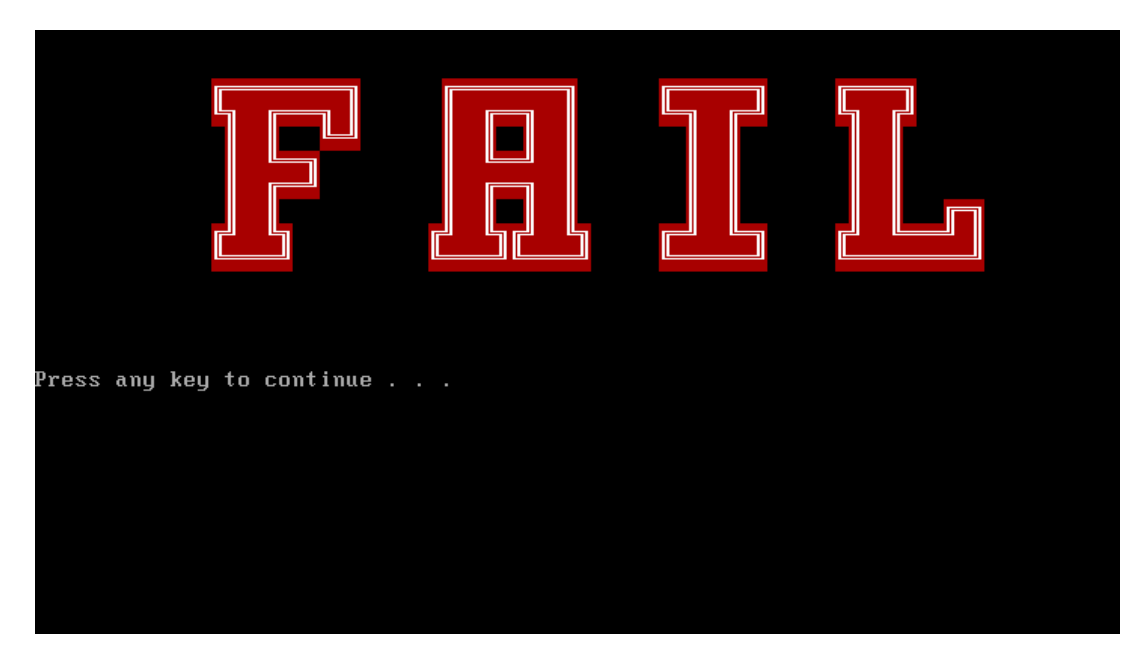

## <span id="page-107-0"></span>**3.14 RTC Test**

Checks the computer's RTC (Real Time Clock) and calendar functions by comparing the DOS and CMOS values.

The test runs automatically.

The screen should display as below, indicating whether the test is passed or failed when finished.

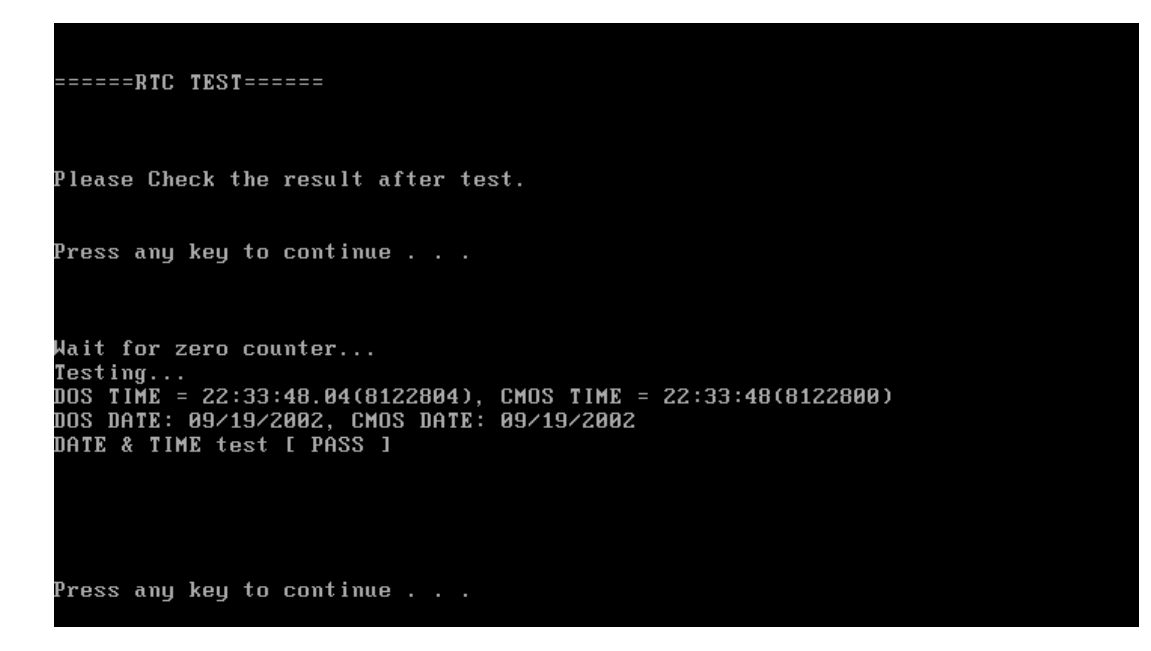
# **3.15 Read 1394 GUID**

This test will check if the computer's EEPROM 1394GUID code is correct.

*NOTE: Must open the RAM Door to see RAM connector GUID bar code before test item begins.* 

The figure below will be displayed:

=====guid read======

Please check RAM Connector GUID bar code.

R1394 Code Check Program 1.0 PE/SW<br>1394code=00023F557640016D

Are you check OK? [Y,N]?

## **3.16 Speaker EQ Type Check&Re-Write**

This test will check if the computer's EEPROM EQ type is correct.

The EQ Type test includes two subtests of the:

- 1. Read EQ Type from EEPROM
- 2. Re-Write EQ Type to EEPROM

*NOTE: To execute this test, you must select speaker type (Harman or No brand).* 

The figure below will be displayed:

Please select read or write EQ 1. Read EQ Type from EEPROM 2. Write EQ Type to EEPROM [1,2]?1 ======EQ CHECK TEST====== Please check LCD Bezel Right side mark then Select Speaker type 1: Harman/kardon 2: No brand [1,2]?

# **3.17 READ SKUID**

This test will check if the computer's EEPROM SKUID is correct or not. If you select this test,

The figure below will be displayed:

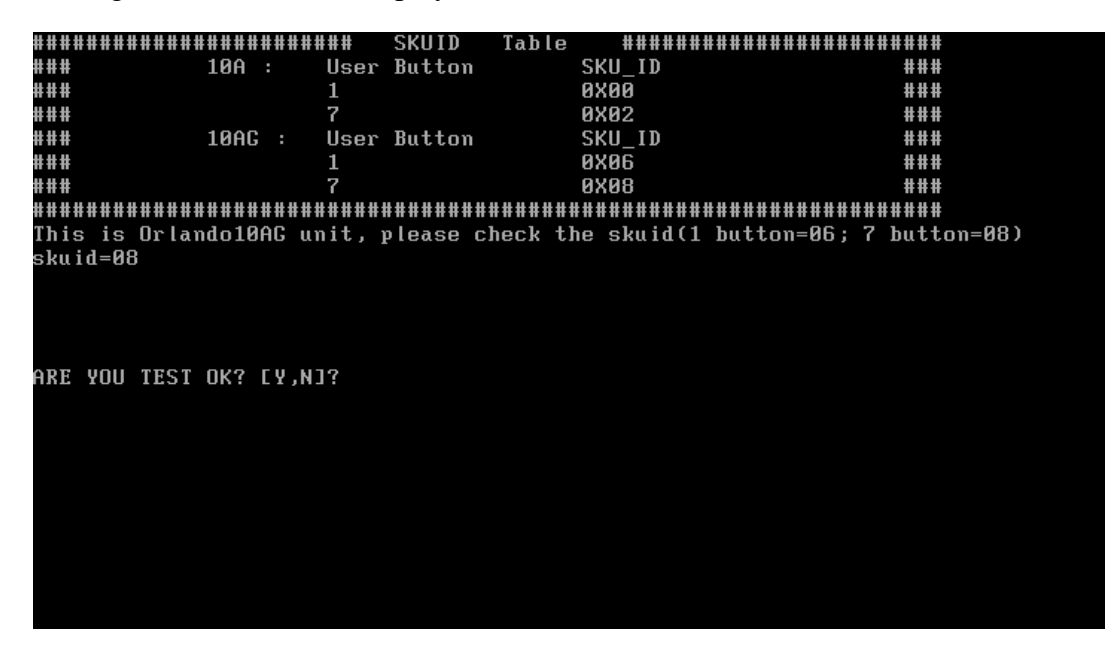

Please base on the explanation and the button number to select the test result, if OK, will show:

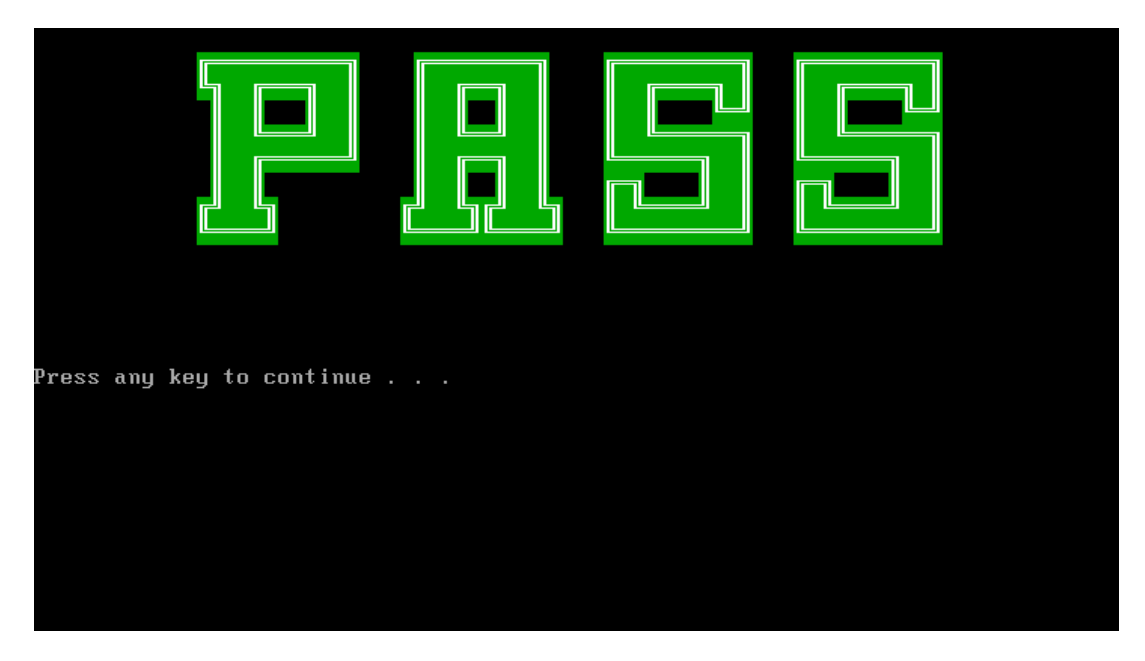

It will mean the SKUID is ok, otherwise the SKUID is wrong.

## **3.18 WRITE SKUID**

This test will set the SKUID in EEPROM.

*NOTE: To execute this test, you must select button number (1 button or 7 buttons).* 

The figure below will be displayed:

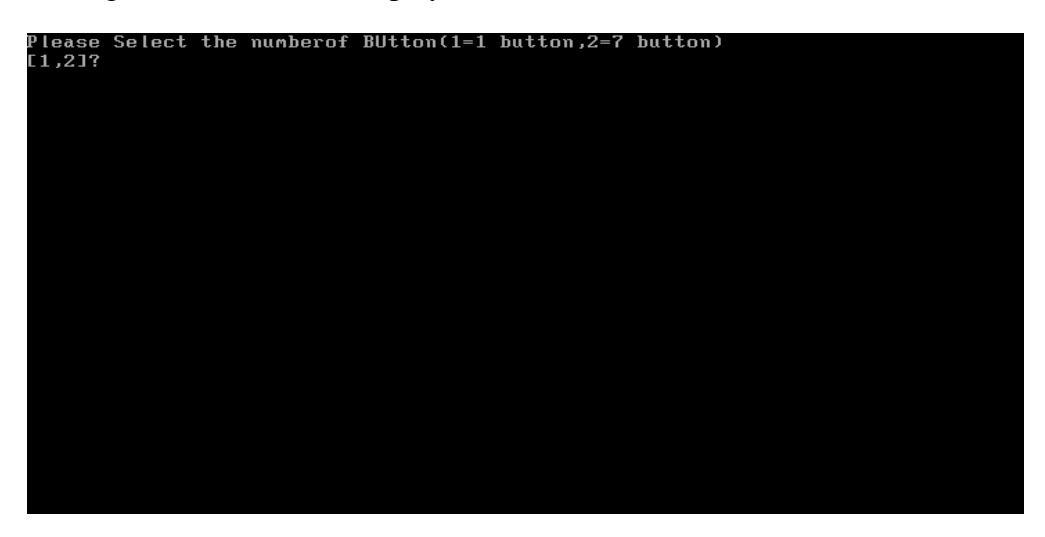

Please select the button number base on your unit, after you select, if show:

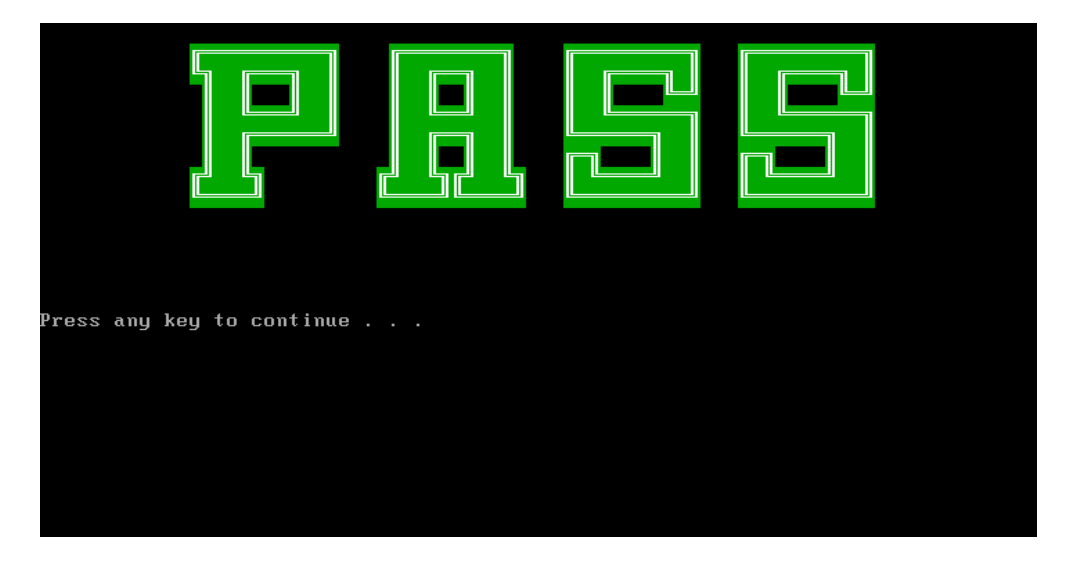

It will mean the action is ok and the setting is OK, otherwise the setting is fail.

*NOTE: Must restart the machine after set the SKUID.* 

# **3.19 Front Edge Logo**

Because this Model have Front Edge Logo, must set the Front Edge Logo if the unit has this logo, if you select this item, the figure below will be displayed:

```
======Front Edge Logo led enable/disable TEST======
please check Front Edge Logo led:
if have,please select enable(1)
if not have, please select disable(2)
1.Enable Front Edge Logo LED
2.Disable Front Edge Logo LED
[1, 2]?
```
Please check the units whether have the Front Edge Logo:

If have the logo, please key 1 to set the Front Edge Logo.

If not have the logo, please key 2 to disable the Front Edge Logo.

Please read the notice to check the function be enable or be disable in BIOS setup menu.

Restart the computer after you change BIOS setting of this function every time.

*NOTE: The AC adaptor should be connected to successfully run this test.* 

**Notice: Check logo LED on/off function.** 

1. If we select "2" to disable the Front Edge logo function by program, there haven't the item of Front Edge Logo in BIOS Menu, the picture likes below.

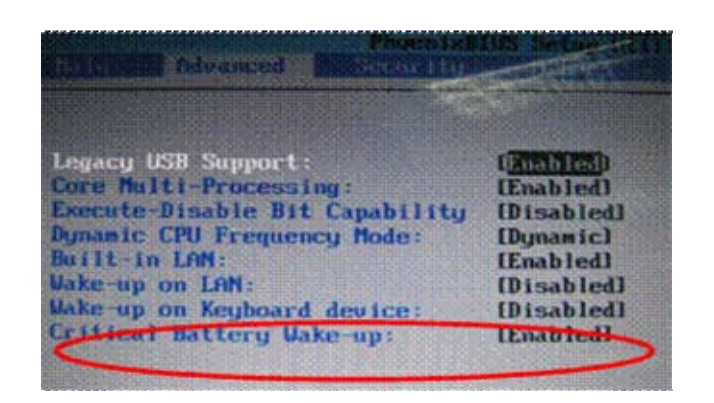

2. If we select "1" to enable the Front Edge logo function by program, There have the item of Front Edge Logo in BIOS Menu.

2.1 Select enable to let the Front Edge logo item in enable mode (show as below picture), and then restart the machine, the Front Edge Logo Led will be light.

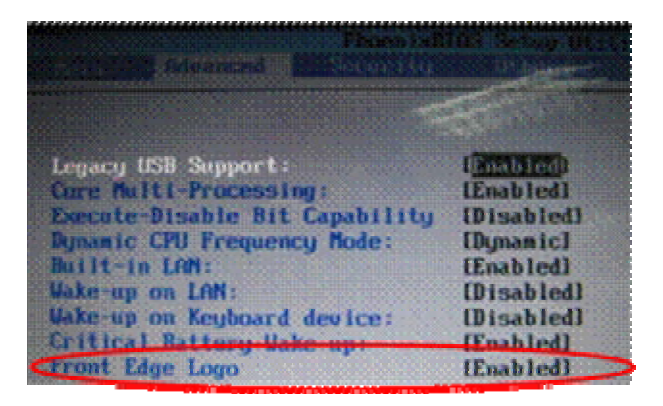

2.2 Press disable to let the Front Edge logo item in disable mode (show as below picture), then restart the machine; the Front Edge Logo Led will not be light.

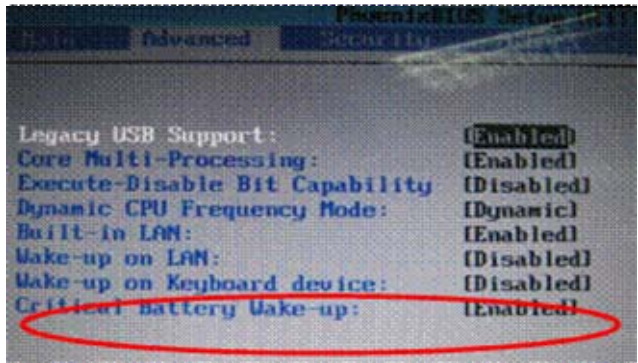

# **3.20 Fingerprint DOS Test**

This test will check if the computer's Fingerprint function is OK.

## **NOTE:** Execution of this test destroys fingerprint data

The subtests run step by step: (As below)

Step1. Need you swipe your finger to enroll

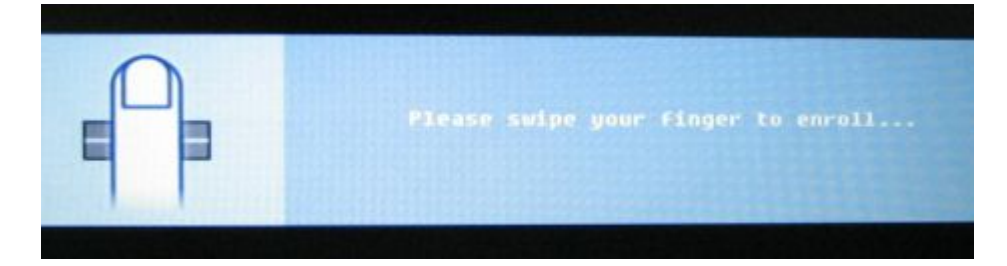

Step2. Need you swipe your finger  $2<sup>nd</sup>$  time to enroll.

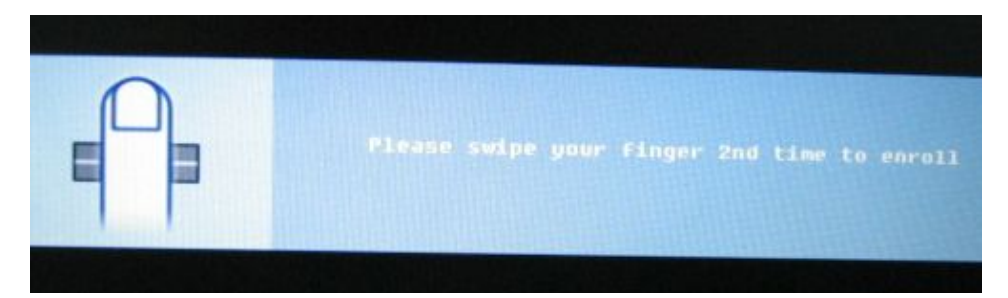

Step3. Need you swipe your finger 3<sup>rd</sup> time to enroll.

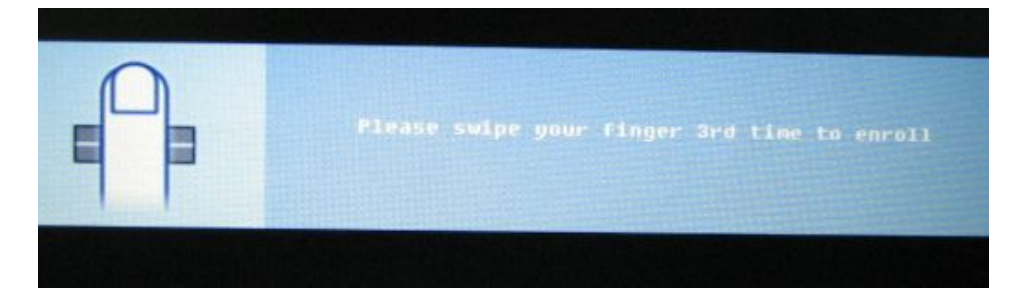

Step4. The test program auto compare  $1<sup>st</sup>$ , 2nd and  $3<sup>rd</sup>$  finger then to enroll.

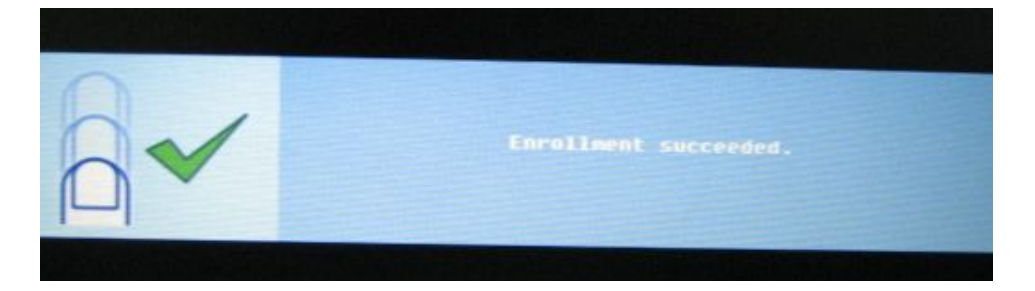

Step5. Need you swipe your finger then test program will verify it.

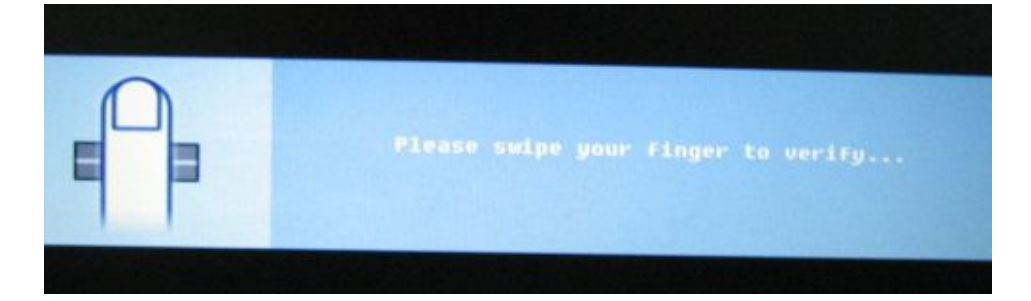

Step6. Verify pass,

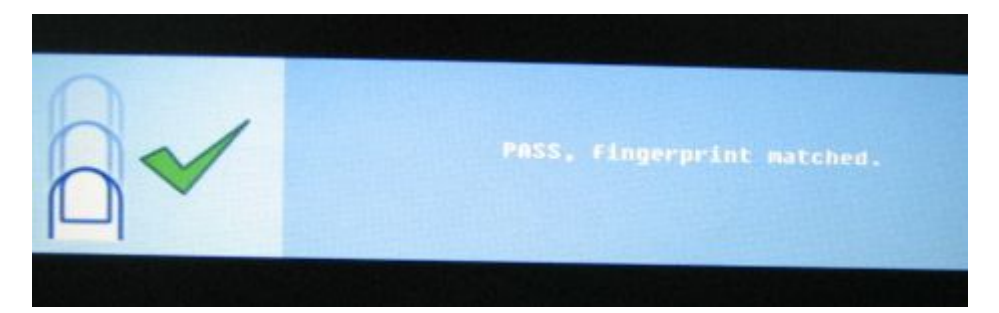

Step7. Need you select your test result to show "PASS" or "Fail".

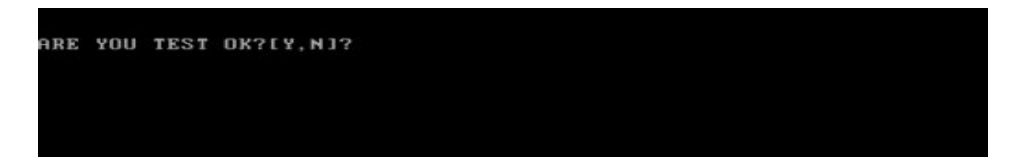

## **3**.**21 Clear Fingerprint Test**

#### **NOTE:** Execution of this test destroys fingerprint data

Working Instruction:

Run command - " HWTEST 0 19 1 1 -cf " to clear all information in TBX module

The subtests run step by step: (As below)

Step1:

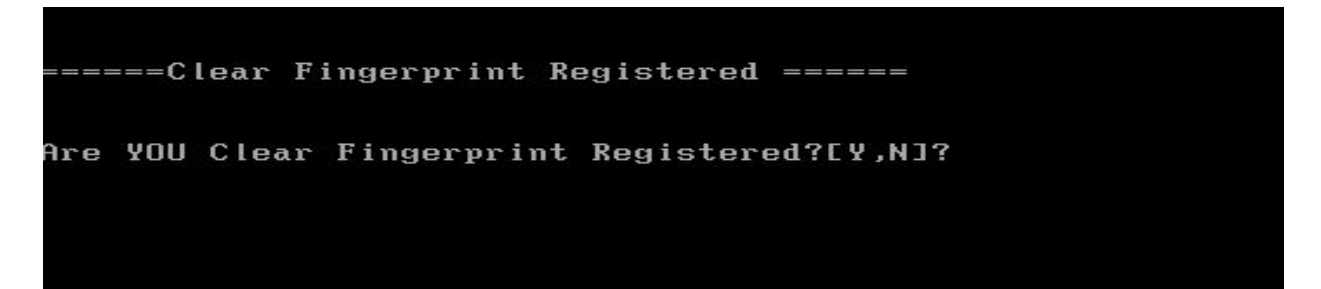

Step2: Display **Notice** for clear registered.

1. RUN This tools at first. 2. Reboot system to enter Windowns mode. 3. Remove "Protector Suite QL"(include user data), If you had installed. 4. Clear Fingerprint Registered completely. Press any key to continue . . .

Step3: below information was the utility auto run.

```
C:\>hwtest
                 29
               Θ
                      Э
                         1
                      function 3 port
Bus 0 Device
                  29
                                            1
Sensor Info:
   FwVersion:
                                 0x04020016
    FwMinNextVersion:
                                 0×04020016.
   rwrinnextversion<br>FwVariant:<br>FwFunctionality:<br>FwConfig:
                                 0×2000003
                                 0x0003006F<br>0x00030018
    Id:0x0000000
    AuthentifyID:
                                 0×00000005
    CompanionVendorCode:
                                 0x00020001
   Sys\bar{t}emID:
                                 0×00030003
                                 Toshiba C&D.
    SystemName:
main return:
                 \boldsymbol{\Theta}
```
Step4: Must to reboot system to make the setting effective.

\*\*\*\* You must reboot system to make the setting effective \*\*\*\* \*\*\*\* You must remove FDD before the system reboot \*\*\*\*

ARE YOU reboot system?[Y,N]?

Step5: If you choice "Y", the system will reboot.

 If you choice "N", the system will show Notice again (see be photo). You can press any key to go back test MEMU list.

\*\*\*\* You must reboot system to make the setting effective \*\*\*\* \*\*\*\* You must inset T&D disk1 to FDD before the system reboot \*\*\*\* Press any key to continue . . .

## **3.22 Write DMI**

 When you want to write DMI data, please select which data you want to write, the figure below will be displayed:

- 1. Write OME string
- 2. Write Version
- 3. Write Serial
- 4. Write Product

please choice the item<br>1: Write OEM String 2: Write Version 3: Write Serial 4: Write Product please enter the num you choose:

After write OK, you should reboot the system that can make the setting effective, or you can write next data before reboot system, the figure below will displayed:

please choice the item 1: Write OEM String 2: Write Version 3: Write Serial 4: Write Product please enter the num you choose: 1 please enter the OEM String: psmadk-011002 Modify OEM String to psmadk-011002 Jump to EEPROM Bank : 0 Erase EEPROM Start Offset : a0 End Offset:dd Size:62 Jump to EEPROM Bank : 0 Flash EEPROM Start Offset : a0 ..............<br>Confirm the data ! ..............<br>Modify EM String success! \*\*\*\*\*\*\*Please reboot the system.To make the setting effective<br>\*\*\*\*\*\*\*\*\*Do you want to modify other dmi ? \*\*\*\*\*\*\*\*\*\*\*\*\*\*\*\*<br>Press Y for Yes or N for No:

*NOTE: should input correct DMI data, and should reboot the system that can make the setting effective.* 

## **3.23 Read DMI**

 If you want to double check the DMI data, please select Read DMI item, the figure below will be displayed:

```
Manufacturer : TOSHIBA
Product_Name : *
Serial_Number: *
Version
Asset_Number : *
UUID : F687B7BBB13611DBB0640016D4930AEC
OEM_Strings : *<br>Are the DMI data is OK? [Y,N]?
```
# **3.24 1st HDD Test**

The HDD test allows the user to verify the 1<sup>st</sup> HDD ok or not. First, please select HDD test method, Screen would display as below:

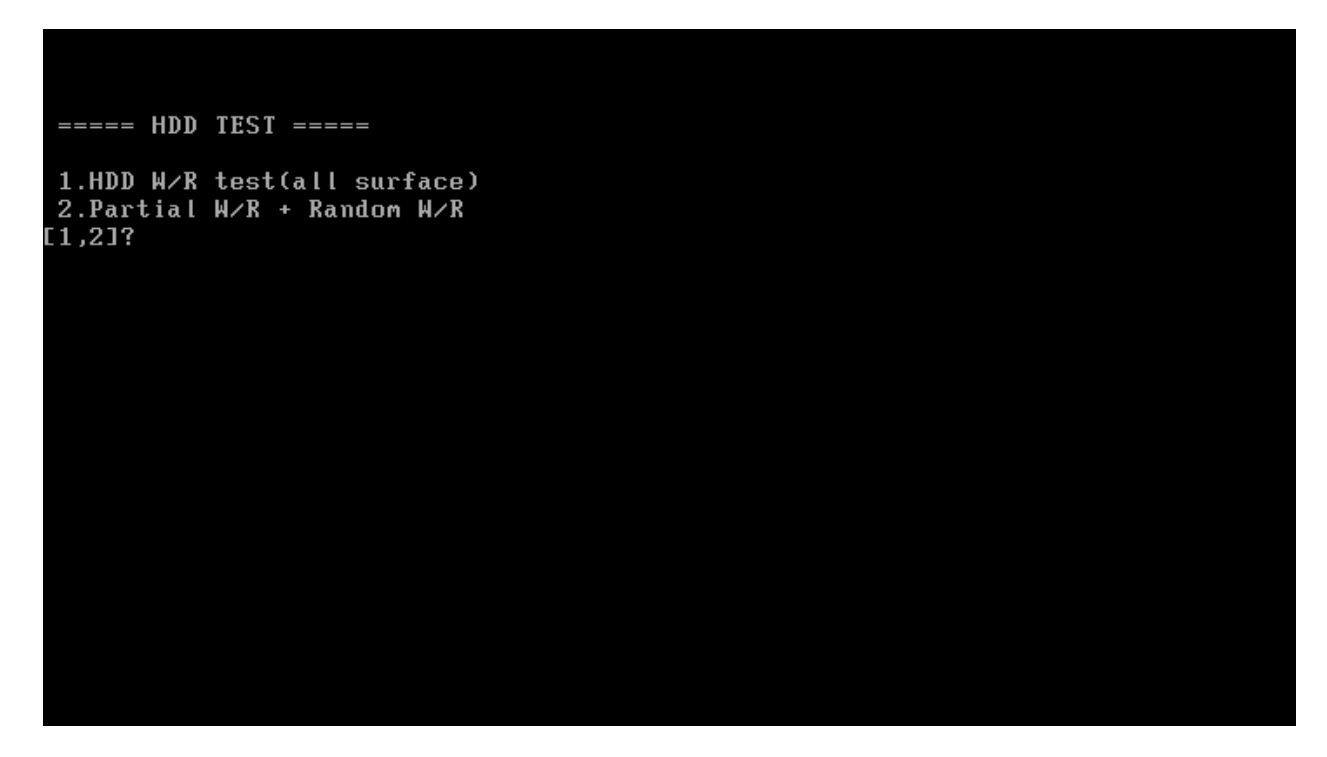

After you select the method, then input password: "hard disk", if input password is Right, the screen would display as below:

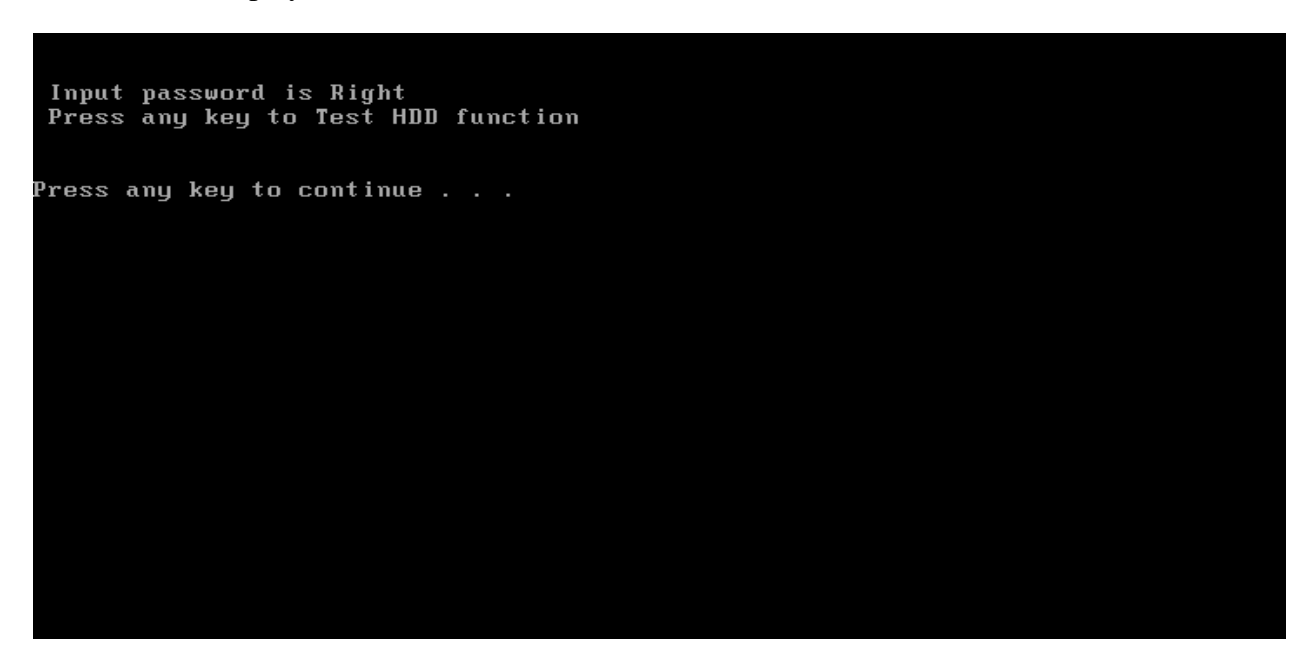

If input password is wrong, the screen would display as below:

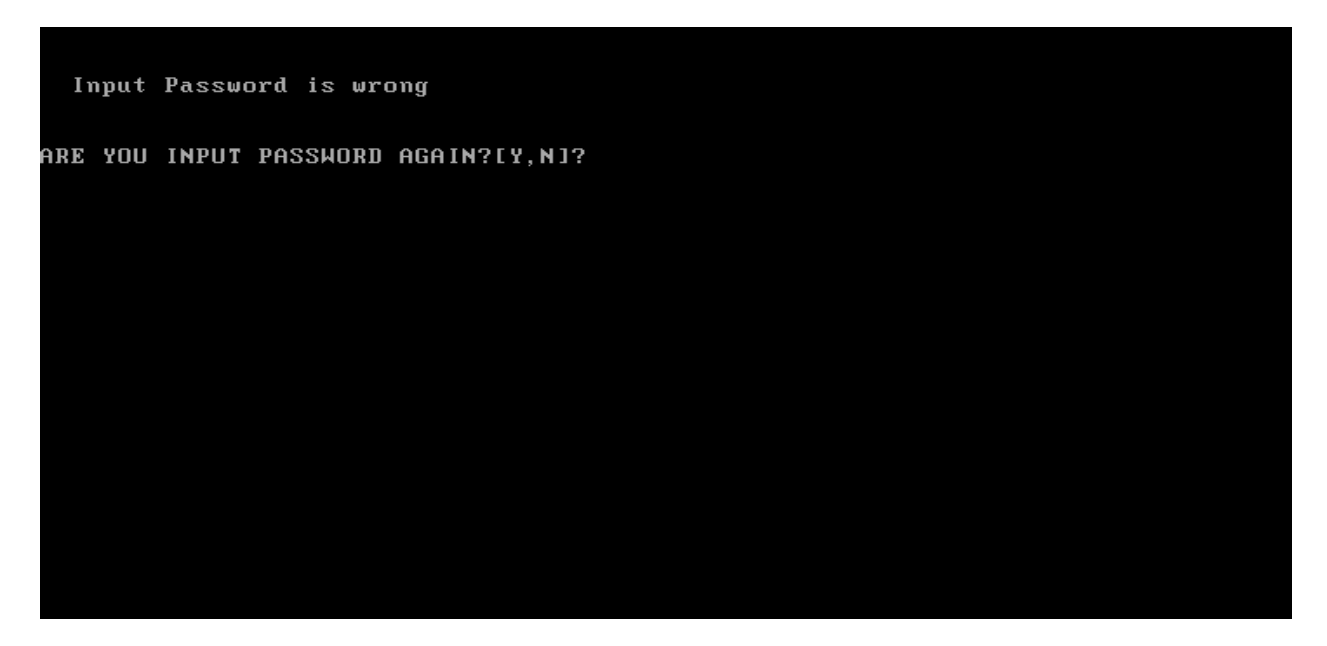

The screen will display as below picture to show the subtest is passed or failed when finished:

If it is show the picture as below, it means HDD function is OK

```
*** Hard disk test tools V1.50 Compal TTF ***
      HDD Type = TOSHIBA MK1637CSX
    Serial No. =57BOFHWAS
Firmware Ver. = DL030M<br>Controller Type = 0000
CHR Mode Cylinders=16383<br>CHR Mode Head=16
CHR Mode Sectors=63
CHR Mode Sizes=8455 MB
LBA Mode Sectors=312581808
LBA Mode Sizes =160042 MB
HDD Random R<mark>/W ....... PASS !</mark>
HDD Sequential R/W ... PASS !
LBA Verify Sectors: 312581808, C/H/S = 19457 / 255 / 63
LBA Sectors Verify ... PASS!
ARE YOU TEST OK?[Y,N]?
```
If the picture shows as below, it means he HDD function is NG

```
*** Hard disk test tools V1.50 Compal TTF ***<br>HDD idle fail! --- 10
HDD Type =<br>Serial No. =<br>Firmware Ver. =<br>Controller Type = 0087
 Error ! Can't use Enhanced Disk Drive Support Function
ARE YOU TEST OK?[Y,N]?
```
# **3.25 2nd HDD Test**

The HDD test allows the user to verify the  $2<sup>nd</sup>$  HDD ok or not. Please select HDD test method, Choice HDD test method, Screen would display as below:

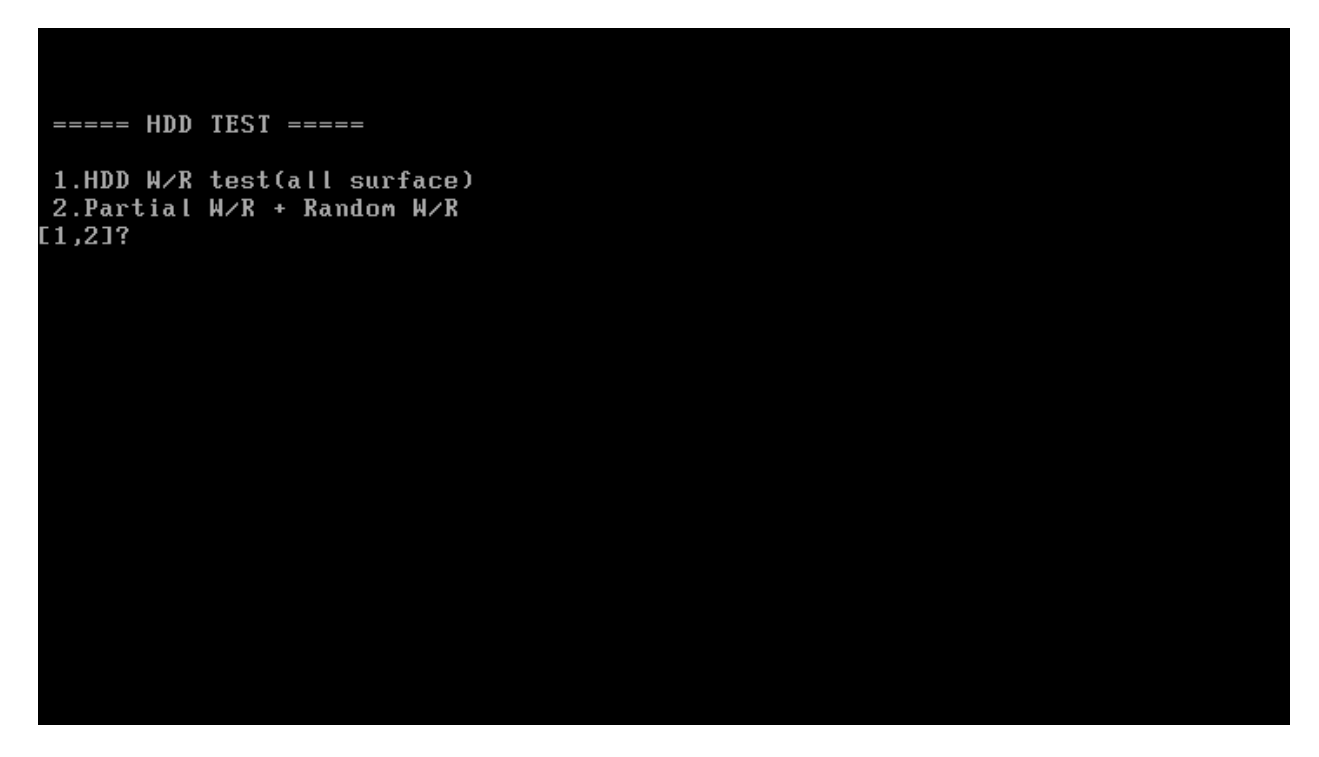

After you select the method, then input password: "hard disk", if input password is Right, the screen would display as below:

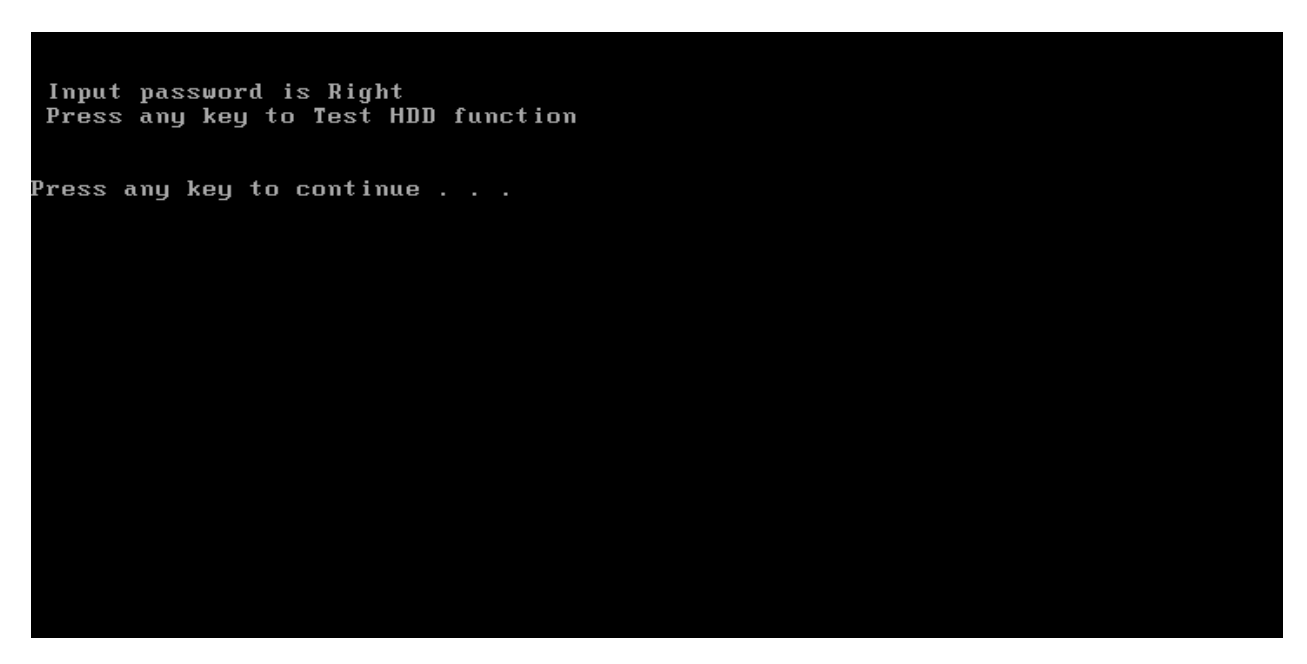

If input password is wrong, the screen would display as below:

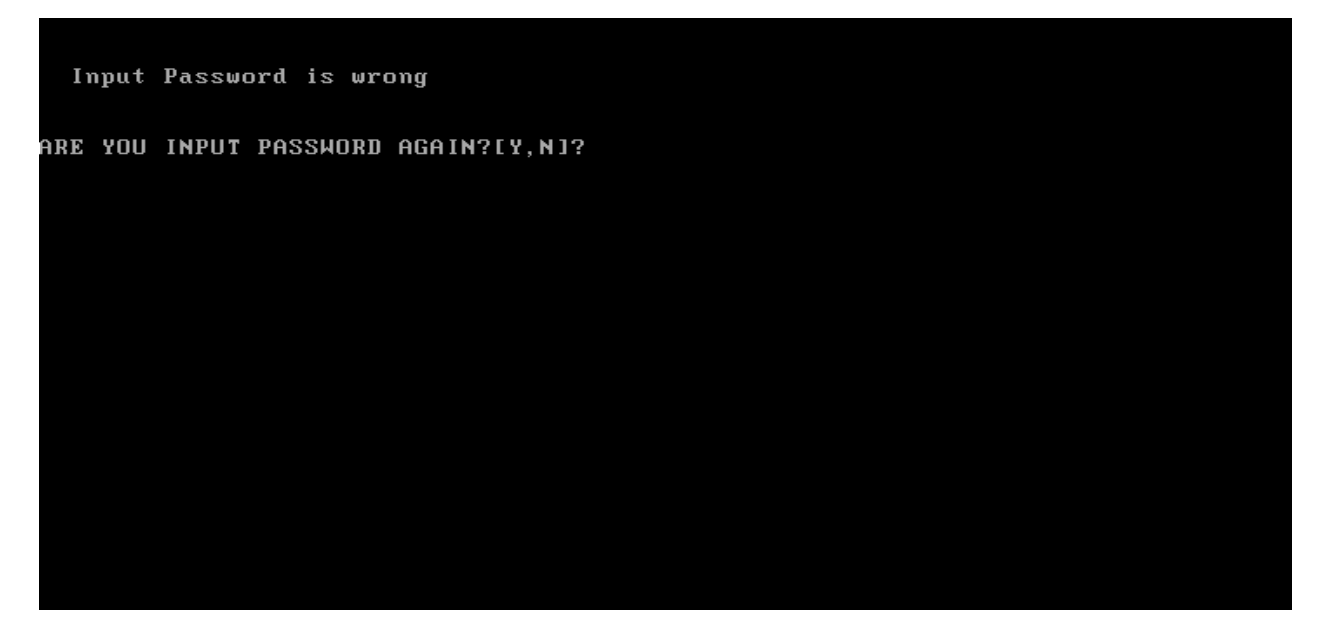

The screen will display as below picture to show the subtest is passed or failed when finished:

If it is show the picture as below, it means HDD function is OK

\*\*\* Hard disk test tools V1.50 Compal TTF \*\*\* **HDD** Type = TOSHIBA MK1637GSX Serial  $No. =$ **57BOFHWAS** Firmware Ver. = DL030M Controller Type = 0000 CHR Mode Cylinders=16383 CHR Mode Head=16 **CHR Mode Sectors=63** CHR Mode Sizes=8455 MB LBA Mode Sectors=312581808 LBA Mode Sizes =160042 MB HDD Random R/W ....... PASS !<br>HDD Sequential R/W ... PASS ! LBA Verify Sectors: 312581808, C/H/S = 19457 / 255 / 63 LBA Sectors Verify ... PASS! **ARE YOU TEST OK?[Y,N]?** 

If the picture shows as below, it means he HDD function is NG

```
*** Hard disk test tools V1.50 Compal IIF ***<br>HDD idle fail! --- 10
HDD Type =<br>Serial No. =<br>Firmware Ver. =<br>Controller Type = 0087
 Error ! Can't use Enhanced Disk Drive Support Function
ARE YOU TEST OK?[Y,N]?
```
## **3.26 Button Test**

The control button test allows the user to manually test each of the five CD control buttons.

Key"WWW" need to press first. One will hear one "bi" sound when press"WWW" or "Audio"

Sound and continuously "bi" sound for another key test.

The figure below will be displayed:

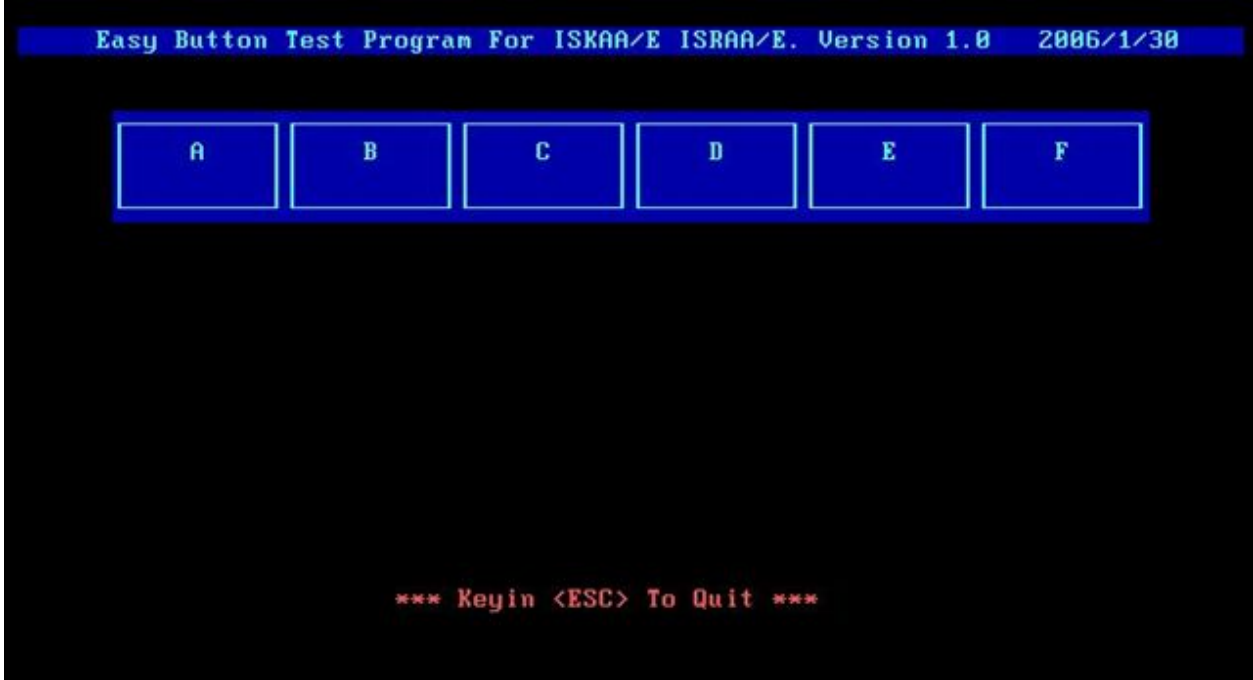

Press each of the buttons on the front panel in turn. A yellow bar will appear on the relevant section of the figure if the button passes the test.

Press *Ctrl +C* to quit the test.

# **Chapter 4**

# **Replacement Procedures**

[CONFIDENTIAL]

#### Chapter 4 **Contents**

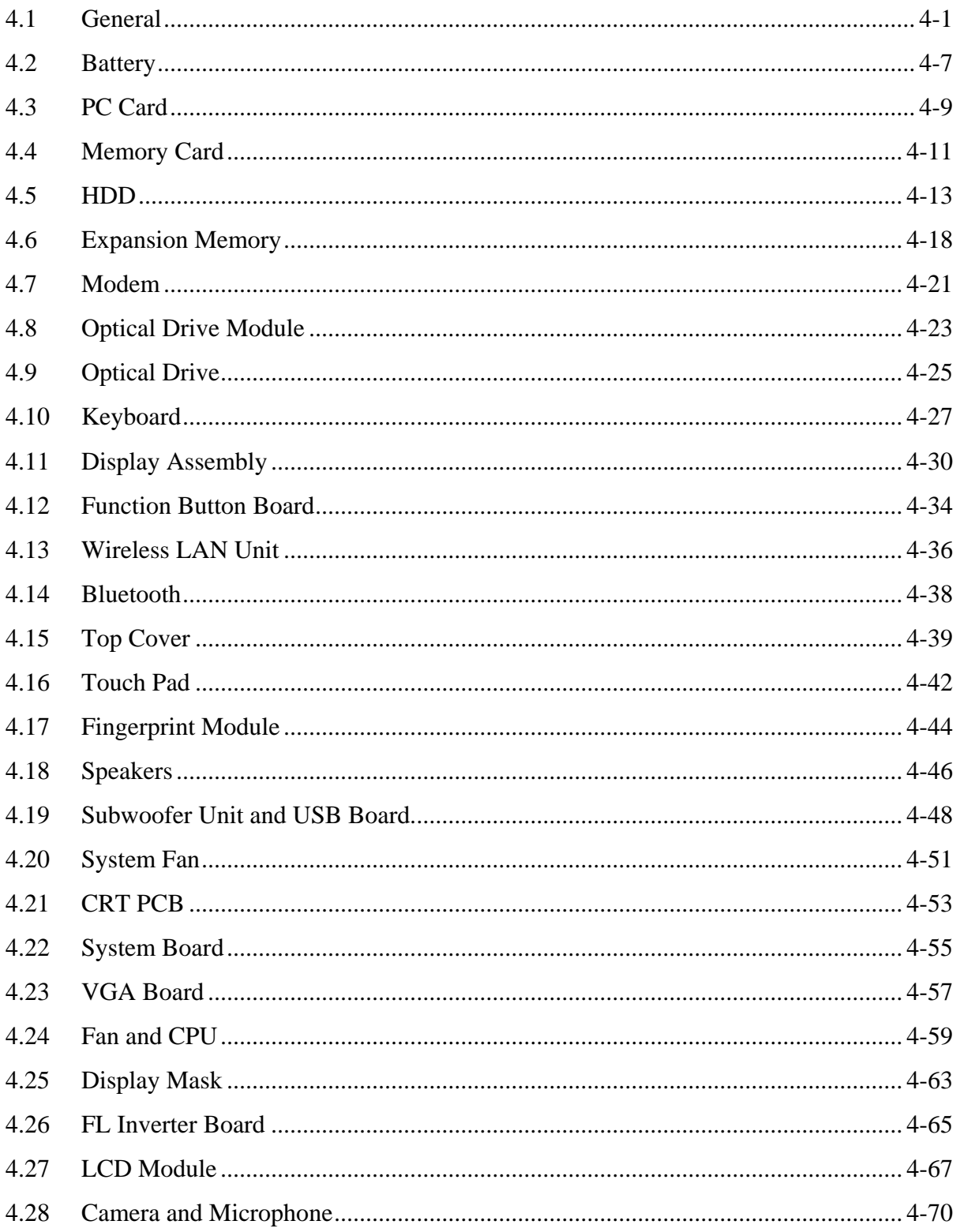

# **Figures**

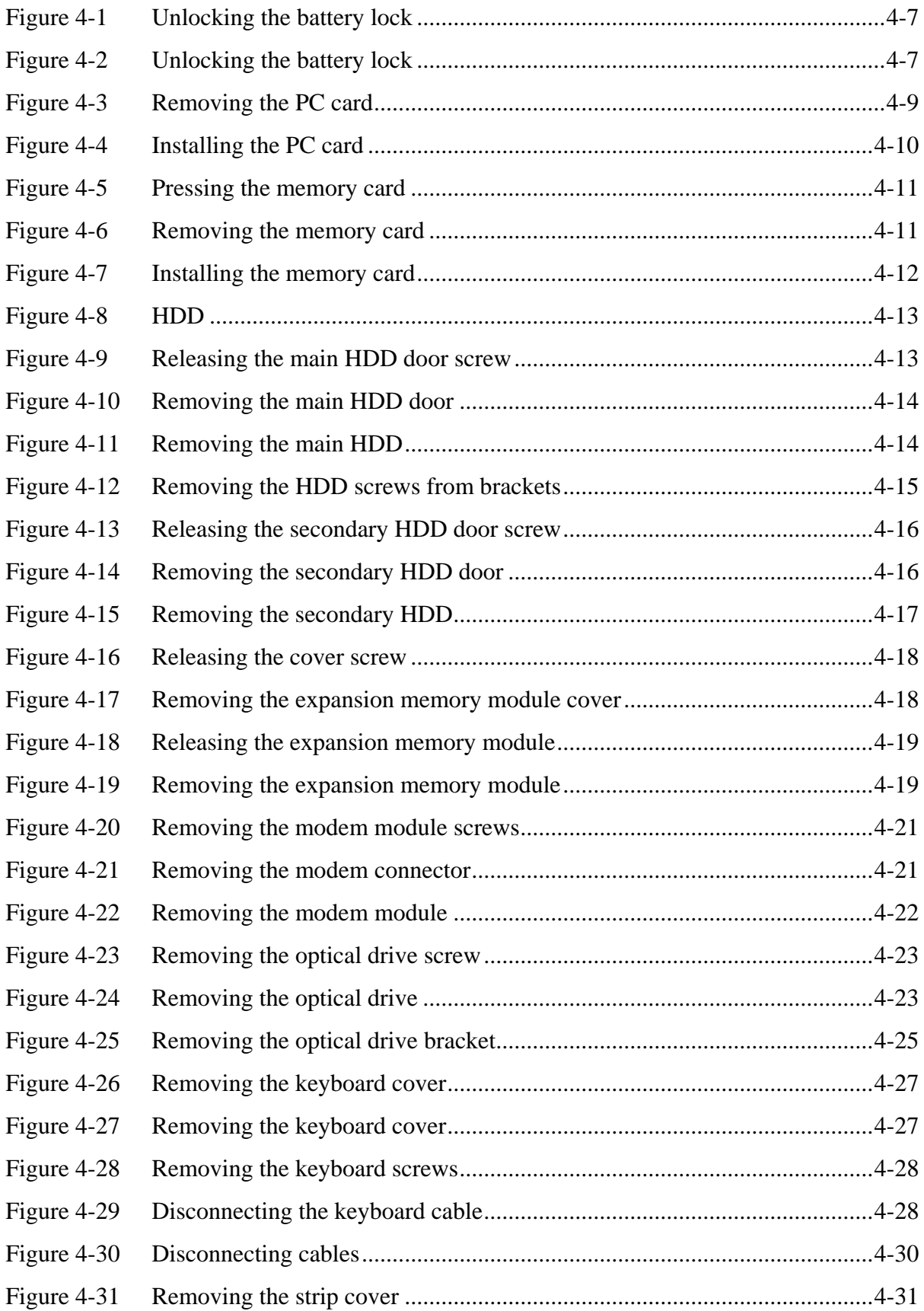

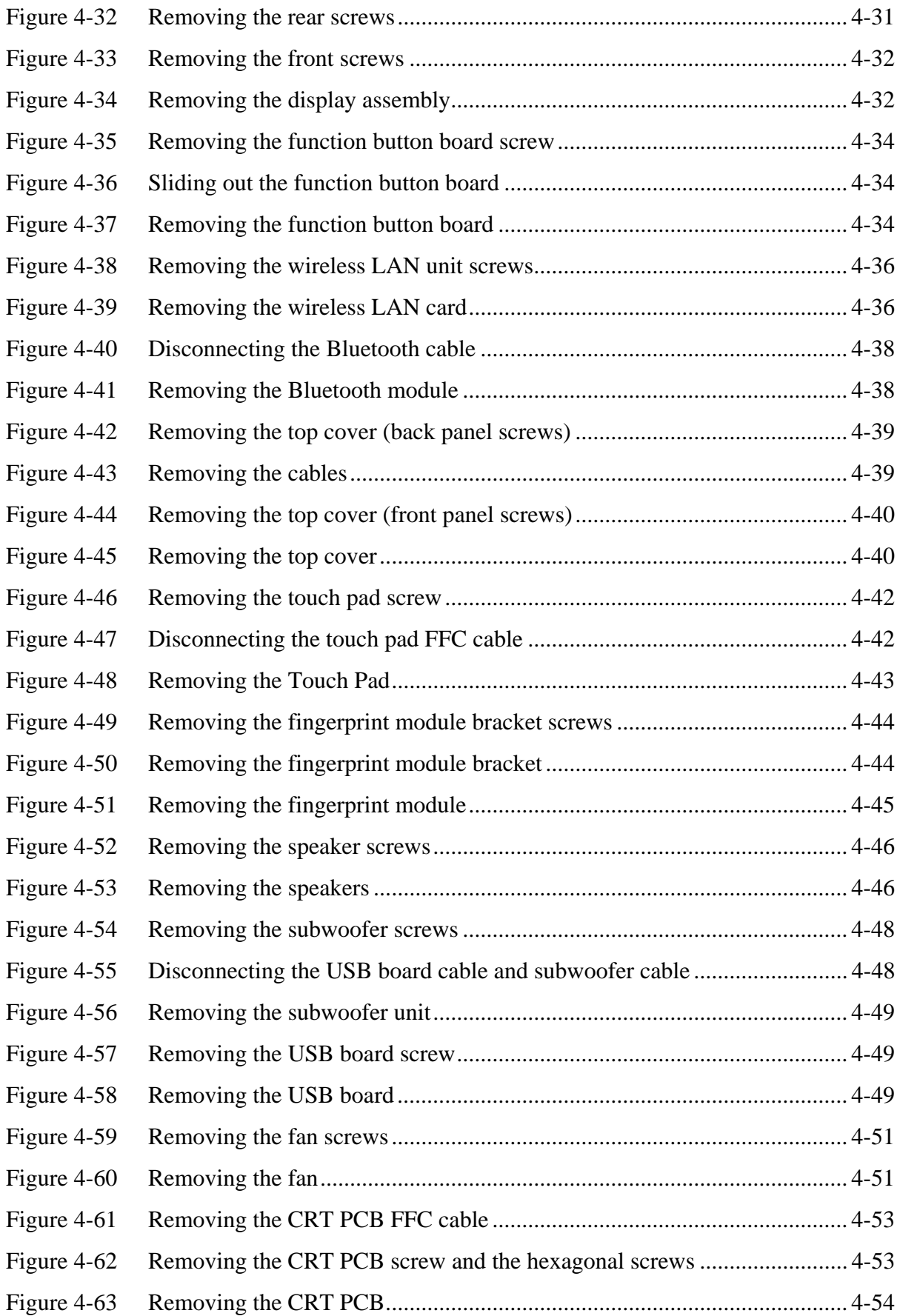

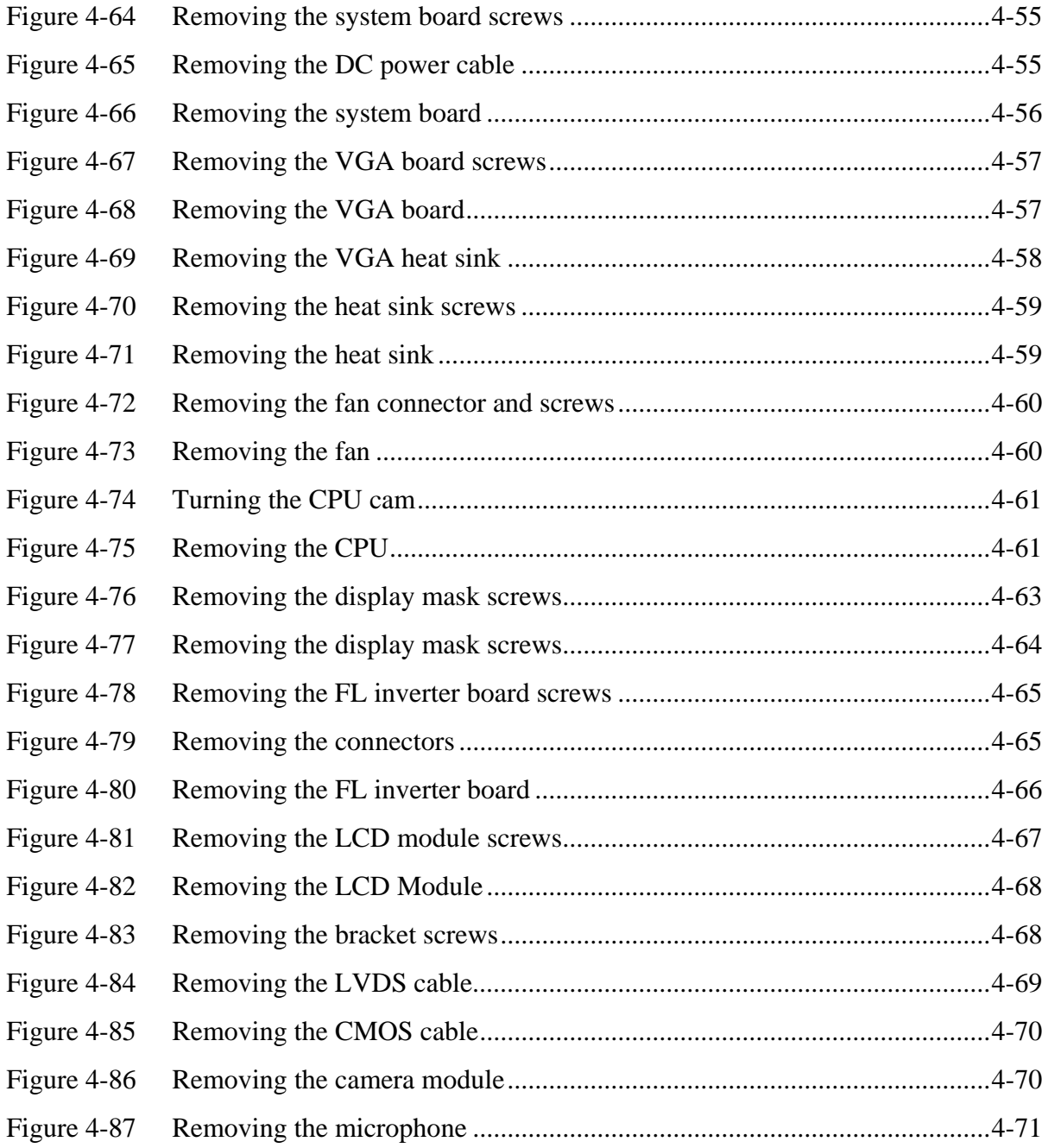

# <span id="page-134-0"></span>**4.1 General**

This chapter explains how to disassemble the computer and replace Field Replaceable Units (FRUs). It may not be necessary to remove all the FRUs in order to replace one. The chart below is a guide to which FRUs need to be removed in order to remove others. Always start by removing the battery pack, next, optional items such as the optional PC Card or memory card, and then follow the chart downward removing only those FRUs necessary to reach the one you think is causing the computer to operate abnormally. Refer to the example on the following page.

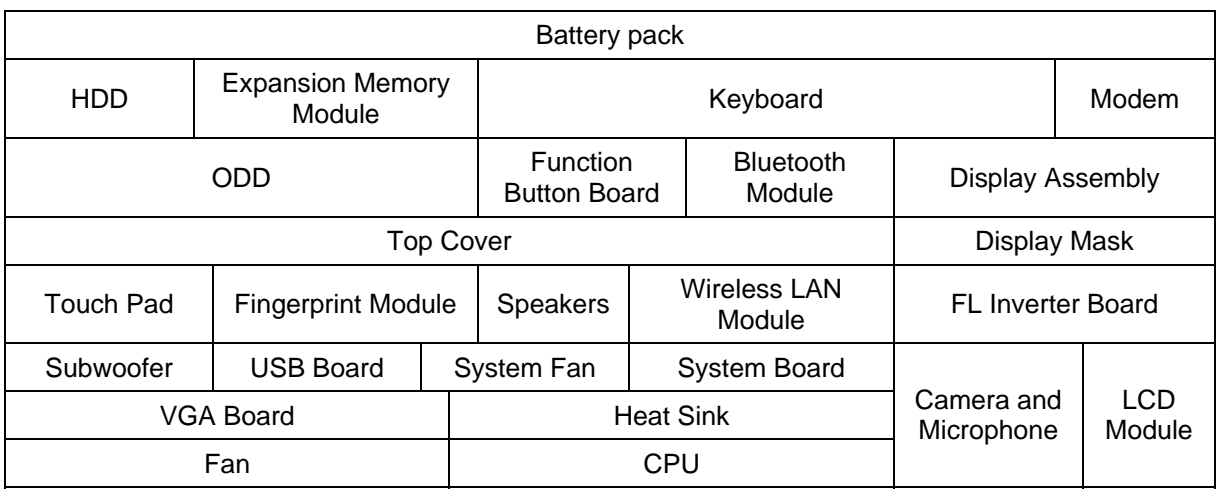

The example below shows FRUs to be removed before the CPU can be removed. The CPU is located on the system board. The system board itself is located under the top cover. The keyboard is on top of the top cover, along with the Bluetooth module, and the strip cover and must be removed. The HDD, expansion memory module, ODD, modem, and display assembly in turn need to be removed. Always start the disassembly process by removing the battery pack and optional devices and then move downwards through the table to access the required component.

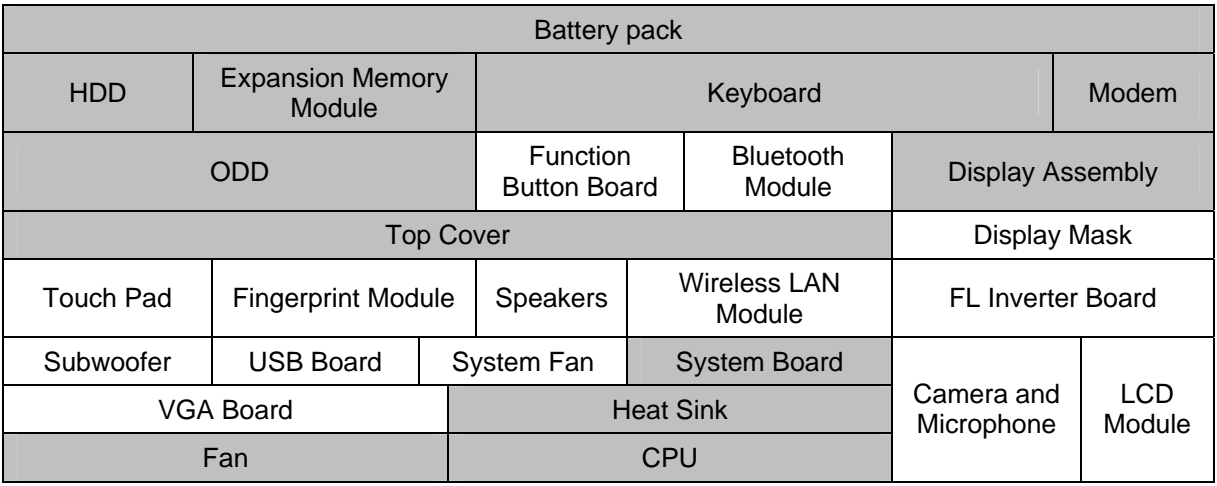

## **Safety Precautions**

Before you begin disassembly, read the following safety precautions and observe them carefully as you work.

## *DANGER:*

- *1. Always use the lithium ion battery pack or backup battery that is authorized by Toshiba or compatible with the unit. Since other battery packs have different specifications, they may be incompatible with the unit, and may burst or explode. Heating or disassembling the battery pack could cause leakage of alkaline solution. Throwing the battery pack into a fire could cause the battery pack to explode.*
- *2. The power supply, FL inverter, and other components carry high voltages. To avoid the risk of electric shock when you need to turn on the power of a partially disassembled computer to check its operation, be very careful not to touch connectors or components. Also, do not disassemble individual components in firstlevel maintenance.*

## *WARNING: To avoid the risk of electric shock or other injury*

- *1. Always turn the power off and disconnect the AC adaptor from the power source.*
- *2. Remove any metal jewelry or accessories such as necklaces, bracelets, or rings. Batteries in the computer retain an electrical charge so there is danger of electrical shock even when the computer is disconnected from an AC power source.*
- *3. Never work with wet or damp hands.*
- *4. The computer contains sharp edges and corners: be careful not to injure yourself.*
- *5. Make sure that all replacement components meet the specifications for the computer and that all cables and connectors are securely fastened.*

## *CAUTION: To avoid damage to the computer*

- *1. When you change a component, be sure the replacement component meets the required specifications. Never use foreign parts.*
- *2. Metal objects such as screws or paper clips which fall into the unit can cause a shortcircuit, fire, or other internal damage.*
- *3. When assembling the computer, make sure you use the correct screws to secure the various pieces in place. Screw sizes are listed in their corresponding figure. Make sure all screws are securely fastened. Loose screws can cause short circuits, resulting in heat, smoke, or fire.*
- *4. Before removing an FRU or other component, make sure all cables to the component have been disconnected.*
- *5. If you use AC power, be sure to use the cable that came with the computer or one recommended by Toshiba.*

## **Before You Begin**

Look over the procedures in this section before you begin disassembling the computer. Familiarize yourself with the disassembly and reassembly steps. Begin each procedure by removing the AC adaptor and the battery pack as instructed in section 4.2.

- 1. Do not disassemble the computer unless it is operating abnormally.
- 2. Use only the correct and approved tools.
- 3. Make sure the working environment is free from the following elements whether you are using or storing the computer.
	- $\Box$  Dust and contaminates
	- $\Box$  Static electricity
	- $\Box$  Extreme heat, cold, and humidity
- 4. Make sure the FRU you are replacing is causing the abnormal operation by performing the necessary troubleshooting and diagnostics tests described in chapters 2 and 3 of this manual.
- 5. Do not perform any operations that are not necessary and use only the described procedures for disassembling and installing FRUs in the computer.
- 6. After removing parts from the computer, place them in a safe place away from the computer so they will not be damaged and will not interfere with your work.
- 7. You will remove and replace many screws when you disassemble the computer. When you remove screws, make sure they are placed in a safe place and identified with the correct parts.
- 8. When assembling the computer, make sure you use the correct screws to secure the various pieces. Screw sizes are listed in their corresponding figures.
- 9. The computer contains many sharp edges and corners, so be careful not to injure yourself.
- 10. After you have replaced an FRU, make sure the computer is functioning properly by performing the appropriate test on the FRU you have fixed or replaced.

## **Disassembly Procedures**

The computer has two basic types of cable connectors:

- **D** Pressure Plate connectors
- Standard Pin connectors

To disconnect a Pressure Plate connector, lift up the tabs on either side of the connector's plastic pressure plate and slide the cable out of the connector. To connect the cable to a Pressure Plate connector, make sure the pressure plate is fully lifted and slide the cable into the connector. Secure the cable in place by pushing the sides of the pressure plate down so the plate is flush with the sides of the connector. Gently pull on the cable to make sure the cable is secure. If you pull out the connector, connect it again making sure the connector's pressure plate is fully lifted when you insert the cable.

Standard pin connectors are used with all other cables. These connectors can be connected and disconnected by simply pulling them apart or pushing them together.

#### **Assembly Procedures**

After you have disassembled the computer and fixed or repaired the problem that was causing the computer to operate abnormally, you will need to reassemble the computer.

Install all the removed FRUs following the steps described in the corresponding sections in this chapter.

While assembling the computer, remember the following general points:

- $\Box$  Take your time, making sure you follow the instructions closely. Most problems arise when you are assembling the computer in a hurry.
- Make sure all cables and connectors are securely fastened.
- $\Box$  Before securing the FRU or other parts, make sure that no cables are pinched by screws or the FRUs.
- $\Box$  Check that all latches are closed securely.
- $\Box$  Make sure all the correct screws are used to secure all FRUs. Using the wrong screw can either damage the threads on the screw or the head of the screw and may prevent proper seating of an FRU.

After installing an FRU in the computer, confirm that the FRU and the computer are functioning properly.

#### **Tools and Equipment**

The use of Electrostatic Discharge (ESD) equipment is very important for your safety and the safety of those around you. Proper use of these devices will increase the success rate of your repairs and lower the cost for damaged or destroyed parts. The following equipment is necessary to disassemble and reassemble the computer:

- □ One M2 Phillips screwdriver to remove and replace screws.
- $\Box$  One T8 security screwdriver.
- Tweezers, to lift out screws that you cannot grasp with your fingers.
- ESD mats for the floor and the table you are working on.
- **ESD** wrist strap or heel grounder.
- $\Box$  Anti-static carpeting or flooring.
- Air-ionizers in highly static sensitive areas.

## <span id="page-140-0"></span>**4.2 Battery**

#### **Removing the Battery Pack**

To remove the battery pack from the battery bay, follow these steps:

- 1. Turn the computer upside down.
- 2. Unlock the battery compartment lock.

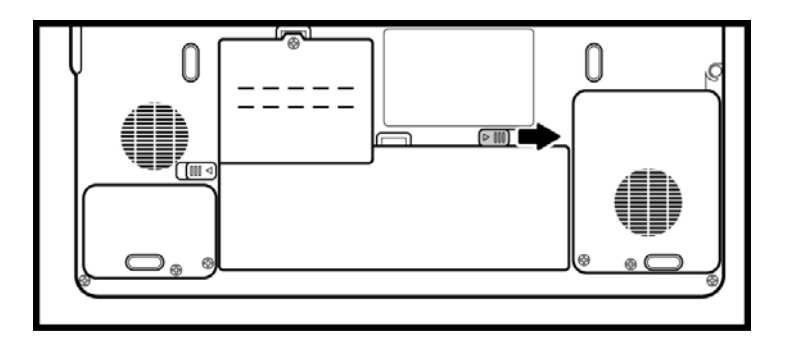

*Figure 4-1 Unlocking the battery lock* 

3. Slide the battery bay latch to release the battery pack and then remove the battery pack from the bay.

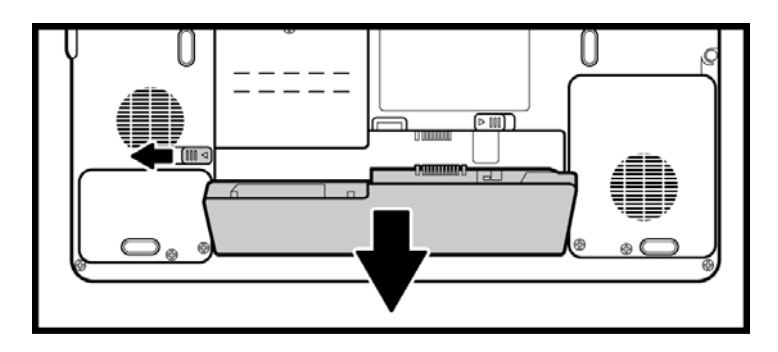

*Figure 4-2 Unlocking the battery lock* 

*NOTE: For environmental reasons, do not throw away a spent battery pack. Please return spent battery packs to Toshiba.* 

## **Installing the Battery Pack**

To install the battery pack in the battery bay, follow the steps below and refer to the figures in the preceding section.

*WARNING: The battery is a lithium ion battery and can explode if not properly replaced, used, handled or disposed of. Use only batteries recommended by Toshiba as replacements.* 

- 1. Slide the battery pack into the battery bay. The battery bay latch clicks into place automatically.
- 2. Lock the battery double lock to secure the battery pack in position.

# <span id="page-142-0"></span>**4.3 PC Card**

#### **Removing a PC Card**

To remove a PC Card, follow the steps below:

- 1. Click the Safely Remove Hardware icon on the Task Bar.
- 2. Click the PC Card to remove.
- 3. Push the PC card eject button. The button pops out when you release it.
- 4. Push the eject button again to pop the PC card out slightly.
- 5. Grasp the PC card and pull it out from the slot.

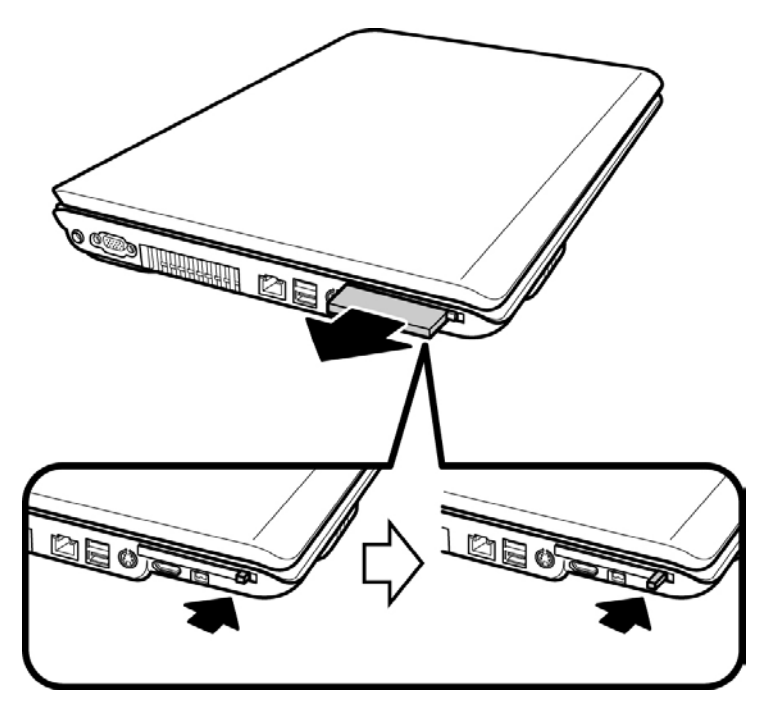

*Figure 4-3 Removing the PC card* 

6. Press the eject button back into place, if necessary.

# <span id="page-143-0"></span>**Installing the PC Card**

To insert a PC card, follow the steps below:

- 1. Make sure the eject button does not stick out. Push it back into place if required.
- 2. Insert the PC card in the slot and gently press to ensure a firm connection.

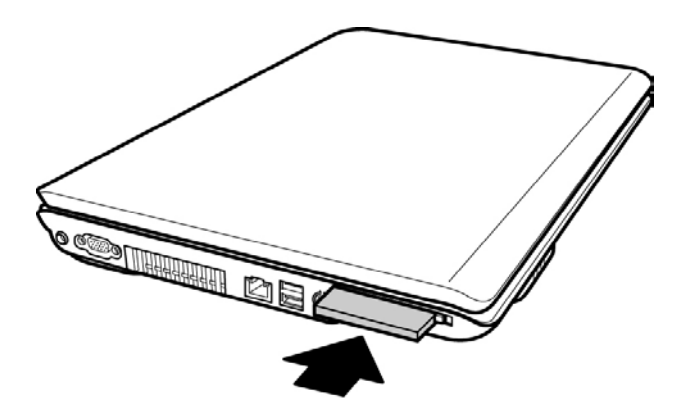

*Figure 4-4 Installing the PC card*
# **4.4 Memory Card**

#### **Removing a Memory Card**

To remove a memory card, follow the steps below:

1. Press the memory card gently into the socket until it pops out.

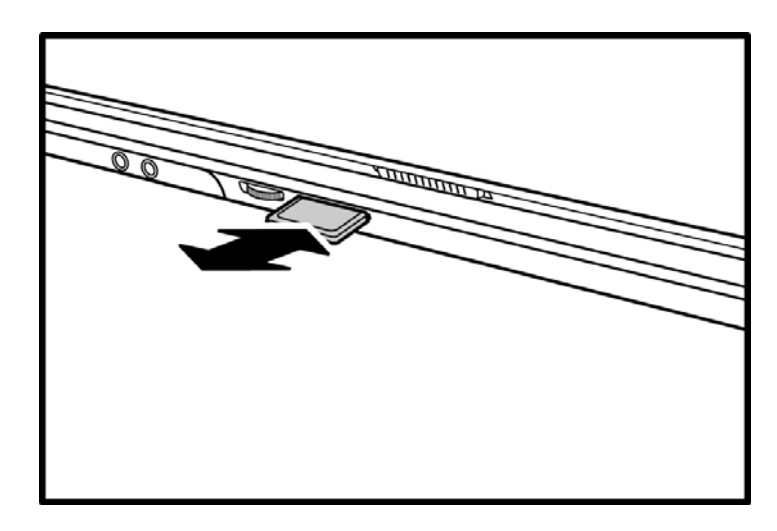

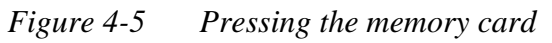

2. Grasp the memory card and remove it.

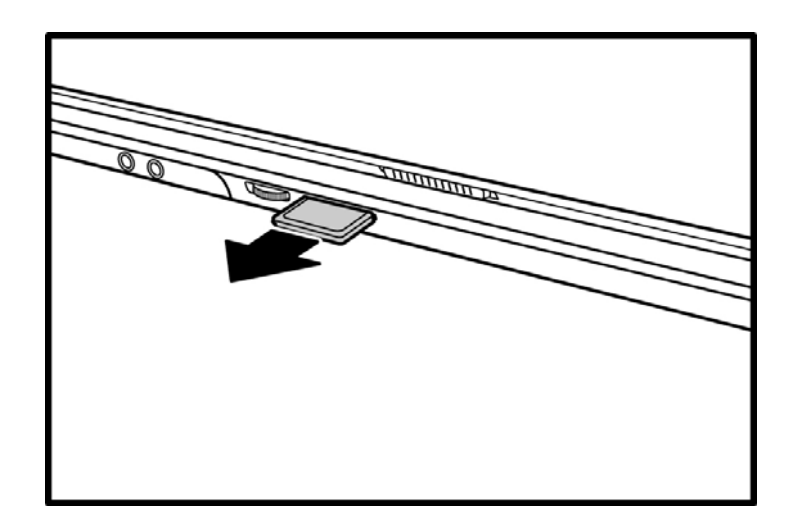

*Figure 4-6 Removing the memory card* 

#### **Inserting the Memory Card**

To insert the memory card, follow the steps below:

1. Insert the memory card in the slot and gently press to ensure a firm connection.

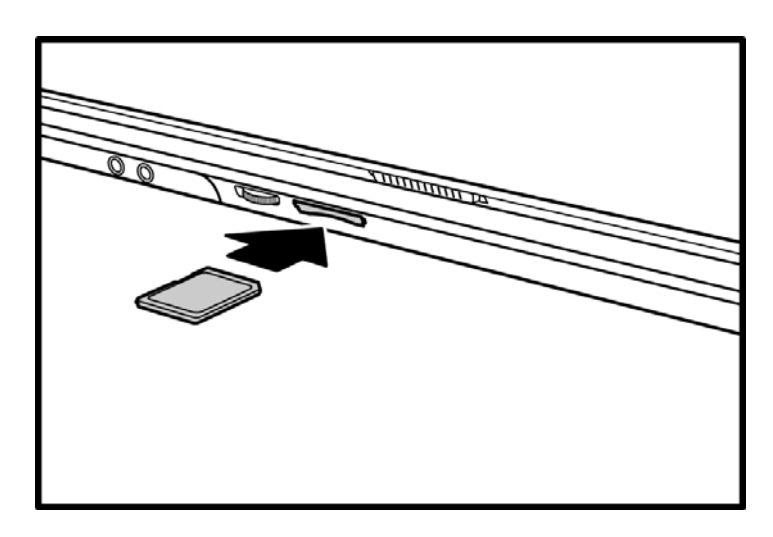

*Figure 4-7 Installing the memory card* 

## **4.5 HDD**

*CAUTION: When handling the HDD, do not press the top surface. Hold the disk by the sides to prevent damage and loss of data.* 

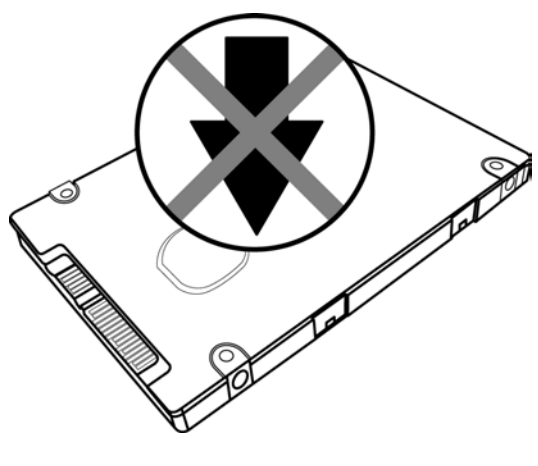

*Figure 4-8 HDD* 

#### **Removing the Main HDD**

The Dual HDD feature makes it easy to handle demanding applications while running background applications such as system backup and virus scans.

Follow the steps below to remove the main HDD module:

- 1. Turn the computer upside down.
- 2. Remove the black M2.5x4 screw to release the main HDD door.

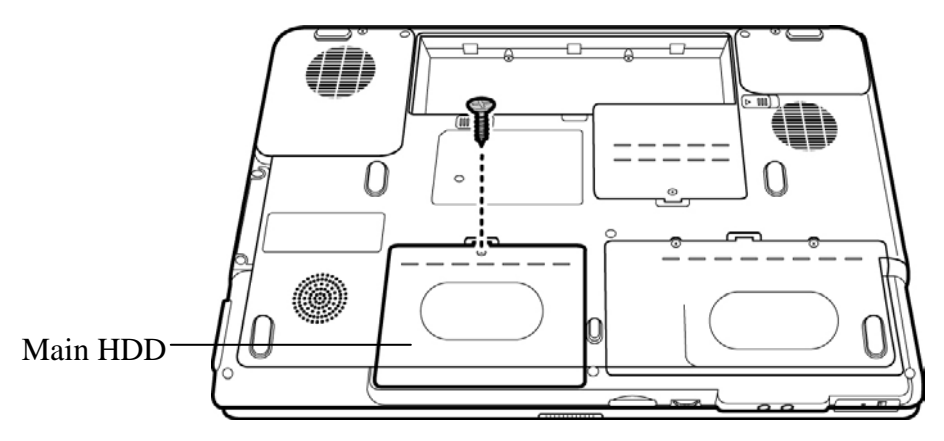

*Figure 4-9 Releasing the main HDD door screw* 

3. Pull up and lift the HDD door to remove it.

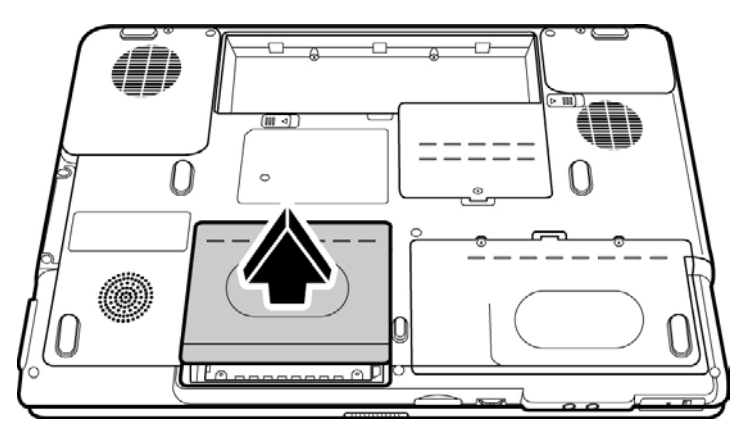

*Figure 4-10 Removing the main HDD door* 

4. Pull out the black Mylar tab to remove the HDD unit.

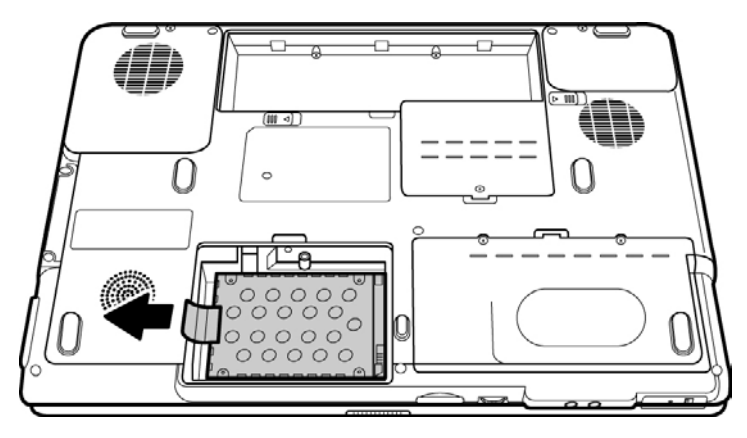

*Figure 4-11 Removing the main HDD* 

5. Pull the HDD outwards and remove the four silver M3x3 screws that secure the HDD case and brackets to the HDD.

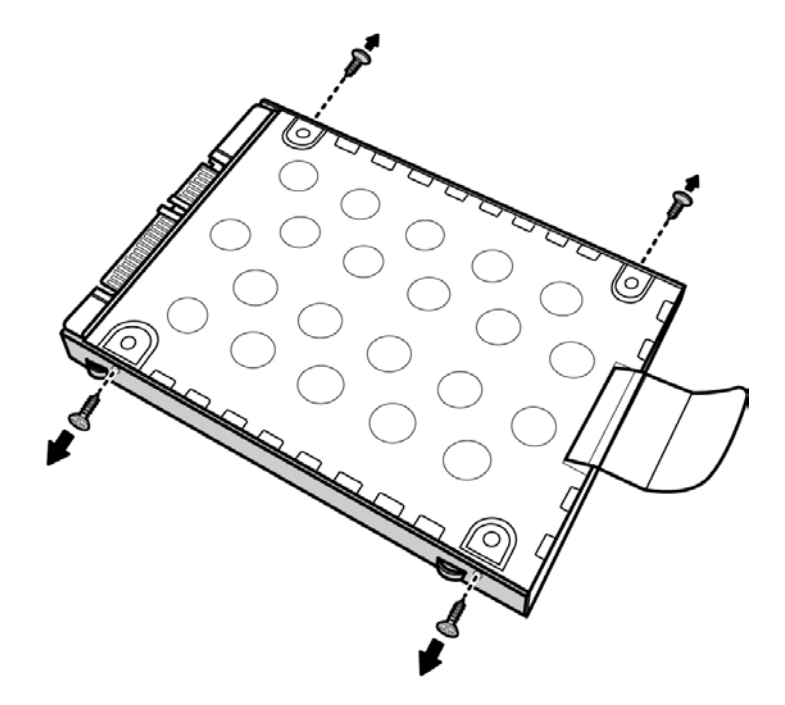

*Figure 4-12 Removing the HDD screws from brackets* 

6. Remove the HDD from the HDD case.

#### **Removing the Secondary HDD**

Follow the steps below to remove the second HDD module:

- 1. Turn the computer upside down.
- 2. Release the two black M2.5x4 screws to release the secondary HDD door.

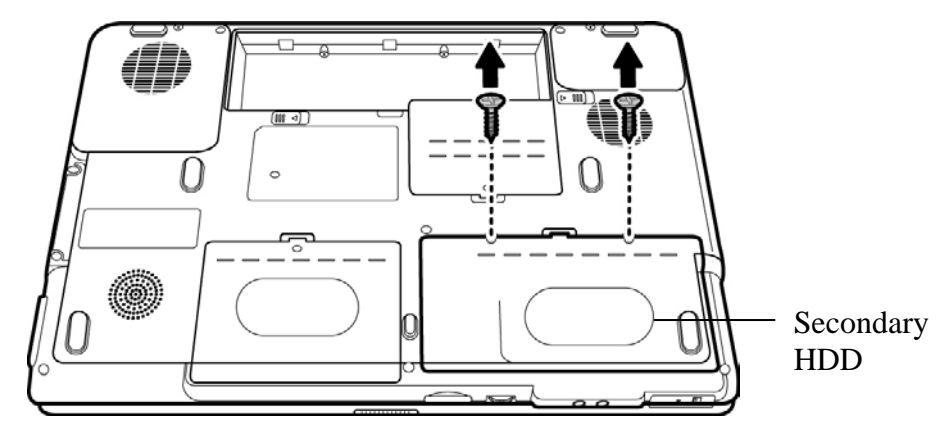

*Figure 4-13 Releasing the secondary HDD door screw* 

3. Pull up and lift the HDD door to remove it.

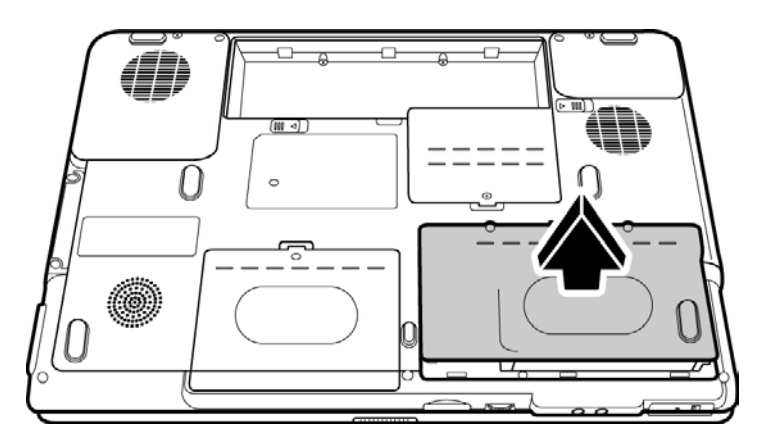

*Figure 4-14 Removing the secondary HDD door* 

4. Pull out the black Mylar tab to remove the HDD unit.

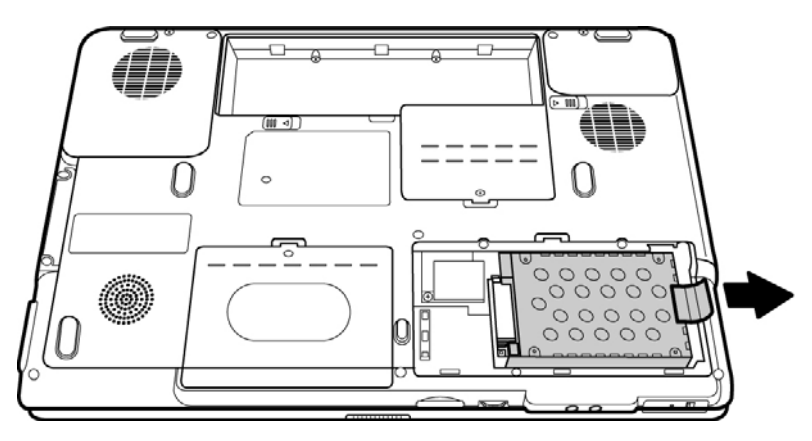

*Figure 4-15 Removing the secondary HDD* 

- 5. Pull the HDD outwards and remove the four silver M3x3 screws that secure the HDD case and brackets to the HDD.
- 6. Remove the HDD from the HDD case.

#### **Installing the Main HDD**

To install the main HDD, follow these steps and refer to the figures in the preceding section.

- 1. Seat the main HDD in the HDD case and brackets, and secure it with four silver  $M3\times3$ screws.
- 2. Insert the main HDD unit into the HDD slot on the left.
- 3. Secure the HDD door with one black M2.5x4 screw.

#### **Installing the Secondary HDD**

To install the secondary HDD, follow these steps and refer to the figures in the preceding section.

- 1. Seat the secondary HDD in the HDD case and brackets, and secure it with four silver M3×3 screws.
- 2. Insert the secondary HDD unit into the HDD slot on the right.
- 3. Secure the HDD door with two black M2.5x4 screws.

# **4.6 Expansion Memory**

#### **Removing the Expansion Memory Module**

To remove the memory module, make sure the computer is in boot mode. Remove the battery pack, cables and any optional devices before you start and then follow these steps:

1. Release the black captive screw M2.5x6.5 screw securing the memory module socket cover.

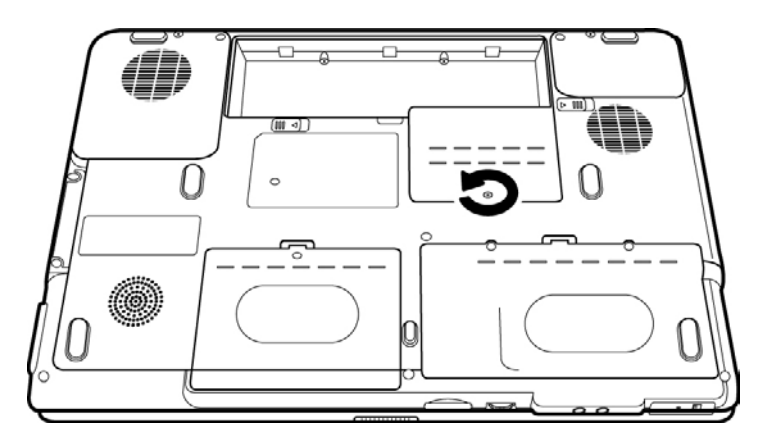

*Figure 4-16 Releasing the cover screw* 

2. Slide your fingernail or a thin object under the cover and lift it off.

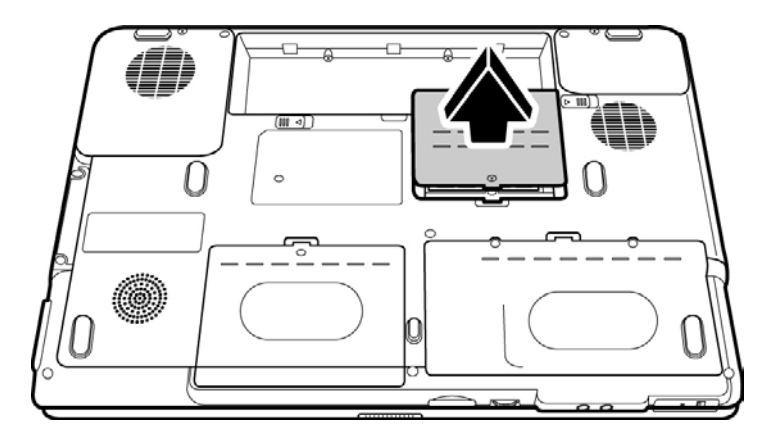

*Figure 4-17 Removing the expansion memory module cover* 

3. Press out on the latches to release the memory module. A spring will force one end of the module up.

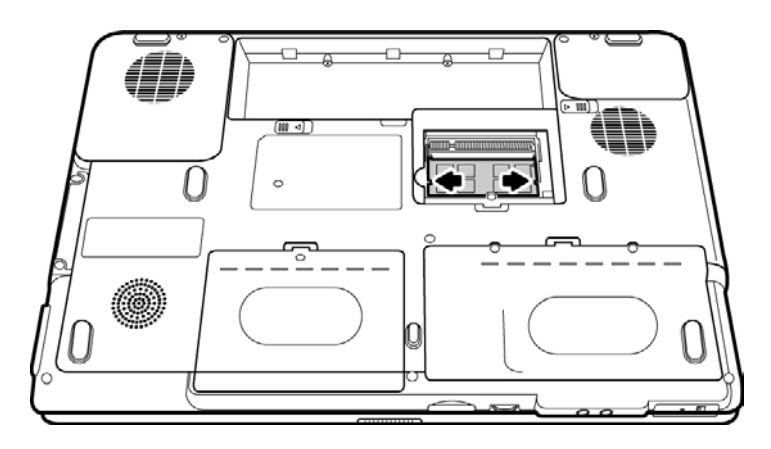

*Figure 4-18 Releasing the expansion memory module* 

4. Grasp the module and pull it out.

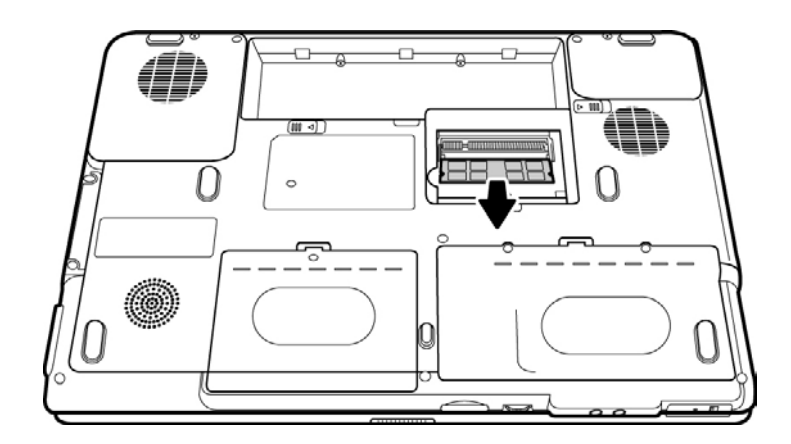

*Figure 4-19 Removing the expansion memory module* 

5. Repeat steps 3 and 4 to remove the second memory expansion module in the same way.

*CAUTION: Do not touch the connectors on the expansion memory module or on the computer. Debris on the connectors may cause memory access problems.* 

#### **Installing the Expansion Memory**

*CAUTION: Do not touch the connectors on the expansion memory module or on the computer. Debris on the connectors may cause memory access problems.* 

To install a memory module, follow these steps and refer to the figures in the preceding section.

- 1. Set the computer to boot mode and turn off the power.
- 2. Tighten the black captive screw with RAM door M2.5x6.5 screw securing the memory module socket cover.
- 3. Slide your fingernail or a thin object under the cover and lift it off.
- 4. Fit the module's connectors into the computer's connectors at about a 45-degree angle and press the module carefully to ensure a firm connection.
- 5. Push the module down so it lies flat. The latches on either side will click into place to secure the module.
- 6. Seat the cover and secure its screw.

## **4.7 Modem**

#### **Removing the Modem**

Remove the battery and any optional devices before removing the modem as described in the following instructions:

- 1. Remove the secondary HDD door.
- 2. Remove the two black M2.5x3 screws securing the modem to the chassis.

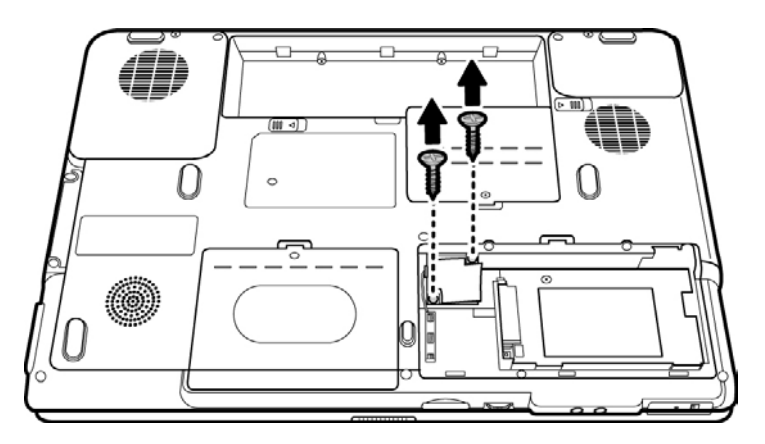

*Figure 4-20 Removing the modem module screws* 

3. Disconnect the modem connector from the modem module.

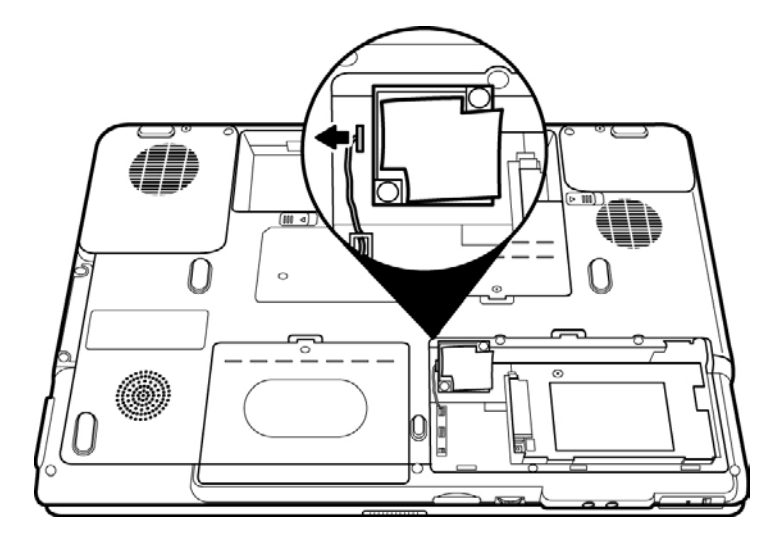

*Figure 4-21 Removing the modem connector* 

4. Carefully lift the unit from its connector.

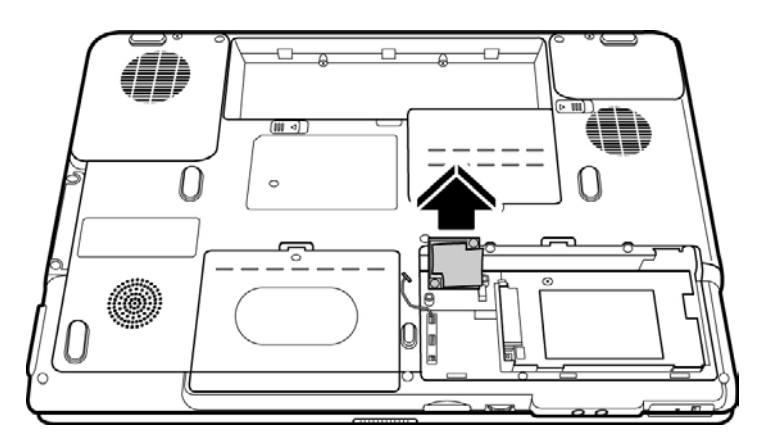

*Figure 4-22 Removing the modem module* 

#### **Installing the Modem**

To install a modem, follow the steps below and refer to the figures in the preceding section.

- 1. Connect the modem connector on the system board to the modem module.
- 2. Fit the modem onto its connector and secure it with two black M2.5x3 screws.
- 3. Replace the M2.5x4 screw to secure the secondary HDD cover.

# **4.8 Optical Drive Module**

#### **Removing the Optical Drive Module**

To remove the optical drive module, you need to remove the secondary HDD cover first as described in the previous section. Follow the steps below:

- 1. Turn the computer upside down.
- 2. Remove the battery and the secondary HDD cover.
- 3. Remove the black M2.5x8 screw securing the optical drive module.

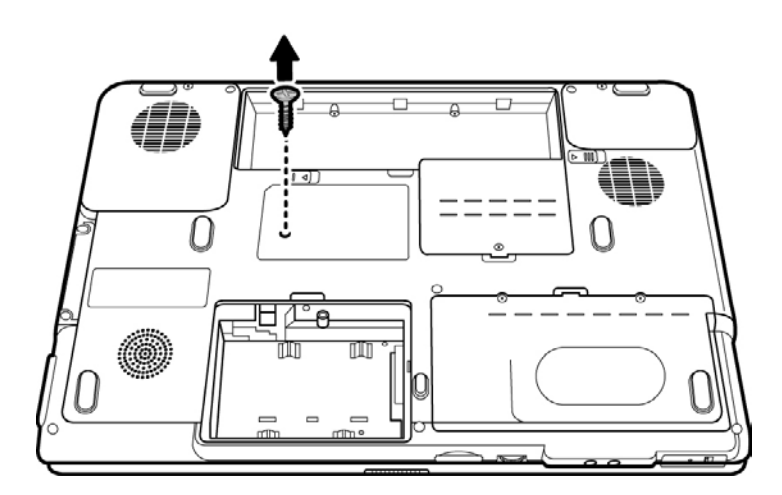

*Figure 4-23 Removing the optical drive screw* 

4. Use a thin tool to push the module bracket out of the computer and then slide the module from the bay.

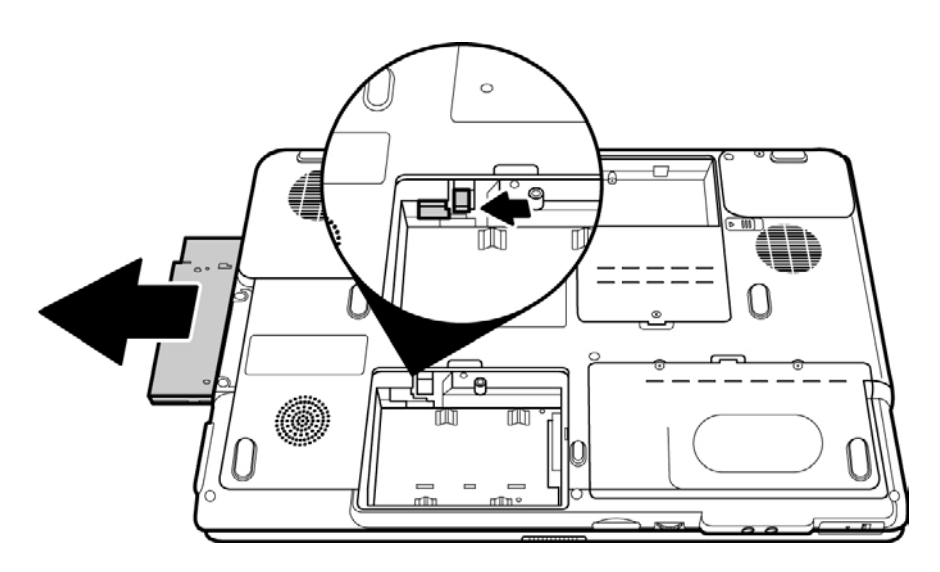

*Figure 4-24 Removing the optical drive* 

#### **Installing the Optical Drive Module**

To install a device in the optical drive module bay, follow the steps below and refer to the figure in the preceding section.

- 1. Slide the device into the optical drive module bay.
- 2. Use the black M2.5x8 screw to secure the optical drive module.

# **4.9 Optical Drive**

This computer may be fitted with a: DVD-ROM device

CD-RW/DVD-ROM combo device DVD Super Multi device

#### **Disassembling the Optical Drive**

To disassemble the optical drive, first remove the drive from its module bay as described in the previous section.

Next, release the two M2x2.5 screws from the bracket plate and remove the bracket plate.

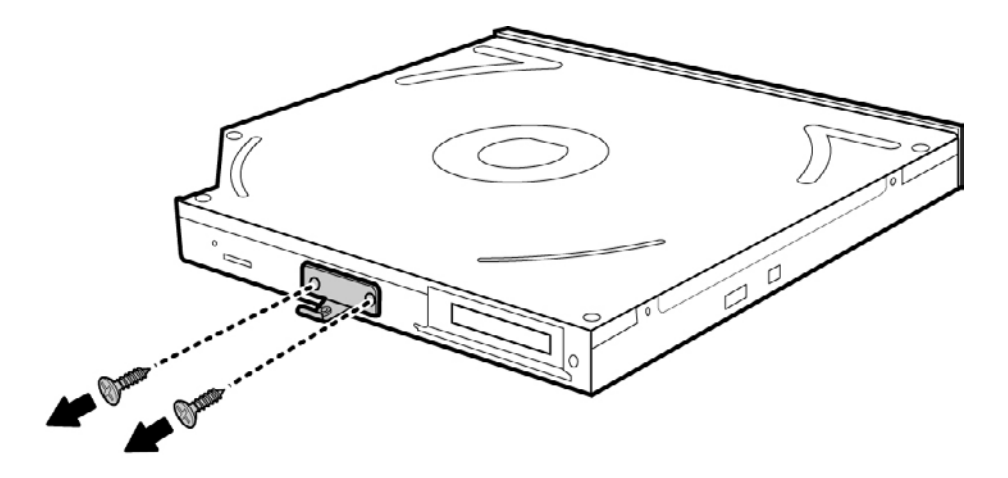

*Figure 4-25 Removing the optical drive bracket* 

*NOTE: The small arrow shown on the metal bracket indicates the top side of the optical bracket. Keep this in mind when removing or installing the drive.* 

## **Reassembling the Optical Drive**

*NOTE: The small arrow shown on the metal bracket indicates the top side of the optical bracket. Keep this in mind when removing or installing the drive.* 

To reassemble an optical drive, follow the steps below and refer to the figure in the preceding section.

- 1. Position the optical drive bracket plate so that it is aligned with the rear panel of optical drive.
- 2. Secure the optical drive bracket plate with two M2x2.5 screws.
- 3. Install the optical drive module into the bay as described in the preceding section.

# **4.10 Keyboard**

#### **Removing the Keyboard**

Follow the steps below to remove the keyboard:

- 1. Open the display panel.
- 2. Insert a thin tool into the gap between the keyboard cover and keyboard to lever the keyboard cover up.

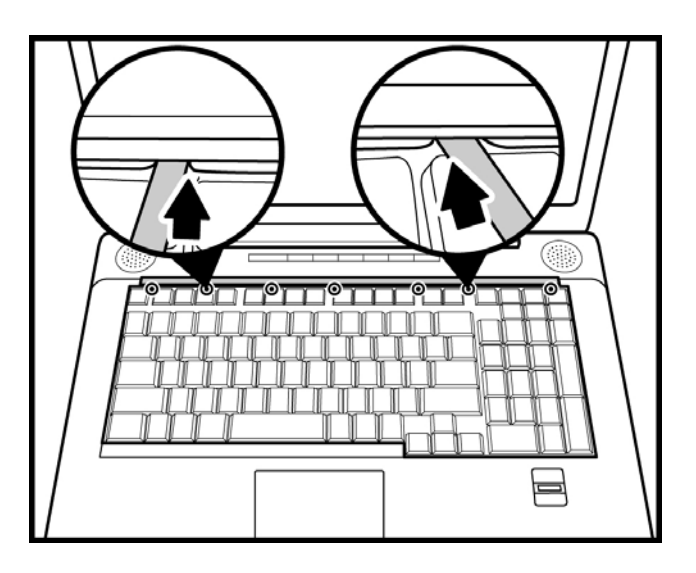

*Figure 4-26 Removing the keyboard cover* 

3. Remove the keyboard cover.

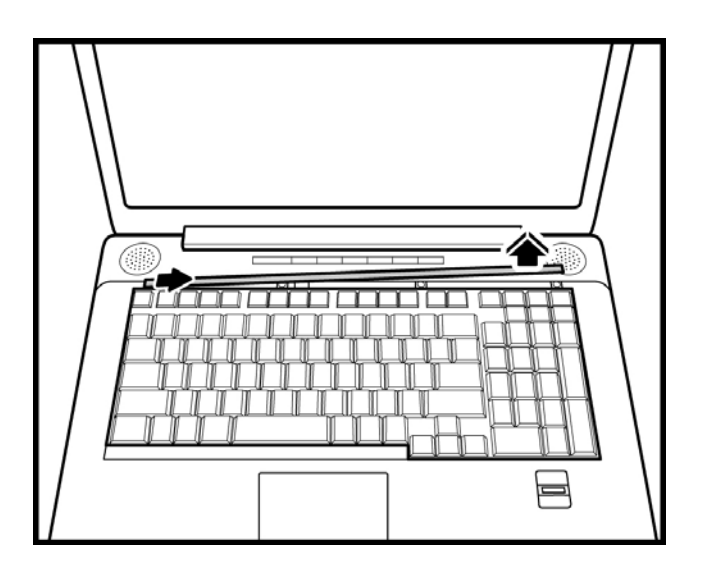

*Figure 4-27 Removing the keyboard cover* 

4. Remove four black M2x4 screws securing the keyboard.

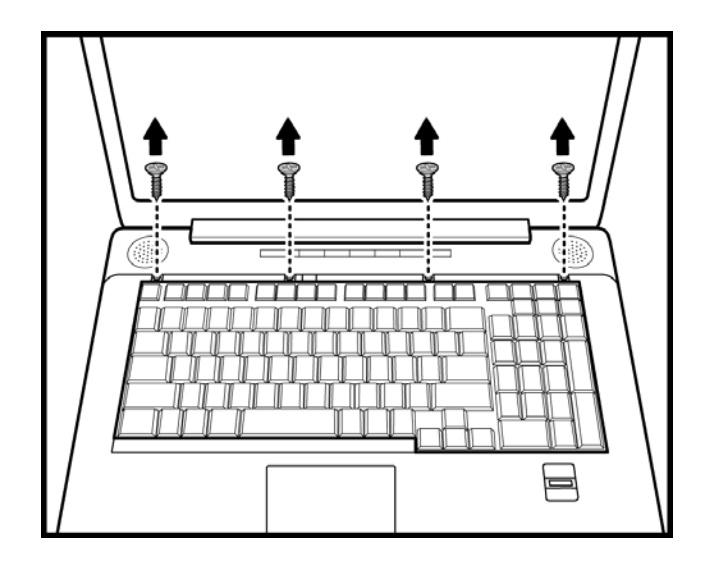

*Figure 4-28 Removing the keyboard screws* 

5. Slide the keyboard forward to lift it out, revealing the keyboard cable (JP19) underneath. Disconnect the keyboard cable (JP19) and remove the keyboard.

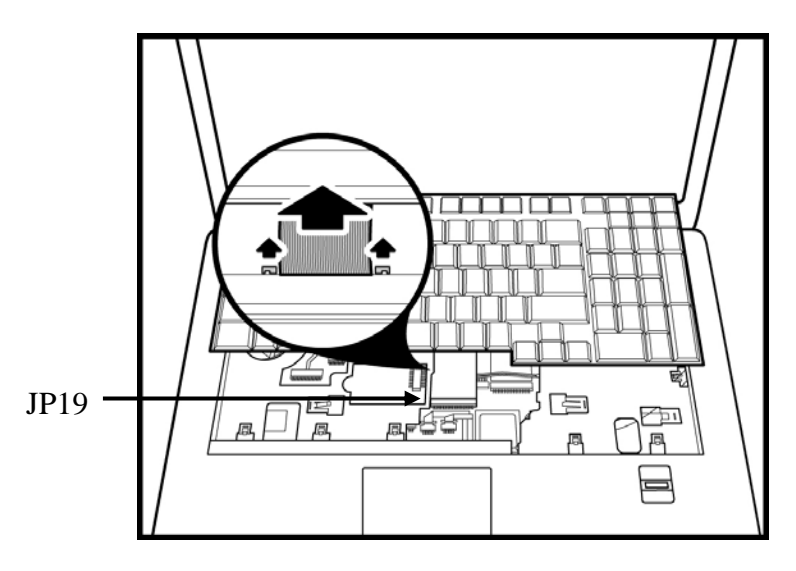

*Figure 4-29 Disconnecting the keyboard cable* 

#### **Installing the Keyboard**

To install the keyboard, follow the steps below and refer to the figures in the preceding section.

- 1. Connect the keyboard cable (JP19) to the system board.
- 2. Set the keyboard in place and secure it with four black M2x4 screws.
- 3. Set the keyboard cover in place and press down to secure the keyboard cover until the latches engage.

# **4.11 Display Assembly**

### **Removing the Display Assembly**

To remove the display assembly, first remove the battery, keyboard, and any optional devices. Then follow the steps below:

1. Disconnect the LVDS cable (JP4), function button board cable (JP15), wireless LAN antennas, CMOS cable (JP11), and microphone cable (JP16) from the system board.

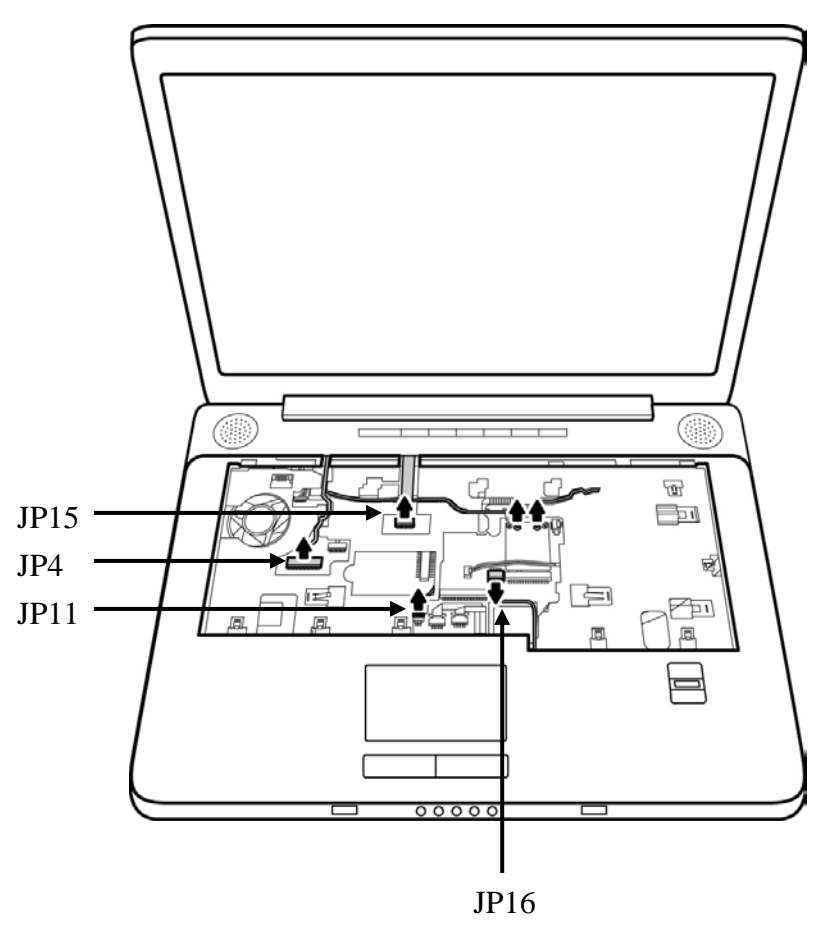

*Figure 4-30 Disconnecting cables* 

2. Remove the strip cover from the computer chassis.

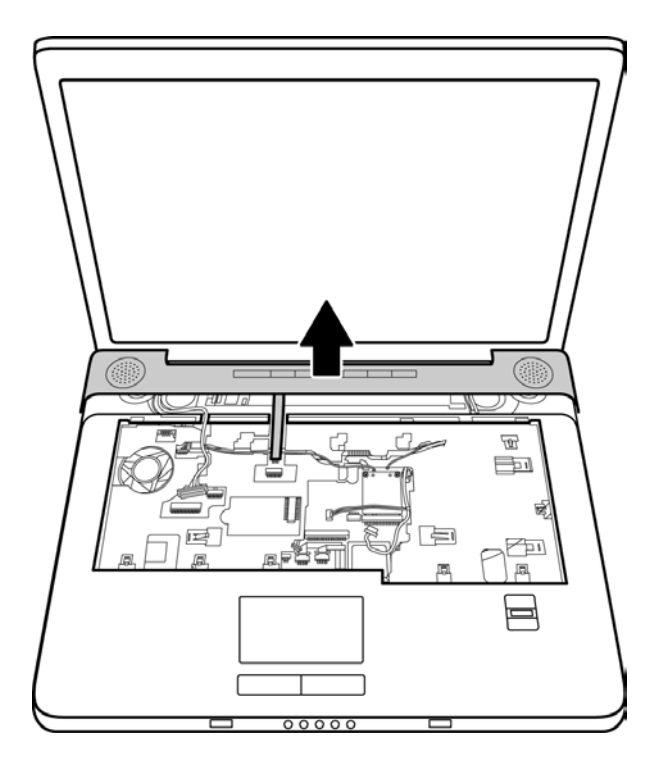

*Figure 4-31 Removing the strip cover* 

3. Remove two M2.5x8 black screws securing the LCD assembly from the rear side.

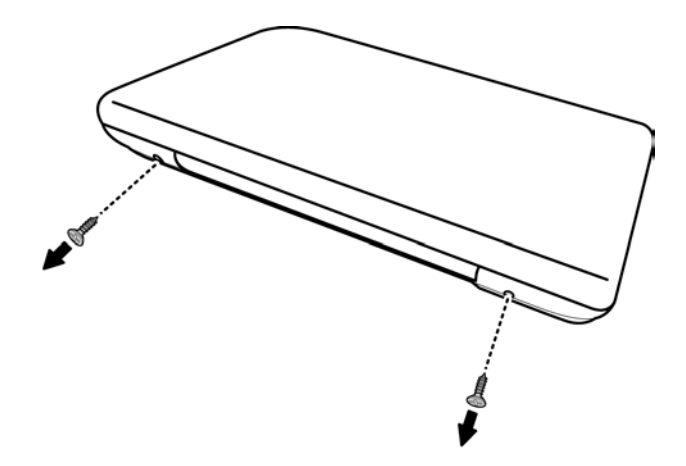

*Figure 4-32 Removing the rear screws* 

4. Remove two M2.5x8 screws securing the LCD assembly to the top cover.

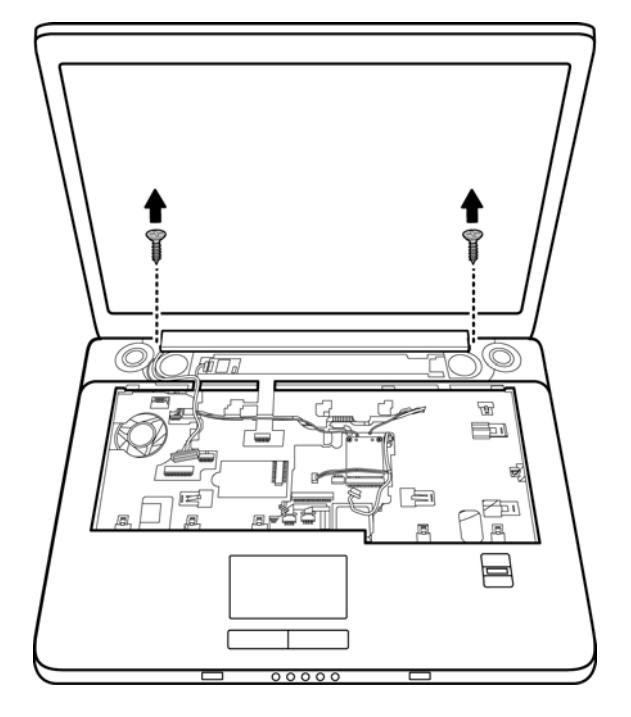

*Figure 4-33 Removing the front screws* 

5. Remove the LCD assembly.

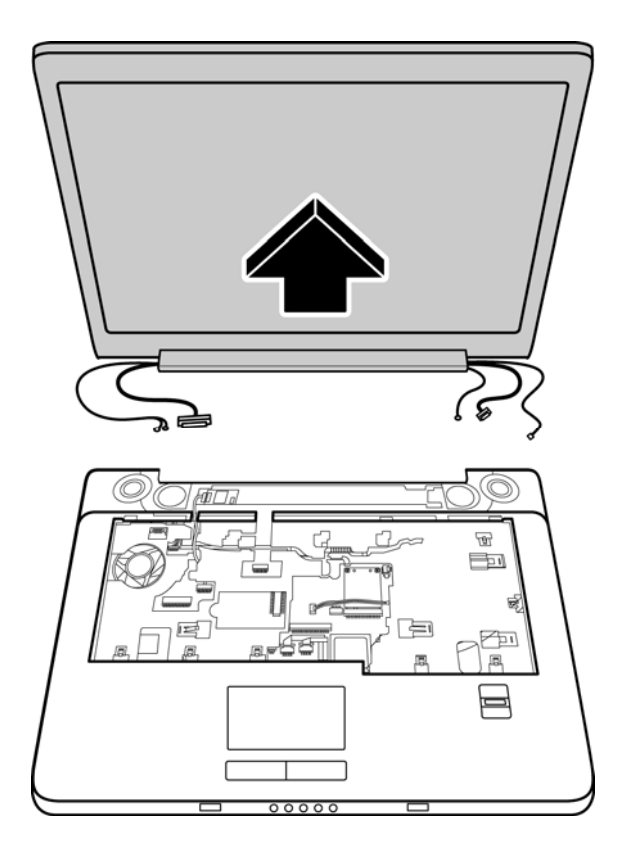

*Figure 4-34 Removing the display assembly* 

#### **Installing the Display Assembly**

To install the display assembly, follow the steps below and refer to the figures in the preceding section.

- 1. Seat the display assembly, taking care not to crush to the LVDS cable (JP4) or wireless LAN antenna connectors.
- 2. Secure two M2.5x8 black screws to each hinge to connect the assembly on the top cover.
- 3. Secure two M2.5x8 black screws to the computer's rear side. They hold the display assembly in place.
- 4. Replace the strip cover.
- 5. Connect the LVDS cable (JP4), function button board cable (JP15), wireless LAN antennas, CMOS cable, and microphone cable (JP16) to their respective sockets on the system board.

# **4.12 Function Button Board**

#### **Removing the Function Button Board**

The function button board is located on the back side of the strip cover. First remove the button panel from the top chassis as described in the previous section. Then follow the steps below:

- 1. Turn the strip cover over.
- 2. Remove the M2.5x4 screw securing the function button board to the strip cover.

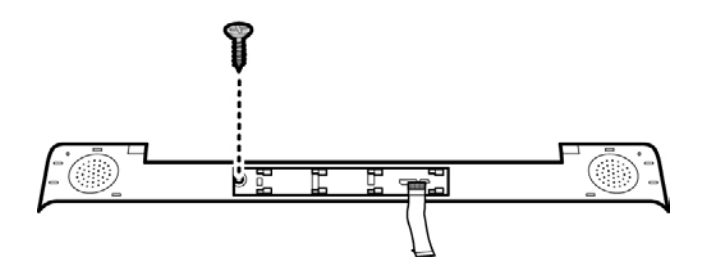

*Figure 4-35 Removing the function button board screw* 

3. Slide out the function button board in direction of the arrow.

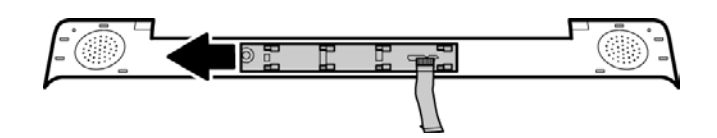

*Figure 4-36 Sliding out the function button board* 

4. Lift the function button board up.

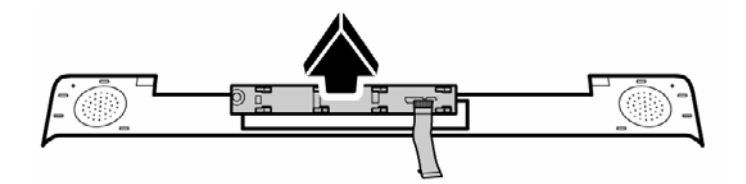

*Figure 4-37 Removing the function button board* 

#### **Installing the Function Button Board**

To install the function button board, follow the steps below and refer to the figures in the preceding section.

- 1. Set the function button board in place.
- 2. Secure the board with one M2.5x4 screw.
- 3. Turn the strip cover over and replace it on the top chassis.
- 4. Connect the other end of the FCC cable to the connector on the system board.

# **4.13 Wireless LAN Unit**

#### **Removing the Wireless LAN Unit**

To remove wireless LAN unit, first remove the keyboard and the wireless LAN antennas as described in the previous section. Then follow the steps below:

1. Remove the two M2x2.5 screws securing the wireless LAN module. The LAN unit will pop up.

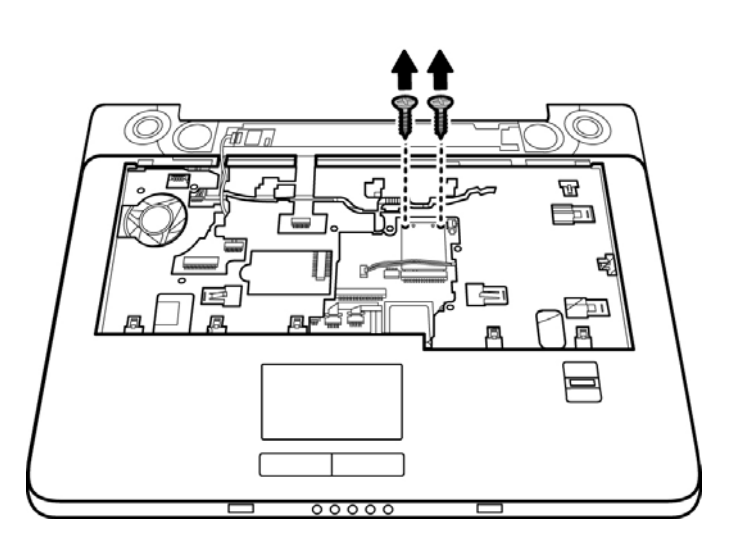

*Figure 4-38 Removing the wireless LAN unit screws* 

2. Grasp the wireless LAN unit and pull it out.

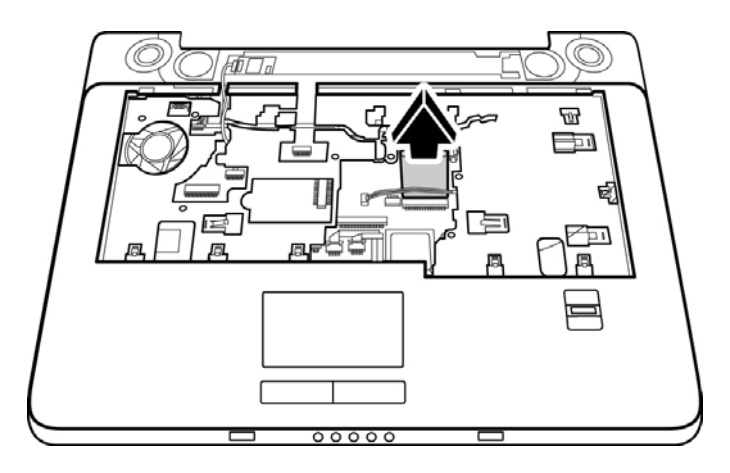

*Figure 4-39 Removing the wireless LAN card* 

*CAUTION: Do not touch the connectors on the wireless LAN unit or on the computer. Debris on the connectors may cause malfunction.* 

## **Installing the Wireless LAN Unit**

To install the wireless LAN unit, follow the steps below and refer to the figures in the preceding section.

1. Fit the wireless LAN unit into its connector on the system board and gently press down.

*CAUTION: Do not touch the connectors on the wireless LAN unit or on the computer. Debris on the connectors may cause malfunction.* 

- 2. Secure the wireless LAN unit to the system board with two M2x2.5 screws.
- 3. Attach the white antenna to the Main connector, and the black antenna to the Aux connector.

# **4.14 Bluetooth**

#### **Removing the Bluetooth module**

To remove the Bluetooth module, first remove the keyboard and the strip cover as described in the preceding section and then follow the steps below:

1. Disconnect the Bluetooth cable (JP12) from the Bluetooth module.

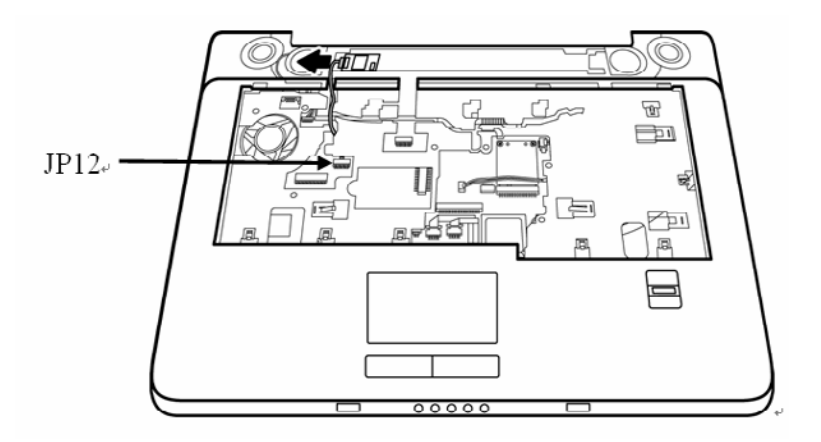

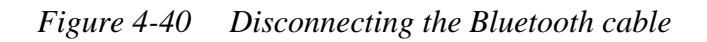

2. Slide out the Bluetooth module in direction of the arrow.

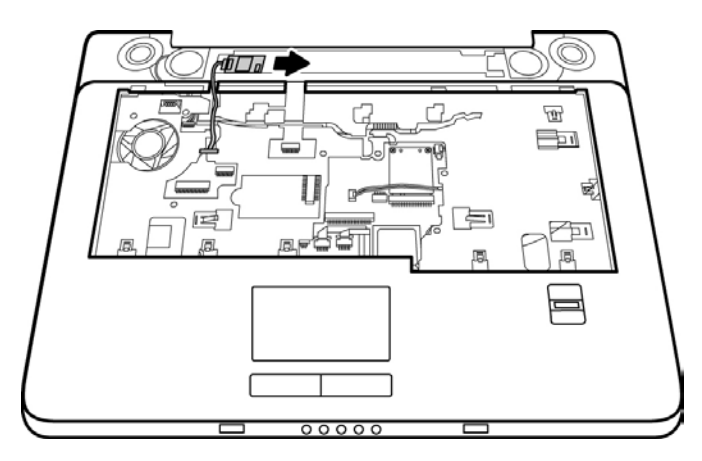

*Figure 4-41 Removing the Bluetooth module* 

#### **Installing the Bluetooth module**

To install the Bluetooth module, follow the steps below and refer to the figures in the preceding section.

- 1. Seat the Bluetooth module on the top chassis in place.
- 2. Connect the Bluetooth cable (JP12) to the module.

# **4.15 Top Cover**

#### **Removing the Cover**

To remove the top cover, first remove the battery pack, HDD, expansion memory module, ODD, modem, wireless LAN unit, keyboard, strip cover, and display assembly, as described in the preceding sections. Follow the steps below to remove the top cover.

- 1. Turn the computer upside down and remove the following 19 screws from the rear panel:
	- M2.5x4: seven screws
	- M2.5x8: eleven screws
	- M2.5x3: one screw

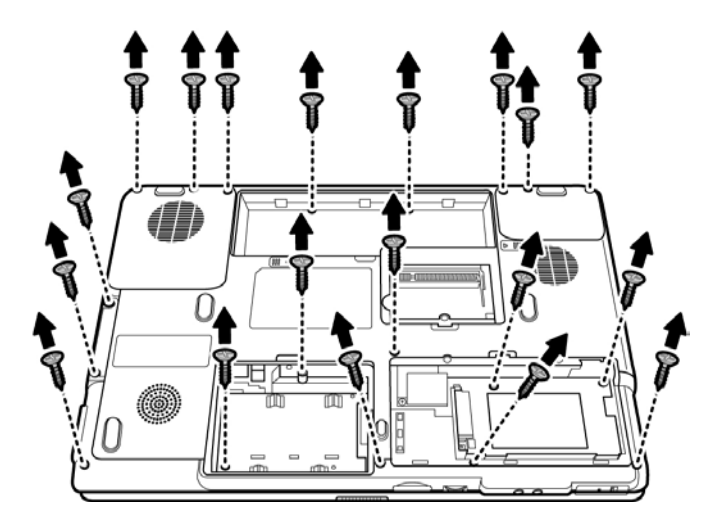

*Figure 4-42 Removing the top cover (back panel screws)* 

2. Turn the computer over again and detach the two speaker cables, system fan cable, touch pad FFC cable, fingerprint unit FFC cable, and the Bluetooth cable (JP12) from the top cover.

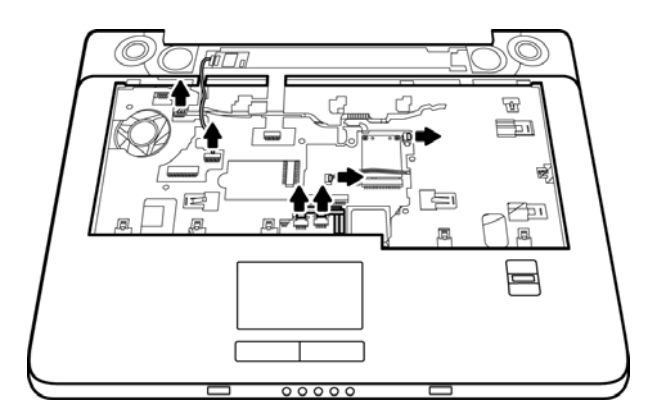

*Figure 4-43 Removing the cables* 

- 3. Remove the following screws securing the top cover.
	- M2.5x8: four screws
	- M2.5x6: two screws
	- M2.5x20: one screw

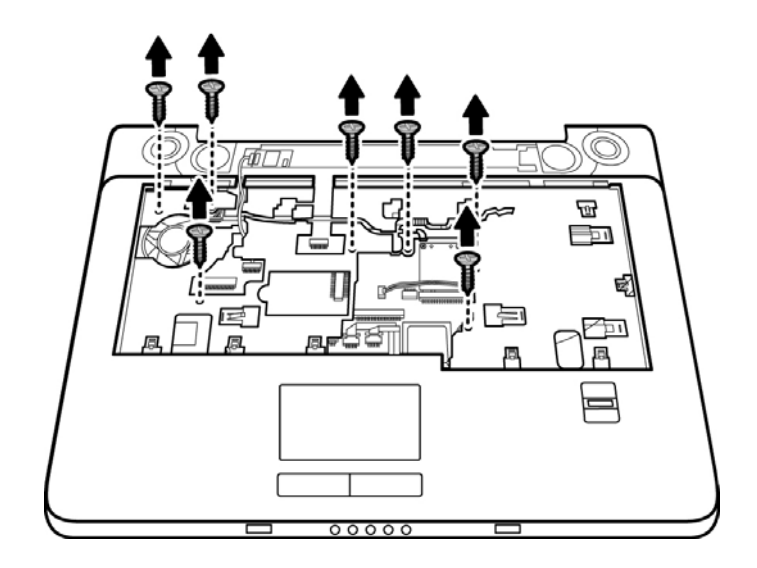

*Figure 4-44 Removing the top cover (front panel screws)* 

4. Lift off the top cover.

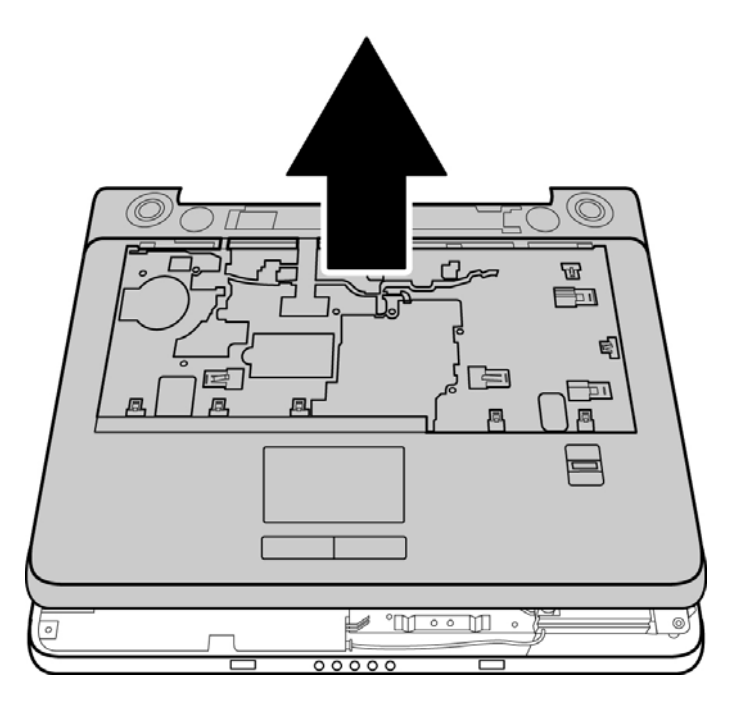

*Figure 4-45 Removing the top cover* 

#### **Installing the Top Cover**

To install the top cover, follow the steps below and refer to the figures in the preceding section.

- 1. Seat the top cover, and secure the speaker cables, Bluetooth cable, fingerprint unit FFC cable, and touch pad unit FFC cable to the system board.
- 2. Secure the top cover with two M2.5x6 screws, four M2.5x8 screws, and one M2.5x20 screw.
- 3. Turn the computer upside down and secure eleven M2.5x8 screws, seven M2.5x4 screws, and one M2.5x3 screw.

# **4.16 Touch Pad**

## **Removing the Touch Pad**

To remove the Touch Pad, first remove the battery pack, keyboard, and top cover, and then follow the steps below:

1. Remove five M2.5x3 screws securing the Touch Pad bracket to the rear side of the top cover.

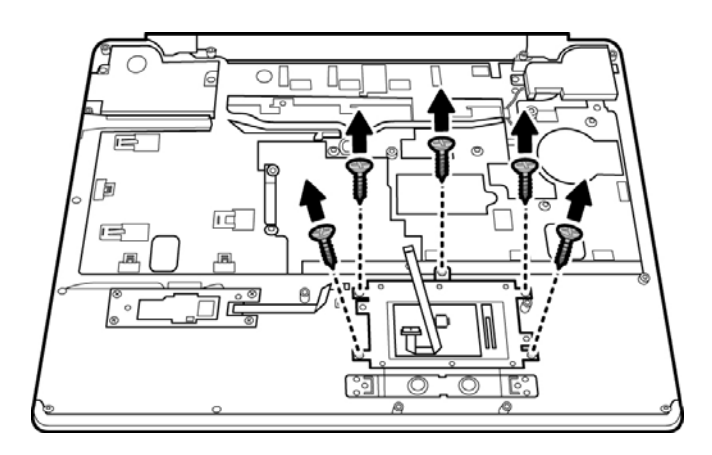

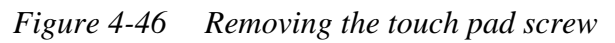

2. Disconnect the Touch Pad FFC cable from the Touch Pad.

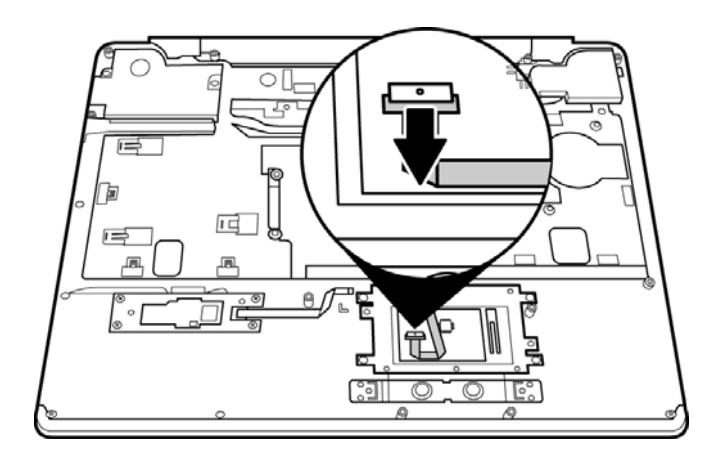

*Figure 4-47 Disconnecting the touch pad FFC cable* 

3. Remove the Touch Pad with the bracket and by lifting it gently.

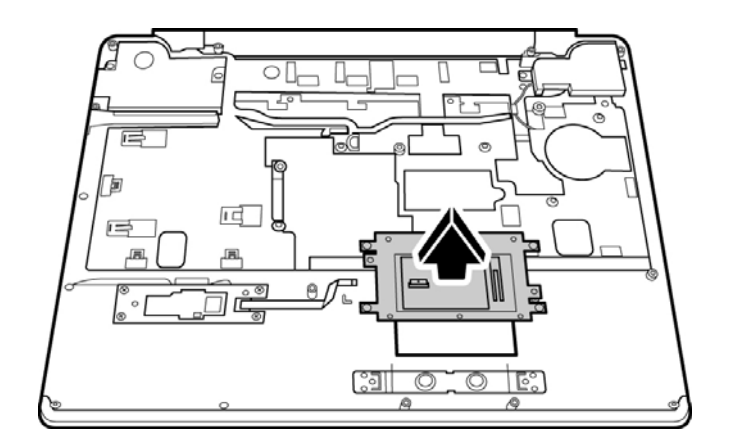

*Figure 4-48 Removing the Touch Pad* 

#### **Installing the Touch Pad**

To install the Touch Pad, follow the steps below and refer to the figures in the preceding section:

- 1. With the top cover upside down, place the Touch Pad and the Track Pad bracket in position.
- 2. Secure the Touch Pad bracket with five M2.5x3 screws.
- 3. Connect the Touch Pad FFC cable to the Touch Pad.

# **4.17 Fingerprint Module**

### **Removing the Fingerprint Module**

To remove the Fingerprint Module, first remove the battery pack, keyboard, and top cover, and then follow the steps below:

1. Remove four M2.5x3 screws securing the Fingerprint Module Bracket to the rear side of the top cover.

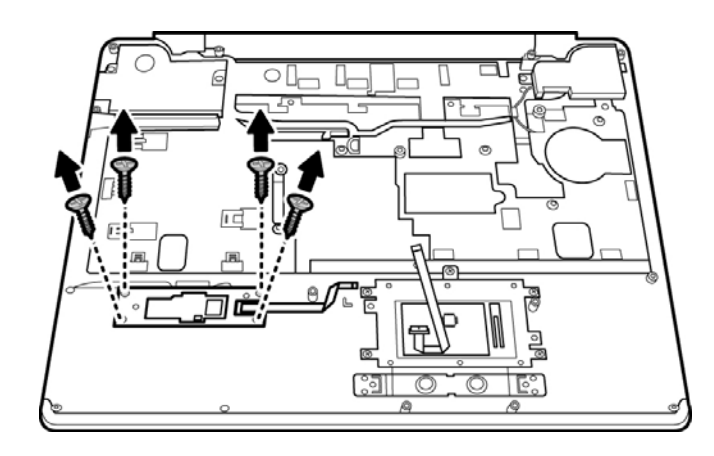

*Figure 4-49 Removing the fingerprint module bracket screws* 

2. Remove the bracket.

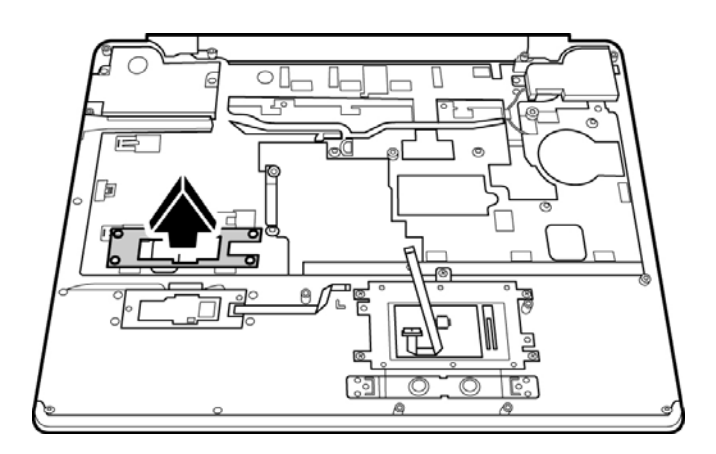

*Figure 4-50 Removing the fingerprint module bracket* 

3. Remove the Fingerprint module by lifting it gently.

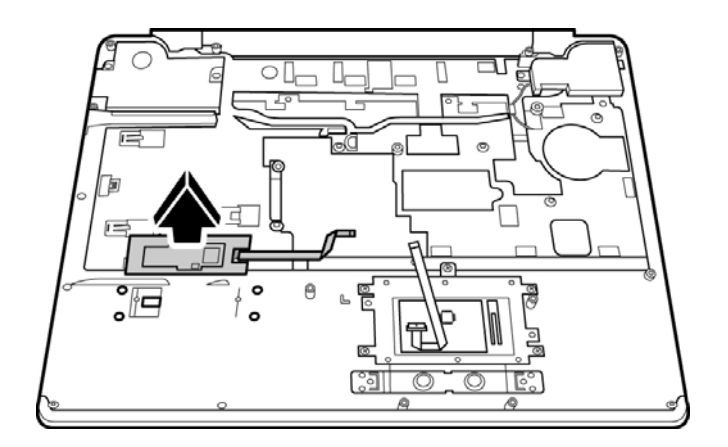

*Figure 4-51 Removing the fingerprint module* 

#### **Installing the Fingerprint Module**

To install the Fingerprint Module, follow the steps below and refer to the figures in the preceding section:

- 1. Turn the top cover upside down and place the Fingerprint Module and the Fingerprint Module Bracket in position on top.
- 2. Secure the Fingerprint Module bracket with four M2.5x3 screws.

## **4.18 Speakers**

#### **Removing the Speakers**

Remove the battery pack, cables and any optional devices before you start. In addition, remove the keyboard and the top cover and then follow these steps:

1. Remove the two M2.5x4 screws securing the left speaker to the rear side of the top cover. Remove the two M2.5x4 screws securing the right speaker to the rear side of the top cover.

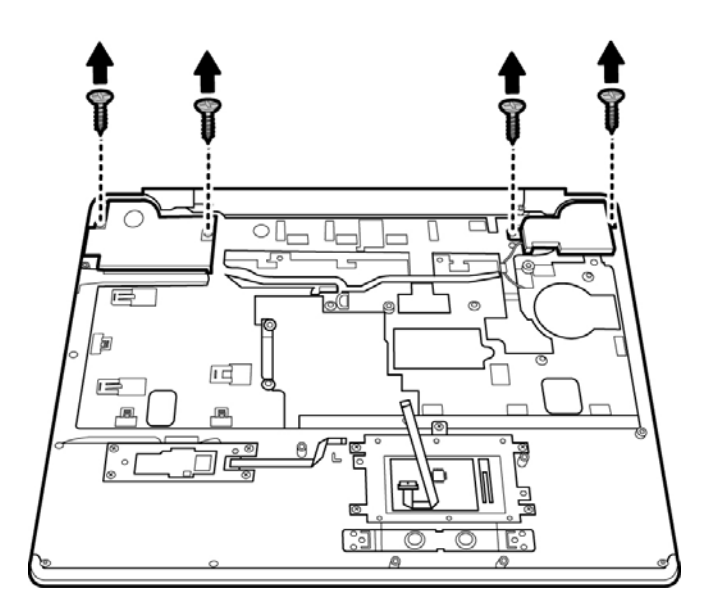

*Figure 4-52 Removing the speaker screws* 

2. Remove the speakers.

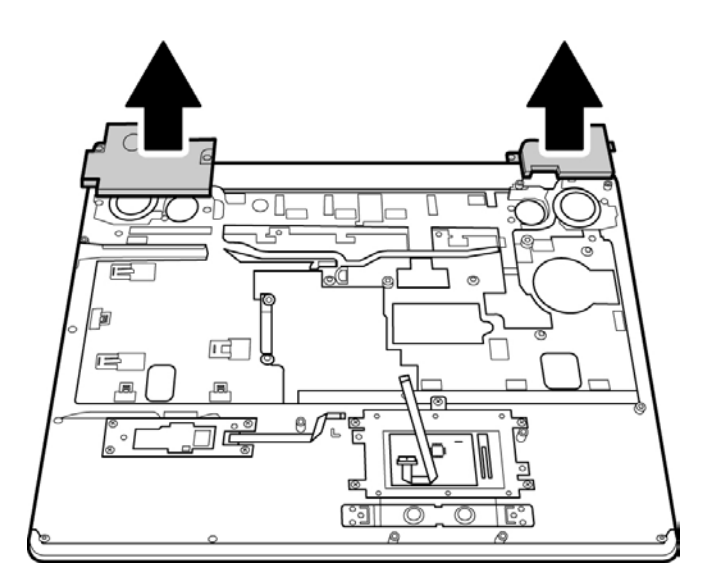

*Figure 4-53 Removing the speakers*
## **Installing the Speakers**

To install the speakers, follow the steps below and refer to the figures in the preceding section.

- 1. Turn the top cover upside down and place the speakers in position on top.
- 2. Secure each speaker with two M2.5x4 screws.
- 3. Turn over and install the top cover onto the system board.
- 4. Connect the speaker cables (black and red) to the system board.

# **4.19 Subwoofer Unit and USB Board**

## **Removing the Subwoofer Unit and USB Board**

To remove the subwoofer unit and USB board, first remove the battery pack, keyboard, and top cover, and then follow the steps below:

1. Remove the two screws securing the subwoofer unit to the chassis.

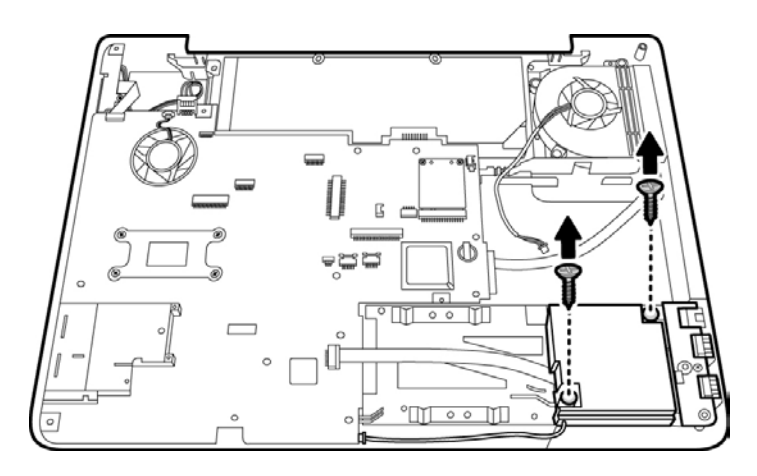

*Figure 4-54 Removing the subwoofer screws* 

2. Remove the USB board cable (JP22) and subwoofer cable (JP52).

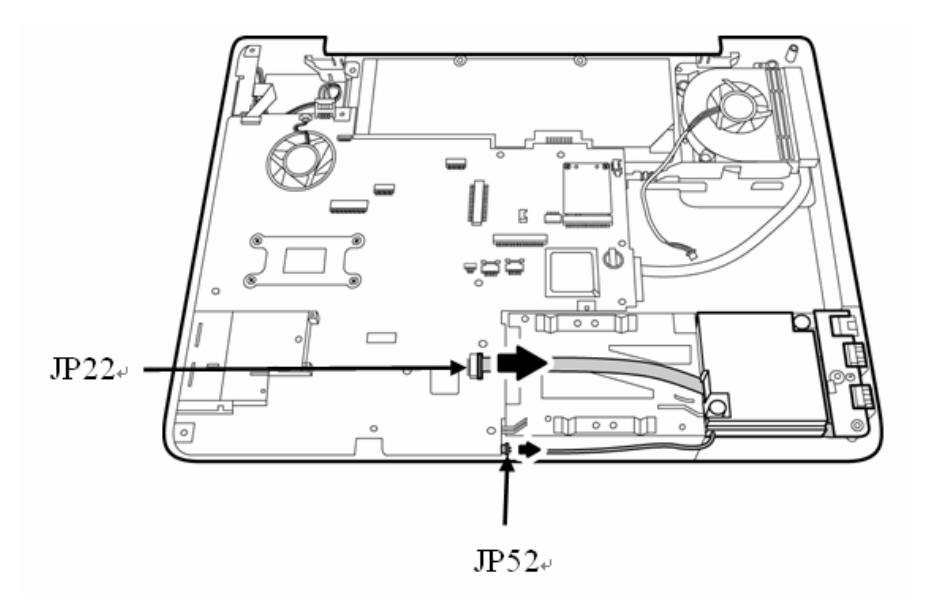

*Figure 4-55 Disconnecting the USB board cable and subwoofer cable* 

3. Remove the subwoofer unit.

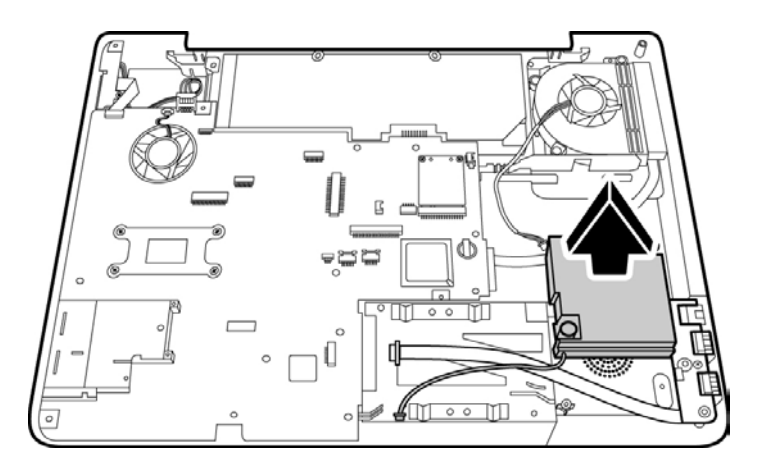

*Figure 4-56 Removing the subwoofer unit* 

4. Remove the M2.5x4 screw securing the USB board to the chassis.

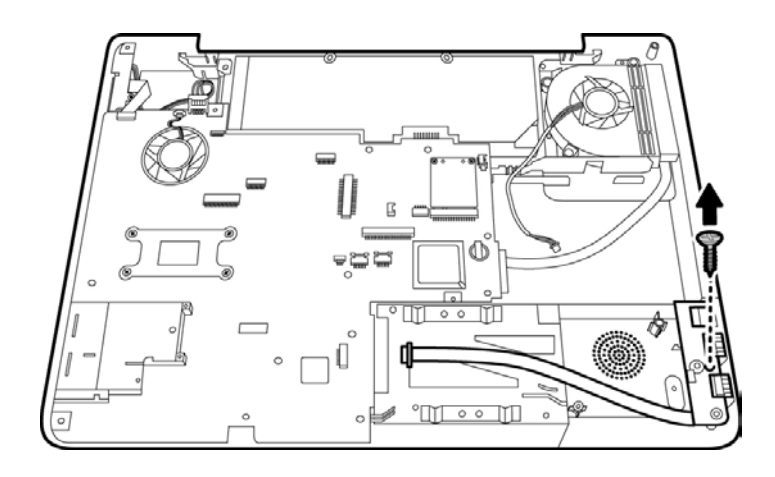

*Figure 4-57 Removing the USB board screw* 

5. Remove the USB board.

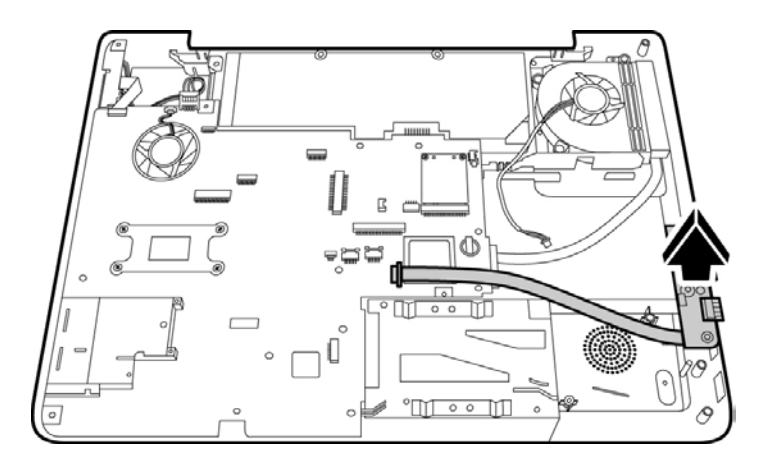

*Figure 4-58 Removing the USB board* 

## **Installing the Subwoofer Unit and USB Board**

To install the subwoofer unit and USB board, follow the steps below and refer to the figures in the preceding section:

- 1. Place the USB board in position.
- 2. Connect the USB board cable (JP22) to the system board.
- 3. Secure the USB board with one M2.5x4 screw.
- 4. Seat the subwoofer unit in place.
- 5. Connect the subwoofer cable (JP52) to the system board.
- 6. Secure the subwoofer unit with four screws.

# **4.20 System Fan**

### **Removing the System Fan**

To remove the system fan, first remove the battery pack, keyboard, and top cover, and then follow the steps below:

1. Remove the three M2.5x4 screws securing the system fan to the chassis.

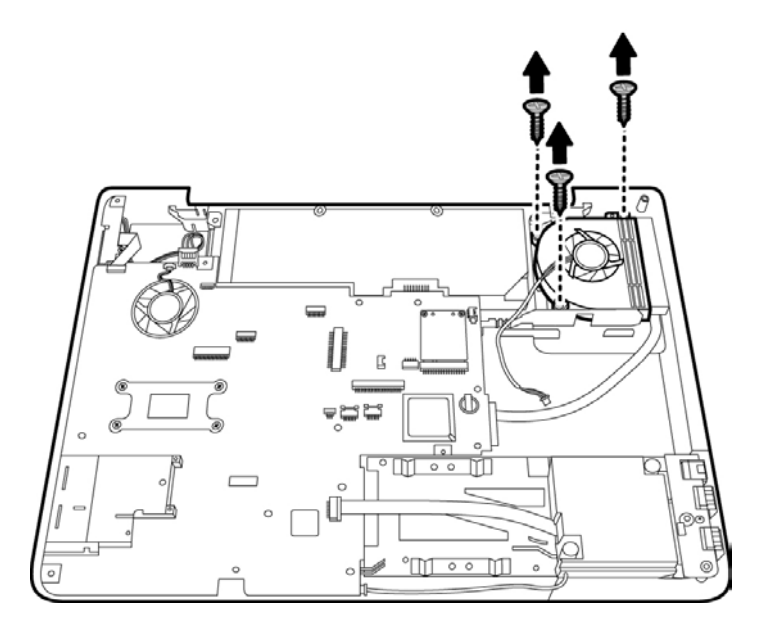

*Figure 4-59 Removing the fan screws* 

2. Lift out the fan.

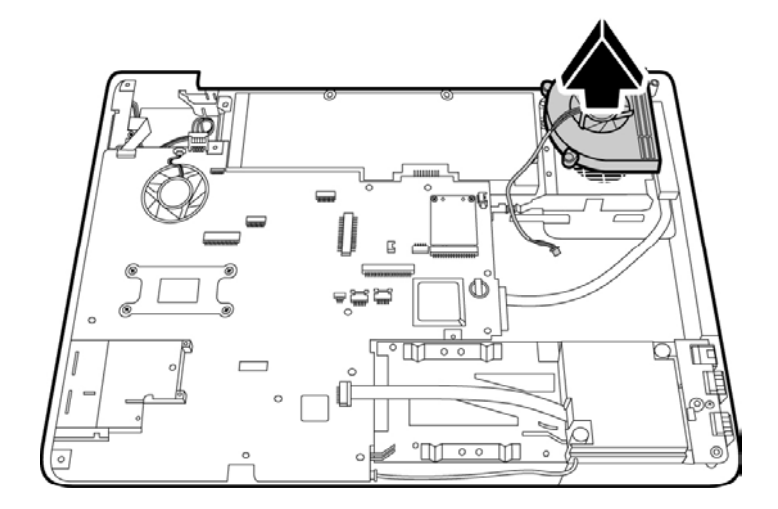

*Figure 4-60 Removing the fan* 

## **Installing the System Fan**

To install the system fan, follow the steps below and refer to the figures in the preceding section.

- 1. Seat the system fan in the chassis.
- 2. Secure the fan with three M2.5x4 screws.

# **4.21 CRT PCB**

### **Removing the CRT PCB**

To remove the CRT PCB, first remove the battery pack, keyboard, display assembly, and top cover, then follows the steps below:

1. Disconnect the CRT PCB wire cable (JP24) from the system board.

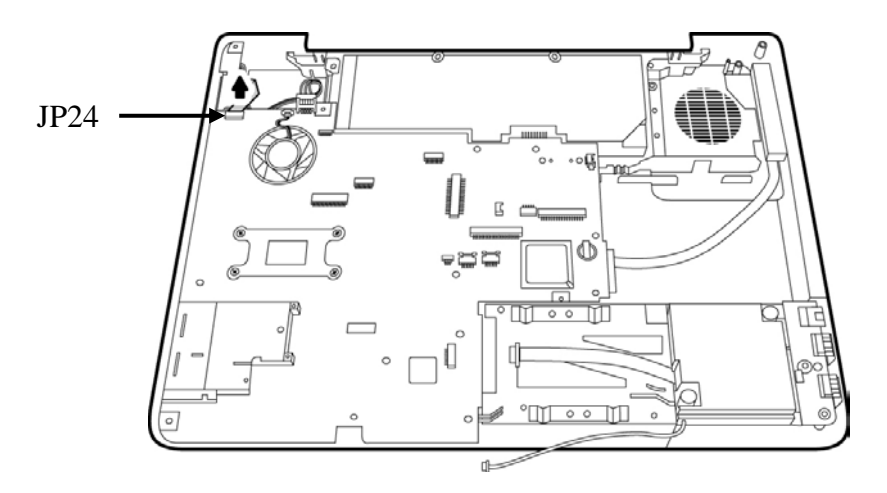

*Figure 4-61 Removing the CRT PCB FFC cable* 

2. Remove the M2x6 screw securing the CRT PCB. Then remove the two hexagonal CRT screws from the left side of the computer.

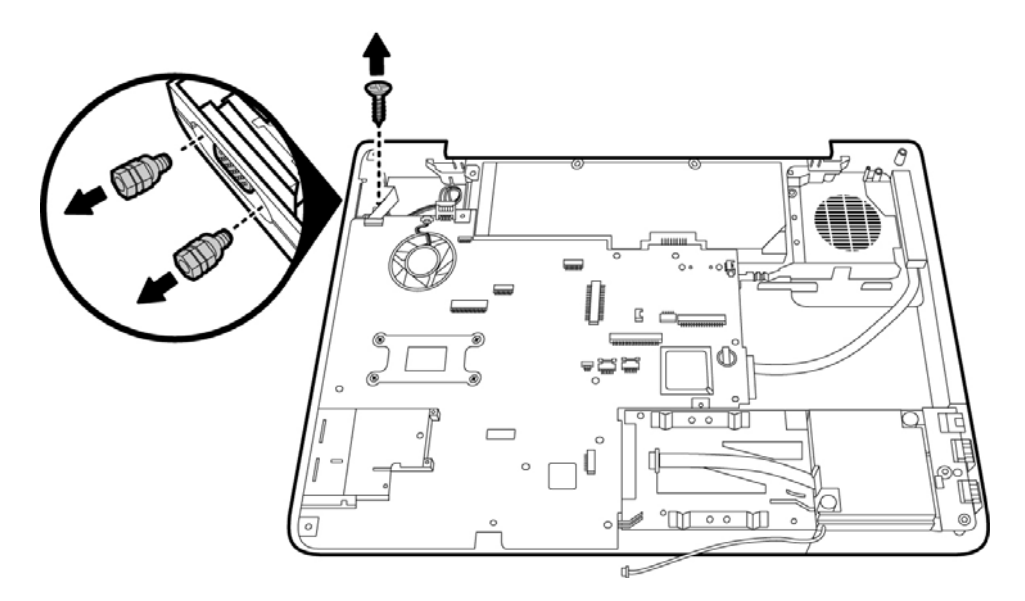

*Figure 4-62 Removing the CRT PCB screw and the hexagonal screws* 

3. Gently pull it out away from the CRT port and lift it out from the chassis.

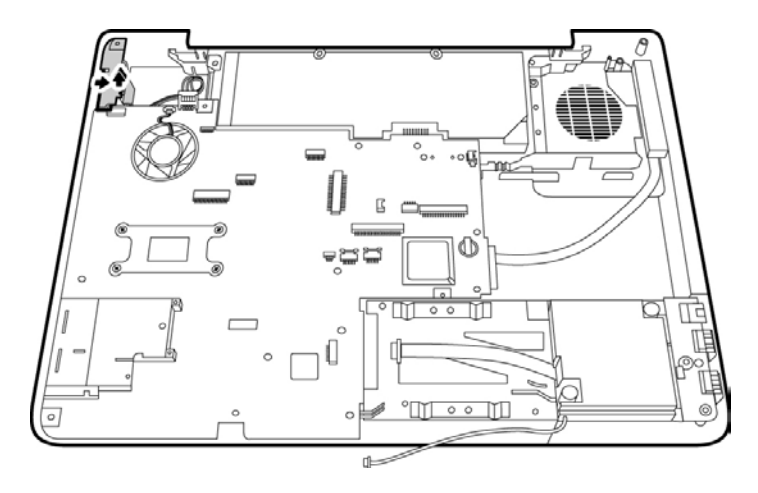

*Figure 4-63 Removing the CRT PCB* 

## **Installing the CRT PCB**

To install the CRT PCB, follow the steps below and refer to the figures in the preceding section.

- 1. Seat the CRT PCB in the chassis.
- 2. Replace the M2x6 screw to secure the CRT PCB.
- 3. Replace the two hexagonal screws to secure the CRT port.
- 4. Connect the CRT PCB FFC cable to its socket on the system board.

# **4.22 System Board**

### **Removing the System Board**

To remove the system board, first remove the battery pack, keyboard, display assembly, top cover, and VGA PCB, then follow the steps below:

1. Remove the two M2.5x4 screws securing the system board.

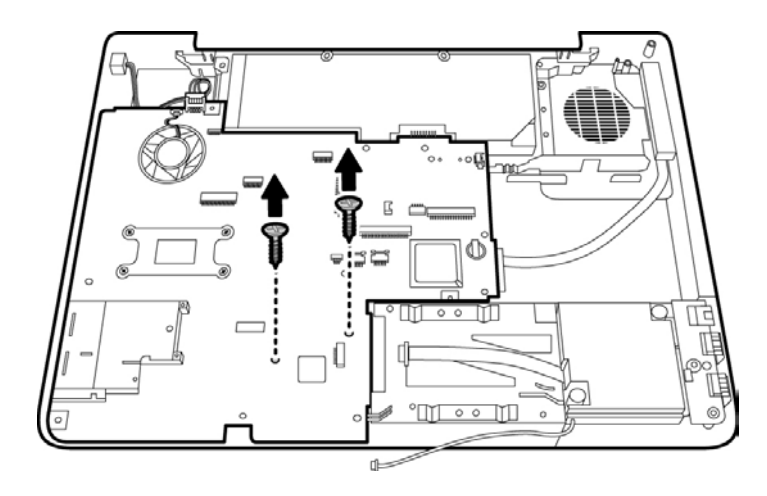

*Figure 4-64 Removing the system board screws* 

2. Remove the DC connector from its socket.

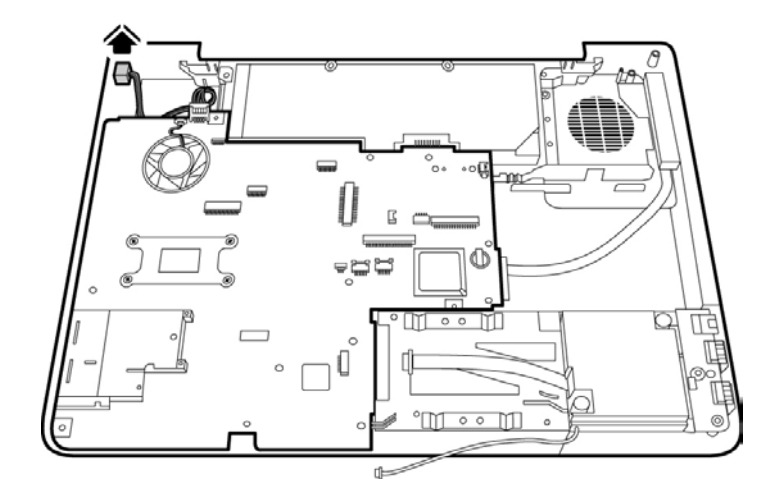

*Figure 4-65 Removing the DC power cable* 

3. Remove the system board after making sure that all connectors are removed from their respective sockets.

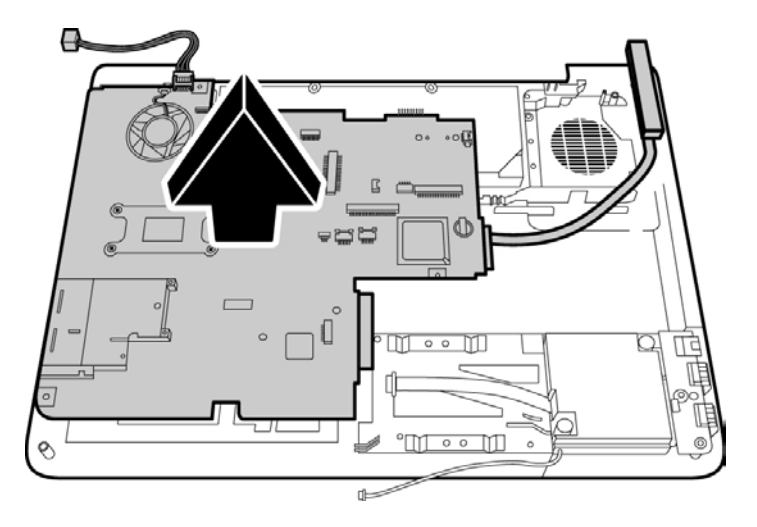

*Figure 4-66 Removing the system board* 

## **Installing the System Board**

To install the system board, follow the steps below and refer to the figures in the preceding section.

- 1. Seat the system board in the chassis. Take care to align all the ports and connectors in their respective openings on the chassis.
- 2. Replace the two M2.5x4 screws to secure the system board.
- 3. Connect the DC power cable to the socket on the system board.

# **4.23 VGA Board**

### **Removing the VGA Board**

To remove the VGA board, you have to first remove the battery pack, keyboard, top cover, and system board. Then follow the steps below:

1. Turn the system board over and remove the three M2.5x4 screws securing the VGA board.

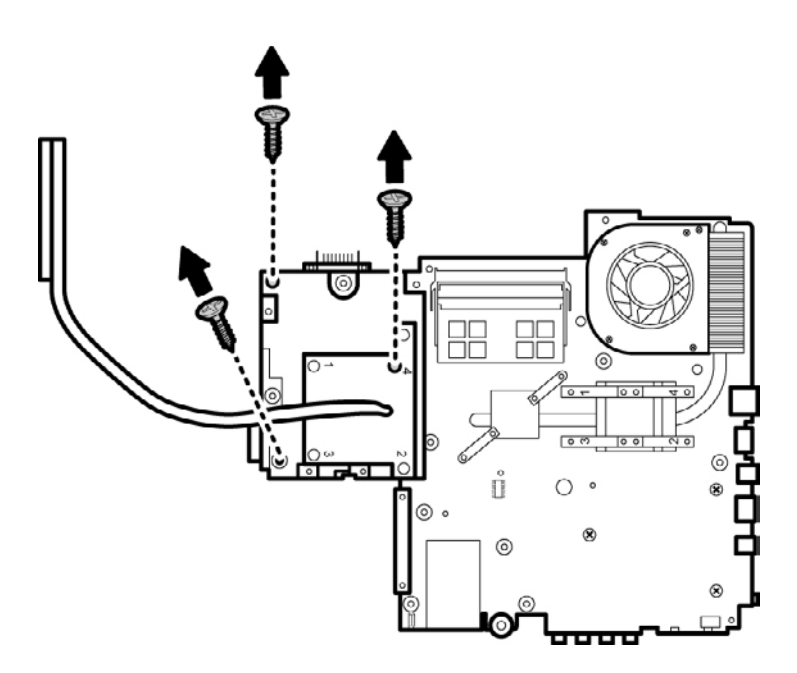

*Figure 4-67 Removing the VGA board screws* 

2. Remove the VGA board from the system board.

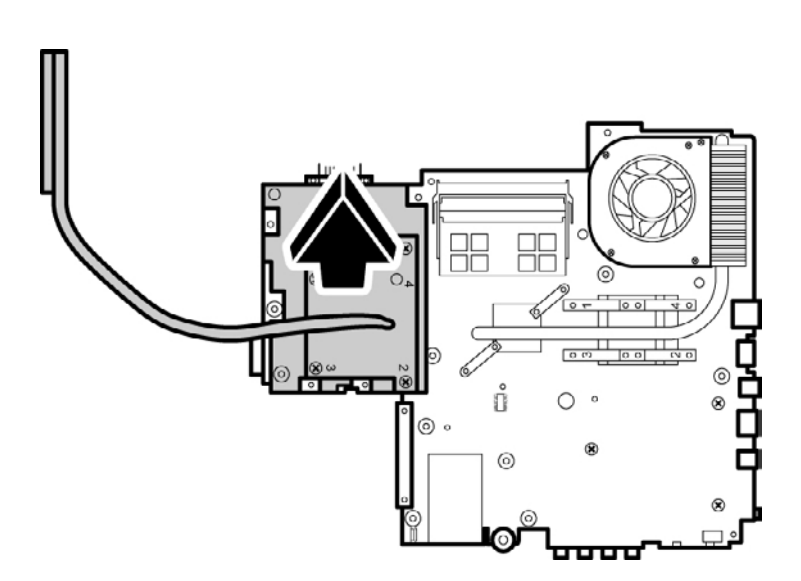

*Figure 4-68 Removing the VGA board* 

3. Remove the heat sink from the VGA board by removing the four screws. Follow the order indicated by the numbers on the heat sink in reverse to remove the screws.

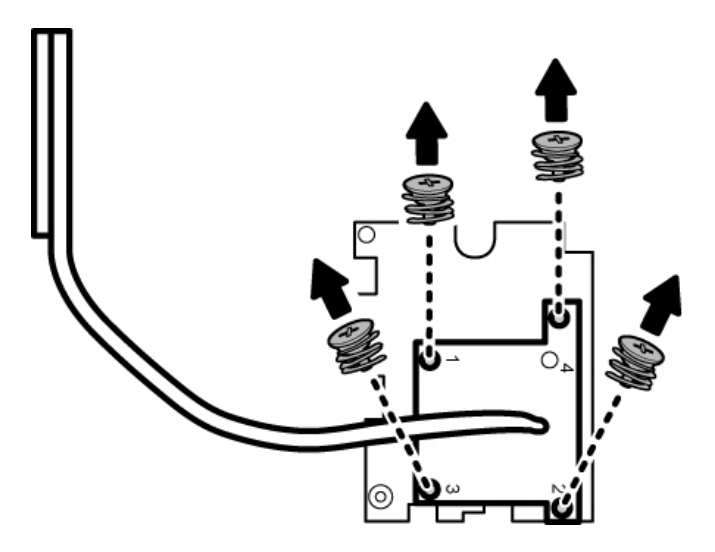

*Figure 4-69 Removing the VGA heat sink* 

## **Installing the VGA Board**

To install the VGA board, follow the steps below and refer to the figure in the preceding section:

*CAUTION: If you remove the heat sink, please use soft cloth with alcohol to clean the VGA board and heat sink. Reapply 7762 grease before installing the heat sink.* 

- 1. Connect the heat sink to the VGA board by securing it with four screws. Follow the order indicated by the numbers on the heat sink to tighten the screws.
- 2. Seat the VGA board and secure it by placing the three M2.5x4 screws and tightening them.

# **4.24 Fan and CPU**

### **Removing the Fan and CPU**

To remove the fan, heat sink, and CPU, you must first remove the display assembly, keyboard, top cover and system board, and then follow the steps below:

1. Turn the system board upside down. Remove the four M2.5x4 screws from the heat sink. Follow the order indicated by the numbers on the heat sink in reverse to remove the screws.

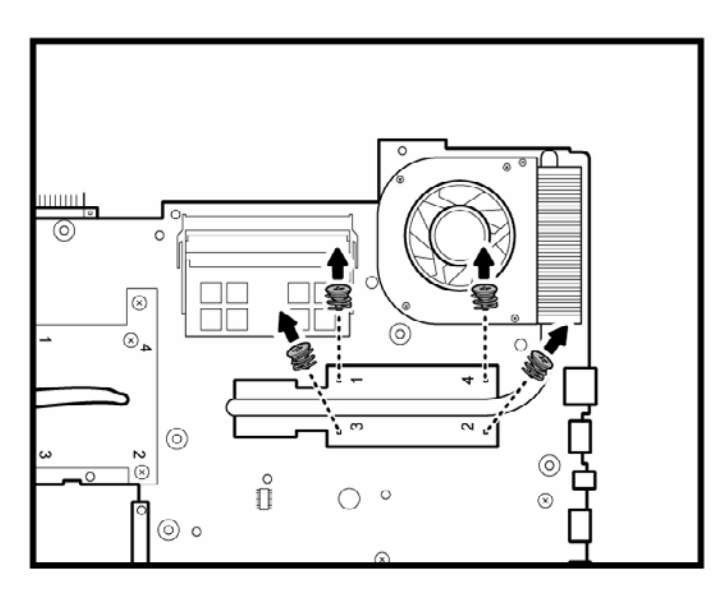

*Figure 4-70 Removing the heat sink screws* 

2. Lift and remove the heat sink from the system board.

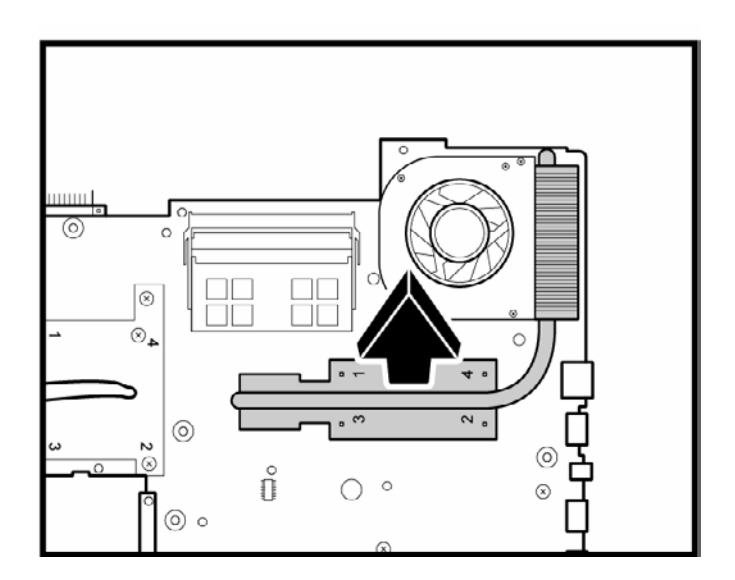

*Figure 4-71 Removing the heat sink* 

3. Turn over and remove the fan connector and two M2.5x3 screws from the system board.

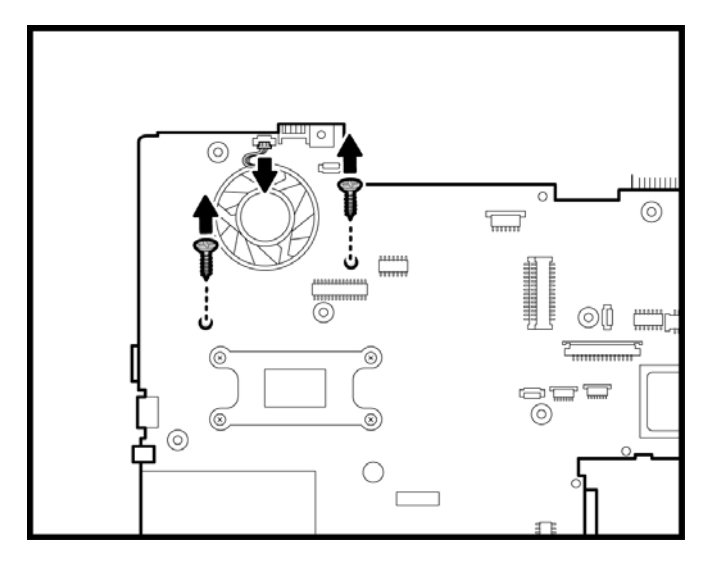

*Figure 4-72 Removing the fan connector and screws* 

4. Remove the fan module.

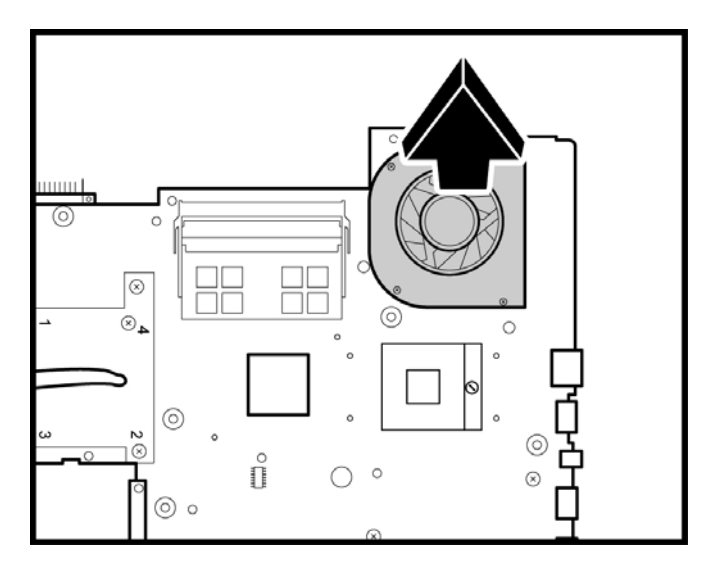

*Figure 4-73 Removing the fan* 

5. Turn the cam on the CPU socket with a flat-blade screwdriver so that the notch on the cam is aligned with the *open* side of the CPU socket to unlock the CPU.

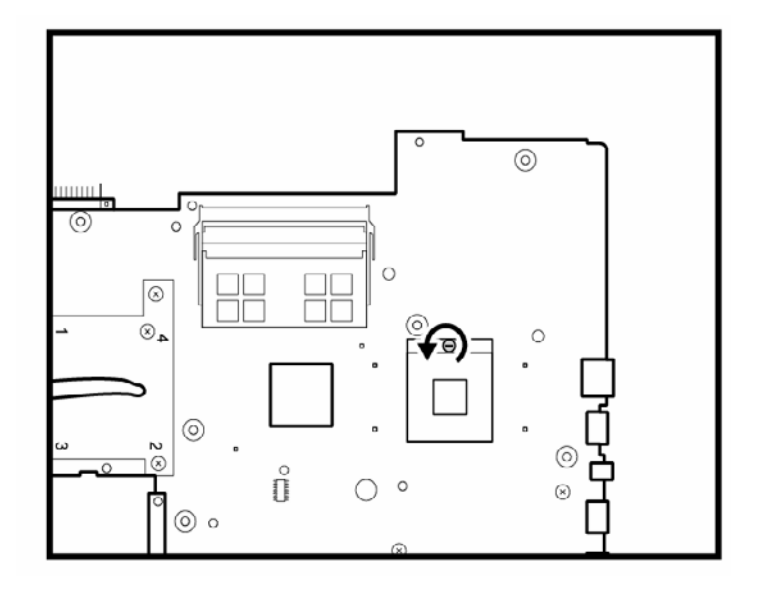

*Figure 4-74 Turning the CPU cam* 

6. Gently lift out the CPU.

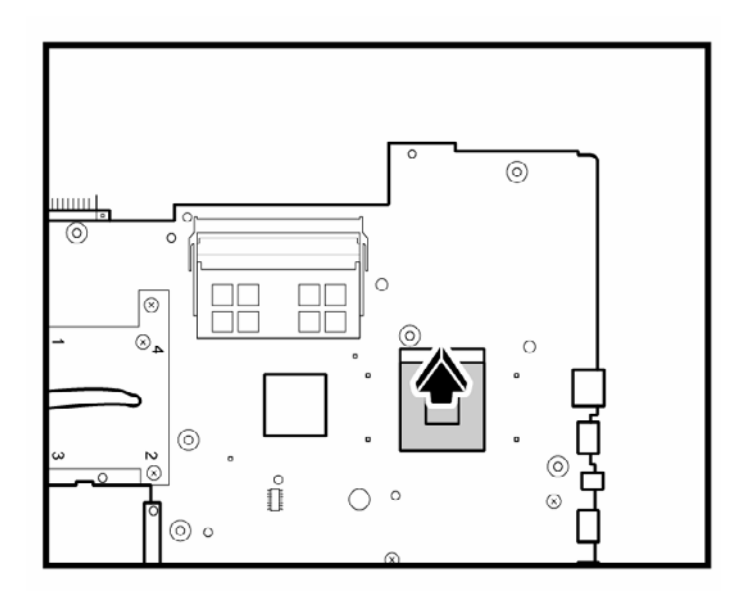

*Figure 4-75 Removing the CPU* 

## **Installing the Fan and CPU**

To install the fan and CPU, follow the steps below and refer to the figures in the preceding section.

*CAUTION: If you remove the heat sink, please use soft cloth with alcohol to clean the CPU and heat sink. Reapply 7762 grease before installing the heat sink.* 

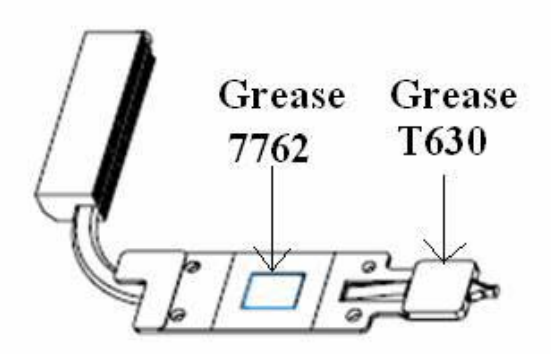

*Figure 4-76 CPU heat sink and grease* 

- 1. Make sure that the notch on the cam is aligned with the *open* position of the CPU slot.
- 2. Seat the CPU aligning the triangle mark on the CPU with the one on the CPU socket. Make sure the alignment is exact to avoid damaging pins on the CPU.
- 3. Press the CPU softly with your fingers to insert into the socket and turn the cam on the CPU socket to the *closed* position with a flat-blade screwdriver to secure the CPU.
- 4. Seat the heat sink over the CPU and secure with four screws in the order indicated on the heat sink.
- 5. Seat the fan module and secure with the two M2.5x3 screws on the front side of the system board.
- 6. Attach the fan connector.

# **4.25 Display Mask**

## **Removing the Display Mask**

To remove the display mask, first remove the display assembly as described earlier, then follow the steps below:

1. Remove two M2.5x6 silver screws on the upper display mask and two M2.5x8 black screws on the lower display mask.

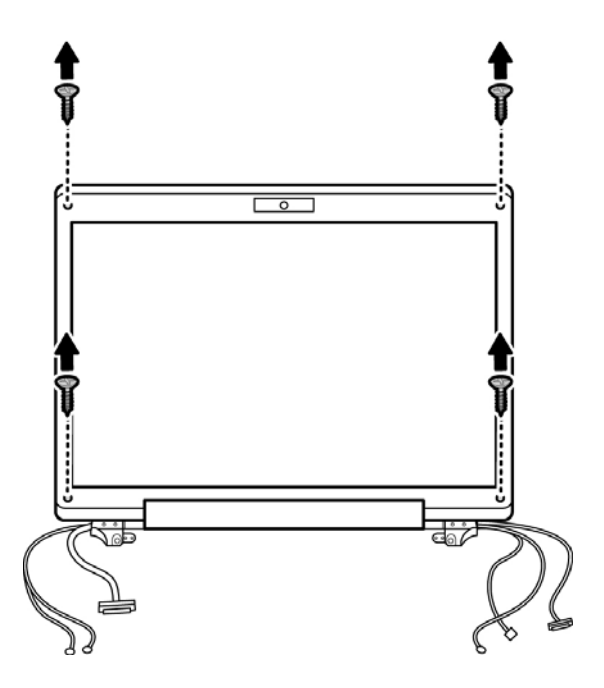

*Figure 4-77 Removing the display mask screws* 

2. Carefully insert your fingers between the display mask and the LCD panel, and pry open the snaps. Start with the four snaps at the top of the display mask. Continue unsnapping the display mask along the two sides and the bottom edge to remove the display mask.

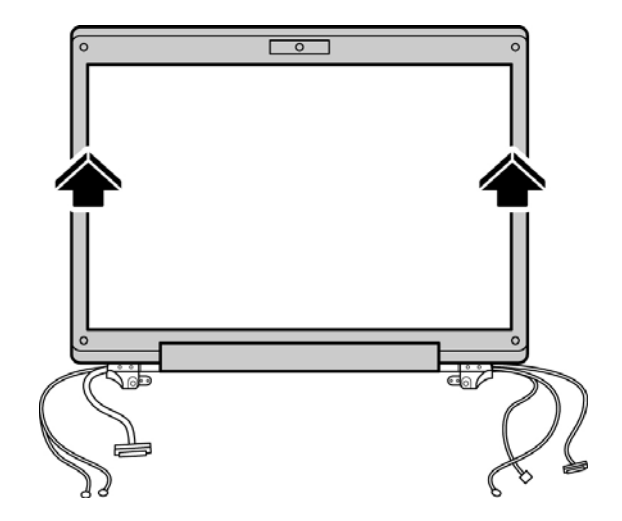

*Figure 4-78 Removing the display mask screws* 

## **Installing the Display Mask**

To install the display mask, follow the steps below and refer to the figures in the preceding section.

- 1. Seat the display mask and secure the snaps on each side.
- 2. Secure the display mask with two silver M2.5x6 screws and two black M2.5x8 screws.

# **4.26 FL Inverter Board**

#### **Removing the FL Inverter Board**

To remove the FL inverter board, first remove the battery pack, the display assembly, display mask, and LCD module, then follow the steps below:

1. Remove the black M2x4 screw securing the FL inverter board to the top chassis.

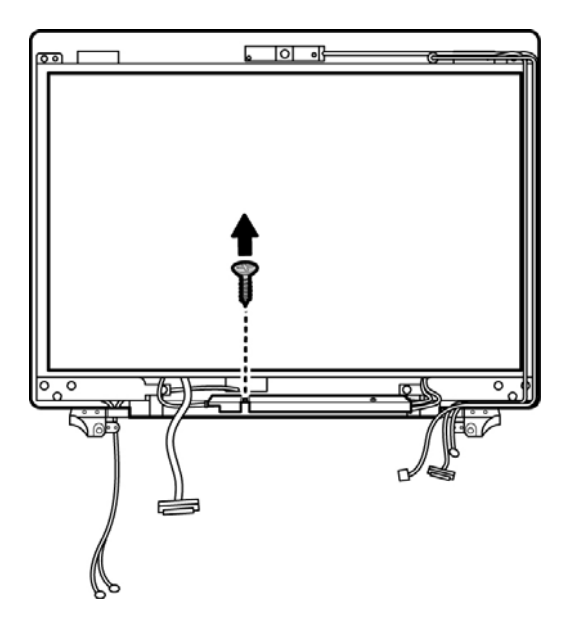

*Figure 4-79 Removing the FL inverter board screws* 

2. Disconnect the two connectors on either side of the FL inverter board.

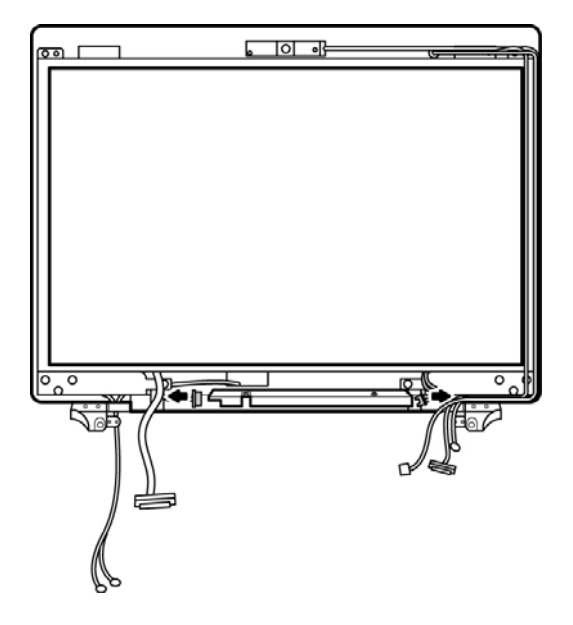

*Figure 4-80 Removing the connectors* 

3. Lift out the FL invert board.

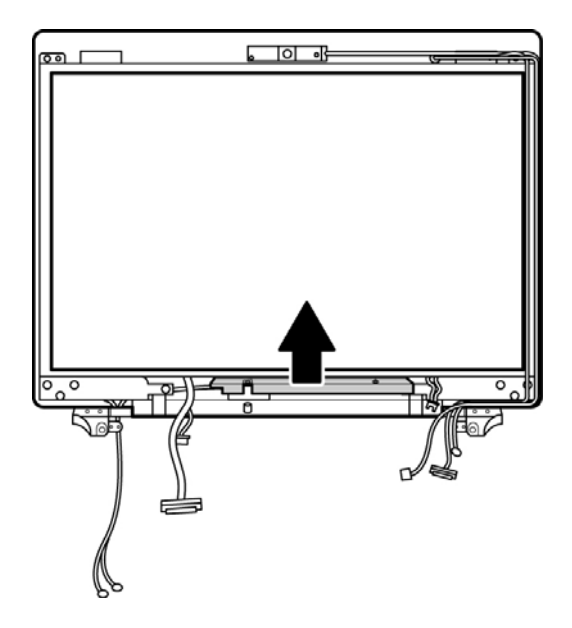

*Figure 4-81 Removing the FL inverter board* 

## **Installing the FL Inverter Board**

To install the FL inverter board, follow the steps below and refer to the figure in the preceding section.

- 1. Seat the FL inverter board in the top chassis.
- 2. Secure the FL inverter board with one black M2x4 screw to the top chassis.
- 3. Connect the two connectors on either side of the board.

# **4.27 LCD Module**

### **Removing the LCD Module**

To remove the LCD module, first remove the display assembly and display mask, and FL inverter board connectors. Then follow the steps below:

- 1. Unhook all cables from the fasteners around the edge of the top chassis.
- 2. Remove six M2.5x6 screws securing the LCD module to the top chassis.

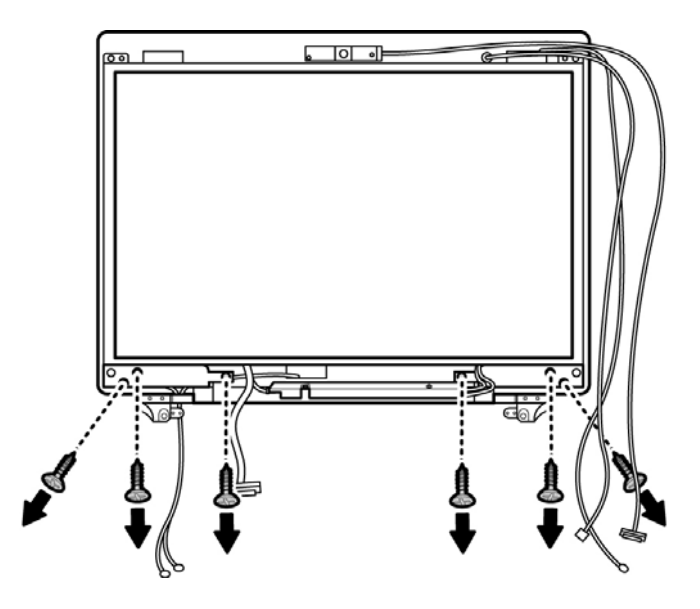

*Figure 4-82 Removing the LCD module screws* 

3. Lift the LCD module from the top chassis.

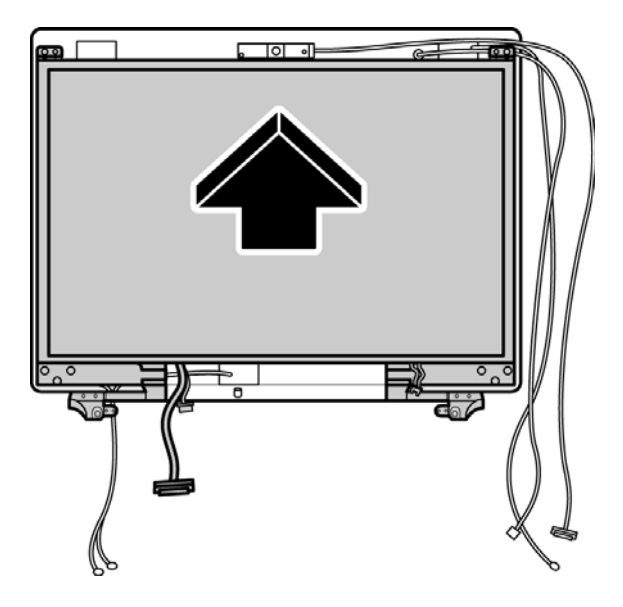

*Figure 4-83 Removing the LCD Module* 

4. Remove eight M2x3 screws securing the LCD module bracket to the LCD module.

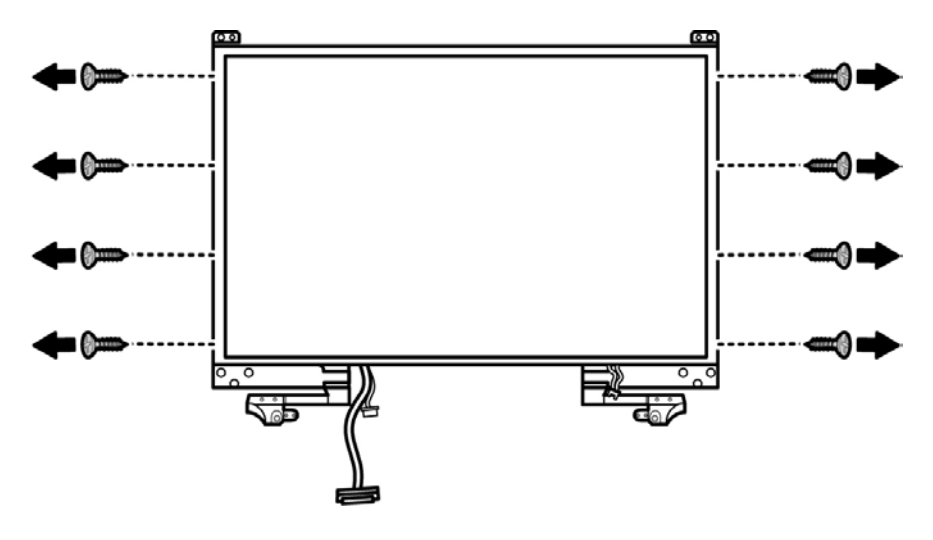

*Figure 4-84 Removing the bracket screws* 

*NOTE: If the LCD module malfunctions, remove the LCD cable and LCD bracket. Then replace the whole LCD module unit.* 

5. Turn over the LCD screen and remove the tape securing the LVDS cable (JP4). Detach the LVDS cable (JP4).

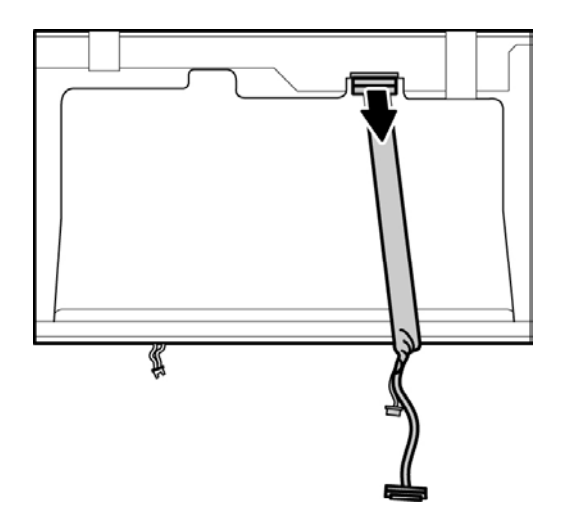

*Figure 4-85 Removing the LVDS cable* 

#### **Installing the LCD Module**

To install the LCD module, follow the steps below and refer to the figures in the preceding section.

- 1. Secure the LVDS cable (JP4) to the LCD module.
- 2. Ensure all cables are outside of the LCD display casing.
- 3. Set the LCD module in the display assembly with the LCD module bracket and secure it with eight M2x3 screws. Note the L and R markings to make sure that the bracket arms are secured on the correct side.
- 4. Seat the LCD module with bracket on the chassis.
- 5. Secure the LCD module to the top chassis with six M2.5x6 screws.
- 6. Connect the two connectors on either side of the FL inverter board.
- 7. Hook all the cables in the fasteners around the edge of the top chassis. Thread the thinner cables first, followed by the thicker ones.

## **4.28 Camera and Microphone**

#### **Removing the Camera and Microphone**

To remove the camera and microphone, first remove the display assembly and display mask, then follow the steps below:

1. Remove the CMOS cable (JP11) from the camera module.

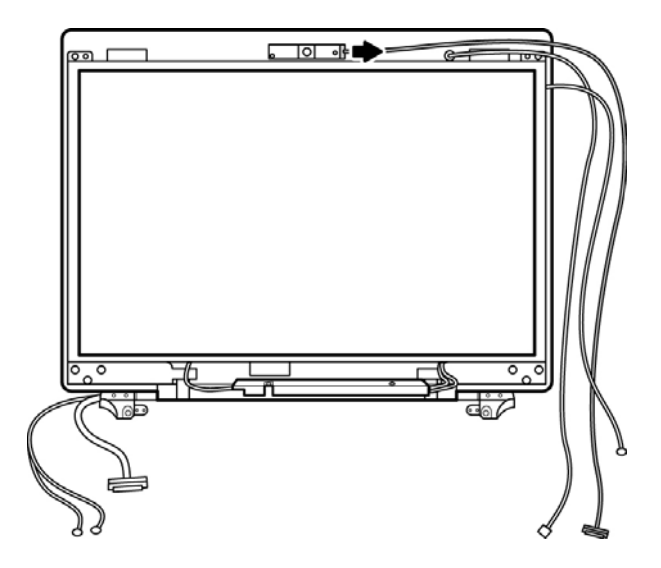

*Figure 4-86 Removing the CMOS cable* 

2. Remove the camera module by gently peeling it away from its adhesive backing.

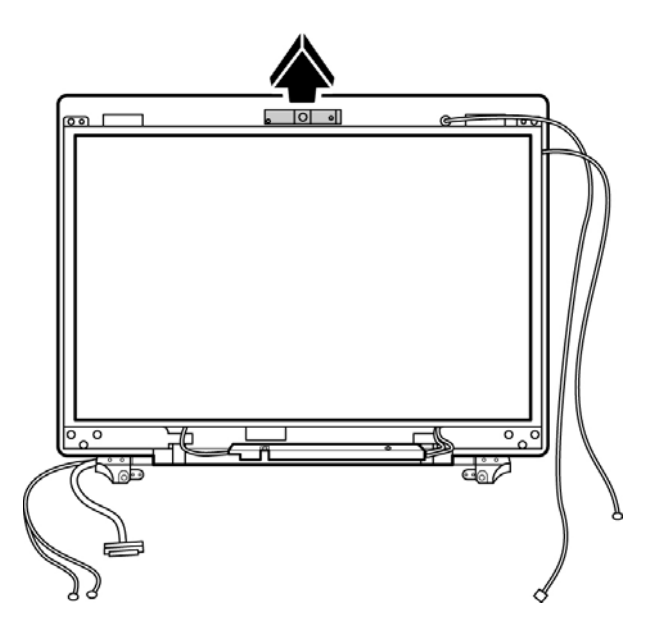

*Figure 4-87 Removing the camera module* 

3. Use a flat screwdriver to lever the microphone module from its socket and gently lift out.

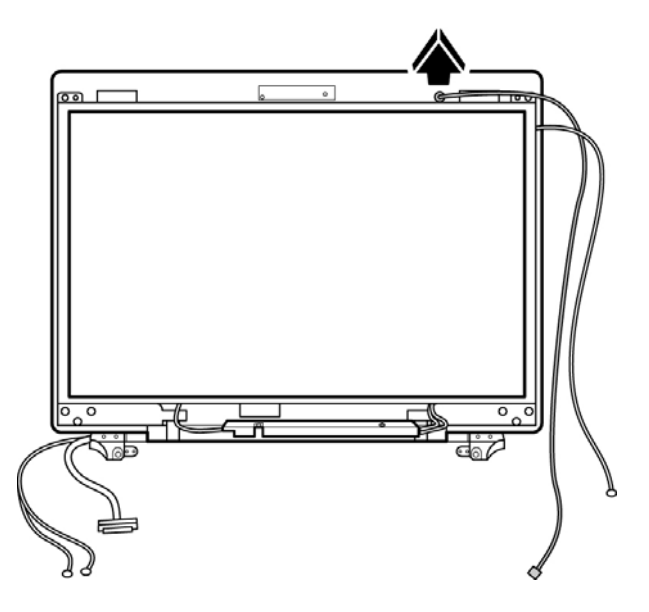

*Figure 4-88 Removing the microphone* 

#### **Installing the Camera and Microphone**

To install the camera and microphone, follow the steps below and refer to the figure in the preceding section.

- 1. Fix the camera module to the adhesive backing at the top chassis.
- 2. Connect the CMOS cable (JP11) to the camera module.
- 3. Push the microphone into place in its respective bracket.

# **Appendix A Handling the LCD Module**

## **Precautions for handling the LCD module**

Appendix A

The LCD module can be easily damaged during assembly or disassembly. Observe the following precautions when handling it to prevent damaging it.

1. When installing the LCD module in the display assembly, make sure that you seat it so that it is properly aligned and maximum visibility of the display is maintained.

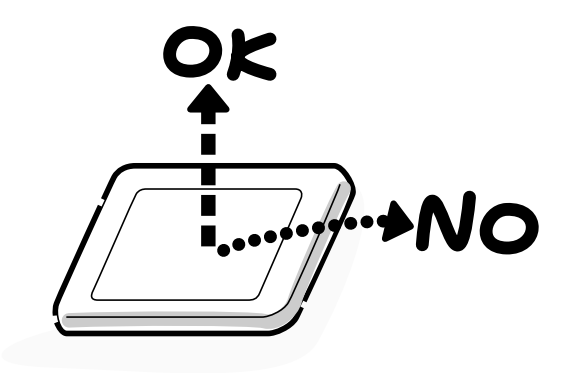

- 2. Be careful to align the holes at the four corners of the LCD module with the corresponding holes in the LCD cover before securing the module with screws. Do not force the module into place, because stress can affect its performance.
	- Note: The panel's polarized surface is easily scratched and damaged, so handle it carefully.

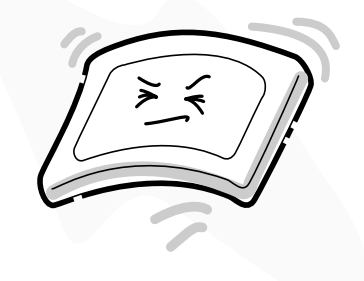

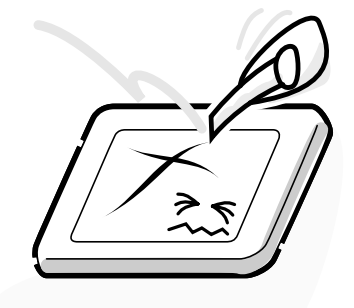

3. If the panel's surface gets dirty or moist, wipe it with cotton or a soft cloth. If it is still dirty, try breathing on the surface to create a light condensate and wipe it again.

If the surface is very dirty, we recommend a CRT cleaning agent. Apply the agent to a soft cloth and then wipe the panel's surface. Do not apply cleanser directly to the panel.

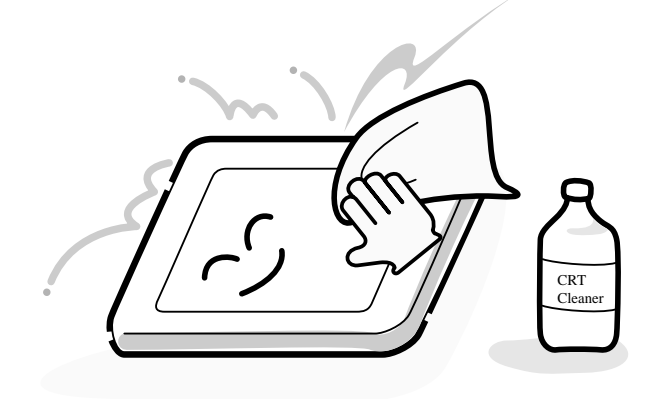

4. If water or other liquid is left on the panel's surface for a long period, it can change the screen's tint or stain it. Be sure to quickly wipe off any liquid.

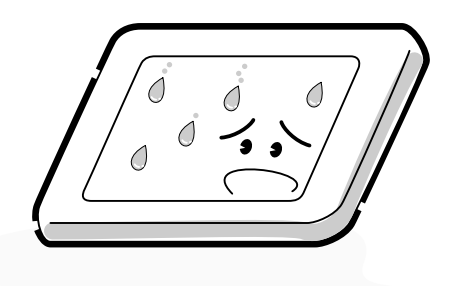

5. Glass is used in the panel, so be careful not to drop it or let it strike a hard object, which could cause breakage or cracks.

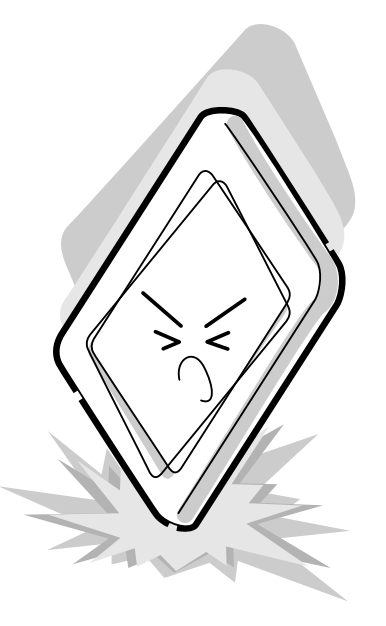

6. CMOS-LSI circuits are used in the module, so guard against damage from electrostatic discharge. Be sure to wear a wrist or ankle grounding device when handling the module.

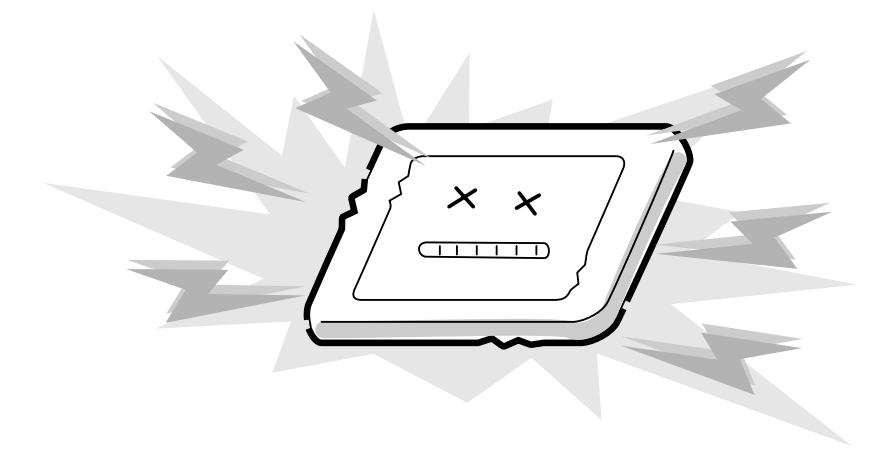

7. Do not expose the module to direct sunlight or strong ultraviolet rays for long periods.

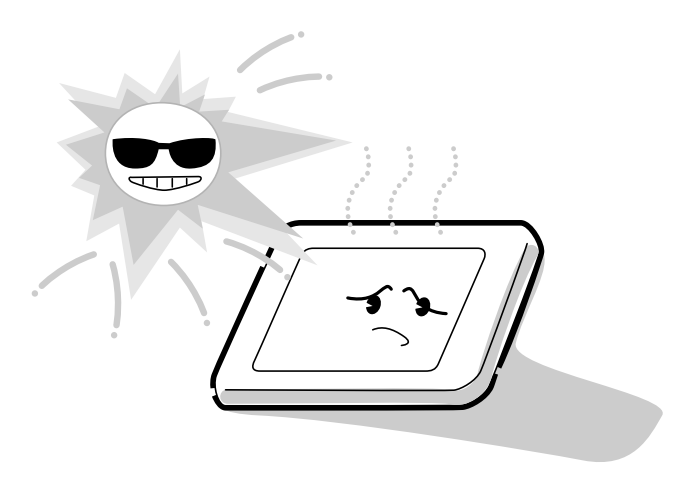

8. Do not store the module at temperatures below its specifications. Cold can cause the liquid crystals to freeze, lose their elasticity or otherwise suffer damage.

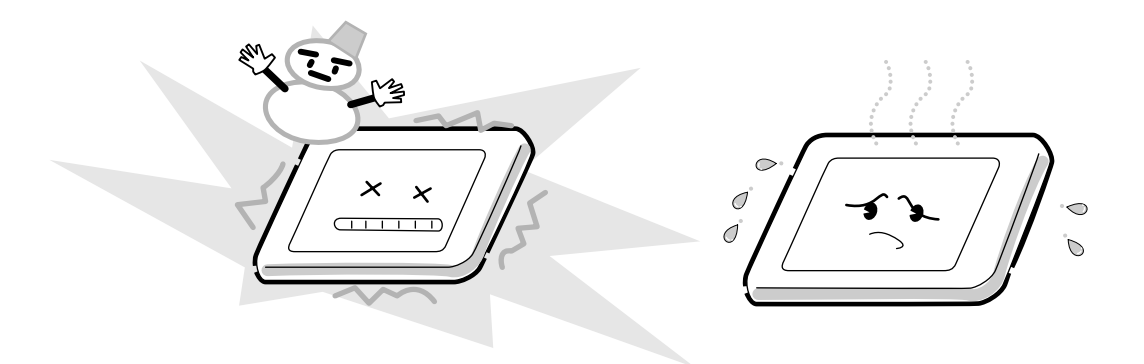

9. Do not disassemble the LCD module. Disassembly can cause malfunctions.

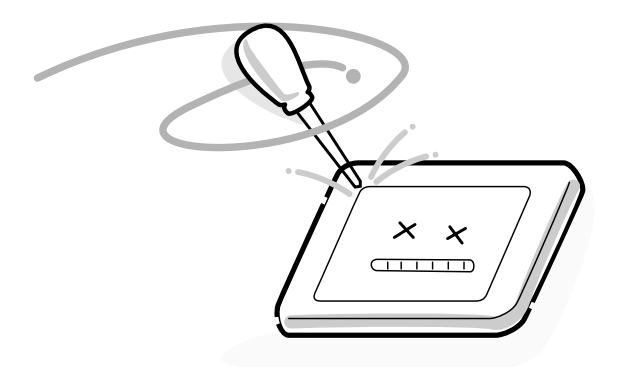

10. If you transport the module, do not use packing material that contains epoxy resin (amine) or silicon glue (alcohol or oxime). These materials can release gas that can damage the panel's polarization.

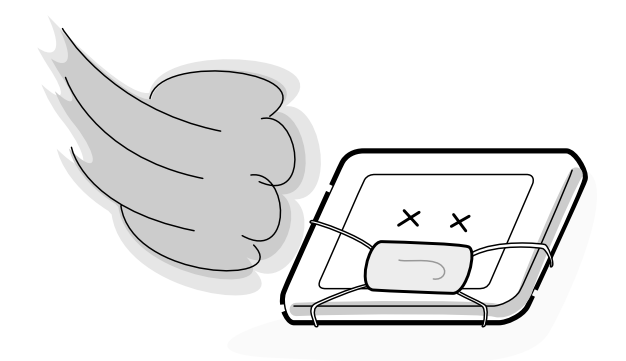

# **Appendix B Board Layout**

 $\mathcal{A}=\mathcal{A}$ 

# **B.1 System Board (FRDSY\*) Top View**

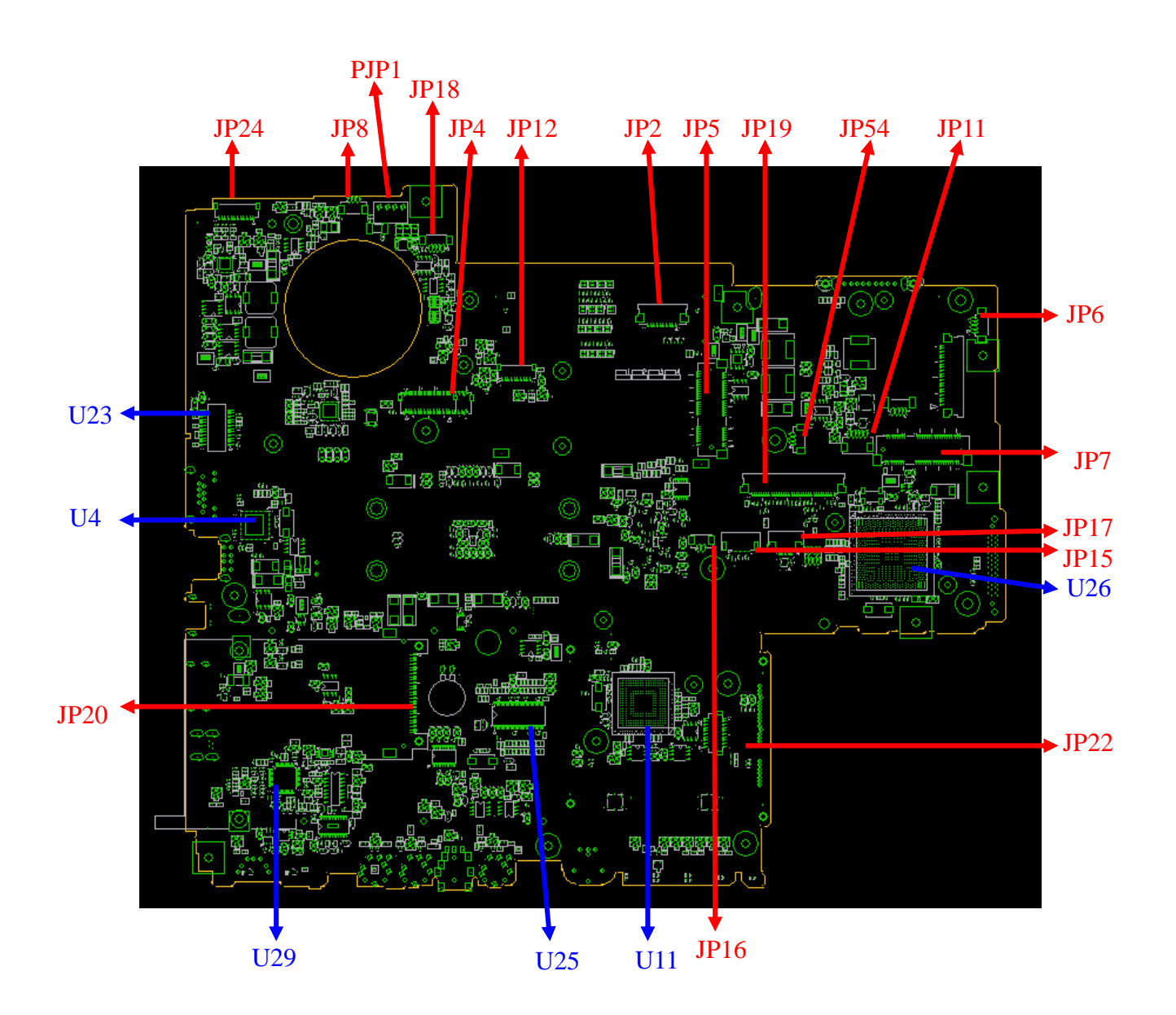

# **B.2 System Board (FRDSY\*) Button View**

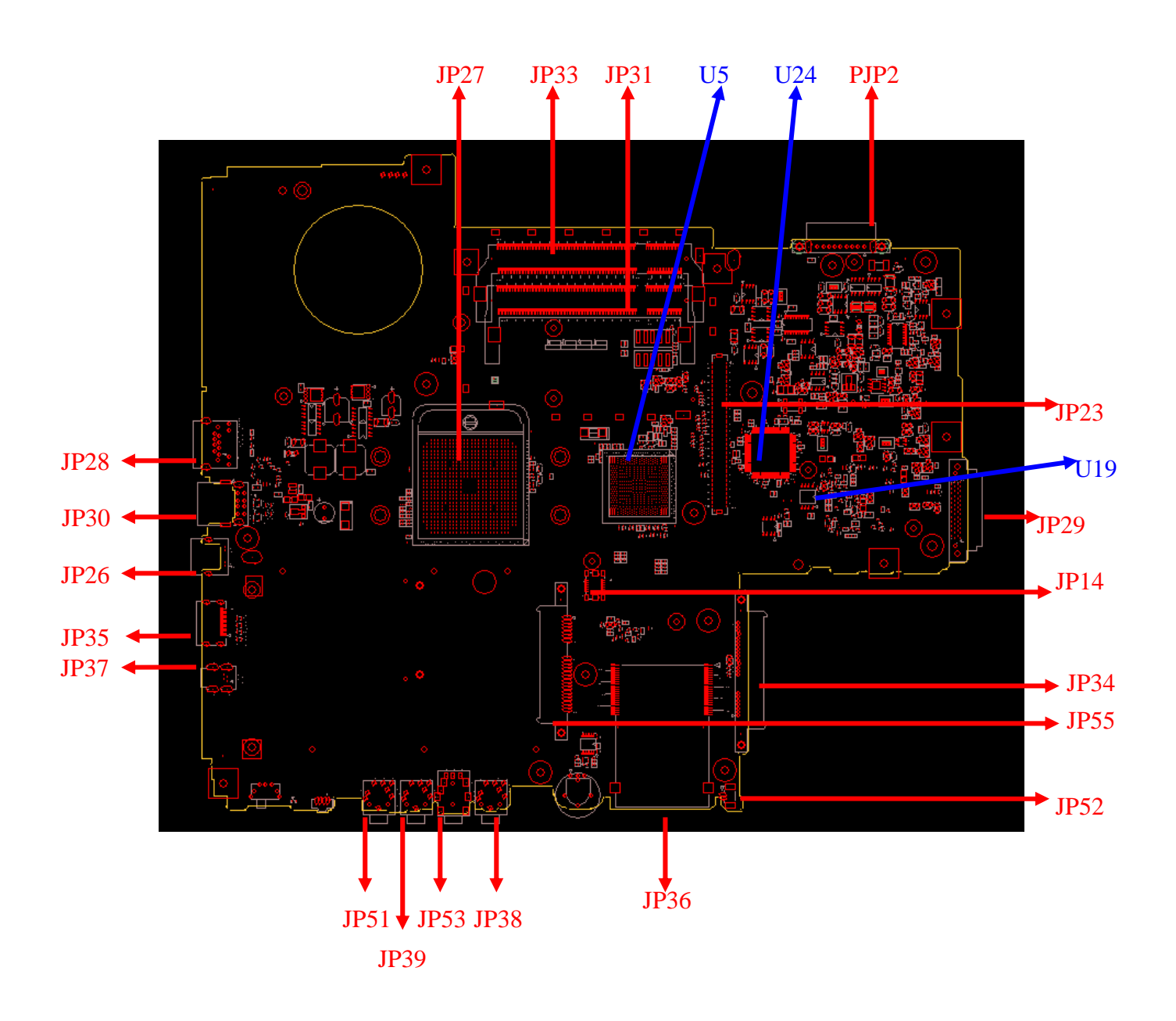

| <b>Number</b>   | <b>Name</b>                   |  |  |
|-----------------|-------------------------------|--|--|
| JP <sub>2</sub> | SW/B conn                     |  |  |
| JP <sub>4</sub> | LVDS conn                     |  |  |
| JP <sub>5</sub> | HD-DVD CARD conn              |  |  |
| JP <sub>6</sub> | Speaker conn (right)          |  |  |
| JP 7            | Wireless LAN Card conn        |  |  |
| JP 8            | CPU FAN conn                  |  |  |
| <b>JP</b> 11    | Int. Camera conn              |  |  |
| JP 12           | Bluetooth conn                |  |  |
| JP 14           | MDC conn                      |  |  |
| JP 15           | Touch Pad conn                |  |  |
| JP 16           | Int MIC Conn.                 |  |  |
| JP 17           | Finger Printer conn           |  |  |
| JP 18           | Speaker conn (left)           |  |  |
| JP 19           | Keyboard conn                 |  |  |
| JP 20           | New card conn                 |  |  |
| JP 22           | USB/B conn                    |  |  |
| JP 23           | VGA/B conn                    |  |  |
| JP 24           | CRT conn                      |  |  |
| JP 26           | TV-OUT conn                   |  |  |
| JP 27           | CPU conn                      |  |  |
| <b>JP 28</b>    | LAN conn                      |  |  |
| JP 29           | ODD conn                      |  |  |
| JP 30           | USB conn                      |  |  |
| JP 31           | DDR2-1 conn                   |  |  |
| JP 33           | DDR2-2 conn                   |  |  |
| JP 34           | 1 <sup>st</sup> SATA HDD conn |  |  |
| JP 35           | HDMI conn                     |  |  |
| JP 36           | 5 in 1 CardReader conn        |  |  |
| JP 37           | 1394 conn                     |  |  |
| JP 38           | Headphone out jack            |  |  |
| JP 39           | Microphone in jack            |  |  |
| JP 51           | Line in jack                  |  |  |
| JP 52           | Sub-woofer conn               |  |  |
| JP 53           | SPDIF out jack                |  |  |

Table B-1 System board connectors (top and bottom)

*Satellite P200/P205D Series Maintenance Manual* [CONFIDENTIAL]

| JP 54            | VGA FAN conn        |
|------------------|---------------------|
| JP 55            | $2nd$ SATA HDD conn |
| PJP1             | Power core conn     |
| PJP <sub>2</sub> | Battery conn        |

Table B-2 System board ICs (top and bottom)

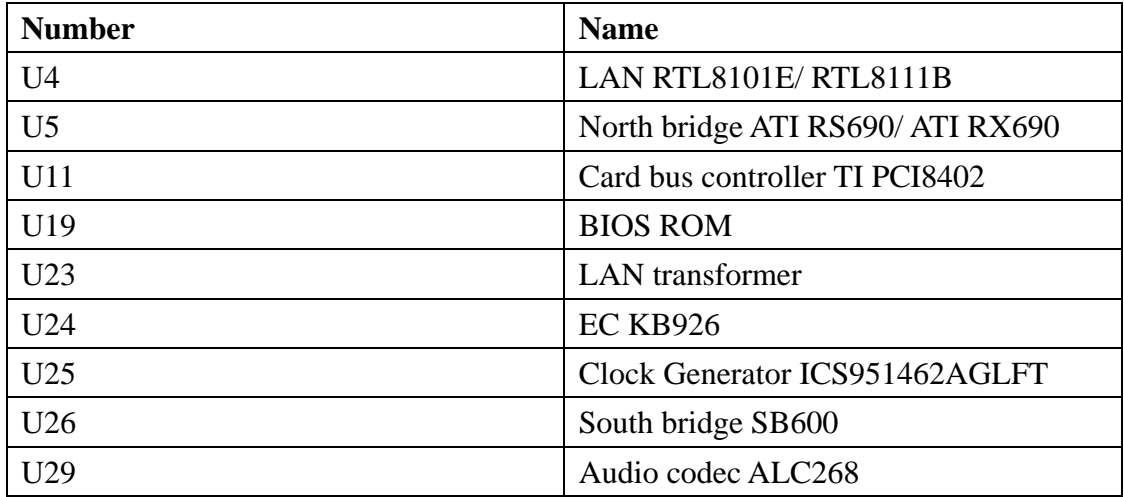

# **Appendix C Pin Assignments**

# **System Board**

C.

# **C.1 JP31,JP33**

| Pin No.        | Signal name     | I/O         | Pin No.                 | <b>Signal Name</b> | I/O     |
|----------------|-----------------|-------------|-------------------------|--------------------|---------|
| $\mathbf{1}$   | <b>VREF</b>     | $\circ$     | $\overline{2}$          | <b>VSS</b>         | $\circ$ |
| 3              | <b>VSS</b>      | $\circ$     | $\overline{\mathbf{4}}$ | DQ4                | I/O     |
| 5              | DQ <sub>0</sub> | I/O         | 6                       | DQ <sub>5</sub>    | I/O     |
| $\overline{7}$ | DQ1             | I/O         | 8                       | <b>VSS</b>         | $\circ$ |
| 9              | <b>VSS</b>      | $\circ$     | 10                      | DM <sub>0</sub>    | I/O     |
| 11             | DQS0#           | I/O         | 12                      | <b>VSS</b>         | $\circ$ |
| 13             | DQS0            | I/O         | 14                      | DQ <sub>6</sub>    | I/O     |
| 15             | <b>VSS</b>      | $\mathsf O$ | 16                      | DQ7                | I/O     |
| 17             | DQ <sub>2</sub> | I/O         | 18                      | <b>VSS</b>         | $\circ$ |
| 19             | DQ3             | I/O         | 20                      | <b>DQ12</b>        | I/O     |
| 21             | <b>VSS</b>      | $\circ$     | 22                      | DQ13               | I/O     |
| 23             | DQ8             | I/O         | 24                      | <b>VSS</b>         | I/O     |
| 25             | DQ <sub>9</sub> | I/O         | 26                      | DM <sub>1</sub>    | O       |
| 27             | <b>VSS</b>      | $\circ$     | 28                      | <b>VSS</b>         | O       |
| 29             | DQS1#           | I/O         | 30                      | CK <sub>0</sub>    | I/O     |
| 31             | DQS1            | I/O         | 32                      | CK0#               | I/O     |
| 33             | <b>VSS</b>      | $\mathsf O$ | 34                      | <b>VSS</b>         | $\circ$ |
| 35             | DQ10            | I/O         | 36                      | <b>DQ14</b>        | I/O     |
| 37             | <b>DQ11</b>     | I/O         | 38                      | <b>DQ15</b>        | I/O     |
| 39             | <b>VSS</b>      | O           | 40                      | <b>VSS</b>         | O       |
| 41             | <b>VSS</b>      | $\circ$     | 42                      | <b>VSS</b>         | O       |
| 43             | DQ16            | I/O         | 44                      | DQ20               | I/O     |
| 45             | <b>DQ17</b>     | I/O         | 46                      | DQ21               | I/O     |
| 47             | <b>VSS</b>      | $\mathsf O$ | 48                      | <b>VSS</b>         | O       |
| 49             | DQS2#           | I/O         | 50 <sub>V</sub>         | <b>NC</b>          |         |

*Table C-1 SODIMM I/F pin assignments (200-PIN) (1/4)* 

| Pin No. | <b>Signal name</b> | I/O                     | Pin No. | <b>Signal Name</b> | I/O         |
|---------|--------------------|-------------------------|---------|--------------------|-------------|
| 51      | DQS2               | I/O                     | 52      | DM <sub>2</sub>    | I/O         |
| 53      | <b>VSS</b>         | $\circ$                 | 54      | <b>VSS</b>         | O           |
| 55      | <b>DQ18</b>        | I/O                     | 56      | DQ22               | I/O         |
| 57      | DQ19               | I/O                     | 58      | DQ23               | I/O         |
| 59      | <b>VSS</b>         | O                       | 60      | <b>VSS</b>         | O           |
| 61      | <b>DQ24</b>        | I/O                     | 62      | <b>DQ28</b>        | I/O         |
| 63      | <b>DQ25</b>        | I/O                     | 64      | DQ29               | I/O         |
| 65      | <b>VSS</b>         | O                       | 66      | <b>VSS</b>         | O           |
| 67      | DM3                | I/O                     | 68      | DQS3#              | I/O         |
| 69      | <b>NC</b>          |                         | 70      | DQS3               | I/O         |
| 71      | <b>VSS</b>         | O                       | 72      | <b>VSS</b>         | O           |
| 73      | DQ26               | I/O                     | 74      | DQ30               | I/O         |
| 75      | <b>DQ27</b>        | I/O                     | 76      | DQ31               | I/O         |
| 77      | <b>VSS</b>         | $\mathsf O$             | 78      | <b>VSS</b>         | $\mathsf O$ |
| 79      | CKE <sub>0</sub>   | I/O                     | 80      | NC/CKE1            | I/O         |
| 81      | <b>VDD</b>         | O                       | 82      | <b>VDD</b>         | O           |
| 83      | <b>NC</b>          |                         | 84      | NC/A15             |             |
| 85      | BA <sub>2</sub>    | I/O                     | 86      | NC/A14             |             |
| 87      | <b>VDD</b>         | O                       | 88      | <b>VDD</b>         | O           |
| 89      | A12                | I/O                     | 90      | A11                | I/O         |
| 91      | A9                 | I/O                     | 92      | A7                 | I/O         |
| 93      | A8                 | I/O                     | 94      | A <sub>6</sub>     | I/O         |
| 95      | <b>VDD</b>         | $\mathsf O$             | 96      | <b>VDD</b>         | O           |
| 97      | A <sub>5</sub>     | I/O                     | 98      | A4                 | I/O         |
| 99      | A <sub>3</sub>     | I/O                     | 100     | A2                 | I/O         |
| 101     | A1                 | I/O                     | 102     | A <sub>0</sub>     | I/O         |
| 103     | <b>VDD</b>         | $\mathsf O$             | 104     | <b>VDD</b>         | $\mathsf O$ |
| 105     | A10/AP             | I/O                     | 106     | BA1                | I/O         |
| 107     | <b>BAD</b>         | I/O                     | 108     | RAS#               | I/O         |
| 109     | WE#                | I/O                     | 110     | S0#                | I/O         |
| 111     | <b>VDD</b>         | $\mathsf O$             | 112     | <b>VDD</b>         | $\mathsf O$ |
| 113     | CAS#               | $\mathsf{I}/\mathsf{O}$ | 114     | ODT0               | I/O         |

*Table C-1 SODIMM I/F pin assignments (200-PIN) (2/4)*
| Pin No. | Signal name     | I/O     | Pin No. | <b>Signal Name</b> | I/O                         |
|---------|-----------------|---------|---------|--------------------|-----------------------------|
| 115     | NC/S1#          | I/O     | 116     | NC/A13             | I/O                         |
| 117     | <b>VDD</b>      | $\circ$ | 118     | <b>VDD</b>         | O                           |
| 119     | NC/ODT1         | I/O     | 120     | <b>NC</b>          |                             |
| 121     | <b>VSS</b>      | O       | 122     | <b>VSS</b>         | O                           |
| 123     | DQ32            | I/O     | 124     | DQ36               | I/O                         |
| 125     | DQ33            | I/O     | 126     | DQ37               | I/O                         |
| 127     | <b>VSS</b>      | O       | 128     | <b>VSS</b>         | O                           |
| 129     | DQS4#           | I/O     | 130     | DM4                | I/O                         |
| 131     | DQS4            | I/O     | 132     | <b>VSS</b>         | O                           |
| 133     | <b>VSS</b>      | O       | 134     | DQ38               | I/O                         |
| 135     | <b>DQ34</b>     | I/O     | 136     | DQ39               | I/O                         |
| 137     | <b>DQ35</b>     | I/O     | 138     | <b>VSS</b>         | O                           |
| 139     | <b>VSS</b>      | O       | 140     | <b>DQ44</b>        | $\overline{1}/\overline{O}$ |
| 141     | DQ40            | I/O     | 142     | <b>DQ45</b>        | I/O                         |
| 143     | DQ41            | I/O     | 144     | <b>VSS</b>         | $\mathsf O$                 |
| 145     | <b>VSS</b>      | O       | 146     | DQS5#              | I/O                         |
| 147     | DM <sub>5</sub> | I/O     | 148     | DQS5               | I/O                         |
| 149     | <b>VSS</b>      | O       | 150     | <b>VSS</b>         | O                           |
| 151     | DQ42            | I/O     | 152     | DQ46               | I/O                         |
| 153     | DQ43            | I/O     | 154     | <b>DQ47</b>        | I/O                         |
| 155     | <b>VSS</b>      | O       | 156     | <b>VSS</b>         | O                           |
| 157     | DQ48            | I/O     | 158     | <b>DQ52</b>        | I/O                         |
| 159     | DQ49            | I/O     | 160     | <b>DQ53</b>        | I/O                         |
| 161     | <b>VSS</b>      | O       | 162     | <b>VSS</b>         | O                           |
| 163     | NC, TEST        |         | 164     | CK1                | I/O                         |
| 165     | <b>VSS</b>      | O       | 166     | CK1#               | I/O                         |
| 167     | DQS6#           | I/O     | 168     | <b>VSS</b>         | $\mathsf O$                 |
| 169     | DQS6            | I/O     | 170     | DM <sub>6</sub>    | I/O                         |
| 171     | <b>VSS</b>      | O       | 172     | <b>VSS</b>         | O                           |
| 173     | <b>DQ50</b>     | I/O     | 174     | <b>DQ54</b>        | I/O                         |
| 175     | <b>DQ51</b>     | I/O     | 176     | <b>DQ55</b>        | I/O                         |
| 177     | <b>VSS</b>      | O       | 178     | <b>VSS</b>         | O                           |
| 179     | DQ56            | I/O     | 180     | DQ60               | I/O                         |

*Table C-1 SODIMM I/F pin assignments (200-PIN) (3/4)* 

| Pin No. | <b>Signal name</b> | I/O | Pin No. | <b>Signal Name</b> | I/O |
|---------|--------------------|-----|---------|--------------------|-----|
| 181     | <b>DQ57</b>        | I/O | 182     | <b>DQ61</b>        | I/O |
| 183     | <b>VSS</b>         | O   | 184     | <b>VSS</b>         | O   |
| 185     | DM7                | I/O | 186     | DQS7#              | I/O |
| 187     | <b>VSS</b>         | O   | 188     | DQS7               | I/O |
| 189     | <b>DQ58</b>        | I/O | 190     | <b>VSS</b>         | O   |
| 191     | <b>DQ59</b>        | I/O | 192     | <b>DQ62</b>        | I/O |
| 193     | <b>VSS</b>         | O   | 194     | DQ63               | I/O |
| 195     | <b>SDA</b>         | I/O | 196     | <b>VSS</b>         | O   |
| 197     | <b>SLC</b>         | I/O | 198     | SA <sub>0</sub>    | O   |
| 199     | <b>VDDSPD</b>      | O   | 200     | SA <sub>1</sub>    | O   |

*Table C-1 SODIMM I/F pin assignments (200-PIN) (4/4)* 

#### **C.2 JP24**

*Table C-2 RGB I/F pin assignments (12-pin)* 

| Pin No.        | Signal name | I/O      | Pin No. | <b>Signal Name</b> | I/O    |
|----------------|-------------|----------|---------|--------------------|--------|
|                | $+5VS$      |          | 2       | CRT_DDC_CLK        | $IO -$ |
| 3              | CRT_DDC_DAT | I/O      | 4       | CRT VSYNC          | ∩      |
| 5              | CRT_HSYNC   | $\Omega$ | 6       | <b>GND</b>         |        |
| $\overline{7}$ | CRT_B_L     | $\Omega$ | 8       | <b>GND</b>         |        |
| 9              | CRT_G_L     | O        | 10      | <b>GND</b>         |        |
| 11             | CRT_R_L     | $\Omega$ | 12      | <b>GND</b>         |        |
|                |             |          |         |                    |        |

| Pin No.          | Signal name | I/O | Pin No.        | <b>Signal Name</b> | I/O |
|------------------|-------------|-----|----------------|--------------------|-----|
| 1                | <b>GND</b>  |     | $\overline{2}$ | $A+$               |     |
| 3                | А-          |     | 4              | <b>GND</b>         |     |
| 5                | В-          |     | 6              | $B+$               |     |
| $\overline{7}$   | <b>GND</b>  |     | 8              | VCC3.3             |     |
| $\boldsymbol{9}$ | VCC3.3      |     | 10             | VCC3.3             |     |
| 11               | <b>GND</b>  |     | 12             | <b>GND</b>         |     |
| 13               | <b>GND</b>  |     | 14             | VCC5               |     |
| 15               | VCC5        |     | 16             | VCC5               |     |
| 17               | <b>GND</b>  |     | 18             | <b>NC</b>          |     |
| 19               | <b>GND</b>  |     | 20             | <b>NC</b>          |     |
| 21               | <b>NC</b>   |     | 22             | <b>NC</b>          |     |

*Table C-3 1st HDD I/F pin assignments (22-pin)* 

#### **C.4 JP55**

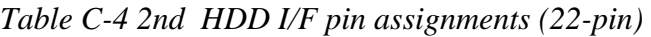

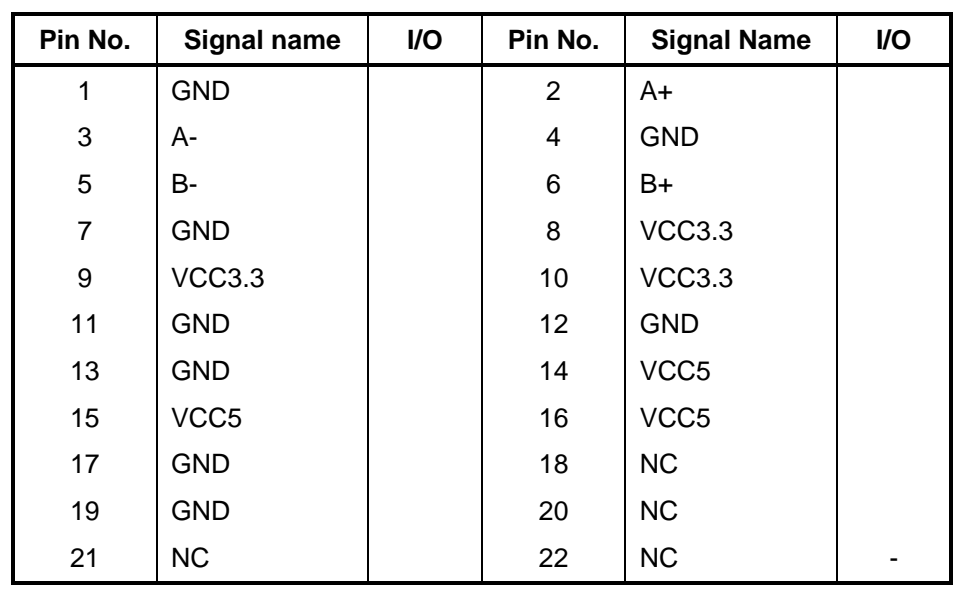

| Pin No.        | Signal name | I/O     | Pin No.        | <b>Signal Name</b> | I/O          |
|----------------|-------------|---------|----------------|--------------------|--------------|
| $\mathbf 1$    | <b>NC</b>   | I       | $\overline{2}$ | <b>NC</b>          | $\mathsf{I}$ |
| 3              | <b>NC</b>   |         | 4              | <b>NC</b>          |              |
| 5              | SIDE_RST#   | $\circ$ | 6              | IDE_SDD8           | I/O          |
| $\overline{7}$ | IDE_SDD7    | I/O     | 8              | IDE_SDD9           | I/O          |
| 9              | IDE_SDD6    | I/O     | 10             | IDE_SDD10          | I/O          |
| 11             | IDE_SDD5    | I/O     | 12             | IDE_SDD11          | I/O          |
| 13             | IDE_SDD4    | I/O     | 14             | IDE_SDD12          | I/O          |
| 15             | IDE_SDD3    | I/O     | 16             | IDE_SDD13          | I/O          |
| 17             | IDE_SDD2    | I/O     | 18             | IDE_SDD14          | I/O          |
| 19             | IDE_SDD1    | I/O     | 20             | IDE_SDD15          | I/O          |
| 21             | IDE_SDD0    | I/O     | 22             | IDE_SDDREQ         | $\mathbf{I}$ |
| 23             | <b>GND</b>  |         | 24             | IDE_SDIOR#         | O            |
| 25             | IDE_SDIOW#  | O       | 26             | <b>GND</b>         | $\mathsf O$  |
| 27             | IDE_SDIORDY | I       | 28             | IDE_SDDACK#        | $\mathsf O$  |
| 29             | INT_IRQ15   | I       | 30             | <b>NC</b>          | O            |
| 31             | IDE_SDA1    | O       | 32             | $+5VS$             | $\mathsf{I}$ |
| 33             | IDE_SDA0    | $\circ$ | 34             | IDE_SDA2           |              |
| 35             | IDE_SDCS1#  | O       | 36             | IDE_SDCS3#         |              |
| 37             | $+5VS$      |         | 38             | $+5VS$             |              |
| 39             | $+5VS$      |         | 40             | $+5VS$             |              |
| 41             | $+5VS$      |         | 42             | $+5VS$             |              |
| 43             | <b>GND</b>  |         | 44             | <b>GND</b>         |              |
| 45             | <b>GND</b>  |         | 46             | <b>GND</b>         |              |
| 47             | SEC_CSEL    |         | 48             | <b>GND</b>         |              |
| 49             | <b>NC</b>   |         | 50             | <b>NC</b>          |              |
| 51             | <b>NC</b>   |         | 52             | <b>NC</b>          |              |

*Table C-5 ODD I/F pin assignments (52-pin)* 

#### **C.6 JP20**

| Pin No.        | <b>Signal name</b>  | VO.      | Pin No.         | <b>Signal Name</b>  | I/O      |
|----------------|---------------------|----------|-----------------|---------------------|----------|
| 1              | <b>GND</b>          |          | 2               | USBP9-              | I/O      |
| 3              | USBP9+              | 1/O      | 4               | CP USB#             | $\Omega$ |
| 5              | <b>NC</b>           |          | 6               | <b>NC</b>           |          |
| $\overline{7}$ | SMB_CK_CLK0         | $\Omega$ | 8               | SMB_CK_DAT0         | I/O      |
| 9              | +1.5VS_CARD         | O        | 10              | +1.5VS_CARD         | $\Omega$ |
| 11             | EC SWI#             | O        | 12 <sup>2</sup> | +3VALW CARD         | O        |
| 13             | PERST#              | $\Omega$ | 14              | +3VS_CARD           | $\Omega$ |
| 15             | +3VS_CARD           | O        | 16              | CLKREQ#             |          |
| 17             | EXP CPPE#           | $\Omega$ | 18              | CLK_NEW#            | ∩        |
| 19             | CLK_NEW             | O        | 20              | <b>GND</b>          |          |
| 21             | PCIE_MRX_C_NEWTX_N1 | $\Omega$ | 22              | PCIE_MRX_C_NEWTX_P1 | ∩        |
| 23             | <b>GND</b>          |          | 24              | PCIE_MTX_C_NEWRX_N1 |          |
| 25             | PCIE_MTX_C_NEWRX_P1 |          | 26              | <b>GND</b>          |          |

*Table C-6 New Card I I/F pin assignments (26-pin)* 

#### **C.7 JP4**

#### *Table C-7 LCDS I/F (40-pin)*

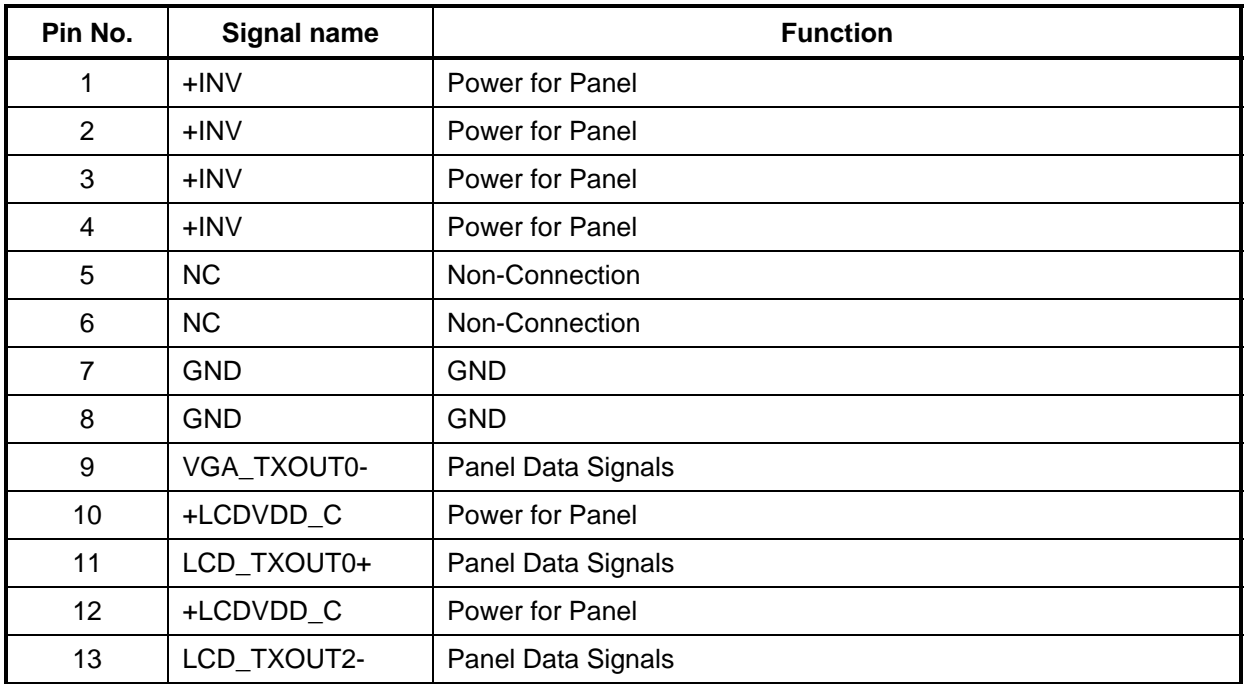

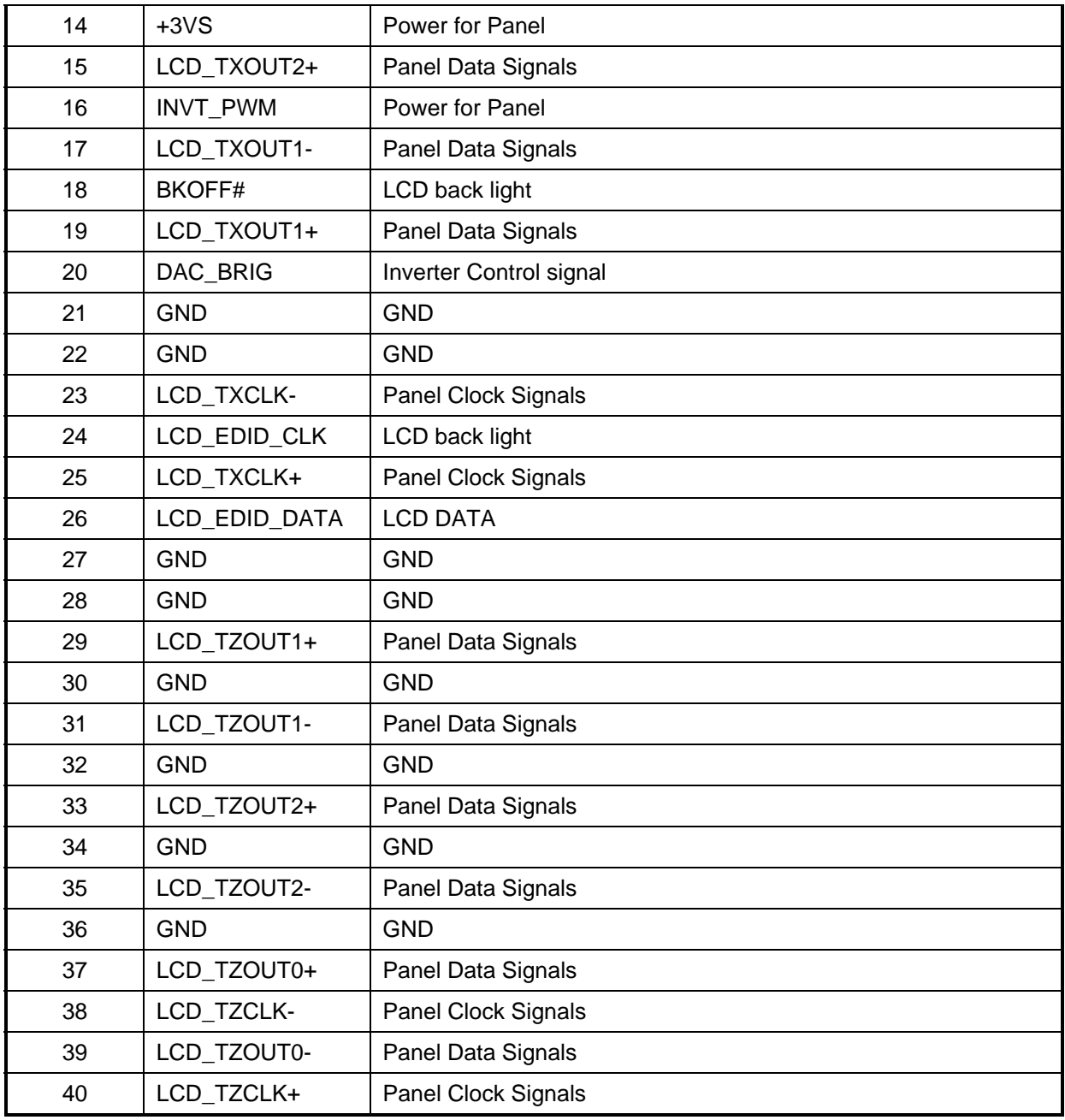

#### **C.8 JP8**

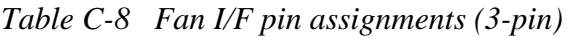

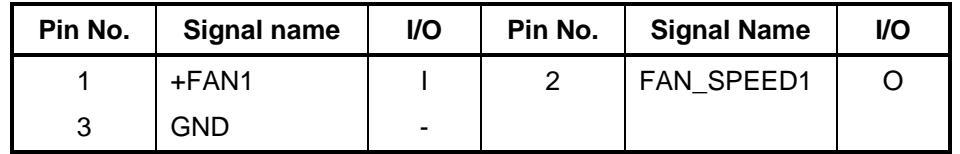

| Pin No. | Signal name | <b>I/O</b> | Pin No. | <b>Signal Name</b> | I/O |
|---------|-------------|------------|---------|--------------------|-----|
|         | +FAN2       |            |         | FAN SPEED2         |     |
|         | GND         | -          |         |                    |     |

*Table C-8 Fan I/F pin assignments (3-pin)* 

#### **C10 JP19**

| Pin No. | Signal name      | I/O | Pin No.        | <b>Signal Name</b> | I/O |
|---------|------------------|-----|----------------|--------------------|-----|
| 1       | NUM_LED#         | ı   | $\overline{2}$ | <b>NC</b>          |     |
| 3       | CAPS_LED#        | ı   | 4              | $+3VS$             |     |
| 5       | KSI1             | O   | 6              | KSI6               |     |
| 7       | KS <sub>I5</sub> | O   | 8              | KSI0               | O   |
| 9       | KSI4             | O   | 10             | KS <sub>I3</sub>   | O   |
| 11      | KS <sub>I2</sub> | O   | 12             | KSI7               | O   |
| 13      | <b>KSO15</b>     | O   | 14             | <b>KSO12</b>       | O   |
| 15      | <b>KSO11</b>     | O   | 16             | <b>KSO10</b>       | O   |
| 17      | KSO <sub>9</sub> | O   | 18             | KSO <sub>8</sub>   | O   |
| 19      | <b>KSO13</b>     | O   | 20             | KSO7               | O   |
| 21      | KSO6             | O   | 22             | <b>KSO14</b>       | O   |
| 23      | KSO <sub>5</sub> | O   | 24             | KSO3               | O   |
| 25      | KSO4             | O   | 26             | KSO <sub>0</sub>   | O   |
| 27      | KSO1             | O   | 28             | KSO <sub>2</sub>   | O   |
| 29      | <b>NC</b>        |     | 30             | <b>NC</b>          |     |
| 31      | <b>KSO17</b>     | O   | 32             | <b>NC</b>          |     |
| 33      | <b>KSO16</b>     | O   | 34             | $+3VS$             |     |

*Table C-9 K/B connector pin assignments (34-pin)* 

#### **C.11 JP14**

| Pin No. | Signal name | I/O | Pin No. | <b>Signal Name</b>    | <b>I/O</b> |
|---------|-------------|-----|---------|-----------------------|------------|
|         | <b>GND</b>  |     | 2       | <b>NC</b>             |            |
| 3       | AZ_SDOUT_MD | O   | 4       | <b>NC</b>             |            |
| 5       | <b>GND</b>  |     | 6       | $+3V$ <sub>_</sub> SB |            |
| 7       | AZ_SYNC_MD  | I/O | 8       | <b>GND</b>            |            |
| 9       | AZ_SDIN0_MD | I/O | 10      | <b>GND</b>            |            |
| 11      | AZ RST MD#  | I/O | 12      | AZ_BITCLK_MD          | I/O        |

*Table C-10 MDC Connector pin assignments (12-pin)* 

#### **C.12 PJP1**

*Table C-119 AC Adaptor Connector pin assignments (4-pin)* 

| Pin No. | Signal name | <b>I/O</b>     | Pin No. | <b>Signal Name</b> | I/O |
|---------|-------------|----------------|---------|--------------------|-----|
|         | DC IN S2    |                |         | DC_IN_S2           | ٠   |
|         | <b>GND</b>  | $\blacksquare$ |         | <b>GND</b>         | -   |

#### **C.13 JP39**

*Table C-12 Microphone I/F pin assignments (6-pin)* 

| Pin No. | Signal name     | I/O | Pin No. | <b>Signal Name</b> | <b>VO</b> |
|---------|-----------------|-----|---------|--------------------|-----------|
|         | <b>AGND</b>     | ۰   | 2       | MIC1 L 1           |           |
| 3       | <b>MIC1 R 1</b> |     | 4       | MIC SENSE          |           |
| 5       | GND             | ۰   | 6       | <b>NC</b>          | -         |

#### **C.14 JP38**

*Table C-13 Head phone Connector pin assignments (6-pin)* 

| Pin No. | Signal name | I/O            | Pin No. | <b>Signal Name</b> | VO. |
|---------|-------------|----------------|---------|--------------------|-----|
|         | GND         | $\blacksquare$ |         | <b>HPL</b>         |     |
| 3       | <b>HPR</b>  | O              | 4       | HP SENSE           |     |
| 5       | GND         | -              |         | <b>NC</b>          | -   |

#### Appendix D **Keyboard Scan/Character Codes**

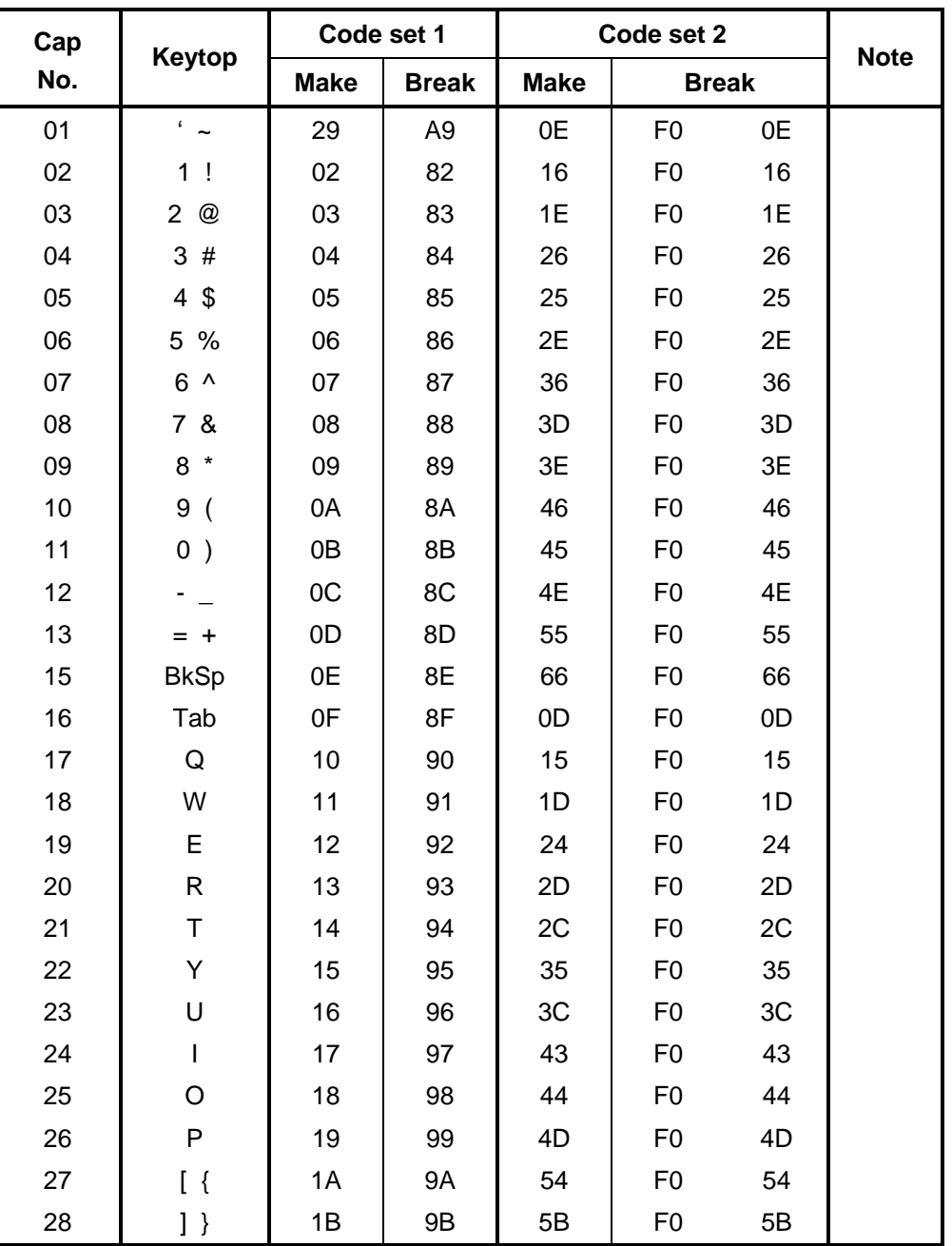

*Table D-1 Scan codes (set 1 and set 2) (1/4)* 

| Cap |                         | Code set 1  |                |             | Code set 2     |    |             |
|-----|-------------------------|-------------|----------------|-------------|----------------|----|-------------|
| No. | Keytop                  | <b>Make</b> | <b>Break</b>   | <b>Make</b> | <b>Break</b>   |    | <b>Note</b> |
| 29  | $\setminus$             | 2B          | AB             | 5D          | F <sub>0</sub> | 5D | $*4$        |
| 30  | Caps Lock               | 3A          | BA             | 58          | F <sub>0</sub> | 58 |             |
| 31  | A                       | 1E          | 9E             | 1C          | F <sub>0</sub> | 1C |             |
| 32  | S                       | 1F          | 9F             | 1B          | F <sub>0</sub> | 1B |             |
| 33  | D                       | 20          | A <sub>0</sub> | 23          | F <sub>0</sub> | 23 |             |
| 34  | F                       | 21          | A1             | 2B          | F <sub>0</sub> | 2B |             |
| 35  | G                       | 22          | A2             | 34          | F <sub>0</sub> | 34 |             |
| 36  | $\overline{\mathsf{H}}$ | 23          | A <sub>3</sub> | 33          | F <sub>0</sub> | 33 |             |
| 37  | J                       | 24          | A4             | 3B          | F <sub>0</sub> | 3B |             |
| 38  | Κ                       | 25          | A <sub>5</sub> | 42          | F <sub>0</sub> | 42 |             |
| 39  | L                       | 26          | A <sub>6</sub> | 4B          | F <sub>0</sub> | 4B |             |
| 40  | $\ddot{\cdot}$          | 27          | A7             | 4C          | F <sub>0</sub> | 4C |             |
| 41  | $\epsilon = \epsilon$   | 28          | A <sub>8</sub> | 52          | F <sub>0</sub> | 52 |             |
| 43  | Enter                   | 1C          | 9C             | 5A          | F <sub>0</sub> | 5A | $*2$        |
| 44  | Shift (L)               | 2A          | AA             | 12          | F <sub>0</sub> | 12 |             |
| 45  | No.102<br>key           | 56          | D <sub>6</sub> | 61          | F <sub>0</sub> | 61 |             |
| 46  | Z                       | 2C          | AC             | 1A          | F <sub>0</sub> | 1A |             |
| 47  | X                       | 2D          | <b>AD</b>      | 22          | F <sub>0</sub> | 22 |             |
| 48  | $\mathsf C$             | 2E          | <b>AE</b>      | 21          | F <sub>0</sub> | 21 |             |
| 49  | $\vee$                  | 2F          | AF             | 2A          | F <sub>0</sub> | 2A |             |
| 50  | B                       | 30          | B <sub>0</sub> | 32          | F <sub>0</sub> | 32 |             |
| 51  | N                       | 31          | <b>B1</b>      | 31          | F <sub>0</sub> | 31 |             |
| 52  | M                       | 32          | <b>B2</b>      | 3A          | F <sub>0</sub> | 3A |             |
| 53  | , <                     | 33          | B <sub>3</sub> | 41          | F <sub>0</sub> | 41 |             |
| 54  | . >                     | 34          | <b>B4</b>      | 49          | F <sub>0</sub> | 49 |             |
| 55  | $/$ ?                   | 35          | B <sub>5</sub> | 4A          | F <sub>0</sub> | 4A |             |
| 57  | Shift (R)               | 36          | B <sub>6</sub> | 59          | F <sub>0</sub> | 59 |             |

*Table D-1 Scan codes (set 1 and set 2) (2/4)* 

| Cap | Keytop         |                      |             | Code set 1     |                |                |             | Code set 2     |                      |    | <b>Note</b> |
|-----|----------------|----------------------|-------------|----------------|----------------|----------------|-------------|----------------|----------------------|----|-------------|
| No. |                |                      | <b>Make</b> |                | <b>Break</b>   |                | <b>Make</b> |                | <b>Break</b>         |    |             |
| 58  | Ctrl(L)        |                      | 1D          |                | 9D             |                | 14          | F <sub>0</sub> |                      | 14 | $*2$        |
| 60  | Alt $(L)$      |                      | 38          |                | B <sub>8</sub> |                | 11          |                | F <sub>0</sub>       | 11 | $*2$        |
| 61  | Space          | 39                   |             | B <sub>9</sub> |                | 29             |             | F <sub>0</sub> |                      | 29 |             |
| 62  | ALT(R)         | E <sub>0</sub>       | 38          | E <sub>0</sub> | B <sub>8</sub> | E <sub>0</sub> | 11          | E <sub>0</sub> | F <sub>0</sub>       | 11 |             |
| 64  | Ctrl(R)        | E <sub>0</sub>       | 1D          | E <sub>0</sub> | 9D             | E <sub>0</sub> | 14          | E <sub>0</sub> | F <sub>0</sub>       | 14 |             |
| 75  | Ins            | E <sub>0</sub>       | 52          | E <sub>0</sub> | D <sub>2</sub> | E <sub>0</sub> | 70          | E <sub>0</sub> | F <sub>0</sub>       | 70 | $*1$        |
| 76  | Del            | E <sub>0</sub>       | 53          | E <sub>0</sub> | D <sub>3</sub> | E <sub>0</sub> | 71          | E <sub>0</sub> | F <sub>0</sub>       | 71 | $*1$        |
| 79  | $\leftarrow$   | E <sub>0</sub>       | 4B          | E <sub>0</sub> | CB             | E <sub>0</sub> | 6B          | E <sub>0</sub> | F <sub>0</sub>       | 6B | $*1$        |
| 80  | Home           | E <sub>0</sub>       | 47          | E <sub>0</sub> | C7             | E <sub>0</sub> | 6C          | E <sub>0</sub> | F <sub>0</sub>       | 6C | $*1$        |
| 81  | End            | E <sub>0</sub>       | 4F          | E <sub>0</sub> | CF             | E <sub>0</sub> | 69          | E <sub>0</sub> | F <sub>0</sub>       | 69 | $*1$        |
| 83  | $\uparrow$     | E <sub>0</sub>       | 48          | E <sub>0</sub> | C <sub>8</sub> | E <sub>0</sub> | 75          | E <sub>0</sub> | F <sub>0</sub>       | 75 | $*1$        |
| 84  | $\downarrow$   | 50<br>E <sub>0</sub> |             | E <sub>0</sub> | D <sub>0</sub> | E <sub>0</sub> | 72          | E <sub>0</sub> | F <sub>0</sub>       | 72 | $*1$        |
| 85  | PgUp           | E <sub>0</sub>       | 49          |                | C <sub>9</sub> | E <sub>0</sub> | 7D          | E <sub>0</sub> | F <sub>0</sub>       | 7D | $*1$        |
| 86  | PgDn           | E <sub>0</sub>       | 51          | E <sub>0</sub> | D <sub>1</sub> | E <sub>0</sub> | 7A          | E <sub>0</sub> | F <sub>0</sub>       | 7A | $*1$        |
| 89  | $\rightarrow$  | E <sub>0</sub>       | 4D          | E <sub>0</sub> | CD             | E <sub>0</sub> | 74          | E <sub>0</sub> | F <sub>0</sub>       | 74 | $*1$        |
| 110 | Esc            |                      | 01          | 81             |                | 76             |             | F <sub>0</sub> | 76                   |    |             |
| 112 | F <sub>1</sub> |                      | 3B          | <b>BB</b>      |                | 05             |             | F <sub>0</sub> | 05                   |    |             |
| 113 | F <sub>2</sub> |                      | 3C          |                | BC             |                | 06          | F <sub>0</sub> |                      | 06 |             |
| 114 | F <sub>3</sub> |                      | 3D          |                | <b>BD</b>      |                | 04          | F <sub>0</sub> |                      | 04 |             |
| 115 | F <sub>4</sub> |                      | 3E          |                | BE             |                | OC          | F <sub>0</sub> |                      | OC |             |
| 116 | F <sub>5</sub> |                      | 3F          |                | <b>BF</b>      |                | 03          | F <sub>0</sub> |                      | 03 |             |
| 117 | F <sub>6</sub> |                      | 40          |                | CO             |                | 0B          | F <sub>0</sub> |                      | 0B |             |
| 118 | F7             |                      | 41          |                | C <sub>1</sub> |                | 83          | F <sub>0</sub> |                      | 83 |             |
| 119 | F <sub>8</sub> |                      | 42          |                | C <sub>2</sub> |                | 0A          |                | 0A<br>F <sub>0</sub> |    |             |
| 120 | F <sub>9</sub> |                      | 43          |                | C <sub>3</sub> |                | 01          |                | 01<br>F <sub>0</sub> |    |             |
| 121 | F10            |                      | 44          |                | C <sub>4</sub> |                | 09          | F <sub>0</sub> |                      | 09 |             |

*Table D-1 Scan codes (set 1 and set 2) (3/4)* 

| Cap | <b>Keytop</b>   |                |    | Code set 1     |              |                | <b>Note</b> |                |                |    |                         |
|-----|-----------------|----------------|----|----------------|--------------|----------------|-------------|----------------|----------------|----|-------------------------|
| No. |                 | <b>Make</b>    |    |                | <b>Break</b> | <b>Make</b>    |             |                | <b>Break</b>   |    |                         |
| 122 | F11             | 57             |    | D7             |              | 78             |             | F <sub>0</sub> | 78             |    |                         |
| 123 | F <sub>12</sub> | 58             |    | D <sub>8</sub> |              | 07             |             | F <sub>0</sub> | 07             |    |                         |
| 124 | PrintSc         | $*6$           |    | $*6$           |              | $*6$           |             | $*6$           |                |    | *5                      |
| 126 | Pause           | *7             |    | $*7$           |              | $*7$           |             | *7             |                |    | $\boldsymbol{\delta}^*$ |
| X   | Fn              |                |    |                |              |                |             |                |                |    | *3                      |
| X   | Win             | E <sub>0</sub> | 5B | E <sub>0</sub> | DB           | E <sub>0</sub> | 1F          | E <sub>0</sub> | F <sub>0</sub> | 1F |                         |
| X   | App             | E <sub>0</sub> | 5D | E <sub>0</sub> | DD           | E0             | 2F          | E <sub>0</sub> | F0             | 2F |                         |

*Table D-1 Scan codes (set 1 and set 2) (4/4)* 

#### **Notes:**

- 1. \* Scan codes differ by mode.
- 2. \* Combination with the **Fn** key gives different codes.
- 3. \* The **Fn** key does not generate a code by itself.
- 4. \* This key corresponds to key No. 42 in a 102-key model.
- 5. \* Refer to Table D-4, No. 124 key scan code.
- 6. \* Refer to Table D-5, No. 126 key scan code.

| Cap |                |          |                | Code set 1     |                | Code set 2     |             |                |                |    |  |  |  |  |
|-----|----------------|----------|----------------|----------------|----------------|----------------|-------------|----------------|----------------|----|--|--|--|--|
| No. | <b>Keytop</b>  |          | <b>Make</b>    |                | <b>Break</b>   |                | <b>Make</b> | <b>Break</b>   |                |    |  |  |  |  |
| 43  | <b>ENT</b>     | E0       | 1 <sup>C</sup> | E0             | 9C             | E <sub>0</sub> | 5A          | E <sub>0</sub> | F <sub>0</sub> | 5A |  |  |  |  |
| 58  | <b>L-CTRL</b>  | E0<br>1D |                | E0             | 9D             | E <sub>0</sub> | 14          | E0             | F <sub>0</sub> | 14 |  |  |  |  |
| 60  | L-ALT          | E0       | 38             | E <sub>0</sub> | B <sub>8</sub> | E <sub>0</sub> | 11          | E0             | F <sub>0</sub> | 11 |  |  |  |  |
| 121 | <b>ARROW</b>   |          | 45             |                | C <sub>5</sub> |                | 77          |                | F0             | 77 |  |  |  |  |
| 122 | <b>NUMERIC</b> | 45       |                |                | C <sub>5</sub> |                | 77          |                | F0             | 77 |  |  |  |  |
| 123 | Scrl           |          | 46             |                | C <sub>6</sub> |                | 7E          | F0             |                | 7E |  |  |  |  |

*Table D-2 Scan codes with Fn key* 

| Cap |                     | Keytop                     |                |             | Code set 1     |                |                | Code set 2 |                |                |    |  |  |  |
|-----|---------------------|----------------------------|----------------|-------------|----------------|----------------|----------------|------------|----------------|----------------|----|--|--|--|
| No. |                     |                            |                | <b>Make</b> |                | <b>Break</b>   | <b>Make</b>    |            |                | <b>Break</b>   |    |  |  |  |
| 09  | 8                   | (8)                        |                | 48          |                | C <sub>8</sub> |                | 75         |                |                | 75 |  |  |  |
| 10  | 9                   | (9)                        |                | 49          |                | C <sub>9</sub> | 7D             |            | F <sub>0</sub> |                | 7D |  |  |  |
| 11  | $\mathbf 0$         | $(\dot{\phantom{a}})$      |                | 37          |                | <b>B7</b>      | 7C             |            | F <sub>0</sub> |                | 7C |  |  |  |
| 23  | U                   | (4)                        |                | 4B          |                | CB             | 6B             |            | F <sub>0</sub> |                | 6B |  |  |  |
| 24  | I                   | (5)                        | 4C             |             | CC             |                | 73             |            | F <sub>0</sub> |                | 73 |  |  |  |
| 25  | O                   | (6)                        | 4D             |             | <b>CD</b>      |                |                | 74         |                | F <sub>0</sub> |    |  |  |  |
| 26  | P                   | $(-)$                      | 4A             |             | СA             |                |                | 7В         |                |                | 7B |  |  |  |
| 37  | J                   | (1)                        |                | 4F          | CF             |                | 69             |            | F <sub>0</sub> |                | 69 |  |  |  |
| 38  | K                   | (2)                        |                | 50          |                | D <sub>0</sub> | 72             |            | F <sub>0</sub> |                | 72 |  |  |  |
| 39  | L                   | (3)                        |                | 51          |                | D <sub>1</sub> |                | 7A         |                | F <sub>0</sub> |    |  |  |  |
| 40  | ٠<br>$\overline{ }$ | $(+)$                      |                | 4E          |                | <b>CE</b>      | 79             |            | F <sub>0</sub> | 79             |    |  |  |  |
| 52  | M                   | (0)                        | 52             |             |                | D <sub>2</sub> | 70             |            | F <sub>0</sub> |                | 70 |  |  |  |
| 54  |                     | (.)                        |                | 53          | D <sub>3</sub> |                | 71             |            | F <sub>0</sub> |                | 71 |  |  |  |
| 55  |                     | $\left(\frac{1}{2}\right)$ | E <sub>0</sub> | 35          |                | B <sub>5</sub> | E <sub>0</sub> | 4A         | E <sub>0</sub> | F <sub>0</sub> | 4A |  |  |  |

*Table D-3 Scan codes in overlay mode(JASAA does not have overlay mode.)* 

*Table D-4 No.124 key scan code* 

| Key    | <b>Shift</b> |             | Code set 1 |     |              |    |    |             |    |    |    | Code set 2   |    |    |     |     |    |    |    |  |
|--------|--------------|-------------|------------|-----|--------------|----|----|-------------|----|----|----|--------------|----|----|-----|-----|----|----|----|--|
| top    |              | <b>Make</b> |            |     | <b>Break</b> |    |    | <b>Make</b> |    |    |    | <b>Break</b> |    |    |     |     |    |    |    |  |
| Prt Sc | Common       | E0          | 2A         | E0  | 37           | E0 | B7 | E0          | AA | E0 | 12 | E0           | 7C | E0 | F0  | 7C  | E0 | F0 | 12 |  |
|        | $Ctrl +$     |             | E0         | -37 |              |    | E0 | B7          |    |    | E0 | 7C           |    |    | E0  | F0  | 7C |    |    |  |
|        | $Shift +$    |             | E0         | -37 |              |    | E0 | B7          |    |    | E0 | 7C           |    |    | E0  | F0  | 7C |    |    |  |
|        | $Alt +$      |             |            | 54  |              |    | D4 |             |    |    |    | 84           |    |    | F0. | -84 |    |    |    |  |

*Table D-5 No.126 key scan code* 

| Key top | <b>Shift</b>                                     | Code set 1 |    |       |             |  |  |             | Code set 2 |                |  |  |  |  |  |  |
|---------|--------------------------------------------------|------------|----|-------|-------------|--|--|-------------|------------|----------------|--|--|--|--|--|--|
|         |                                                  |            |    |       | <b>Make</b> |  |  | <b>Make</b> |            |                |  |  |  |  |  |  |
| Pause   | Common E1 1D 45 E1 9D C5 E1 14 77 E1 F0 14 F0 77 |            |    |       |             |  |  |             |            |                |  |  |  |  |  |  |
|         | Ctrl                                             | E0         | 46 | E0 C6 |             |  |  |             |            | EO 7E EO FO 7E |  |  |  |  |  |  |

\*: This key generates only make codes.

#### 1. United Status (US) Keyboard

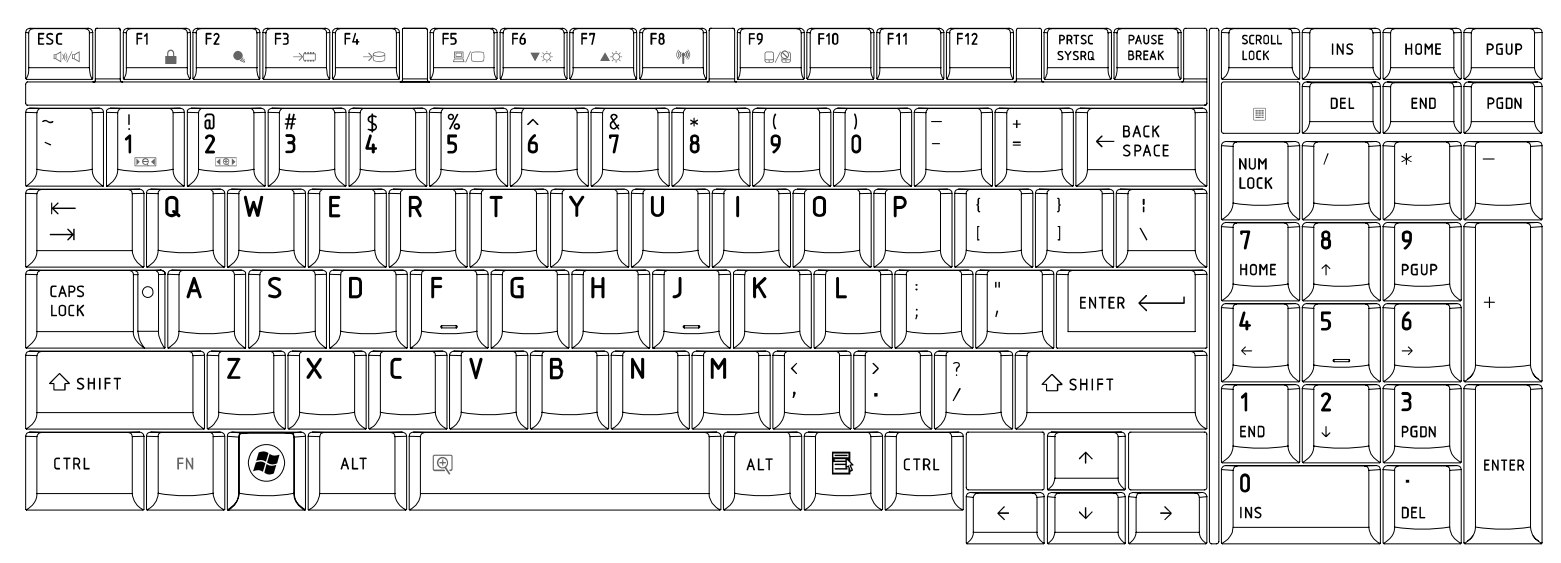

# 2. Traditional Chinese (CH) Keyboard

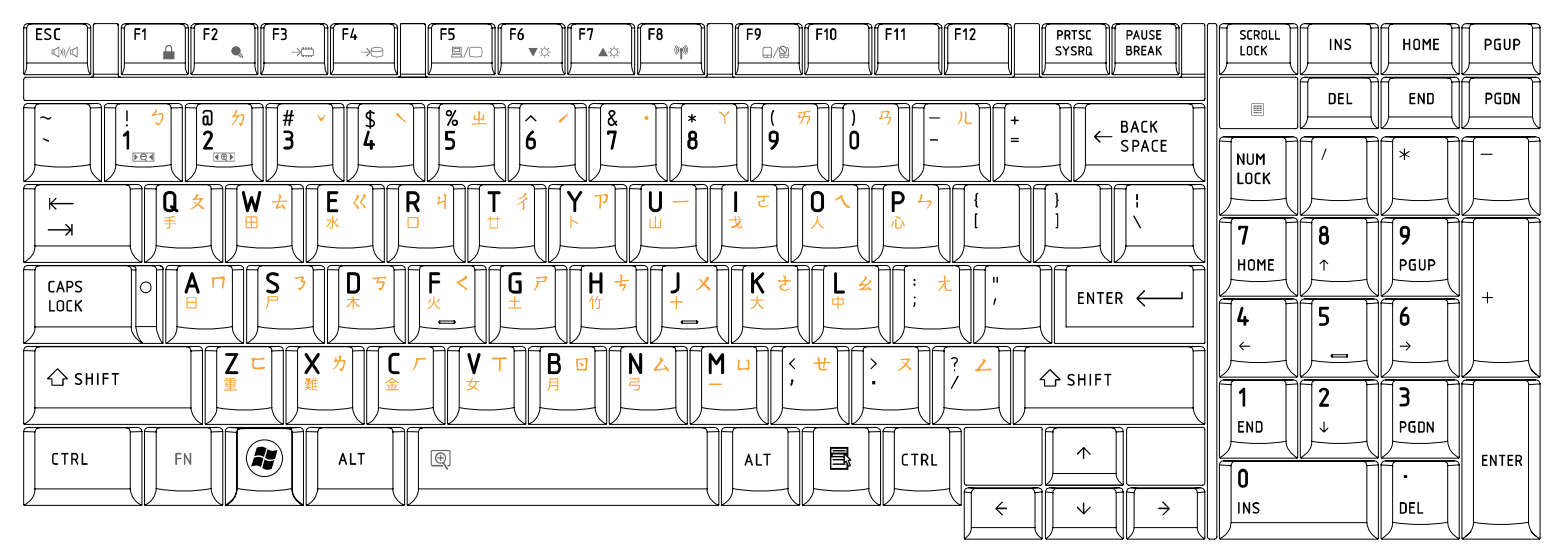

### 3. Thai (TI) Keyboard

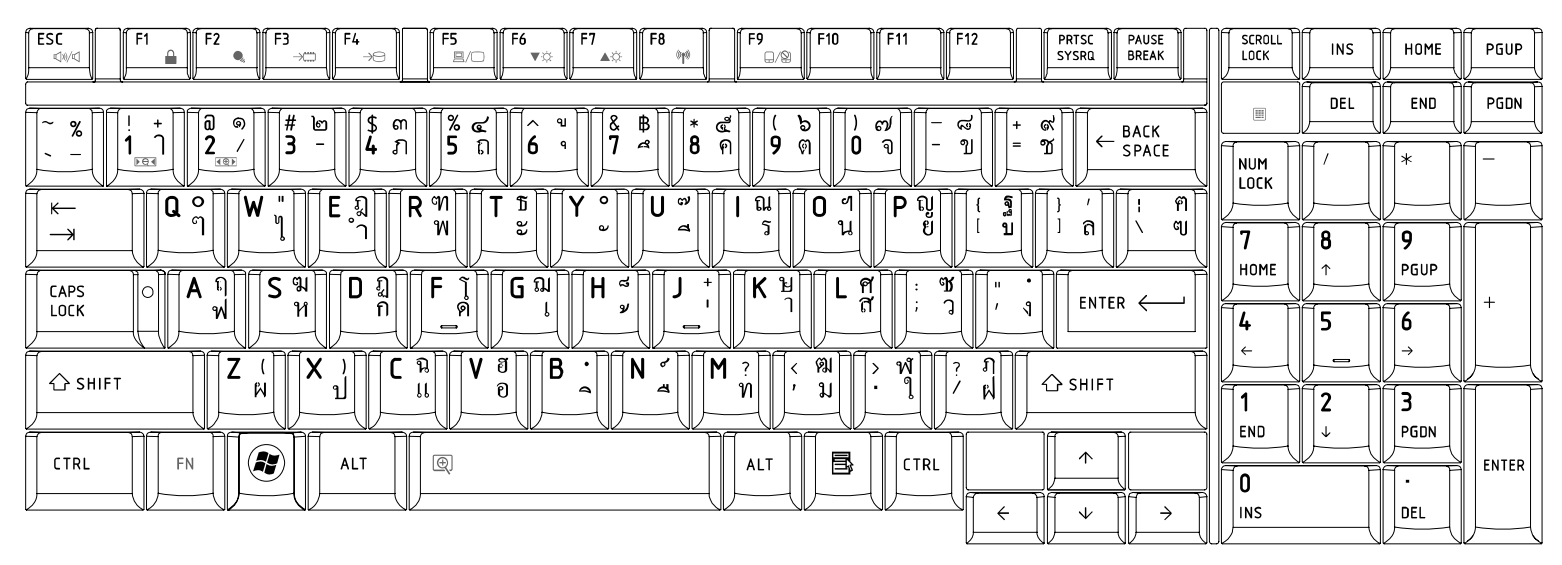

# 4. Korean (KO) Keyboard

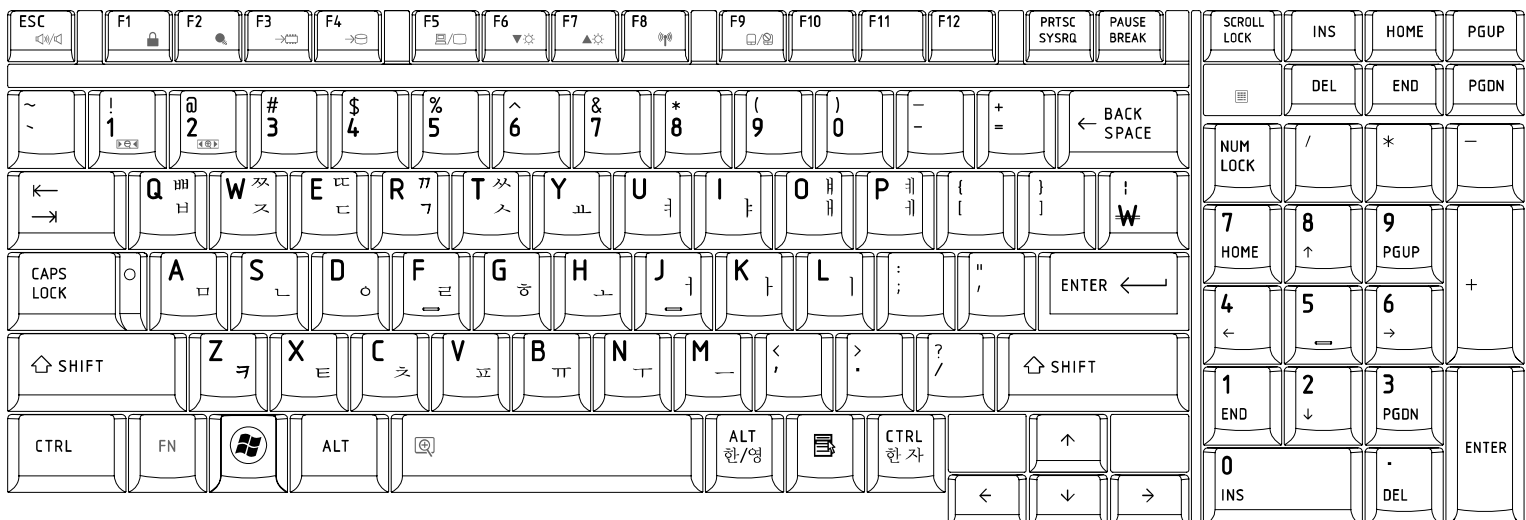

#### 5. United Kingdom (UK) Keyboard

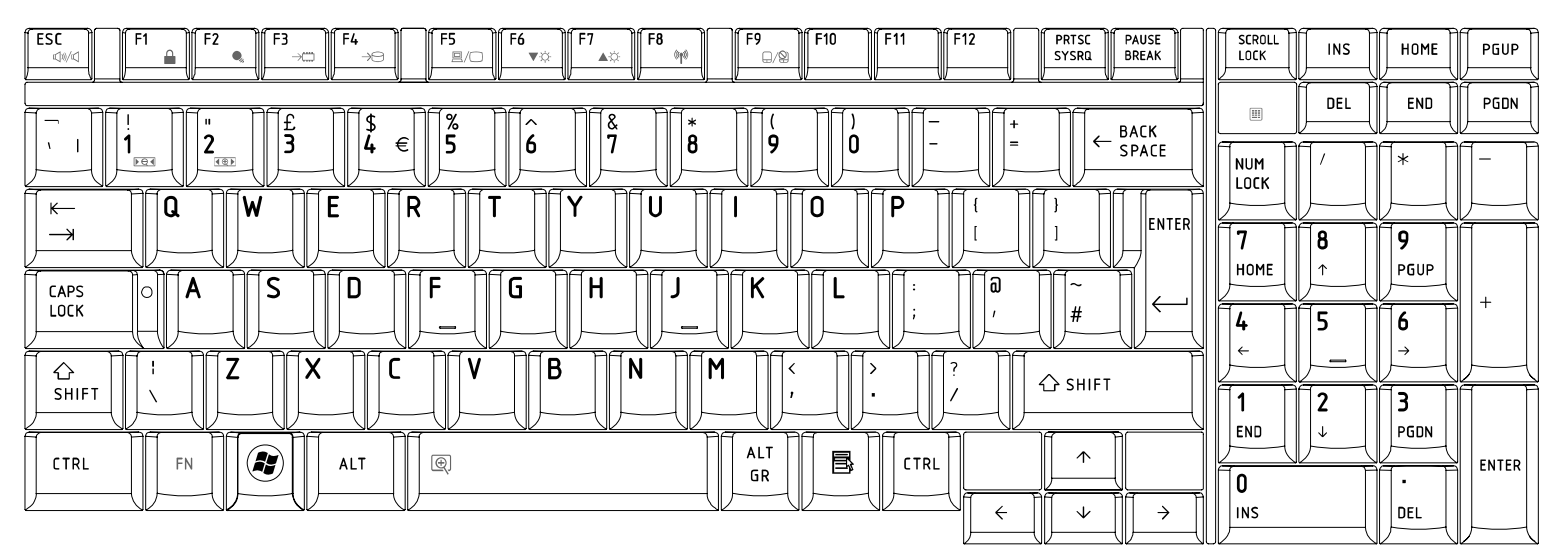

## 6. US International (UI) Keyboard

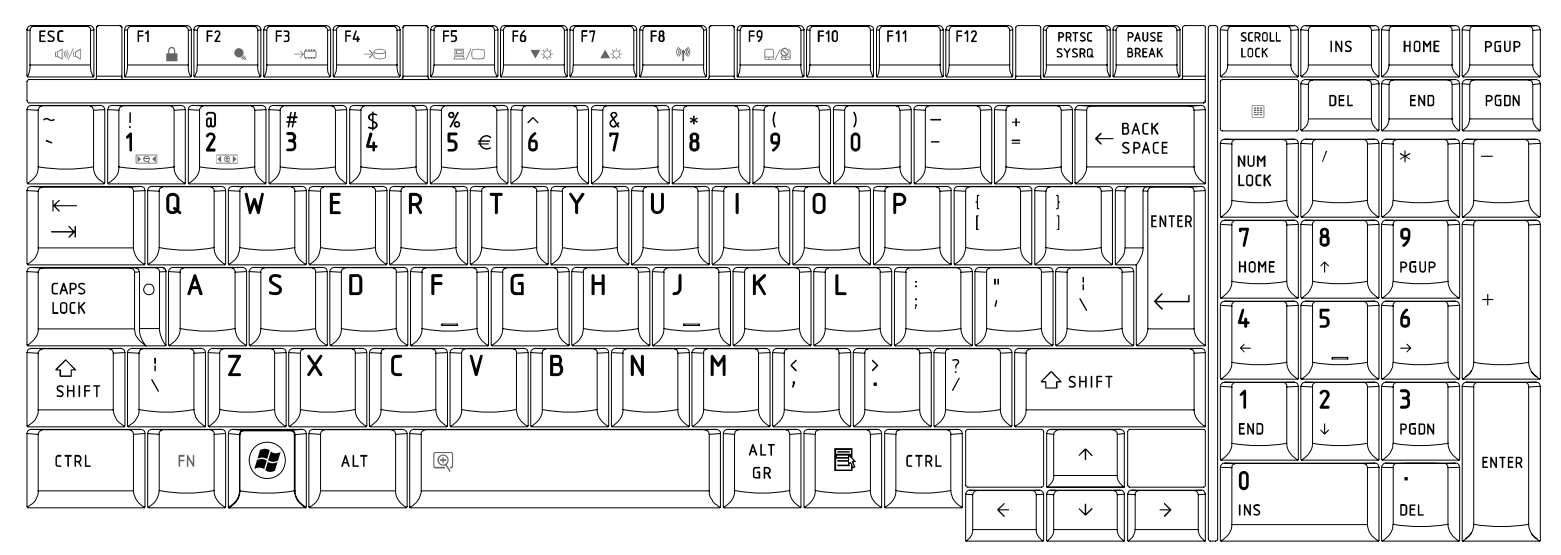

### 7. Hebrew (HB) Keyboard

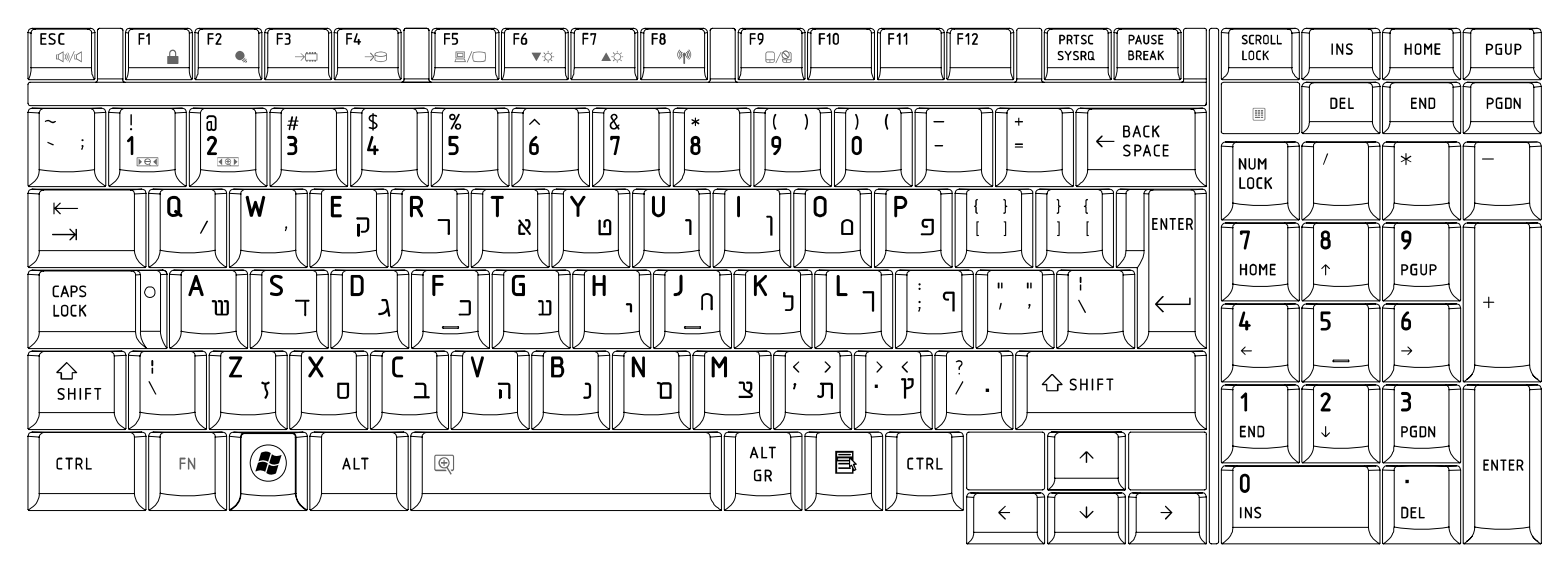

## 8. Danish (DM) Keyboard

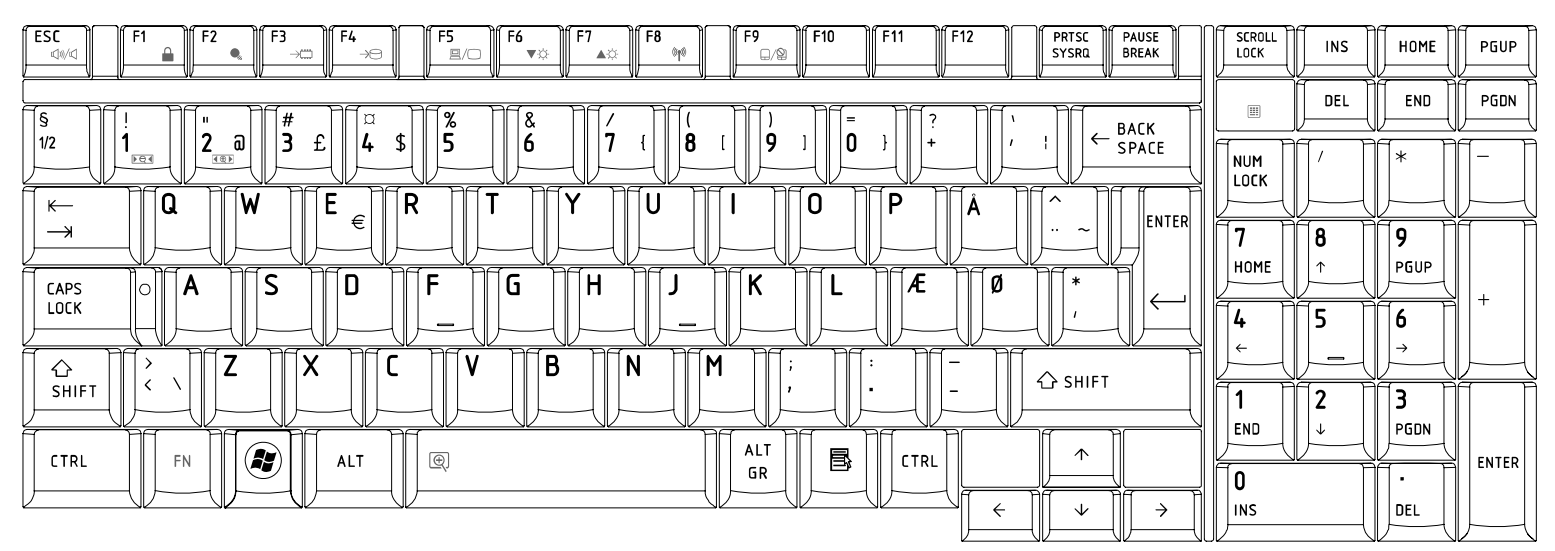

#### 9. Swiss (SW) Keyboard

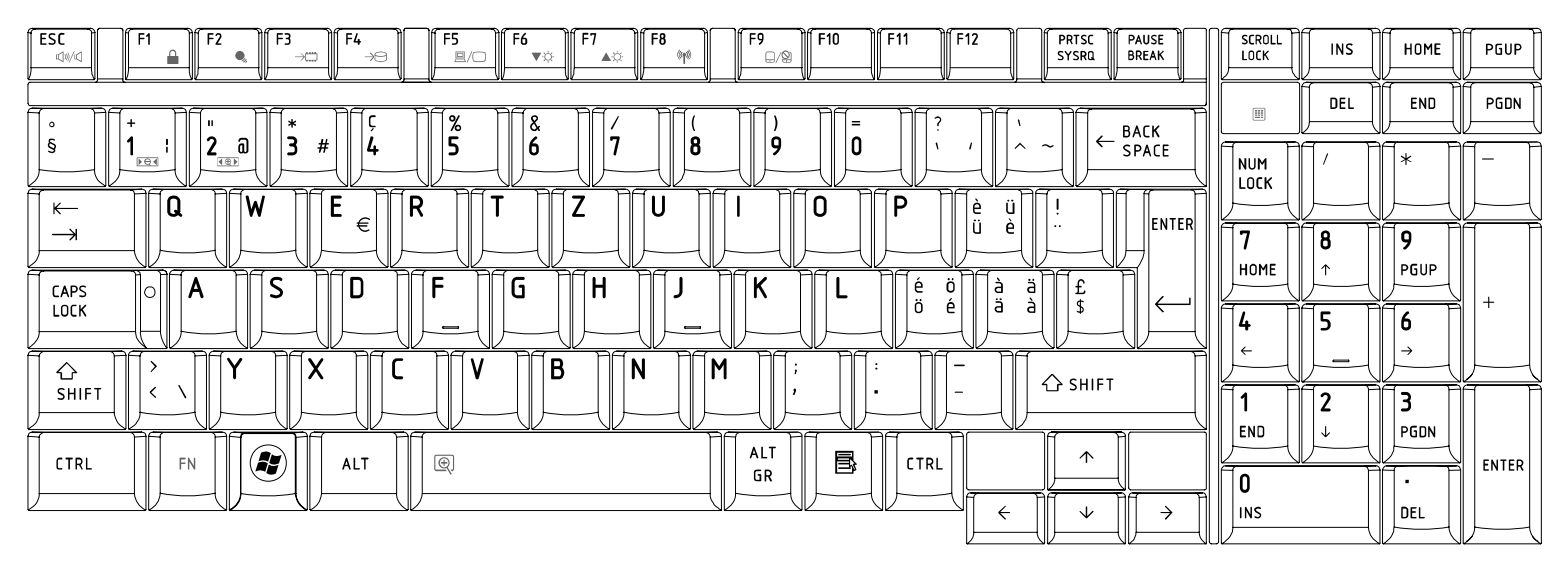

# 10.Arabic (ARE) Keyboard

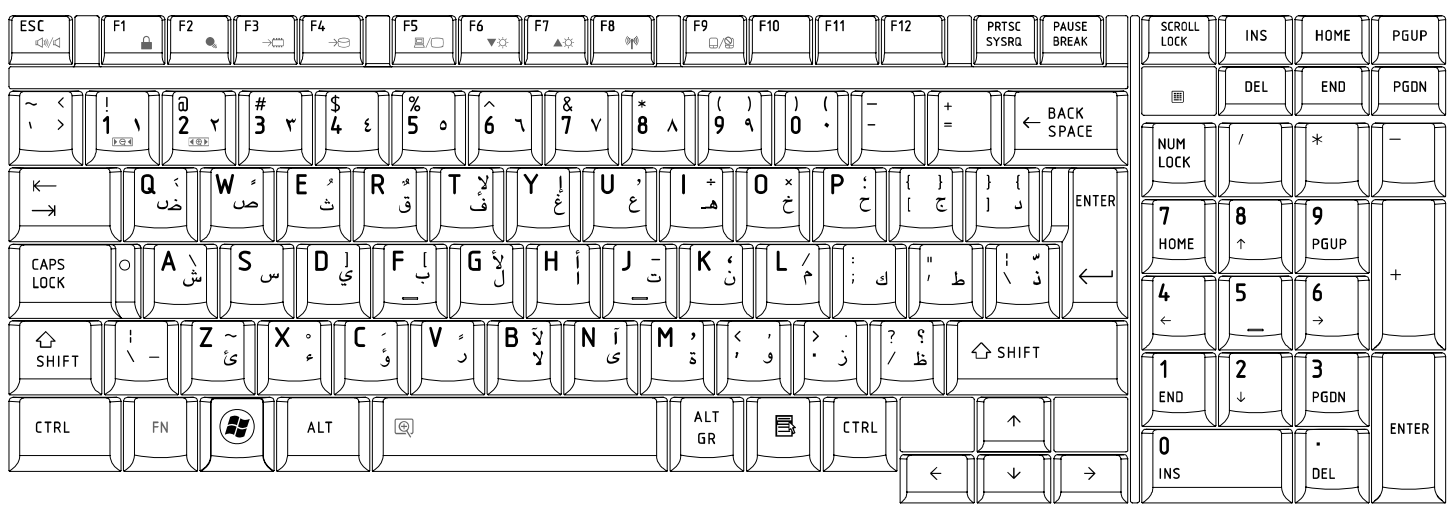

# 11.Czech (CZ) Keyboard

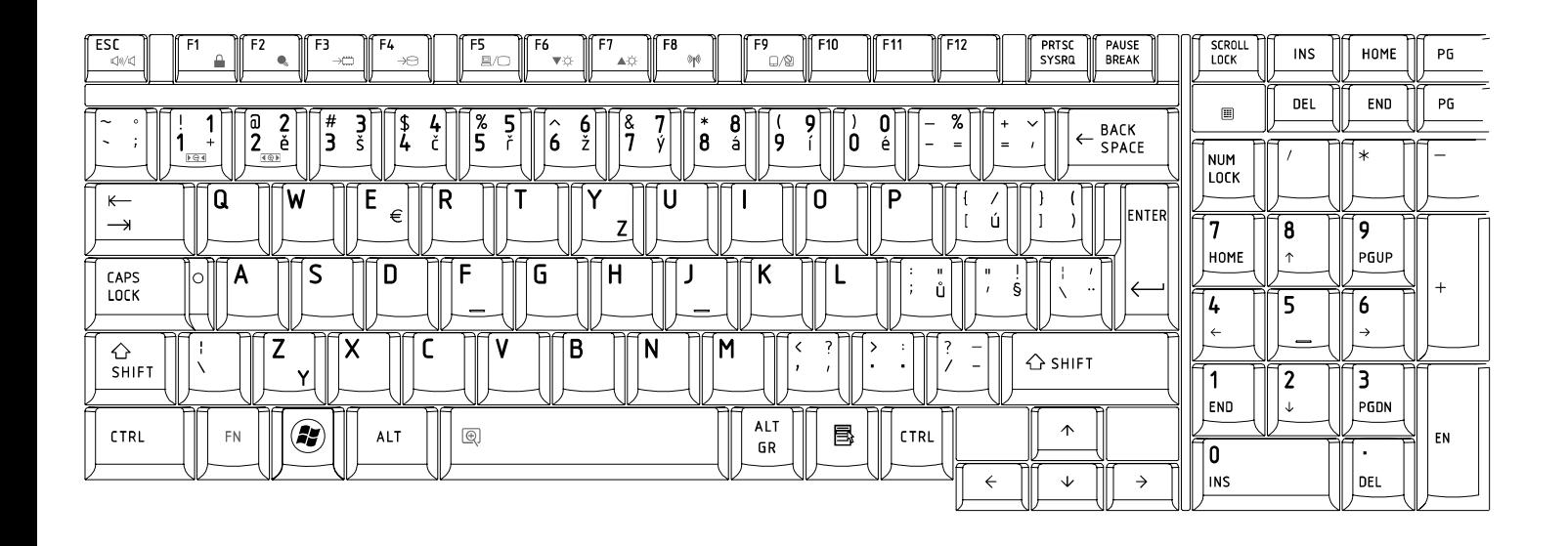

#### 12.Russian (RU) Keyboard

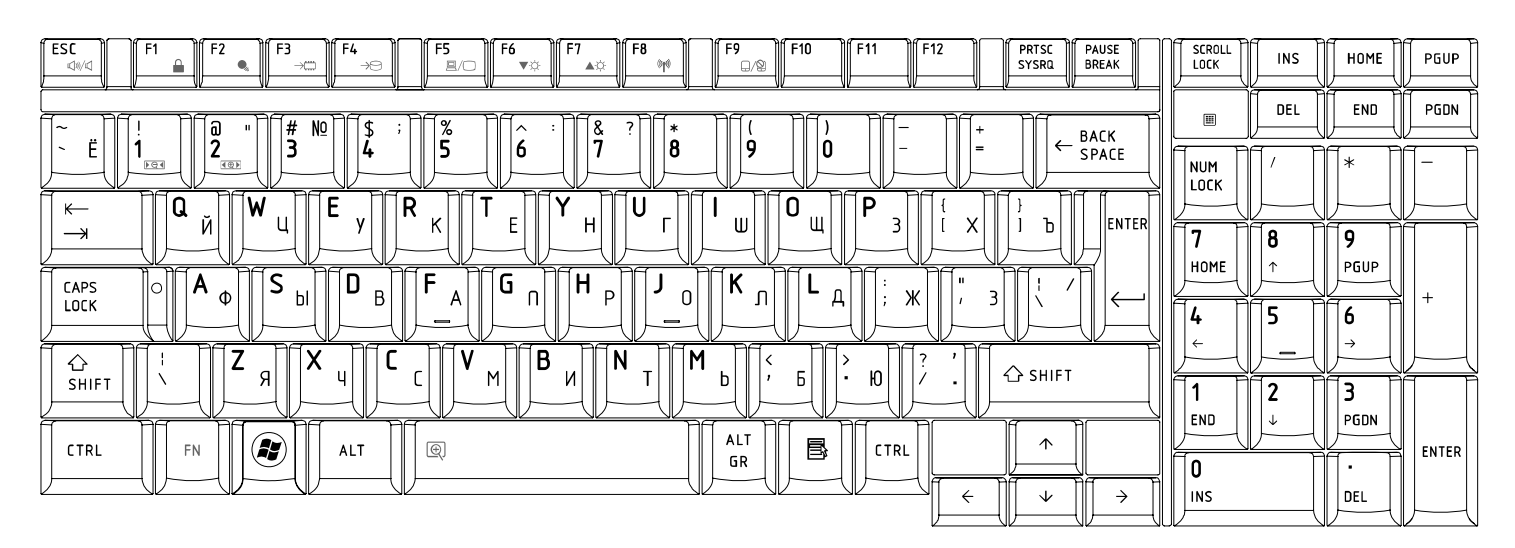

### 13.Portuguese (PO) Keyboard

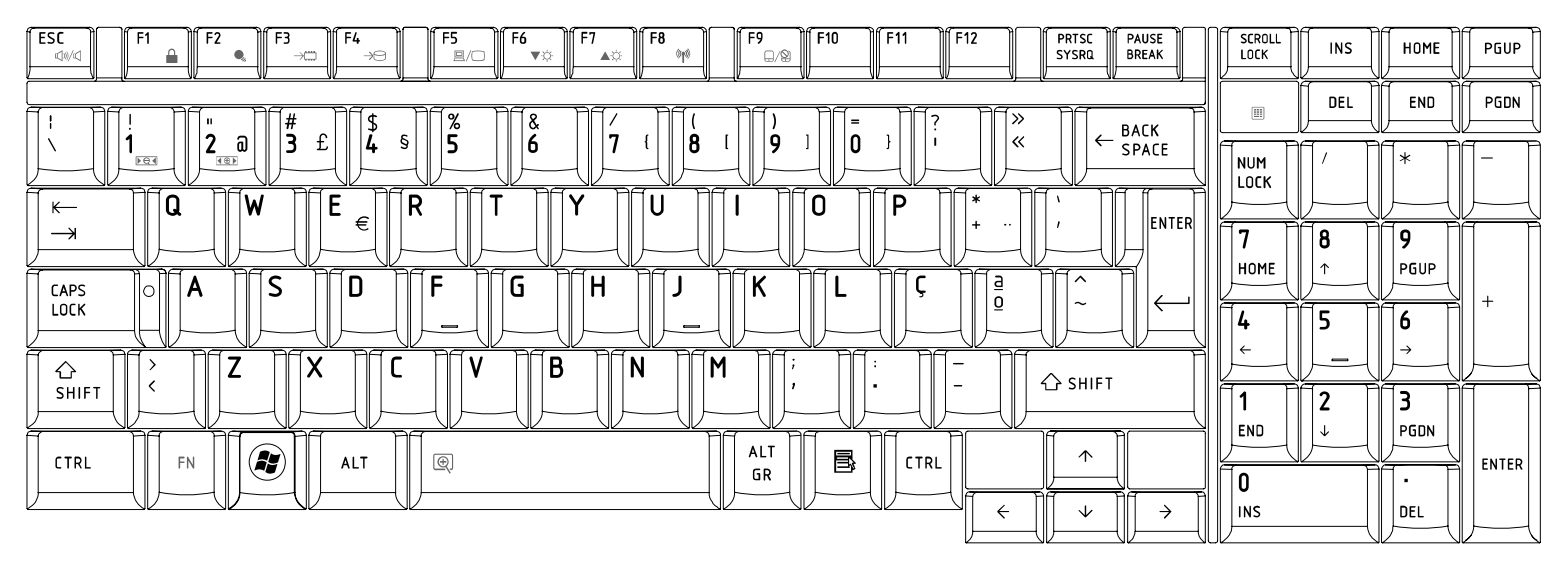

# 14.Slovakian (SL) Keyboard

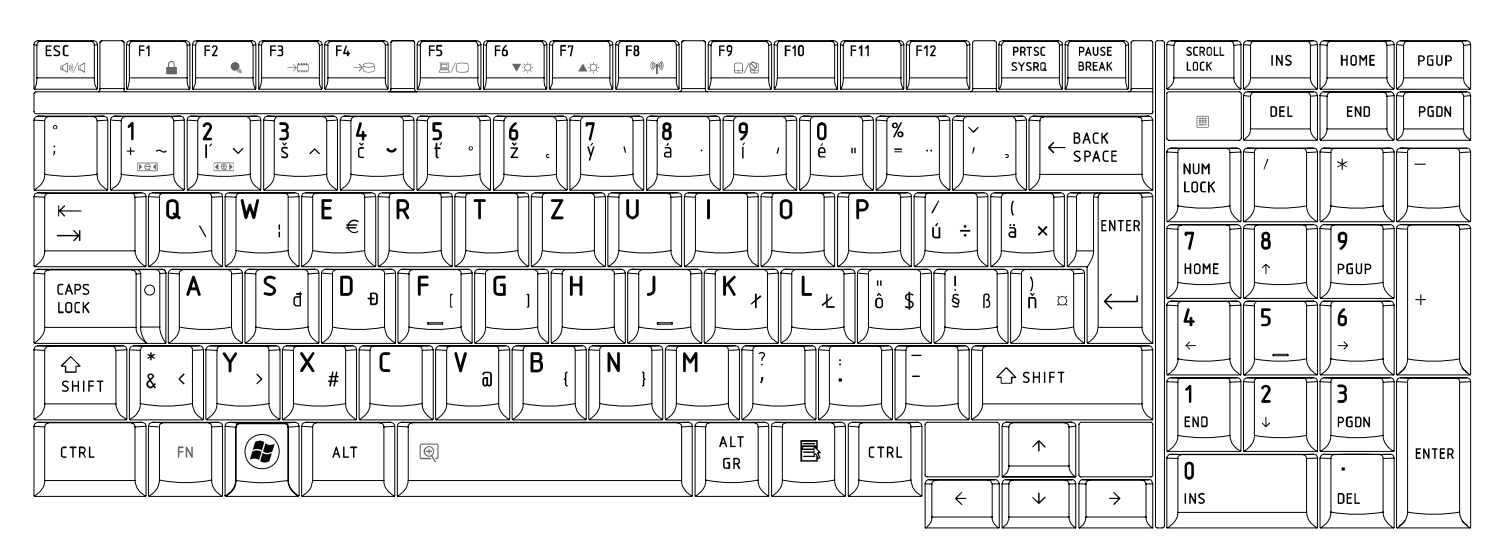

### 15.Italian (IT) Keyboard

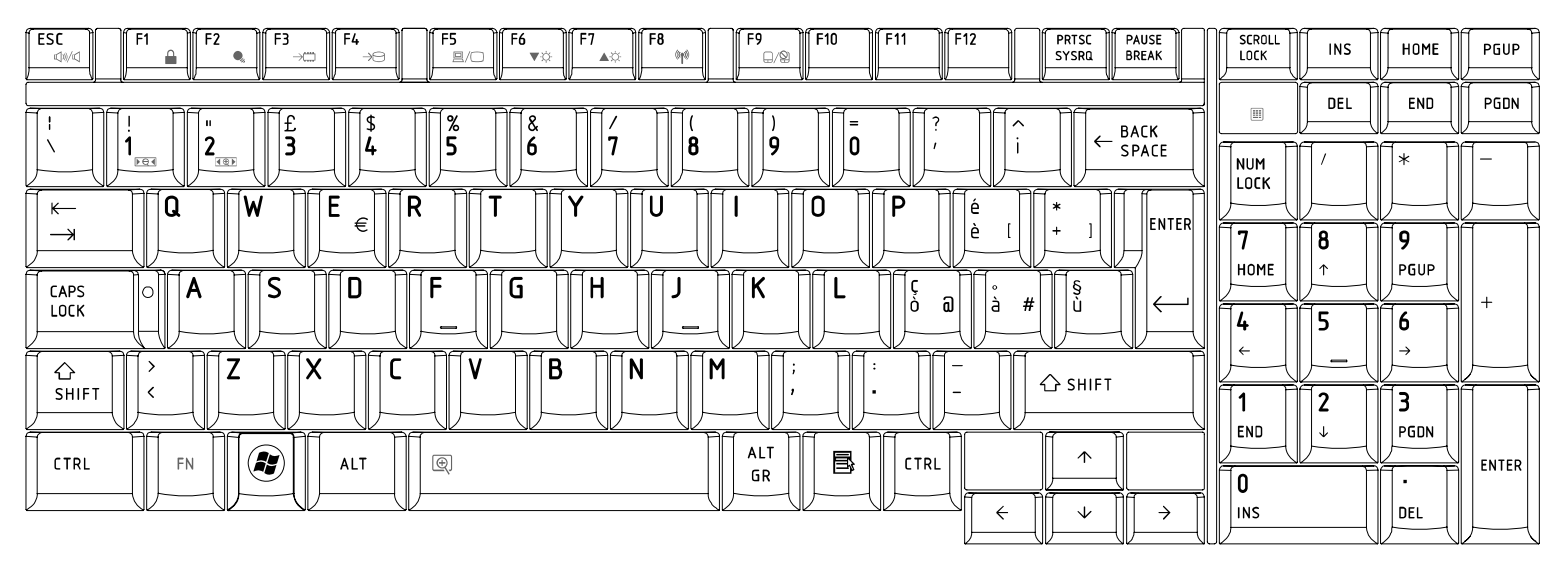

## 16.French (FR) Keyboard

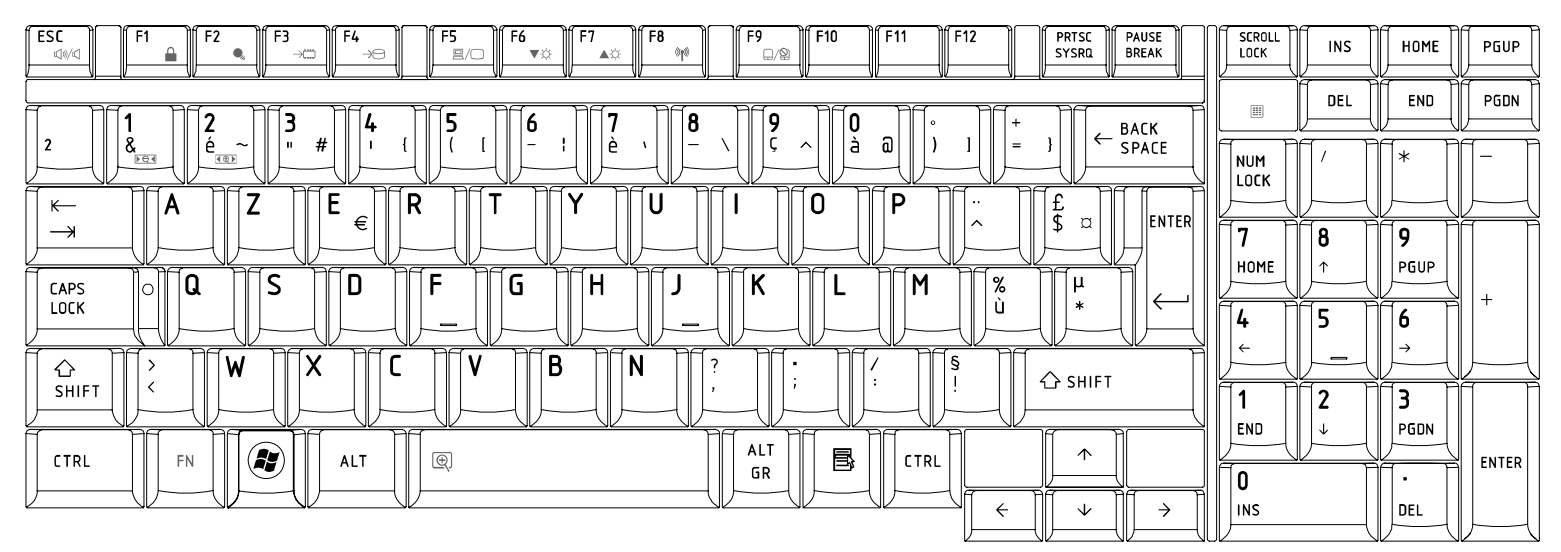

## 17.German (GR) Keyboard

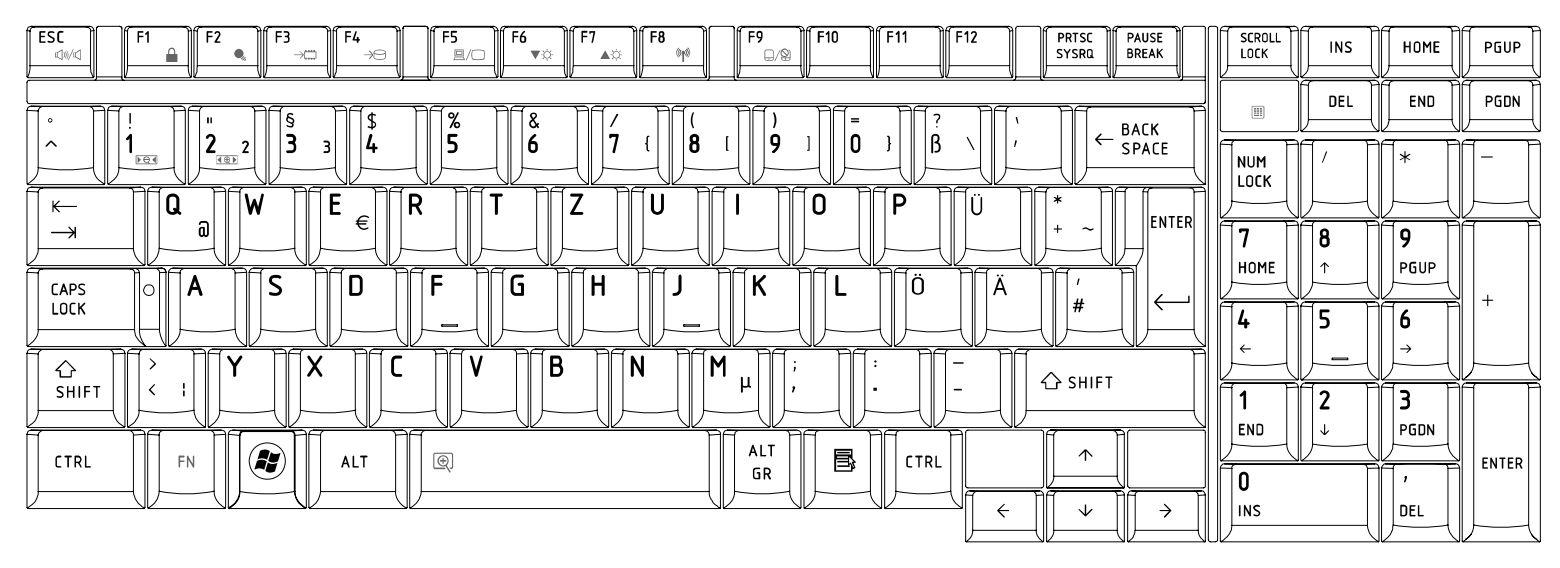

#### 18.Greek (GK) Keyboard

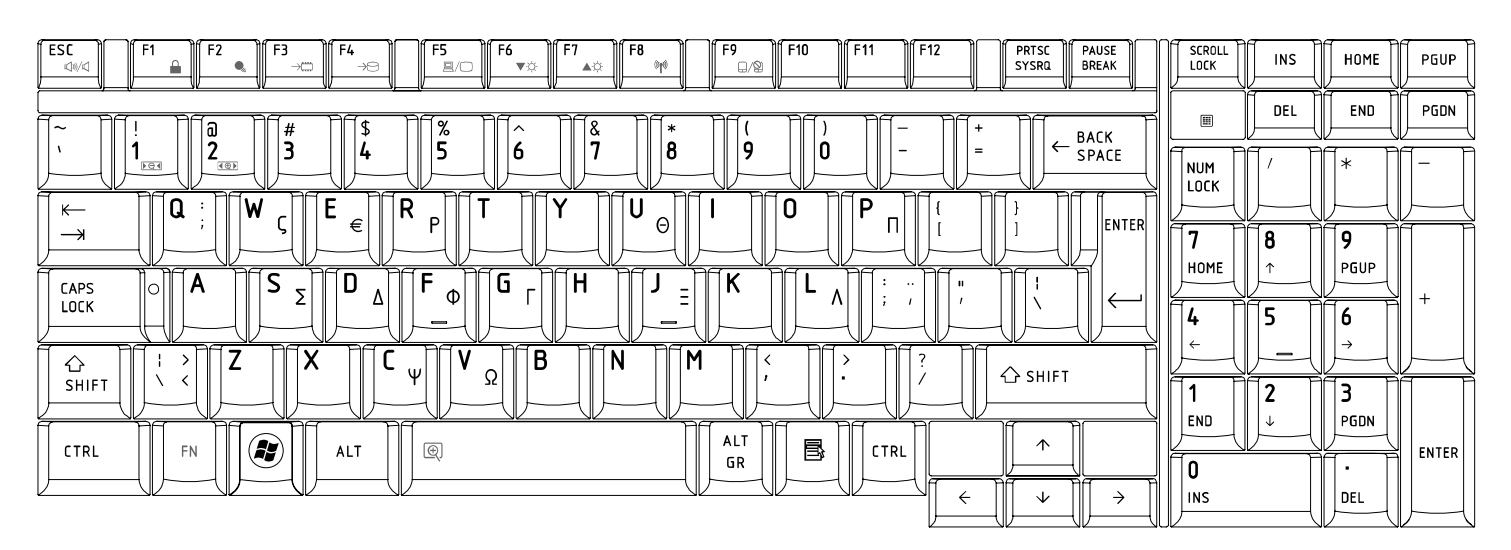

## 19.Hungarian (HG) Keyboard

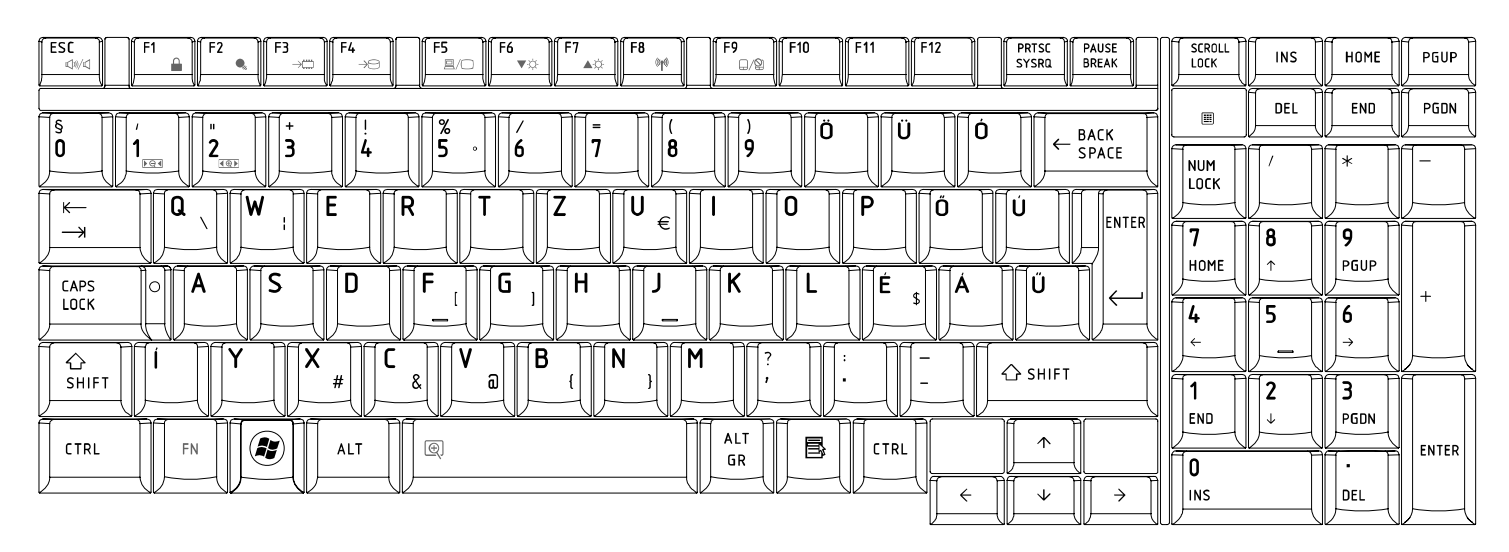

# 20.Spanish (SP) Keyboard

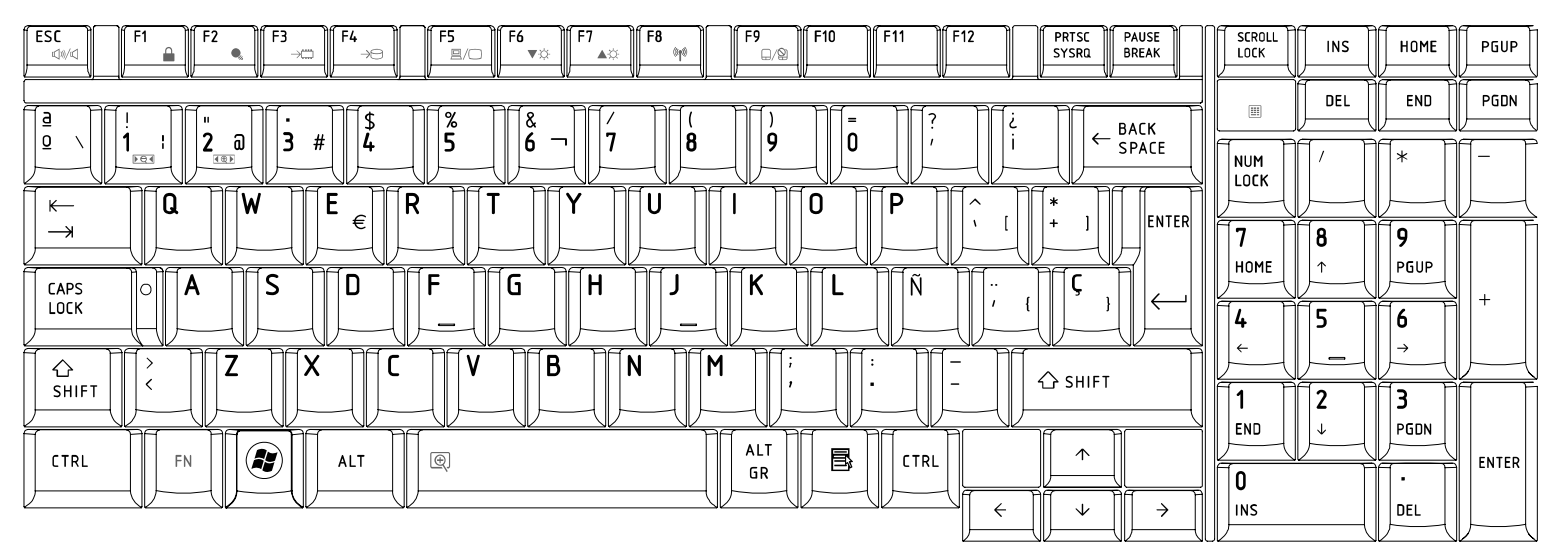

### 21.Turkish (TR) Keyboard

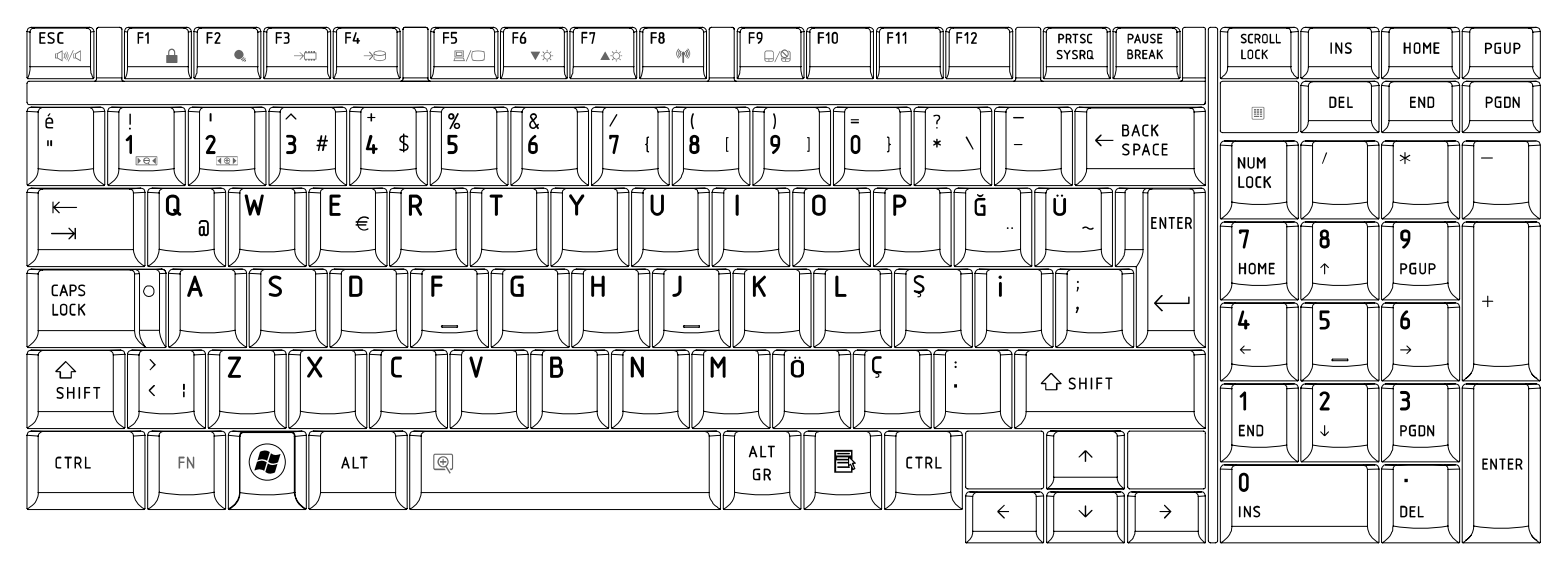

## 22.Turkish F (TR-F) Keyboard

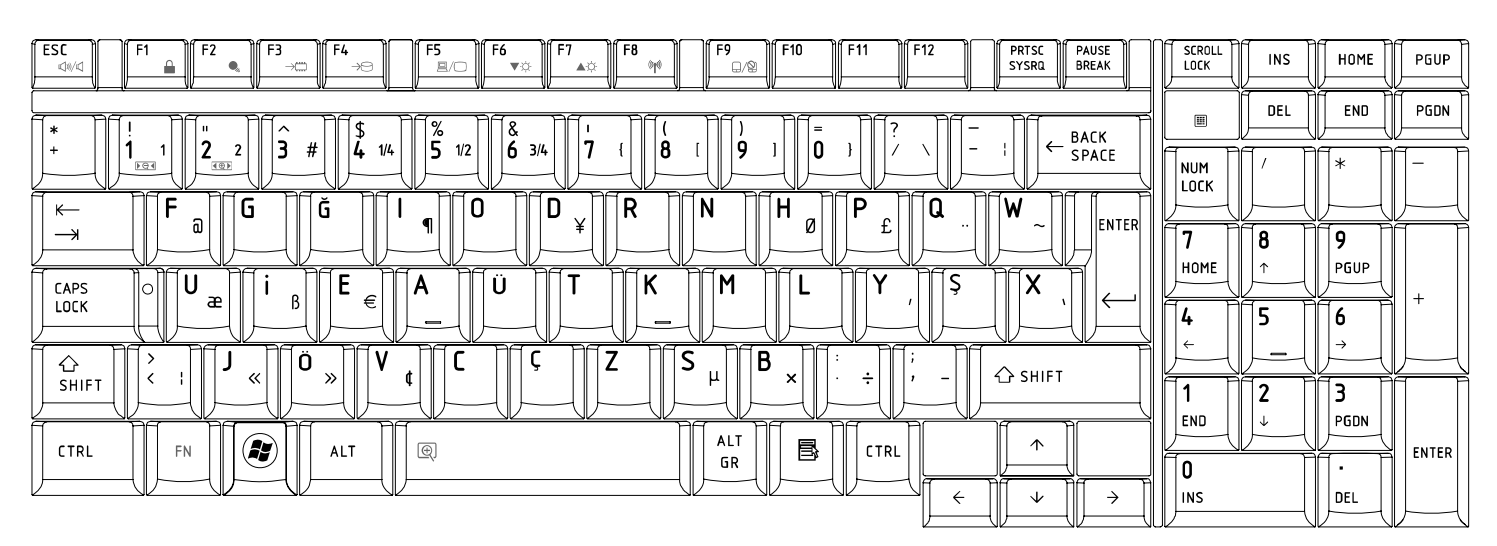

#### 23.Swedish (SD) Keyboard

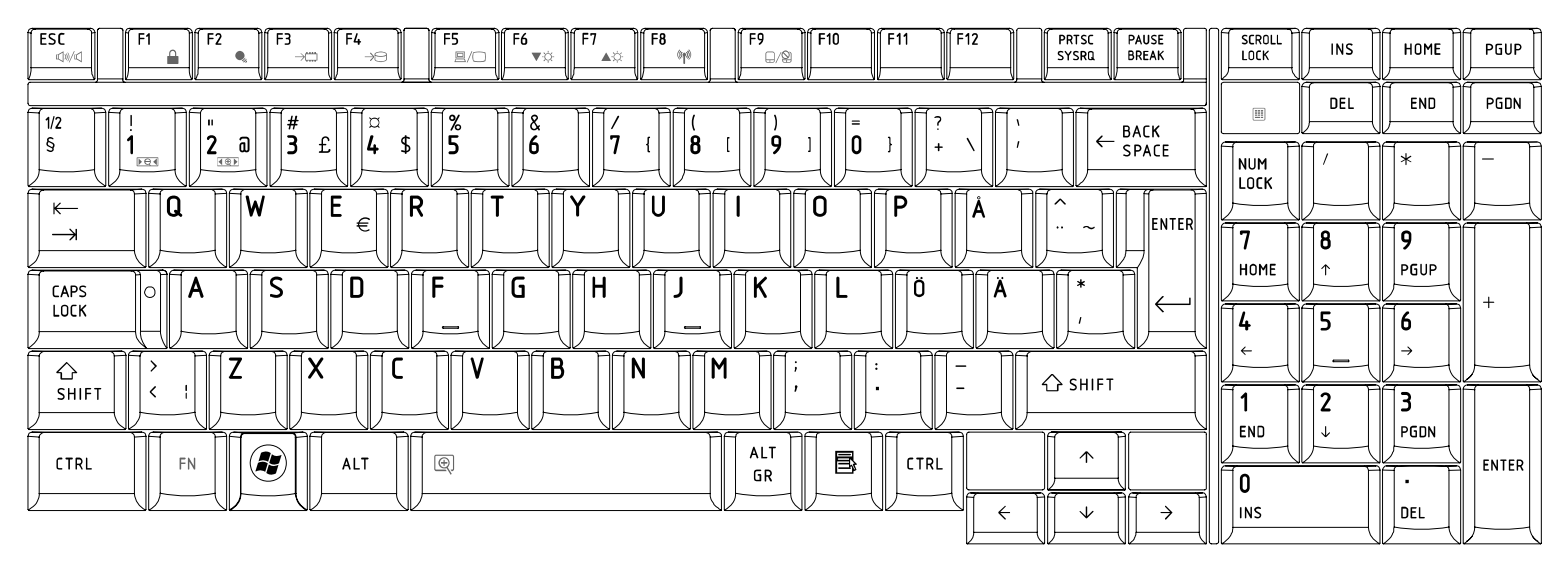

## 24.Belgian (BE) Keyboard

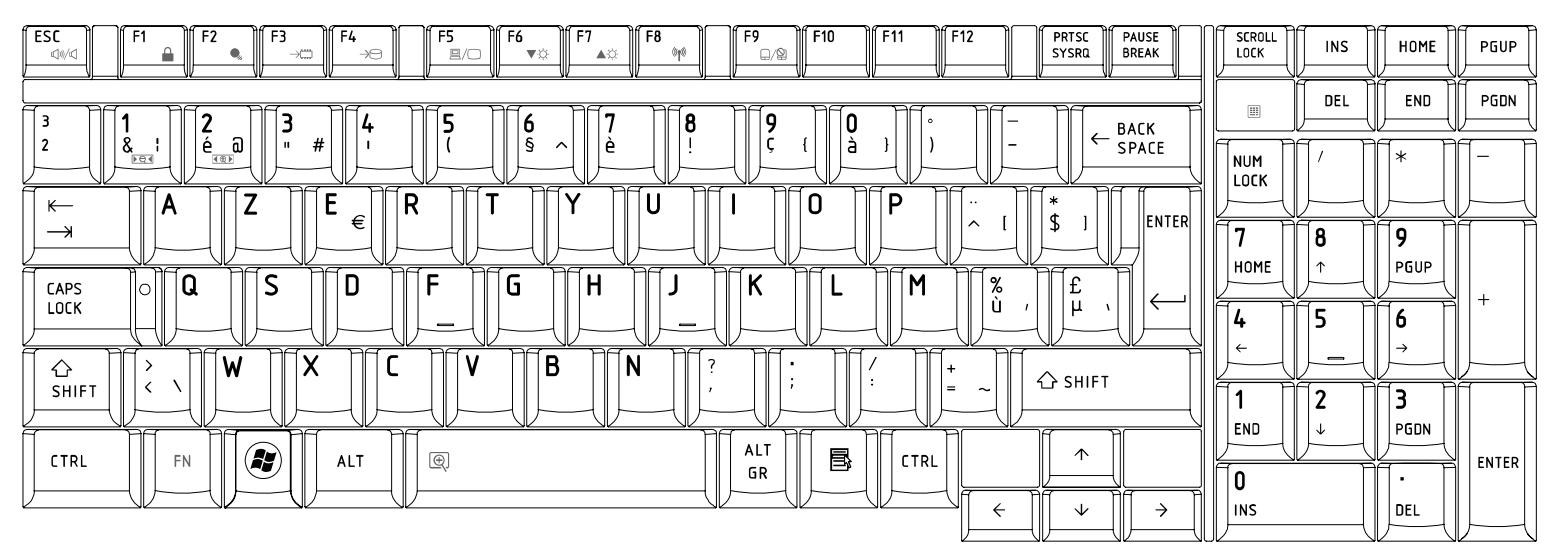

## 25.Yugoslavian (YU) Keyboard

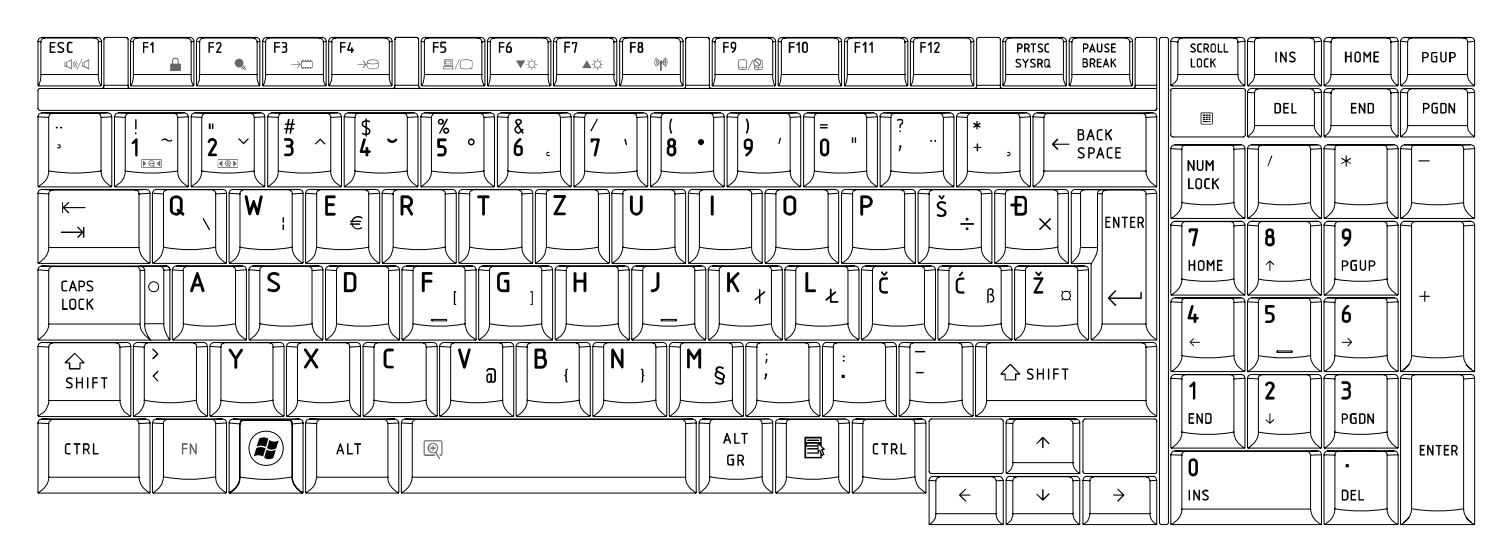

## 26.Norwegian (NW) Keyboard

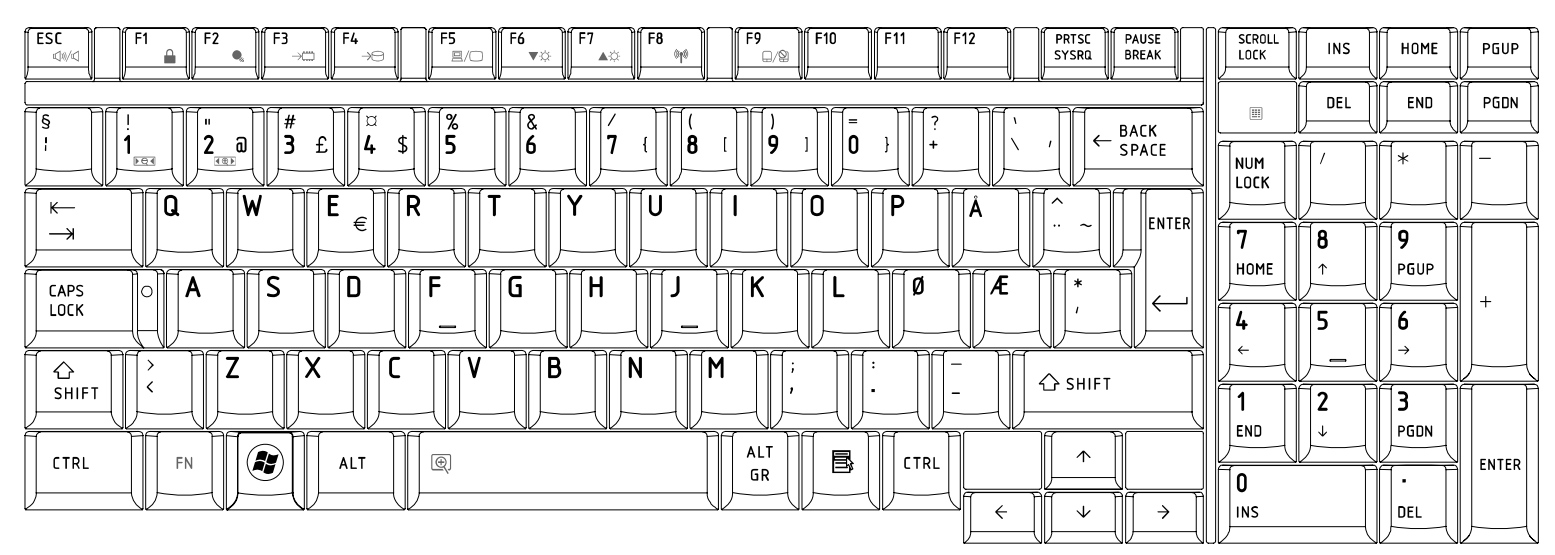

## 27.Scandinavian (ND) Keyboard

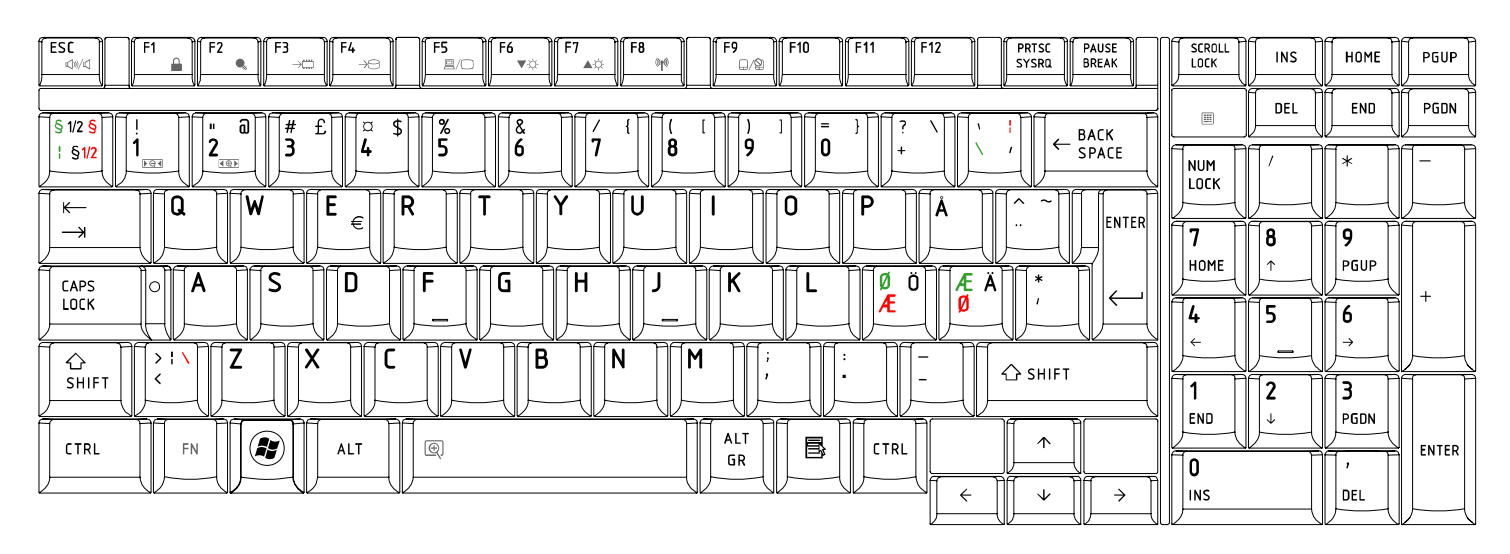

# 28.Canadian Multinational(AC)Keyboard

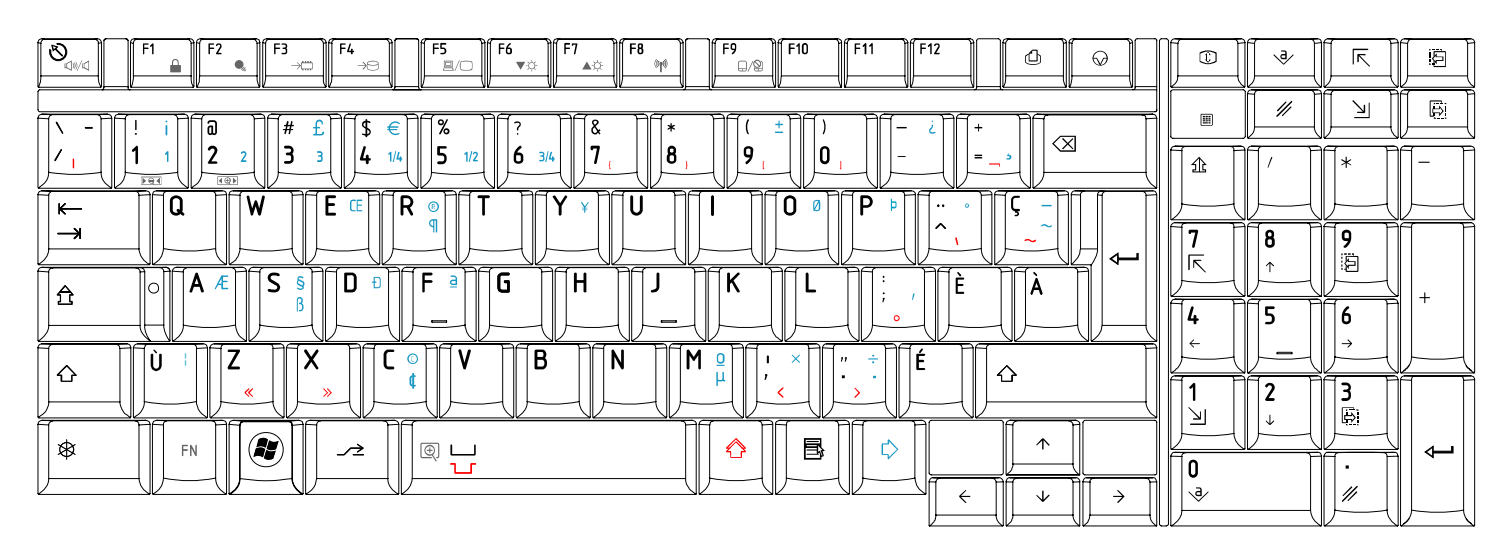

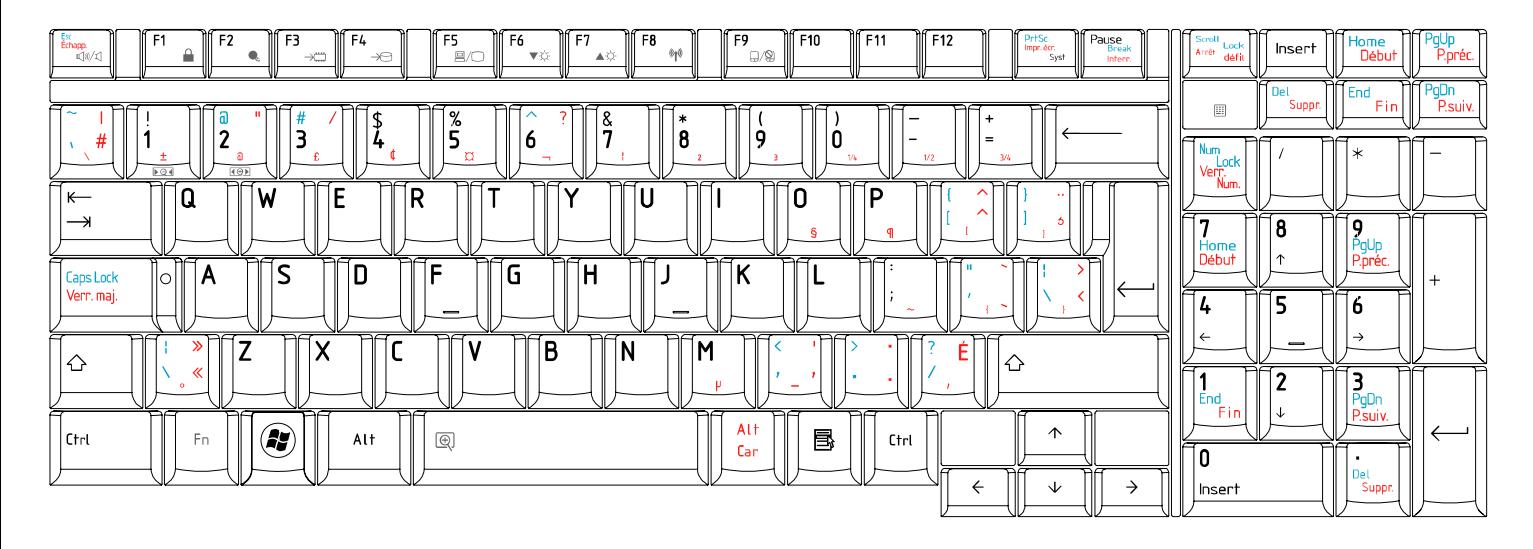

#### 29.Canadian Bilingual (CB) Keyboard

#### 30. Japanese (JP) Keyboard

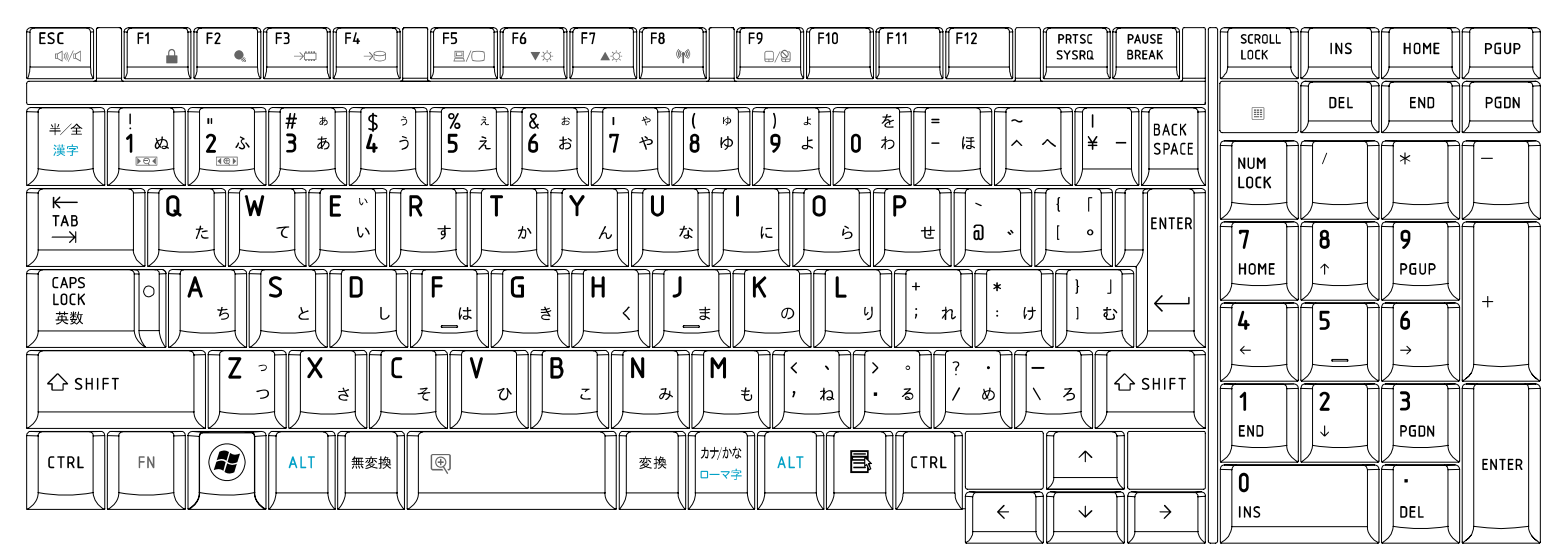

# **Appendix F Series Screw Torque List**

F.

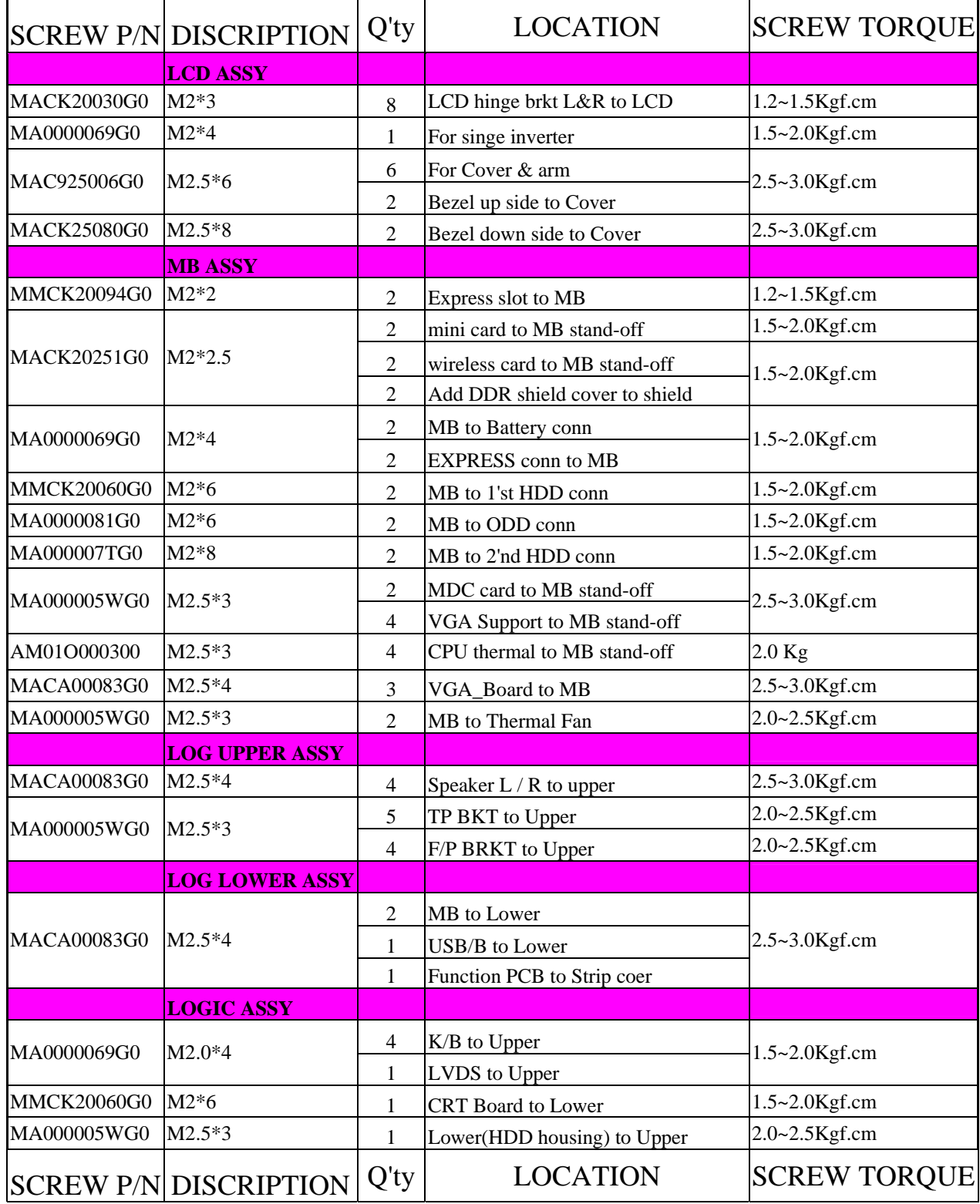

*Table F-1 Series Screw Torque List* 

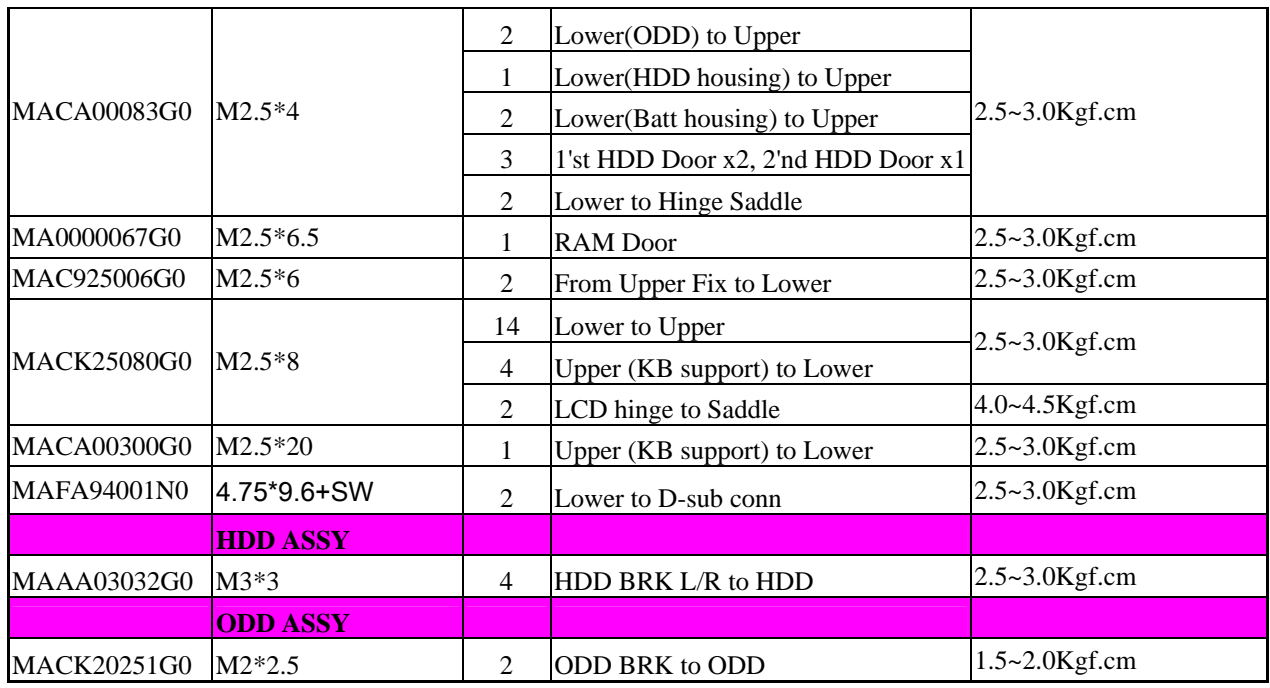

# **Appendix G Reliability**

Appendix G

The following table shows MTBF (Mean Time Between Failures) for each component.

#### *Table G-1 MTBF*

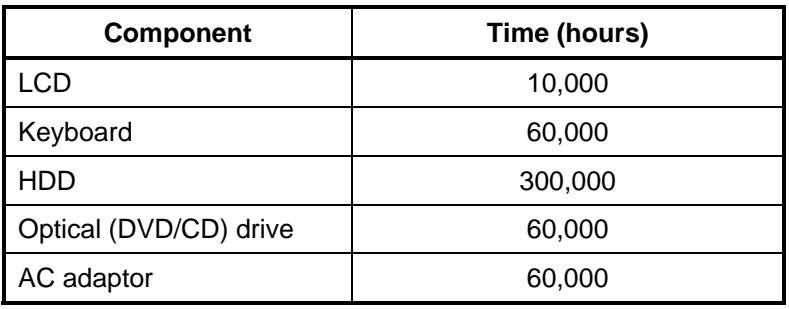

Free Manuals Download Website [http://myh66.com](http://myh66.com/) [http://usermanuals.us](http://usermanuals.us/) [http://www.somanuals.com](http://www.somanuals.com/) [http://www.4manuals.cc](http://www.4manuals.cc/) [http://www.manual-lib.com](http://www.manual-lib.com/) [http://www.404manual.com](http://www.404manual.com/) [http://www.luxmanual.com](http://www.luxmanual.com/) [http://aubethermostatmanual.com](http://aubethermostatmanual.com/) Golf course search by state [http://golfingnear.com](http://www.golfingnear.com/)

Email search by domain

[http://emailbydomain.com](http://emailbydomain.com/) Auto manuals search

[http://auto.somanuals.com](http://auto.somanuals.com/) TV manuals search

[http://tv.somanuals.com](http://tv.somanuals.com/)